# **WISENET**

 $C \in$ 

# INREGISTRATOR VIDEO DIGITAL

Manual de utilizare

Seria HRX

### Înregistrare video digitală

#### Manual de utilizare

Copyright

©2021 Hanwha Techwin Co., Ltd. Toate drepturile rezervate.

#### Marcă

Fiecare dintre mărcile înregistrate aici este înregistrată. Numele acestui produs și alte mărci comerciale menționate în acest manual sunt marcă înregistrată a companiei respective.

#### Restric ie

Drepturile de autor ale acestui document sunt rezervate. În niciun caz, acest document nu va fi reprodus, distribuit sau modificat, parțial sau integral, fără autorizație oficială.

#### Disclaimer

Hanwha Techwin face tot posibilul pentru a verifica integritatea și corectitudinea conținutului acestui document, dar nu va fi furnizată nicio garanție formală. Utilizarea acestui document și a rezultatelor ulterioare va fi în întregime pe propria răspundere a utilizatorului. Hanwha Techwin își rezervă dreptul de a modifica conținutul acestui document fără notificare prealabilă.

Puteți descărca cea mai recentă versiune de pe site-ul web Hanwha Techwin. (www.hanwha-security.com) Designul și specificațiile pot fi modificate fără notificare prealabilă.

Vă rugăm să vă schimbați parola la fiecare trei luni pentru a proteja în siguranță informațiile personale și pentru a preveni deteriorarea ID-ul inițial de administrator este "admin" și parola trebuie setată la prima conectare. furtul de informații.

Vă rugăm să rețineți că este responsabilitatea utilizatorului pentru securitate și orice alte probleme cauzate de gestionarea greșită a unei parole.

Hanwha Techwin Co., Ltd. este un producător de camere de supraveghere care oferă echipamente de informații video cu diverse funcții.

Utilizatorii trebuie să respecte legile locale atunci când folosesc dispozitivele noastre.

Utilizatorii sunt singurii responsabili pentru orice utilizare ilegală a produselor noastre.

#### Instrucțiuni de siguranță importante

- Citiți cu atenție aceste instrucțiuni de utilizare înainte de a utiliza unitatea.
- Urmați toate instrucțiunile de siguranță enumerate mai jos.
- 1) Citiți aceste instrucțiuni. Păstrați aceste instrucțiuni de utilizare la îndemână pentru referințe ulterioare.
- 2) Păstrați aceste instrucțiuni.
- 3) Respectați toate avertismentele.
- 4) Urmați toate instrucțiunile.
- 5) Nu utilizați acest aparat lângă apă.
- 6) Cură a i zona contaminată de pe suprafa a produsului cu o cârpă moale, uscată sau o cârpă umedă.
- (Nu utilizați detergent sau produse cosmetice care conțin alcool, solvenți sau agenți tensioactivi sau constituenți ai uleiului, deoarece acestea se pot deforma sau pot deteriora produsul.)
- 7) Nu blocați orificiile de ventilație, Instalați în conformitate cu instrucțiunile producătorului.
- 8) Nu instalați în apropierea unor surse de căldură, cum ar fi calorifere, registre de căldură, sobe sau alte aparate (inclusiv amplificatoare) care produc căldură.
- 9) Nu înfrângeți scopul de siguranță al ștecherului polarizat sau cu împământare. Un ștecher polarizat are două lame, una mai lată decât cealaltă. O fișă de tip împământare are două lame și un al treilea ștecher de împământare. Lama lată sau al treilea vârf sunt prevăzute pentru siguranța dumneavoastră. dacă ștecherul furnizat nu se potrivește în priză, consultați un electrician pentru înlocuirea prizei învechite.
- 10) Protejați cablul de alimentare împotriva călcării sau ciupitului, în special la prize, la prize și la punctul în care iese din aparat.

11) Utilizați numai atașamente/accesorii specificate de producător.

aparat. Când se folosește un cărucior, fiți precaut când mutați combinația cărucior/aparat pentru a evita rănirea prin răsturnare. 12) Utilizați numai cu căruciorul, suportul, trepiedul, suportul sau masa specificate de producător sau vândute împreună cu

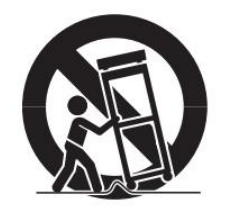

13) Deconectați acest aparat din priză în timpul furtunilor cu fulgere sau atunci când nu este utilizat pentru perioade lungi de timp.

deteriorat în orice fel, cum ar fi cablul de alimentare sau ștecherul este deteriorat, s-a vărsat lichid sau au căzut obiecte în aparat, aparatul a fost expus la ploaie sau umezeală, nu funcționează normal sau a căzut. 14) Adresați-vă personalului de service calificat pentru toate lucrările de întreținere. Întreținerea este necesară atunci când aparatul a fost

#### Aprobari Standarde

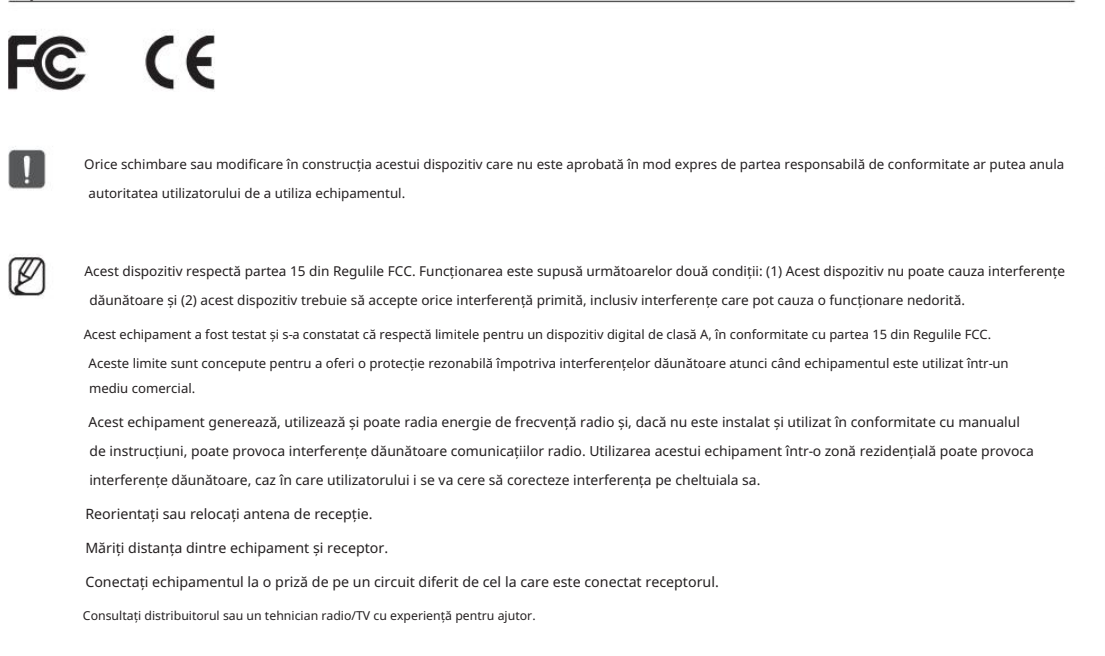

#### Descriere manual de utilizare a produsului

Acest document este un manual de utilizare pentru produsul Recorder. Înainte de a utiliza acest produs, vă rugăm să citiți cu atenție acest document pentru a-l utiliza corect.

- Acest manual de utilizare explică modul de utilizare a produsului pe baza ecranelor implicite și implicite ale acestui produs.
- Conținutul acestui manual poate fi modificat în funcție de actualizările software-ului produsului și de politicile companiei. Este supus unor modificări parțiale fără notificarea prealabilă a utilizatorilor.

#### Public țintă

Acest manual de utilizare conține conținut pentru utilizatorii Recorderului.

#### Cum să utilizați produsul

Utilizatorii acestui produs pot efectua următoarele:

• Monitorizați camerele înregistrate în Recorder în timp real

• Căutați sau redați videoclipuri salvate în Recorder

• Monitorizați datele text transmise către dispozitivul POS conectat la Recorder în timp real

• Căutați date text de pe dispozitivul POS conectat la Recorder

• Monitorizați evenimentele în timp real care apar în Recorder, senzori și camere sau căutați prin jurnalele

www.hanwha-security.com) pentru a verifica versiunea software-ului și a descărca fișierele necesare. Înainte de a utiliza acest produs, verificați dacă este instalată cea mai recentă versiune a acestui software. Accesați site-ul web Hanwha Techwin (http://

#### Prezentare generală

#### PRUDENȚĂ

• RISC DE EXPLOZIE DACĂ BATERIA ESTE ÎNLOCUITĂ CU UN TIP INCORECT. ARULAȚI BATERIILE UTILIZATE

CONFORM INSTRUCȚIUNILOR.

- Nu ingerati bateria, Pericol de arsuri chimice.
- Acest produs conine o baterie monedă/buton. Dacă bateria monedă / buton este înghițită, poate cauza
- arsuri interne severe în doar 2 ore și pot duce la moarte.
- Păstrați bateriile noi și uzate departe de copii. Dacă compartimentul bateriei nu se închide bine, nu mai utilizați produsul și țineți-l departe de copii.
- Dacă credeți că bateriile ar fi putut fi înghițite sau plasate în orice parte sau a corpului, solicitați imediat asistență medicală.

### ATEN IE

- IL YA RISQUE D'EXPLOSION SI LA BATTERIE EST REMPLACÉE PAR UNE BATTERIE DE TYPE INCORRECT. METTRE AU REBUT LES BATTERIES USAGEES CONFORMÉMENT AUX INSTRUCTIONS.
- Ne pas ingérer la pile, risc de brûlure chimique.
- Ce produs conține un pile de type bouton/pièce de monnaie. Si la pile de type bouton/pièce de monnaie est avalée, elle peut causer de graves brûlures internes en seulement 2 heures et peut entraîner la mort.
- Gardez les piles neuves et usagées hors de portée des enfants. Si le compartiment de la pile nu se ferme pas corect, cessez d'utiliser le produit et gardez-le d'atteinte des enfants.
- Si tu suspectez que des piles ont été avalées sau insérées dans une partie du corps, consultez un médecin sans tarder.

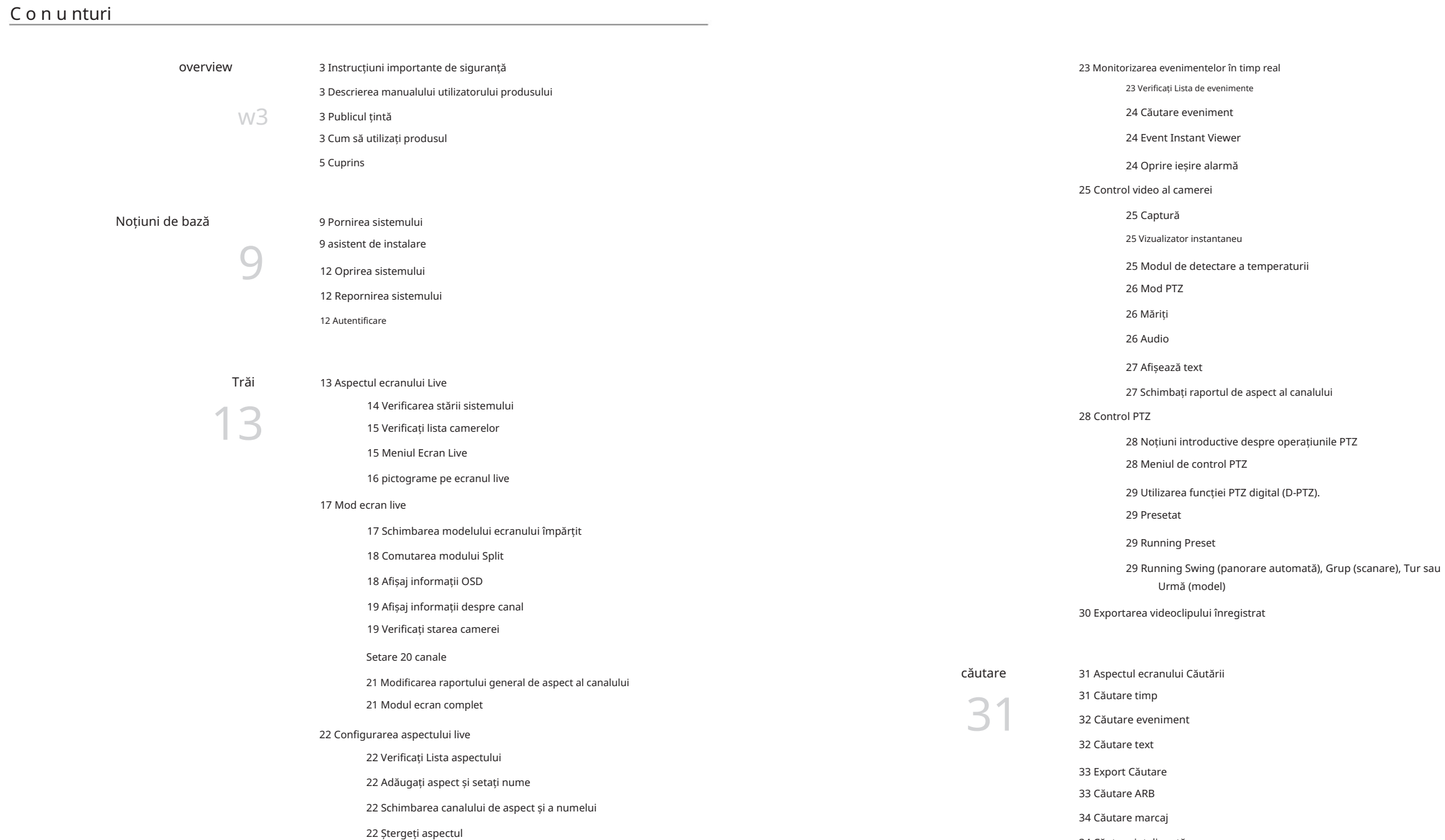

22 Redați secvența de aspect

## • Prezentare generală • Prezentare generală

34 Căutare inteligentă

### Prezentare generală

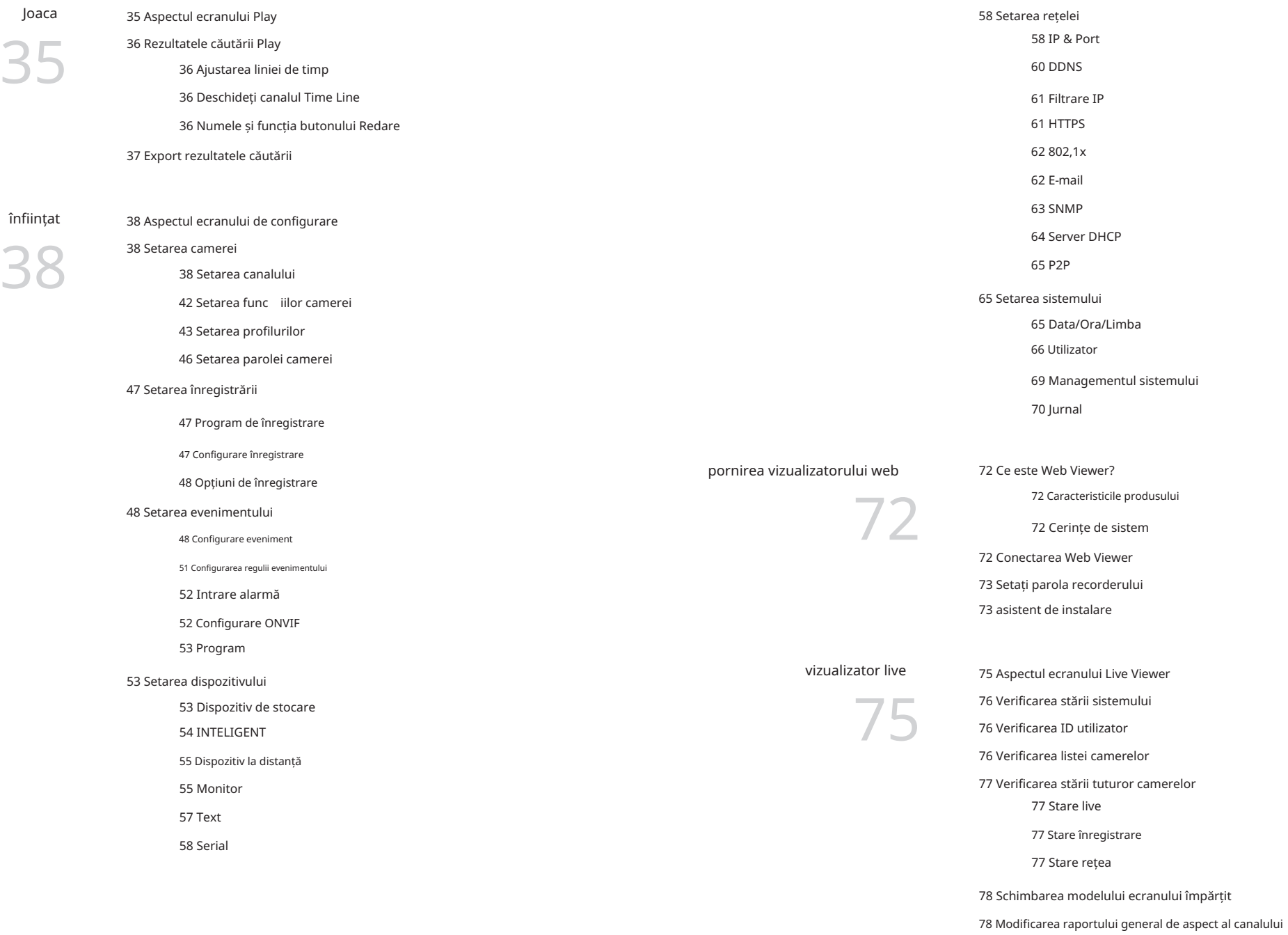

78 Modul ecran complet

searchview wer

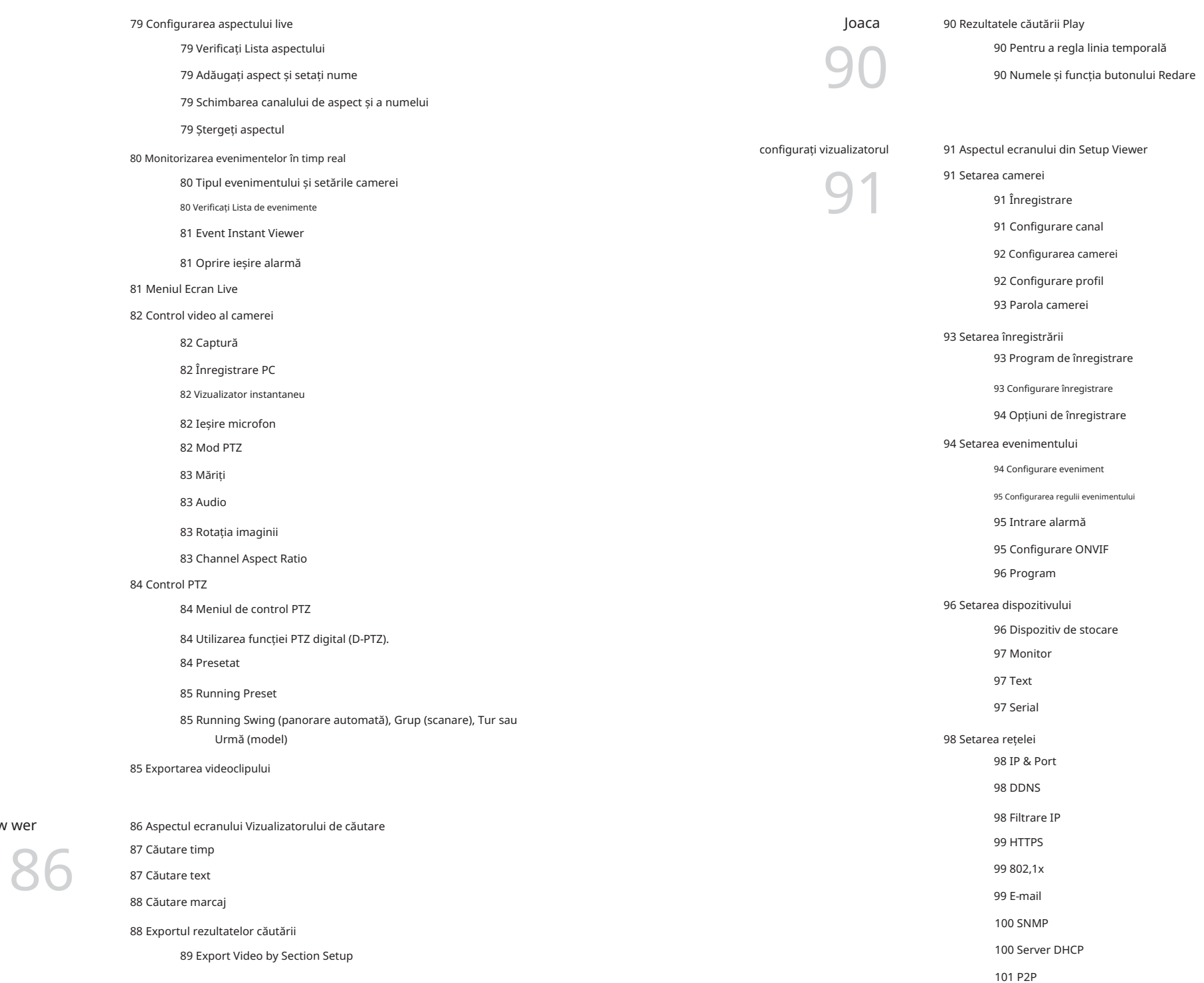

#### Prezentare generală

103 Jurnal 102 Utilizator 102 Managementul sistemului 101 Data/Ora/Limba 101 Setarea sistemului

export viewer

104 SEC Backup Viewer

104

104 Cerințe de sistem recomandate 104 Aspectul ecranului Vizualizatorului de rezervă

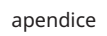

#### 106 Utilizați Joystick

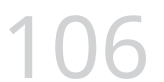

107 Depanare 106 Utilizarea tastaturii virtuale

## Noțiuni de bază

1. Conectați cablul de alimentare al reportofonului la priza de perete.

#### 2. Veți vedea ecranul de inițializare.

Procesul de inițializare va dura aproximativ 2 minute. Dacă este instalat un nou HDD, procesul de inițializare poate dura mai mult.

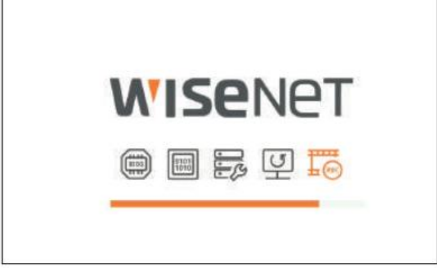

#### 3. Ecranul live apare cu un bip.

#### Următoarele simptome pot fi observate la pornirea sistemului.

 $\mathbb {Z}$ 

Dacă numărul HDD-ului este afișat în partea de jos a ecranului împreună cu <> în timp ce produsul pornește, acesta indică faptul că HDD-ul este în curs de recuperare și, din acest motiv, pornirea poate dura mai mult.

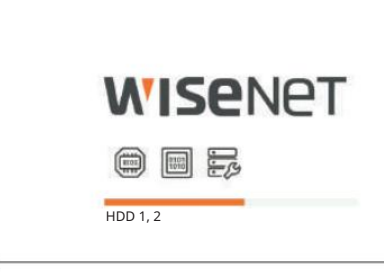

Dacă progresul se blochează în starea < >, înseamnă că HDD-ul are probleme. Vizitați cel mai apropiat centru de asistență pentru clienți pentru a verifica HDD-ul.

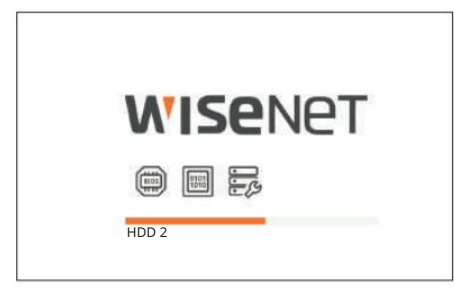

#### Pornirea sistemului asistemului asistent de instalare

După cum se arată mai jos, treceți prin fiecare pas al <Asistentului de instalare>.

Asistentul de instalare poate fi accesat numai la resetarea din fabrică. Dacă nu doriți să continuați, faceți clic pe <Ieșire>.

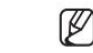

Se va schimba automat la rezoluția optimă a monitorului și va rula asistentul de instalare.

Dacă asistentul de instalare nu rulează, scoateți conexiunea la monitor din spatele reportofonului, reporniți reportofonul și reconectați monitorul.

#### 1. În ecranul <Limba> , selectați limba și apăsați butonul <Următorul> .

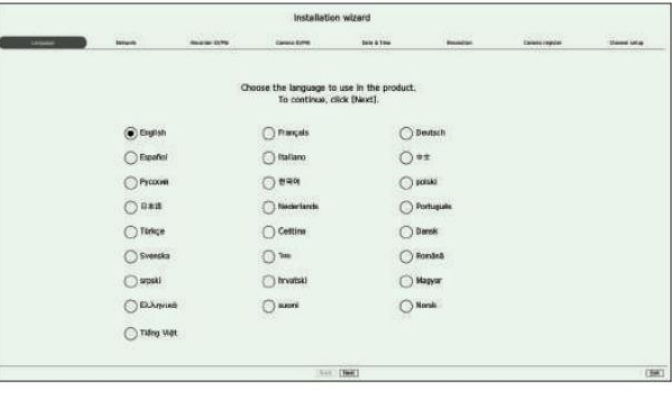

2. Setați tipul de conexiune la rețea și mediul de conectare pe ecranul <Rețea> , apoi faceți clic pe <Următorul>.

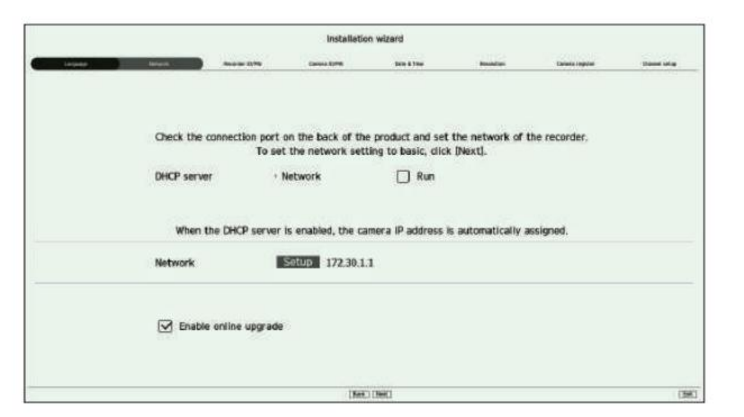

Configurarea serverului DHCP Dacă

configura i serverul DHCP la <Run>, adresa IP este atribuită automat camerei dumneavoastră.

Pentru mai multe detalii, consultați pagina "Configurare > Setarea rețelei > Server DHCP" din Cuprins.

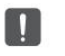

 În funcție de starea camerei, nu este posibil ca nicio IP să fie atribuită automat camerei. După ce părăsiți asistentul de instalare, accesați meniul pentru a atribui un IP la DHCP sau setați IP-ul manual.

## Noțiuni de bază

#### Configurarea rețelei

Portul de rețea poate fi folosit ca port comun pentru conexiunea camerei și a vizualizatorului web. Faceți clic pe <Setup> al rețelei conectate la recorder.

• Tip IP : Vă permite să selecta i tipul de acces la reea.

• Adresă IP, Mască de subrețea, Gateway, DNS –

Manual: Adresa IP, masca de subrețea, gateway-ul și DNS pot fi introduse direct.

– DHCP: adresa IP, masca de subrețea, gateway-ul și DNS pot fi setate automat.

Dacă cablul LAN nu este conectat la port, butonul <Setup> nu va fi activat pentru utilizare. Verificați conexiunea cablului

poate cauza o problemă, deoarece două servere DHCP ar funcționa simultan. LAN. Serverul DHCP încorporat în Recorder se va porni automat în etapa 1. În această etapă, folosind serverul DHCP existent în aceeași rețea

#### Upgrade online

 $\mathbb{Z}$ 

Puteți primi o notificare de firmware nouă atunci când reportofonul este conectat la o rețea.

3. Setați parola de administrator pe ecranul <Recorder ID/PW> și faceți clic pe <Next>.

Faceți clic pe > pentru a vizualiza ghidul de bază pentru setarea unei parole. Consultați regulile de configurare a parolei.

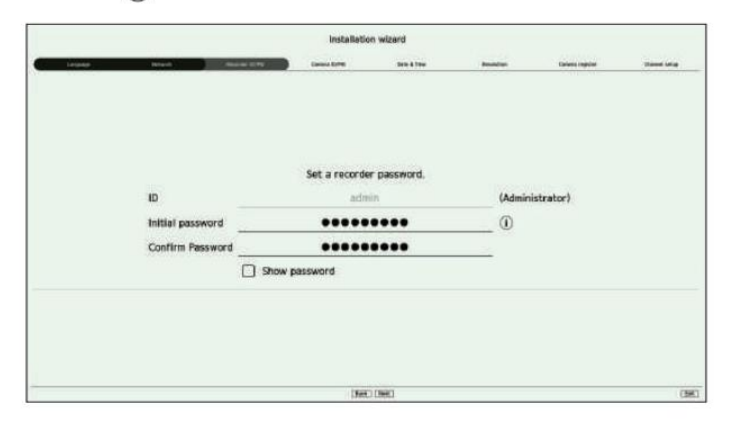

4. Setați parola camerei la resetarea din fabrică pe ecranul <Camera ID/PW> .

Dacă ID/PW este deja setat în cameră, înregistrați ID/PW și faceți clic pe <Next>.

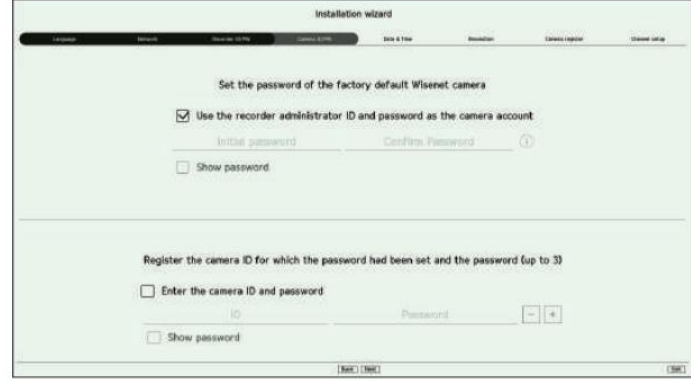

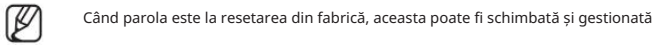

într-un lot. Pot fi înregistrate până la 3 seturi de ID-ul camerei cu parolă

și parolă. Puteți modifica simultan parolele camerelor înregistrate în meniul "Configurare > Cameră > Parolă cameră".

Nu puteți schimba parola pentru camerele înregistrate cu ONVIF și RTSP.

5. Setați data, ora și ora de vară pe ecranul <Date & Time> , apoi faceți clic pe <Next>.

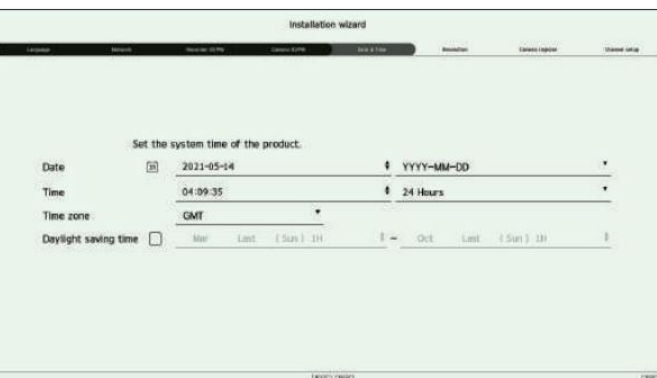

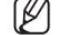

Configurarea fusului orar poate diferi în funcție de regiunea în care este lansat produsul.

Installation wizard Set the screen resolution of the monitor. **Rasic resolution** 1280×1024 Apply Recommended resolution 1920x1080 (Res.) (Red)

7. Pe ecranul <Registrul camerei> , selectați o cameră pe care să o înregistrați din lista de camere căutată și faceți clic pe <Înregistrare>.

Selectați o cameră pentru a vă înregistra din listă și faceți clic pe <Modificați IP>.

După finalizarea înregistrării camerei, faceți clic pe <Next>.

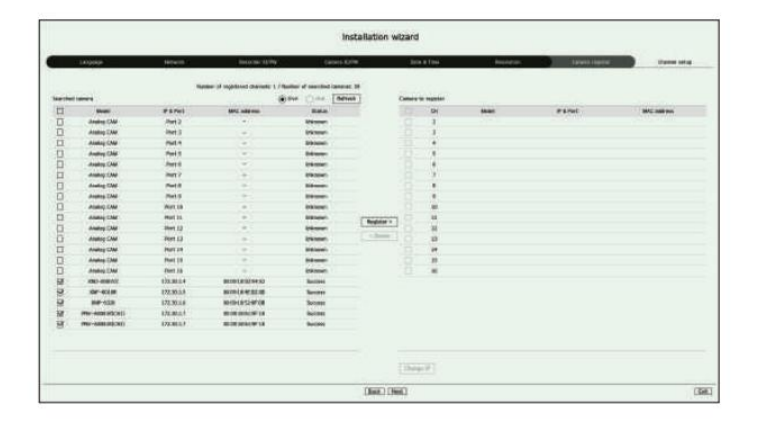

 $\mathbb{Z}$ 

După introducerea ID-ului și a parolei setate în cameră, testul de conectare trebuie finalizat pentru înregistrarea cu succes.

cu informații în miniatură. Pentru a schimba poziția video a camerei, selectați un videoclip și trageți și plasați-l în locația dorită. 6. Pentru a seta rezoluția recomandată pe ecranul <Resolution>, faceți clic pe <Apply> urmat de butonul <Next>. 8. Pe ecranul <Configurare canal>, puteți vizualiza videoclipurile camerei înregistrate pentru fiecare canal î

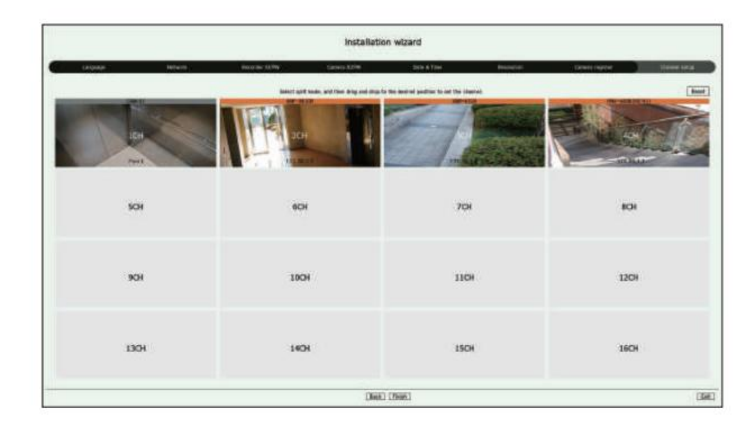

9. Face i clic pe <Finish> pentru a finaliza asistentul de instalare.

## Noțiuni de bază

#### Oprirea sistemului Log in

1. Selectați <Oprire> în partea dreaptă sus a ecranului.

2. Va apărea fereastra <Oprire> .

3. Face i clic pe <OK>.

Sistemul se va opri.

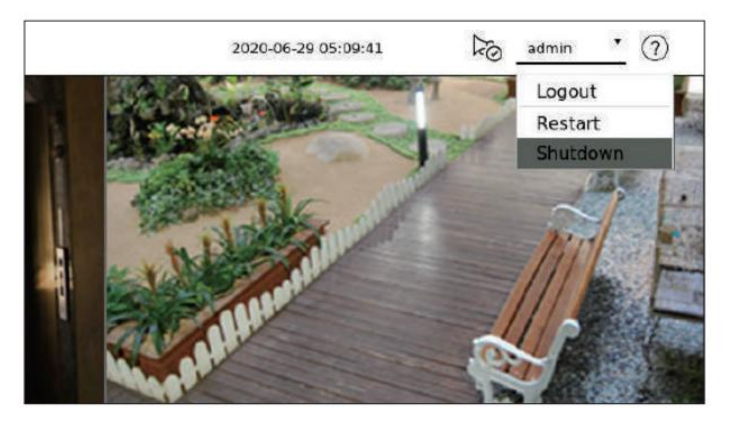

#### Repornirea sistemului

1. Selectați <Repornire> în partea dreaptă sus a ecranului.

3. Face i clic pe <OK>.

Sistemul va reporni.

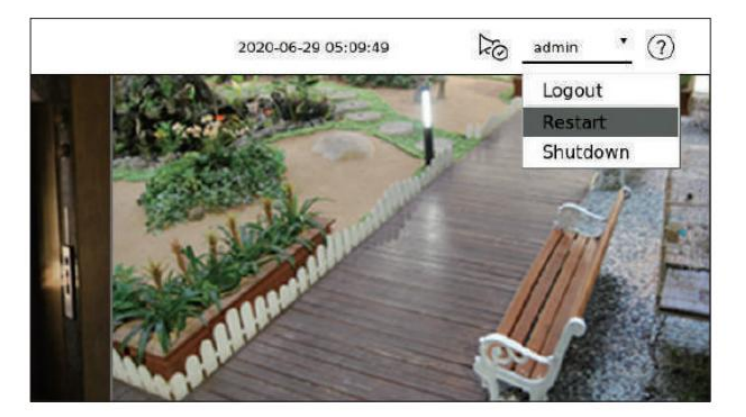

ℙ

Numai utilizatorul cu permisiunea "Oprire/Repornire" poate închide sau reporni sistemul.

Pentru a gestiona Configurarea permisiunii, consultați pagina "Configurare > Setarea sistemului > Utilizator" din Cuprins.

Pentru a utiliza meniul Recorder, trebuie să vă autentificați ca utilizator care este autorizat să acceseze meniul aplicabil.

1. Selectați <Login> în partea dreaptă sus a ecranului.

2. Va apărea fereastra <Login> .

3. Introduceți ID-ul de utilizator și parola, apoi faceți clic pe <Login>.

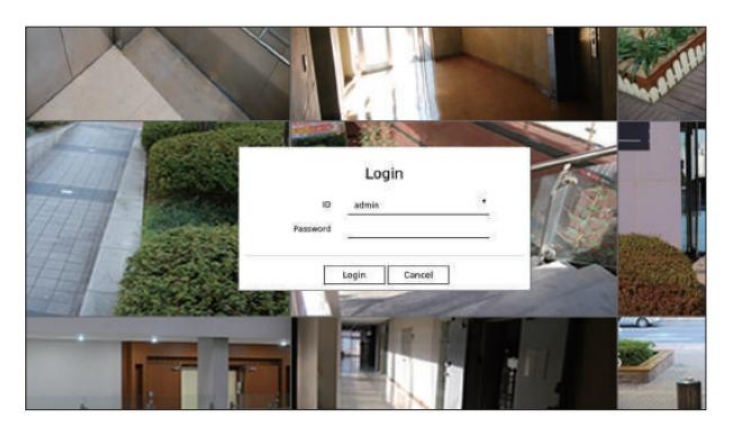

П

ID-ul inițial de administrator este "admin" și va trebui să configurați parola în vrăjitorul de instalare. Vă rugăm să vă schimbați parola la fiecare trei luni pentru a proteja în siguranță informațiile personale și pentru a preveni deteriorarea furtului de informații. Vă rog, rețineți că este responsabilitatea utilizatorului pentru securitate și orice alte probleme cauzate de gestionarea greșită a unei parole.

2. Va apărea fereastra <Restart> . Pentru mai multe informații despre permisiunea de acces limitat, consultați pagina "Configurare > Setarea sistemului > Utilizator" din Cuprins.

Afișează videoclipul camerei conectate la reportofon. De asemenea, puteți regla camera și verifica starea transferului în rețea. Aspectul ecranului Live Ecranul live este construit după cum urmează.  $131211$  $\boxed{1}$  $\blacksquare$ 10 WISENET Caren IBana  $\sqrt{2}$  $\overline{1}$  $\Omega$  fiest  $\begin{tabular}{|c|c|} \hline \textbf{Case} & $\mathbb{H}$ \\ \hline 0 & $\mathbb{Q}$ & $\mathbb{C} \times \mathbb{C} \times \math$  $\boxed{3}$  $-9 - 5$  $\boxed{4}$  $\sqrt{9}$  $\boxed{5}$  $80 - 0.8$  $\begin{array}{c} \hline \text{time} \\ \text{true} \\ \text{true} \end{array}$ ÷. **BRA** CLANS BRO  $G \oplus \Theta$  $\overline{\mathbf{6}}$  $\overline{z}$  $\boxed{8}$ Articol Descriere

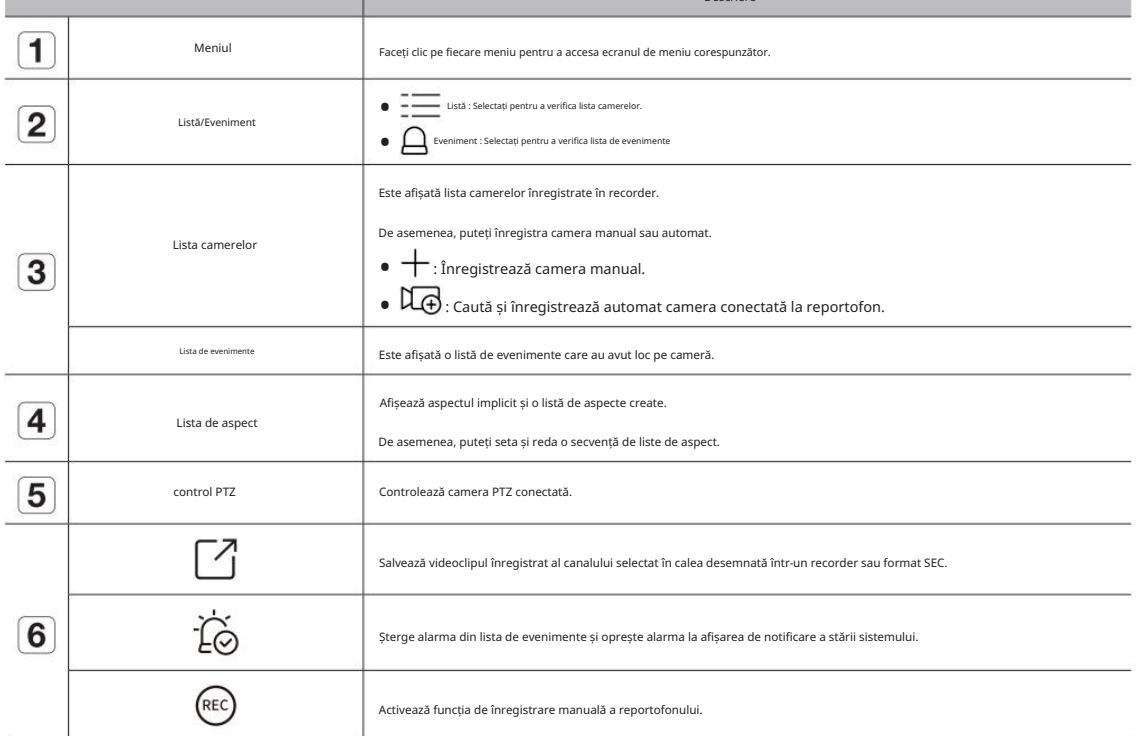

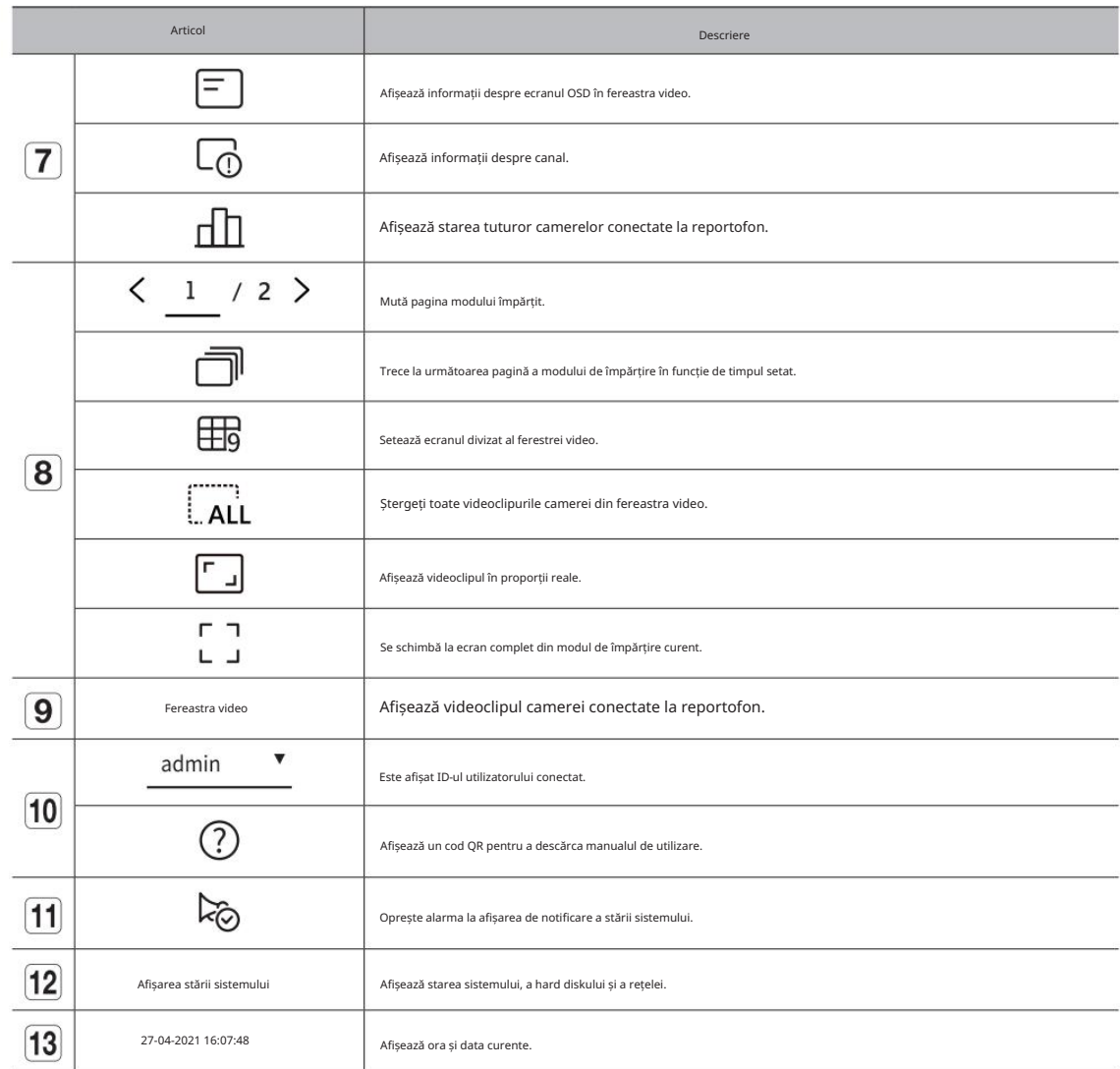

 $\blacksquare$ Dacă rata de cadre a camerei este setată la 60 fps, rata de cadre poate fi redusă pe ecranul live, în funcție de rezoluția monitorului. • Trăi

### Verificarea stării sistemului

Pictograma din partea de sus a ecranului indică starea sistemului.

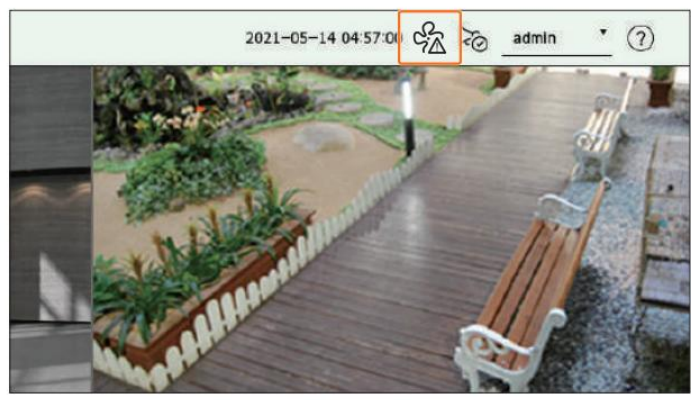

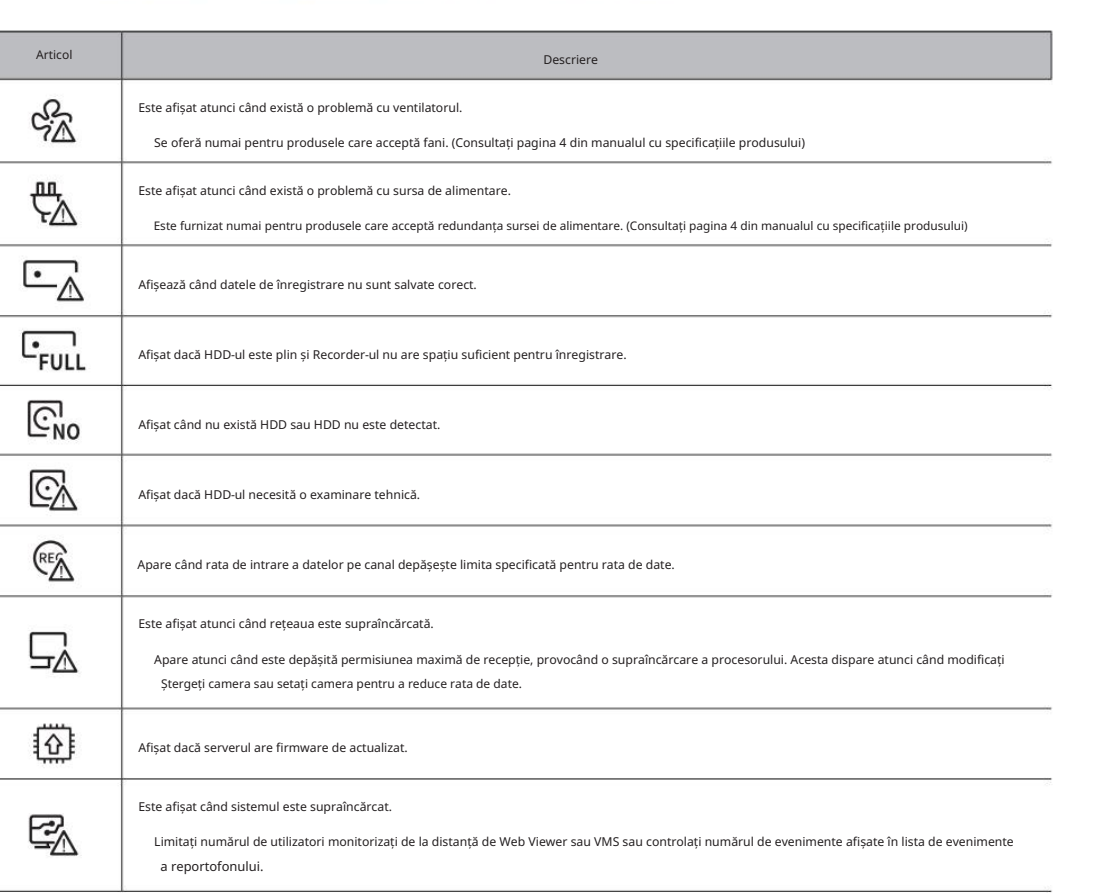

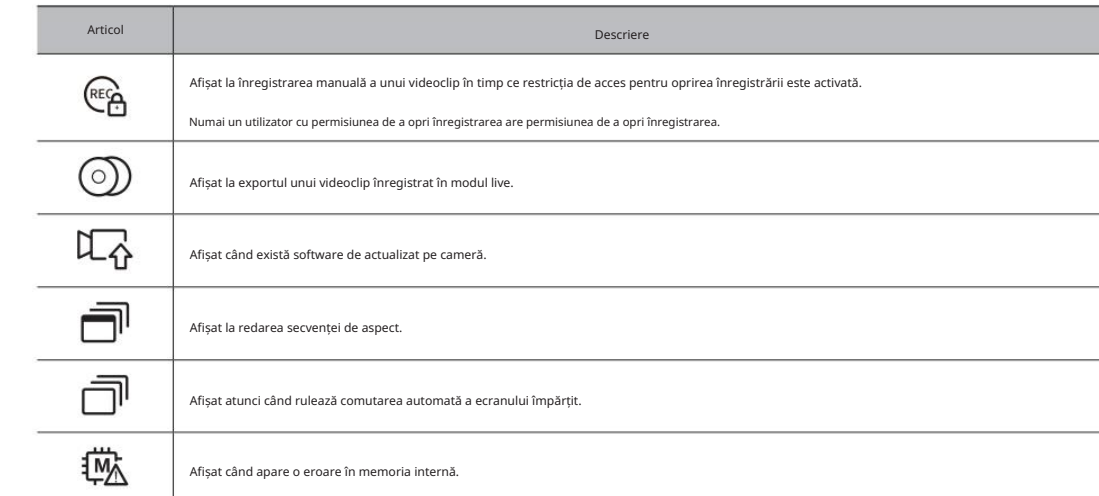

#### Informații despre eroare

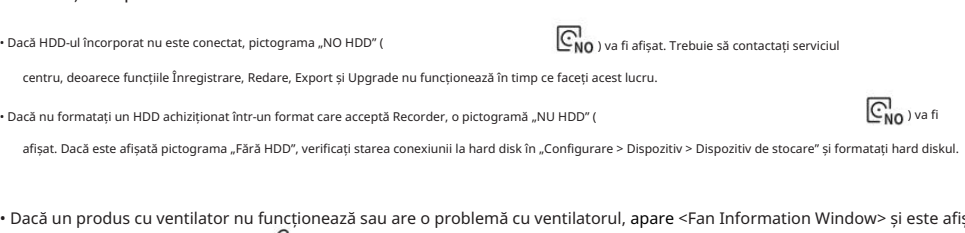

• Dacă un produs cu ventilator nu funcționează sau are o problemă cu ventilatorul, apare <Fan Information Window> și este afișată pictograma de defecțiune a ventilatorului ( ). În acest caz, verificați ventilatorul din interiorul produsului. Dacă ventilatorul este defect, acesta poate scurta ciclul de viață al produsului, așa că asigurați-vă că contactați un centru de service din apropiere.

 $\mathbb{Z}$ Dacă un ventilator anormal (イム) sau FARA HDD ( No pictograma ), HDD FAIL (ビム) este afișată, contactați serviciul nostru pentru clienți.

 $\mathbb{Z}$ 

#### Verificați lista camerelor alternative control de la construction de la construction de Meniu ecran live

Afișează tipul, starea și numele camerei înregistrate în recorder.

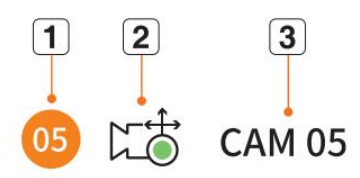

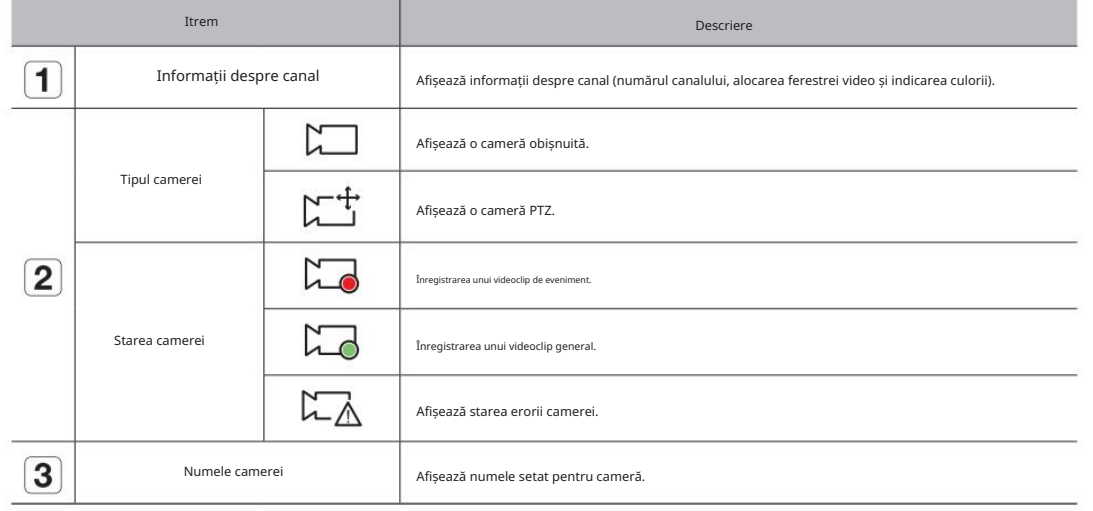

Dacă apare o eroare de conectare a camerei, aceasta este dezactivată în listă.

Informațiile de afișare a stării camerei se modifică în funcție de starea și setările conexiunii la rețea.

meniul. După ce ați selectat canalul dorit în modul split, treceți cursorul mouse-ului peste ecran pentru a vedea ecranul live

Meniul ecranului live apare diferit în funcție de starea de funcționare a reportofonului sau de tipul camerei înregistrate.

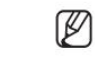

 Fiecare funcție poate fi restricționată în funcție de tipul de cameră și de autoritatea utilizatorului. Pentru informații mai detaliate despre fiecare funcție, consultați cuprinsul "Live > Camera Video Control".

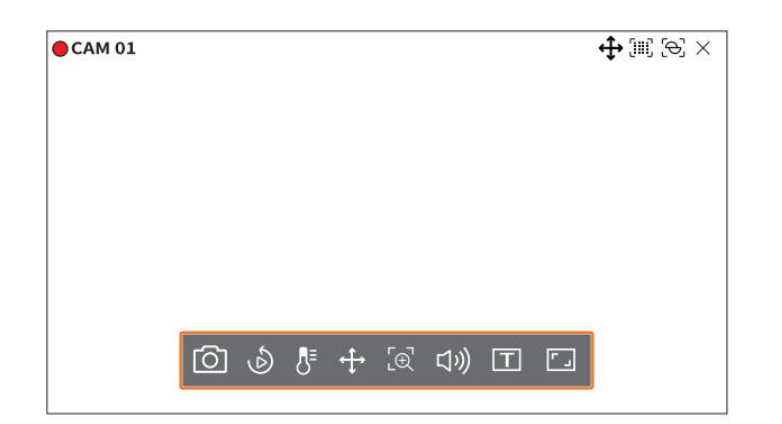

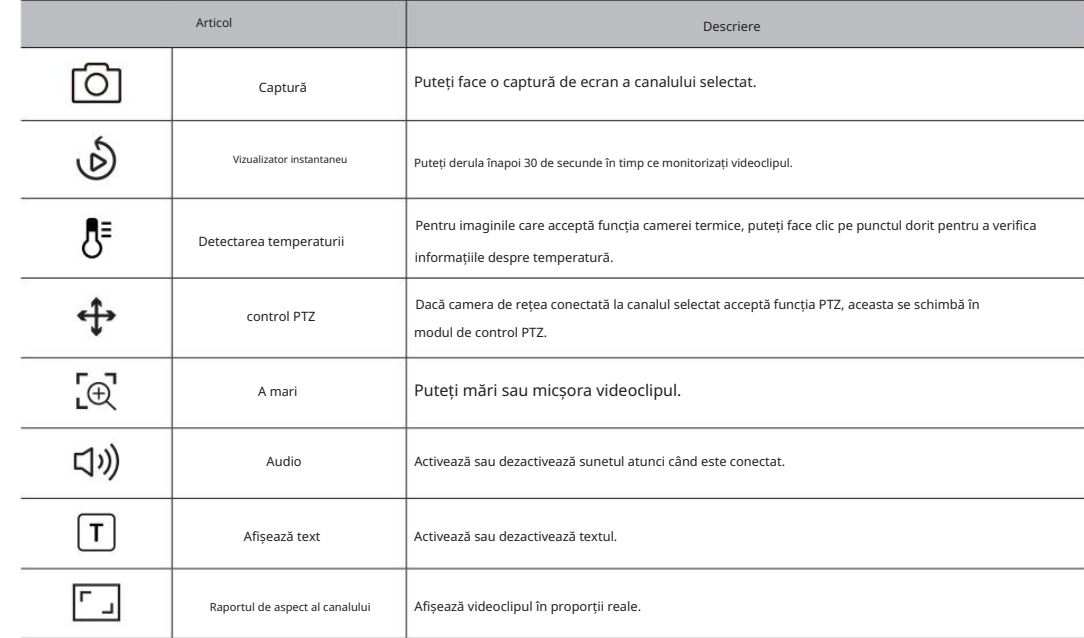

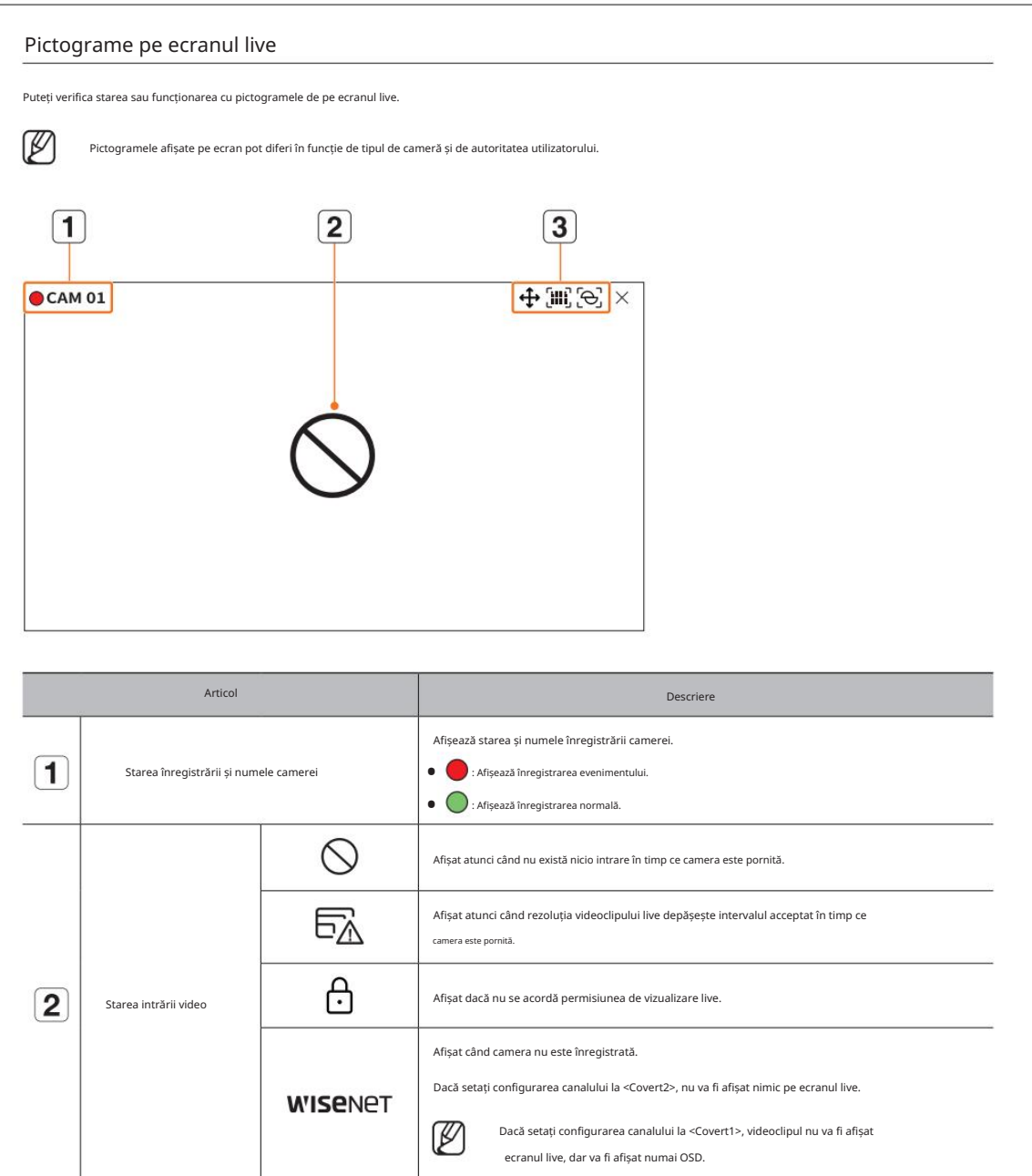

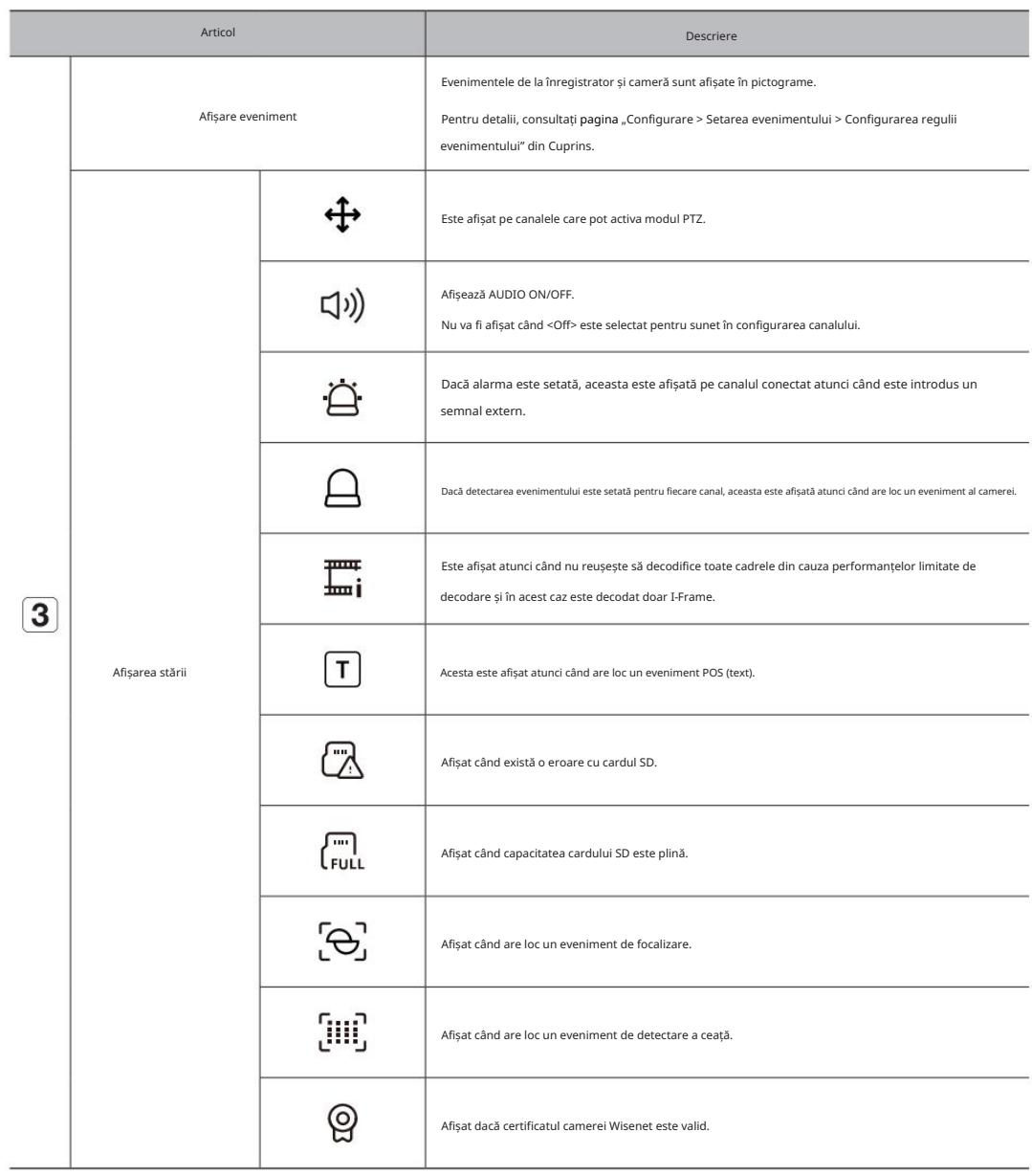

i.

### Mod ecran live

Puteți afișa clipul video live al camerei dvs. în diferite moduri de împărțire.

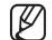

Dacă camera analogică a fost înregistrată automat, aceasta este afișată folosind rezoluția camerei.

Profilul "Live4NVR" este adăugat automat cu înregistrarea automată a camerei de rețea, iar setările pot fi modificate în funcție de utilizator mediu inconjurator.

Setări de bază ale profilului Live4NVR: H.264 (codec), 800 x 600 sau 800 x 448 (rezoluție), 30 fps (rata de cadre)

profil. Ecran divizat orizontal cu 2 divizări este posibil camerei, este posibil să nu puteți adăuga un profil sau dacă aveți profilul PLUGINFREE, nu veți putea adăuga Live4NVR Mod unic Mod unic Ecran divizat orizontal Ecran diviz

Când sistemul este supraîncărcat și performanța este scăzută, camera de rețea poate reda doar cadru principal (I-frame).

Pentru a seta profiluri, consultați pagina "Configurare > Setarea camerei > Setarea profilurilor" din Cuprins.

#### Schimbarea modelului de ecran împărțit

Pentru a schimba modul de împărțire, faceți clic pe < > în partea de jos a ecranului pentru a selecta modul de împărțire dorit.

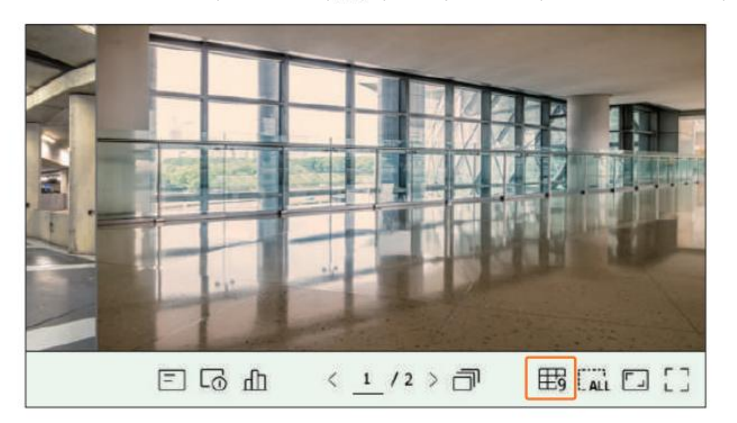

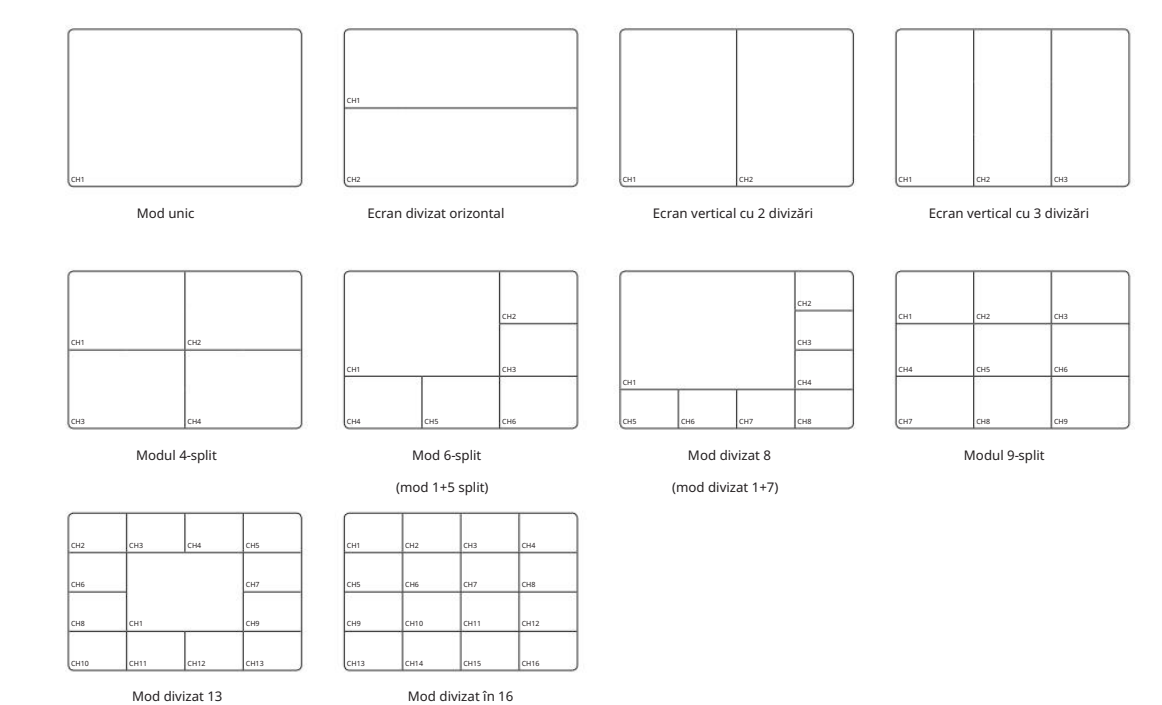

(mod divizat 1+12)

 $\mathbb{Z}$ 

Mod divizat în 16

Fiecare produs poate accepta diferite moduri de vizualizare divizată.

• Trăi

### Comutarea modului Split Comutare manuală

 $\mathbb{Z}$ 

Fiecare produs acceptă diferite moduri de împărțire.

#### Secvență automată

Pentru a comuta automat ecranul, faceți clic pe < Puteți > în partea de jos a ecranului.

monitoriza modul de împărțire la alegere, comutând unul după altul la un anumit interval.

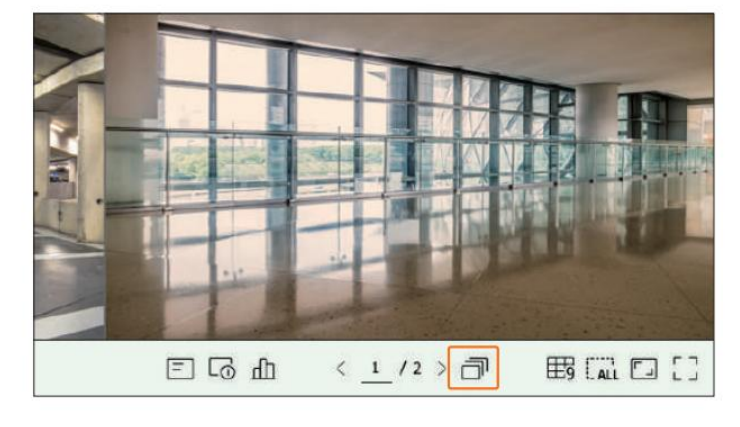

Când schimbați canalul, videoclipul poate fi întârziat în funcție de starea rețelei.

#### Exemplu) Model cu 16 canale

 $\mathbb{Z}$ 

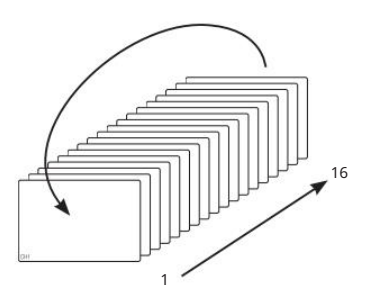

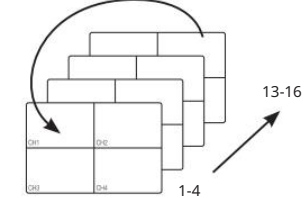

10-16 1-4  $\frac{104}{104}$  1-9

Mod unic **Modul 4-split** Modul 4-split Modul 4-split Modul 4-split Modul 9-split

Puteți împărți videoclipurile în direct de la camere în modul Single, 4-split, 9-Split sau 16-split, 9-Split sau 16-split și vizionați-le unul câte unul. Faceți cile a consul sau în partea de jos a ecranului sau introduceț

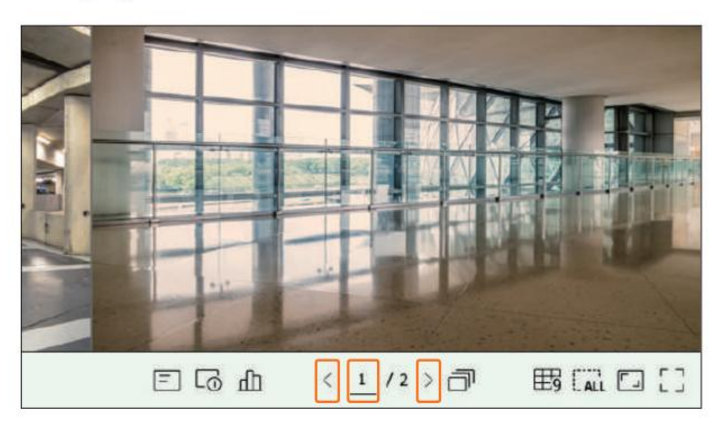

Exemplu) După setarea la modul 4-split pentru modelul cu 16 canale, dacă dreapta (

Canal (CH 1~4) Canal (CH 5~8) Canal (CH 9~12) Canal (CH 13~16)

> se face clic pe butonul ):

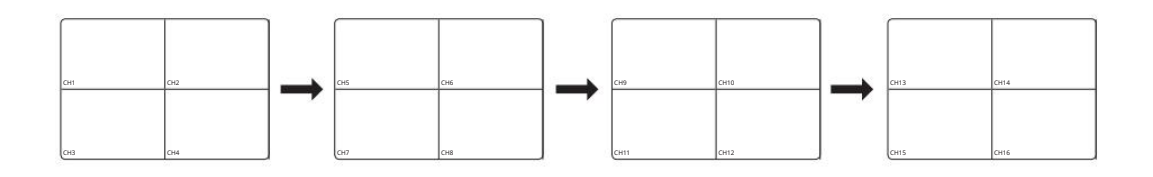

### Afișaj informații OSD

Pentru a afișa sau a ascunde informațiile OSD, faceți clic pe  $<|\equiv|>$ în partea de jos a ecranului. Puteți afișa sau ascunde starea înregistrării, starea camerei, afișarea evenimentului etc. în fereastra video.

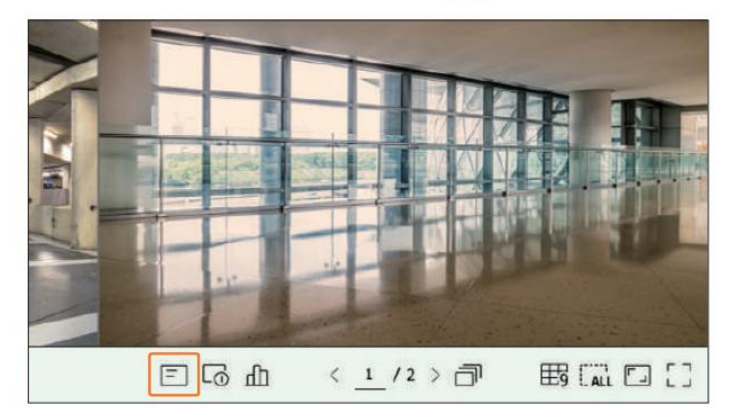

### Afișare informații despre canal Verificați starea camerei

Pentru a verifica informațiile despre canal, faceți clic pe < > în partea de jos a ecranului. Puteți verifica informațiile videoclipului înregistrat cu fiecare cameră.

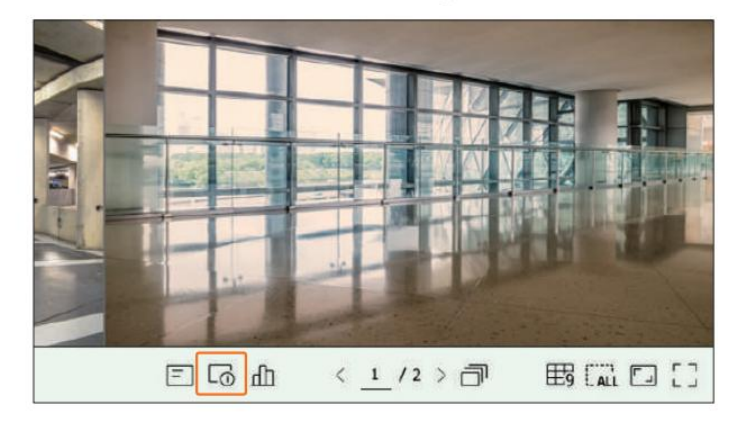

Informațiile videoclipului curent sunt afișate pe videoclipul în direct care este monitorizat.

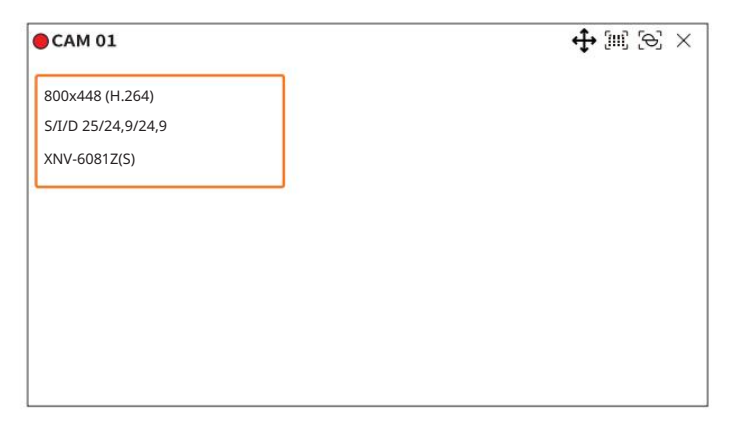

• 800x448 : Afișează rezoluția videoclipului.

• H.264 : Afișează codecul video. • S/I/D

25/24.9/24.9 : Afișează rata de cadre (FPS) a videoclipului. (S : Setări, I : Intrare video, D : Afișare video) • XNV-6081Z : Afișează numele

modelului camerei.

 $\mathbb{Z}$ 

afișat în funcție de cameră. • CH1: Pentru camerele cu mai multe canale, este afișat numărul canalului. Este posibil ca numărul canalului să nu fie

• S : Afișează protocolul utilizat la înregistrarea camerei.

– S și V reprezintă protocolul Wisenet în timp ce O reprezintă ONVIF.

– Când este conectat prin protocolul RTSP, numai RTSP este afișat fără numele produsului.

– În ceea ce privește camera analogică, aceasta este afișată ca "Analog CAM (număr port)".

ARB este vizibil numai atunci când apare o situație ARB.

Puteți verifica starea tuturor camerelor conectate la reportofon.

Pentru a verifica starea camerei, faceți clic pe <  $\square \square \blacktriangle$  > în partea de jos a ecranului.

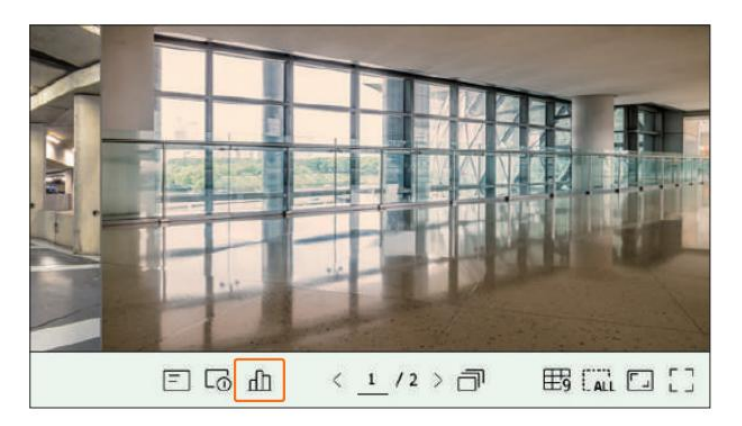

#### Stare live

canal. Selectați <Live> în meniul <Status> pentru a verifica datele transmise de la o cameră de rețea conectată la fiecare

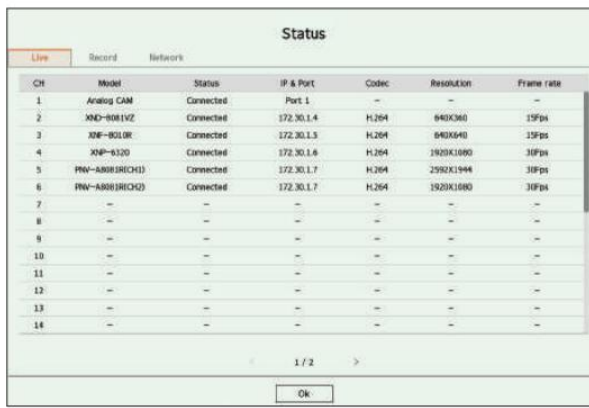

• Model : Afișează numele modelului camerei conectate la fiecare canal.

• Stare: Afișează starea conexiunii camerei setate la fiecare canal.

• IP & Port : Afișează informațiile despre locația camerei setate de fiecare canal. • Codec: Afișează

informațiile de codec de profil live pentru o cameră setată pe fiecare canal.

• Rezoluție : Afișează rezoluția profilului live a unei camere setate pe fiecare canal.

• Frame rate : Afișează rata de transmisie a profilului live pentru o cameră setată pe fiecare canal.

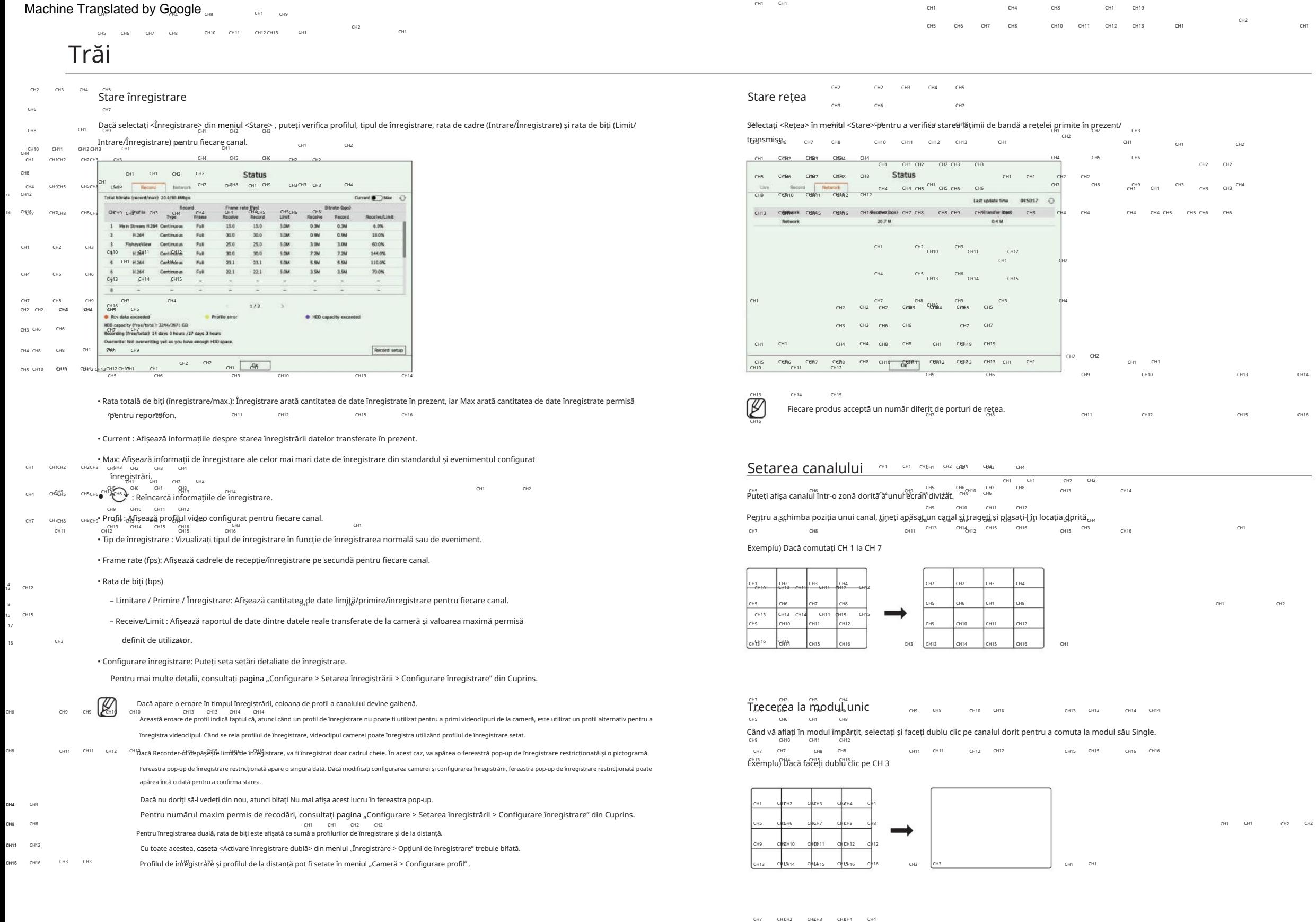

CH13 CH13H14 CH104H15 CH135H16 CH16

CH9 CH≹H10 CHÈ0H11 CHÈ1H12 CH12

CH7 CHEH2 CHEH3 CHEH4 CH4 CH5 CH&H6 CH&H1 CH&H8 CH8

### Modificarea raportului general de aspect al canalului de actività de actività de actività de la canalului de a

Raportul ecranului video pentru toate canalele poate fi modificat în modul ecran împărțit live. exerce exteran exerce la modul ecran complet, care nu are zone de sus/jos/stânga/dreapta ale ecranului live.

 ${}^{\text{Facetic die } \verb|<| \verb|=|}$ >în partea de jos a ecranului. Se schimbă proporția reală a videoclipului. Animate alia videoclipului.

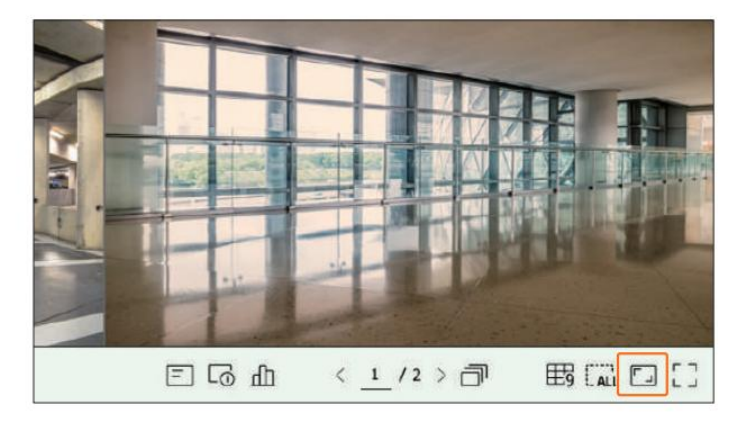

Faceți clic pe  $\leq$   $\geq$  > pentru a reveni la raportul de aspect anterior.

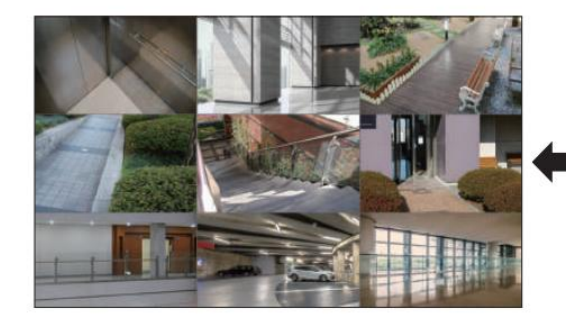

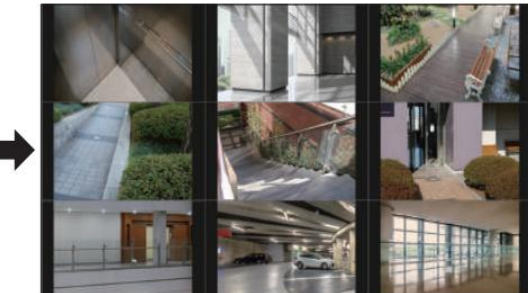

 $\mathbb Z$ 

 Puteți modifica raportul de aspect al fiecărui canal. Pentru mai multe informații, consultați "Live > Camera Video Control > Change Channel Aspect Raportul" din Cuprins.

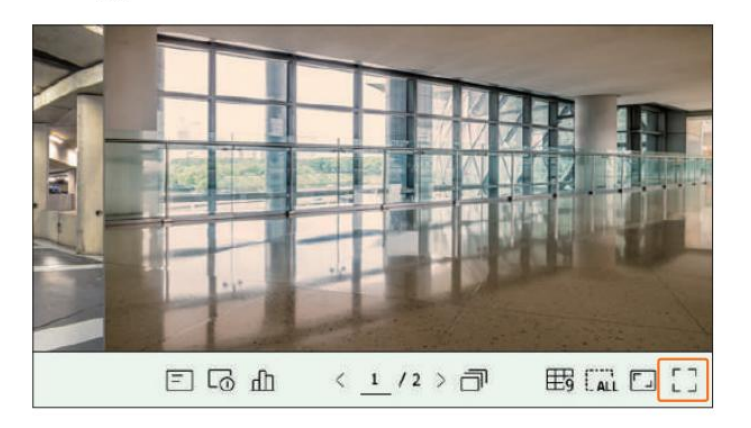

Se schimbă în modul ecran complet.

The S

Pentru a ieși din ecranul complet, plasați cursorul mouse-ului peste partea de jos a modului ecran complet și faceți clic pe < >.

Modul general Modul ecran întreg

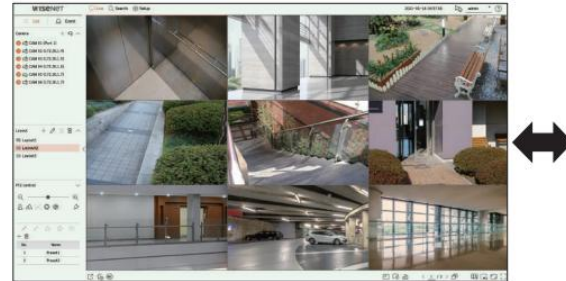

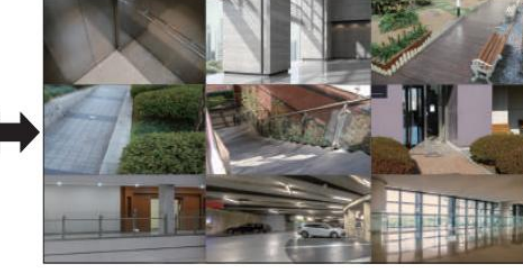

#### Configurarea aspectului live Schimbarea canalului de aspect și a numelui Această secțiune prezintă cum să selectați o serie de canale în funcție de scopul/accesibilitatea lor și să le monitorizați într-un singur aspect. 1. Faceti clic pe $\mathbb Z$ după selectarea unui aspect. 2. Adăugați sau ștergeți canale sau redenumiți machetele. Exemplu) Aspect "Lobby" - Camera hol 1, Camera hol 2, Camera intrare frontală 2 3. Face i clic pe  $\bigotimes$  pentru a salva setările modificate. Dispoziție "VIP" - Sala de ședințe a directorilor 1, Sala de ședințe a directorilor 2, Salonul directorilor 1, Cameră pe coridor la etajul 7 Ștergeți aspectul Verificați Lista aspectului Faceți clic pe  $\mathbb{H}$  > după ce ați selectat aspectul de șters. Faceți clic pe <  $\pm$  \_\_\_\_\_\_ Listă > în partea stângă sus a ecranului live, apoi faceți clic pe < > pentru a afișa lista de aspect. ſØ Nu puteți șterge aspectul implicit. **WISENET** 图面 Layout  $+$   $\theta$  $=$  List  $\Box$  Event 眠 Layout1 Redați secvența de aspect **The Co** ES Layout2  $+$   $\overline{48}$   $-$ Camera ES Layout3 Puteți comuta automat lista de aspect la un interval de timp stabilit pentru vizualizare. ER CAM 01 (Port 1) CAM 02 (172.30.1.4) Setarea secvenței **DE** E<sup>4</sup><sub>0</sub> CAM 03 (172.30.1.5) C ES CAM 04 (172.30.1.6) Faceți clic pe <  $\left| \mathbf{g} \right|$  > în partea de jos a listei de layout pentru a seta secvența. Cam 05 (172.30.1.7) C ES CAM 06 (172.30.1.7)  $+$  2 0 0  $\times$ Layout Play sequence  $\bullet$   $\leftarrow$  : Creați un aspect nou. •  $\oslash$  : Schimbați canalul sau numele aspectului. PTZ control • **b**: Salvați aspectul modificat. •  $\boxed{III}$ : Ștergeți aspectul adăugat.  $\bullet \wedge \wedge \vee :$ deschideți sau închideți lista de aspect. Adăugați aspect și setați nume • Timp de comutare a secvenței: Setați ora de comutare a listei de aspect. • Lista de secvențe: Setați ordinea de redare a secvenței de aspect. Puteți adăuga același aspect în mod repetat. 1. Faceți clic pe  $\leq$  pentru a adăuga un aspect. 2. Faceți clic pe  $\mathscr D$ pentru a seta numele pentru aspectul adăugat. 3. În lista de camere, faceți clic pentru a selecta canalul care va fi afișat pe ecranul de aspect. 4. Face i clic pe  $\bigotimes$  pentru a salva aspectul setat.  $\mathbb{Z}$

Sequence Sequence switching time: 5 sec (5...60) Sequence list

> Layout1 Layout2 Layout3

Save Cancel

 $\bullet$  $\sim$ 

 $\mu$ 

 $\overline{a}$ 

 $\land$   $\Box$   $\odot$   $\odot$ 

Aspectul setat pe ecranul live poate fi folosit și pentru căutarea timpului și poate fi căutat în funcție de ordinea canalelor și combinația de canale setată de

Fiecare aspect este salvat separat de către utilizator.

utilizator. Pentru mai multe informații, consultați pagina "Căutare > Căutare timp" din Cuprins.

#### Redați secvența de aspect

setări de secvență. Faceticle e Exercicle e and the control of the control of the control of the control of the control of the control of the control of the control of the control of the control of the control of the control of the control of

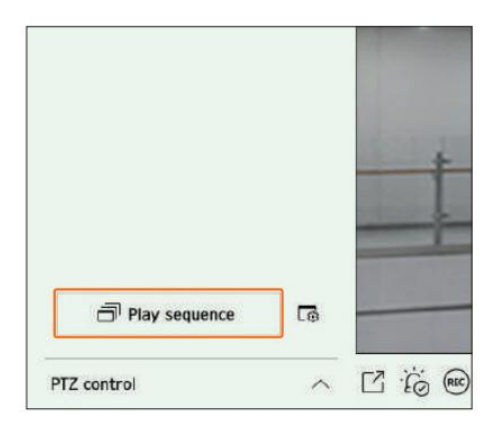

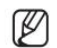

<Secvența de redare> este activă numai când este setată o secvență.

#### Monitorizarea evenimentelor în timp real

Verificați Lista de evenimente

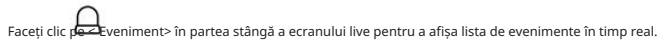

Când apar evenimente noi, lista de evenimente va fi actualizată în consecință.

Canalele și evenimentele specificate sunt afișate în listă conform setării regulii de eveniment.

Pentru detalii, consultați pagina "Configurare > Setarea evenimentului > Configurarea regulii evenimentului" din Cuprins.

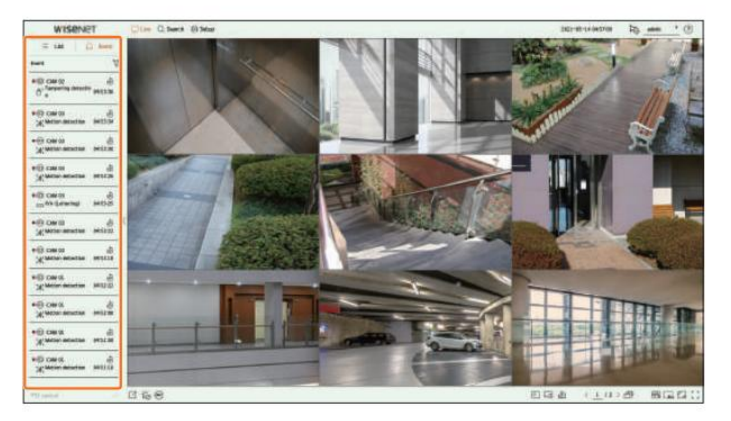

### $\bullet$   $\mathbb{\overline{Y}}$  : Răsfoiește evenimentul după condiția dorită.

•  $\bigcirc$  : Redă videoclipul în momentul evenimentului.

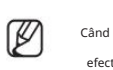

 Când apare o ieșire de alarmă, dacă înregistrarea evenimentului este setată și ora pre-eveniment și cea post-eveniment sunt setate, înregistrarea evenimentului este efectuată înainte sau după eveniment, conform metodei de înregistrare setate. Pentru mai multe informații despre setările de înregistrare a evenimentelor, consultați pagina "Configurare > Setarea înregistrării > Configurare înregistrare" din Cuprins.

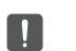

#### Videoclipul poate fi întârziat în funcție de starea rețelei.

Ieșirea evenimentului poate fi amânată, deoarece transferul evenimentului de alarmă de la camera de rețea durează.

Puteți căuta evenimente după cameră și tip de eveniment.

Pentru a căuta un anumit eveniment, faceți clic pe  $\overline{\mathbf{P}}$ pentru a selecta tipul de eveniment și camera pentru a căuta.

Filtru de evenimente

Afișează numai evenimentele selectate din lista de evenimente.

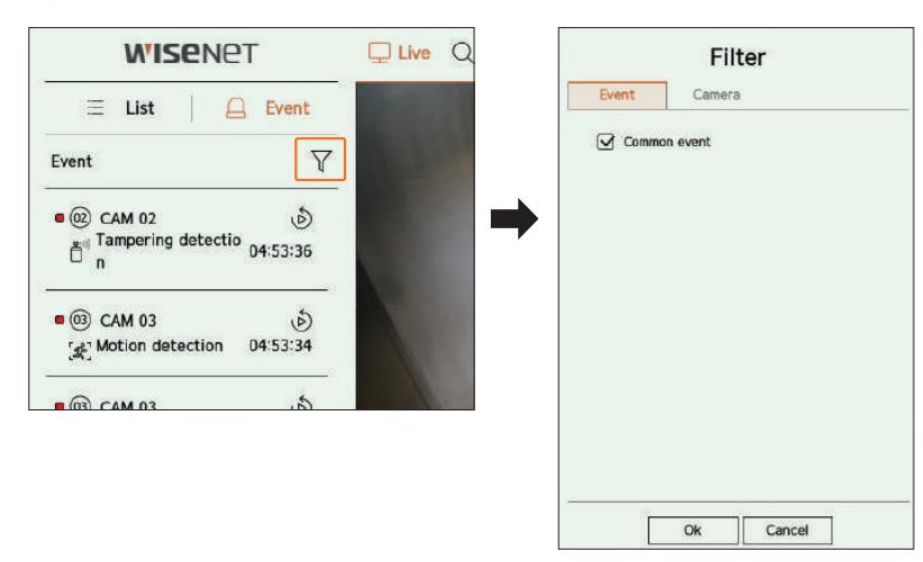

• Eveniment comun: caută tipuri de evenimente care au avut loc în camerele generale, cum ar fi detectarea mișcării și IVA.

#### Filtrul camerei

Afișează evenimente numai pentru camera selectată.

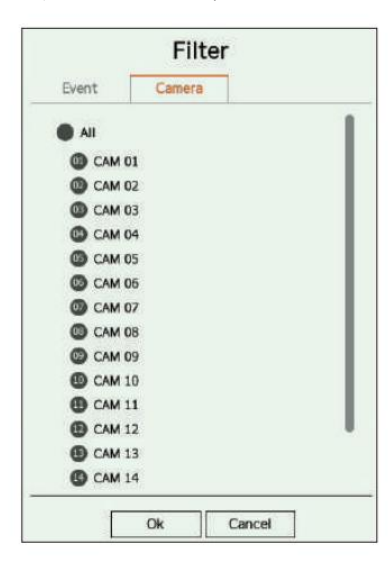

Căutare eveniment Vizualizator instantaneu de evenimente

Selectați un eveniment de verificat din lista de evenimente și faceți clic pe < > pentru a reda videoclipul înregistrat în momentul în care a avut loc evenimentul.

Vizualizatorul instant poate reda un videoclip pentru un eveniment timp de 1 minut.

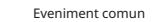

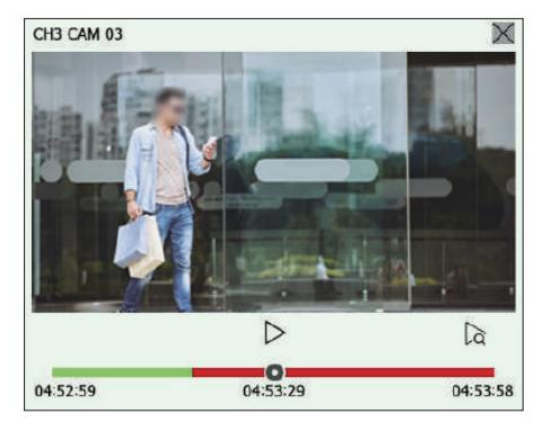

- $\bullet$   $\triangleright$ / : videoclipul este redat/în pauză.
- $\alpha$  : Mută la ecranul de redare.
- $\bullet \times$ : redarea Instant Viewer se termină.

#### Opriți ieșirea alarmei

Când are loc un eveniment, poate apărea o alarmă. Faceți clic pe < in partea de jos a ecranului pentru a opri ieșirea alarmei dacă necesar.

Pentru detalii, consultați pagina "Configurare > Setarea evenimentului > Configurarea regulii evenimentului" din Cuprins.

#### Control video al camerei

Folosind pictograma de funcție a ferestrei video, puteți utiliza cu ușurință funcțiile de captură, zoom video, cameră PTZ și cameră termo-imaging. Când plasați mouse-ul peste fereastra video, va apărea meniul ecranului live.

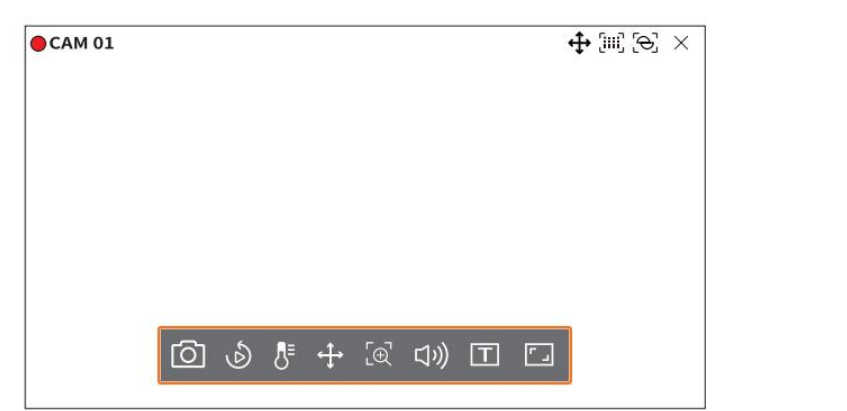

#### Captură

 $\mathbb{Z}$ 

Puteți face o captură de ecran a videoclipului curent al unui anumit canal selectat pe ecranul live.

1. Selectați un canal pentru a captura video și faceți clic pe  $\langle >.$   $\circlearrowright$ 

2. Selectați informațiile de ieșire care vor fi afișate pe ecranul capturat.

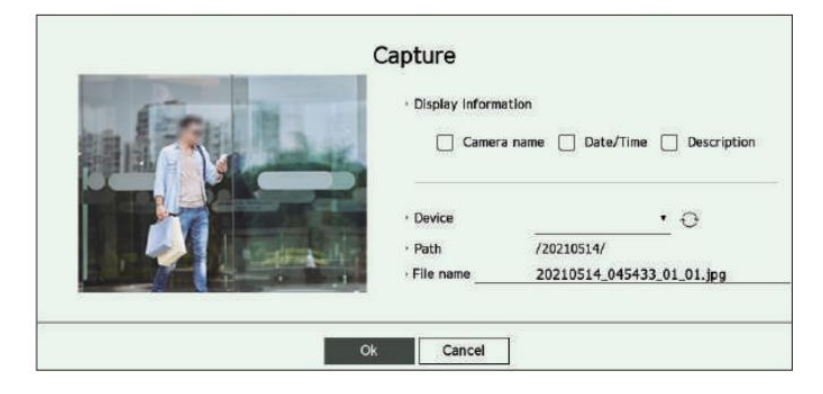

3. Setați dispozitivul unde va fi salvat fișierul capturii de ecran și numele fișierului.

4. Finalizați setările și faceți clic pe <OK> , apoi imaginea capturată de pe ecran este salvată în cea selectată dispozitiv.

Ecranul camerei mai mare de 2 megapixeli este capturat în dimensiune Full HD.

#### Vizualizator instantaneu

Puteți muta videoclipul înapoi cu 30 de secunde și îl puteți reda în timpul monitorizării în direct. Vizionatorul instantaneu redă videoclipuri de la 30 de secunde la 1 minut de la ora curentă.

٩

Selectați canalul dorit și faceți clic pe < >.

Apare ecranul Instant Viewer.

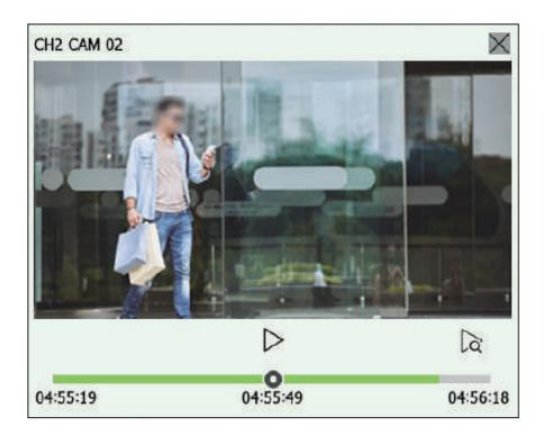

- $\bullet$   $\triangleright$ / $\cdot$  videoclipul este redat/în pauză.
- $\alpha$  : Mută la ecranul de redare.
- $\bullet \times$ : redarea Instant Viewer se termină.

#### Modul de detectare a temperaturii

Pentru imaginile care acceptă funcția camerei termice, puteți face clic pe punctul dorit pentru a verifica informațiile despre temperatură.

ᄹ Selectați canalul dorit și faceți clic pe < >.

Când plasați mouse-ul peste videoclip, indicatorul mouse-ului se schimbă într-o formă de termometru, iar când faceți clic pe o anumită locație a videoclipului, temperatura din acea locație este afișată lângă indicatorul mouse-ului.

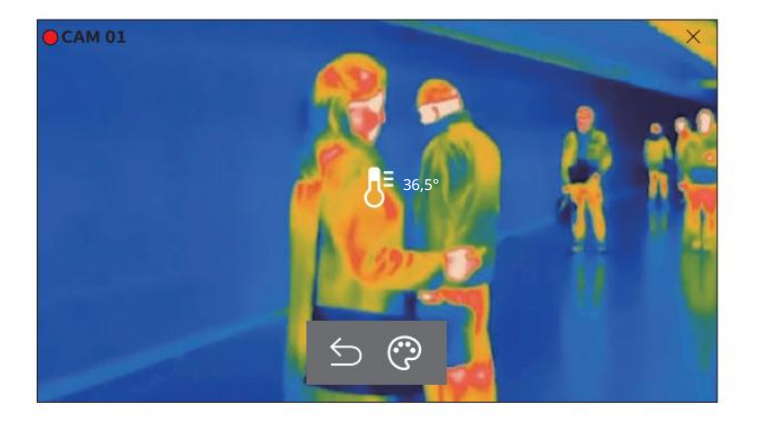

- $\sum$  : Iese din modul de detectare a temperaturii.
- : Culoarea videoclipului se schimbă în funcție de selecția culorii temperaturii. •

#### Modul PTZ A mari

Puteți rula controlul PTZ al canalului selectat.

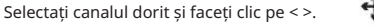

Intră în modul de control PTZ.

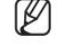

În funcție de cameră, funcția de control PTZ și viteza pot fi diferite.

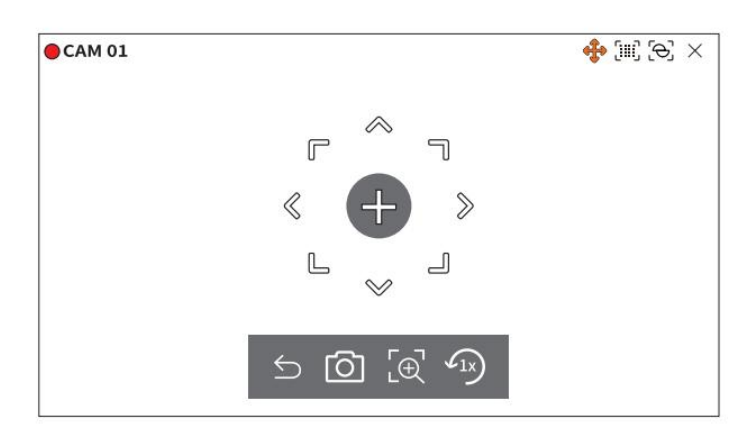

### •  $\sum$ : Modul PTZ este închis.

- $\bullet$   $\boxed{\bigcirc}$  : Captează video cu starea curentă.
- [ $\Phi$ ]. După ce faceți clic pe pictograma zoom digital, puteți utiliza  $\bigoplus$  pentru a mări sau micșora videoclipul.
- $\sqrt{1}x$ : Revine la ecranul cu zoom 1x.

### Reglarea direcției camerei Audio

Când treceți peste mouse la < >, apare tasta cu 8 direcții, iar când mouse-ul părăsește zona tastei de direcție, tasta de direcție dispare. Puteți ajusta direcția camerei făcând clic o dată pe tasta cu 8 direcții. Continuați să faceți clic pe tastele săgeți pentru a vă deplasa în direcția dorită și eliberați mouse-ul pentru a opri.

Pentru a regla rapid direcția camerei, faceți clic pe < > și trageți. Ecranul se mișcă rapid în direcția dorită. Puteți ajusta viteza de mișcare a ecranului în funcție de distanța de tragere.

#### Deplasarea în centrul ecranului

Faceți clic pe o anumită locație de pe ecran pentru a muta videoclipul din acea locație în centrul ecranului.

#### Mărirea zonei selectate

Trageți o anumită zonă a ecranului, pentru a muta și zona selectată în centrul ecranului și măriți.

#### Mărirea și micșorarea imaginilor

Puteți mări sau micșora folosind rotița mouse-ului. Faceți clic pe < > pentru a reveni la dimensiunea inițială.

Puteți mări sau micșora videoclipul prin zoom digital. ිල -Selectați canalul dorit și faceți clic pe < >. Intră în modul zoom digital.

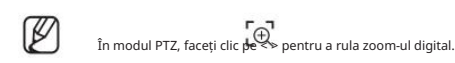

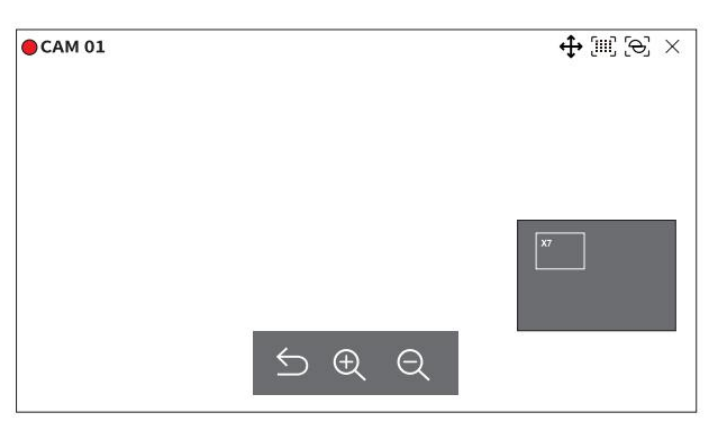

- $\cdot$   $\overline{\bigcirc}$  : Iese din modul zoom digital.
- : Mărește sau micșorează videoclipul. /

în videoclipul mărit prin mini-hartă. : După ce faceți clic pe pictograma zoom digital, puteți utiliza < / > pentru a mări sau micșora videoclipul. • Minihartă: Când videoclipul este mărit cu 10%, este afișată o minimahartă. Puteți verifica rapid locația dorită

((√) Puteți activa/dezactiva sunetul corespunzător canalului în modul Live. Selectați canalul dorit și faceți clic pe <

Ieșirea audio poate fi activată doar pe un canal. Ieșirea audio a altor canale va fi oprită automat.

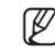

semnalul sonor și dacă ați configurat setările de sunet după caz. Dacă ați configurat corect setările de ieșire audio, dar sunetul sau vocea nu sunt scoase, verificați dacă camera de rețea conectată acceptă

Pictograma de sunet poate fi afișată dacă semnalul sonor nu reușește să iasă din zgomot.

Numai canalul în care <Audio> este setat la <On> în "Configurare > Cameră > Configurare canal" afișează pictograma audio (puteți↓リ) în modul Live care folosi pentru a activa/dezactiva sunetul.

Puteți monitoriza în timp real textele referitoare la înregistrarea vânzărilor primite de la POS. Puteți modifica raportul de aspect al fiecărui canal.

 $\mathbb{Z}$ Acesta este executabil atunci când este conectat un dispozitiv de text.

Recorderul poate afișa text pe un ecran live atunci când este setat un dispozitiv de text. Pentru detalii, consultați pagina "Configurare > Setarea dispozitivului > Text" în Cuprins.

 $\sqrt{7}$ Selectați canalul dorit și faceți clic pe < >.

Când apar informații text, informațiile text sunt afișate în fereastra video corespunzătoare.

De asemenea, atunci când are loc un eveniment de text setat, partea corespunzătoare a textului este afișată într-o culoare separată.

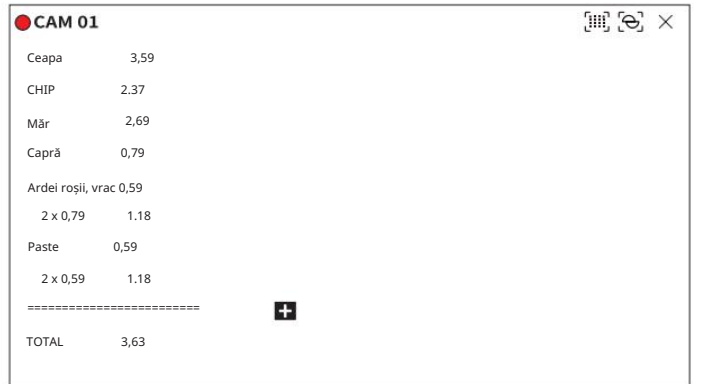

< :  $\pm$  are când informațiile text traversează ecranul. Faceți clic pe < > pentru a a $\pm$  o fereastră pop-up în care puteți verifica întregul conținut.

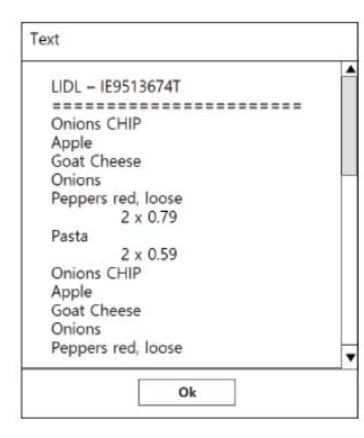

#### Afișează text Schimbați raportul de aspect al canalului

Selectați canalul dorit și faceți clic pe < >.  $\boxed{r}$ 

Se schimbă proporția reală a videoclipului.

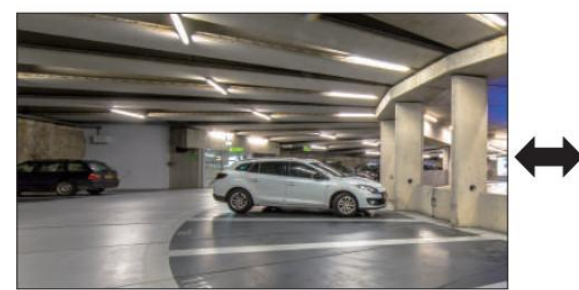

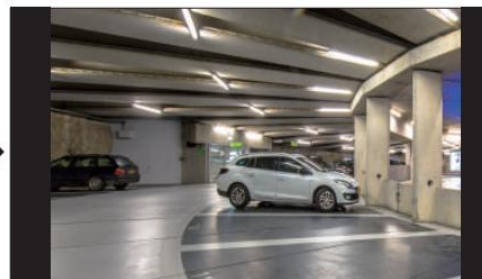

### Control PTZ

Cu acest Recorder, puteți configura setările unei camere PTZ, precum și ale camerelor comerciale de pe piață, după preferințele dvs.

Aceasta este activă numai dacă este selectat un canal la care este conectată o cameră PTZ.

#### Noțiuni introductive cu operațiunile PTZ

Camera PTZ va fi activată numai dacă este selectat canalul camerei PTZ. După selectarea canalului dorit, faceți clic pe < > din meniul ecranului live. ⊕

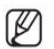

Acesta este disponibil numai dacă este conectată o cameră PTZ și pictograma < > este afișată pe ecran.

Chiar dacă camera de rețea conectată nu acceptă operațiunile PTZ, puteți configura setările de control PTZ (dacă este posibil) instalând driverul PTZ (dispozitiv fizic).

Pelco-P) și cameră analogică coaxială. Acceptă doar camera de rețea Hanwha Techwin PTZ, camera de rețea de înregistrare ONVIF, RS485/422 (Samsung-T, Pelco-D,

#### Meniul de control PTZ

Puteți utiliza o singură cameră PTZ pentru a efectua operațiunile Pan, Tilt și Zoom pentru a monitoriza mai multe locuri și pentru a configura setările personalizate ale presetărilor într-un mod dorit.

Faceți clic pe <Control PTZ > în partea stângă jos a ecranului live pentru a afișa meniul de control al camerei PTZ, așa cum se arată mai jos.

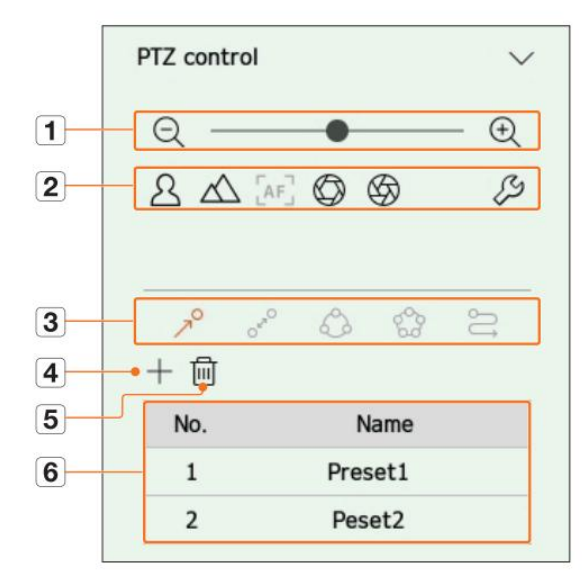

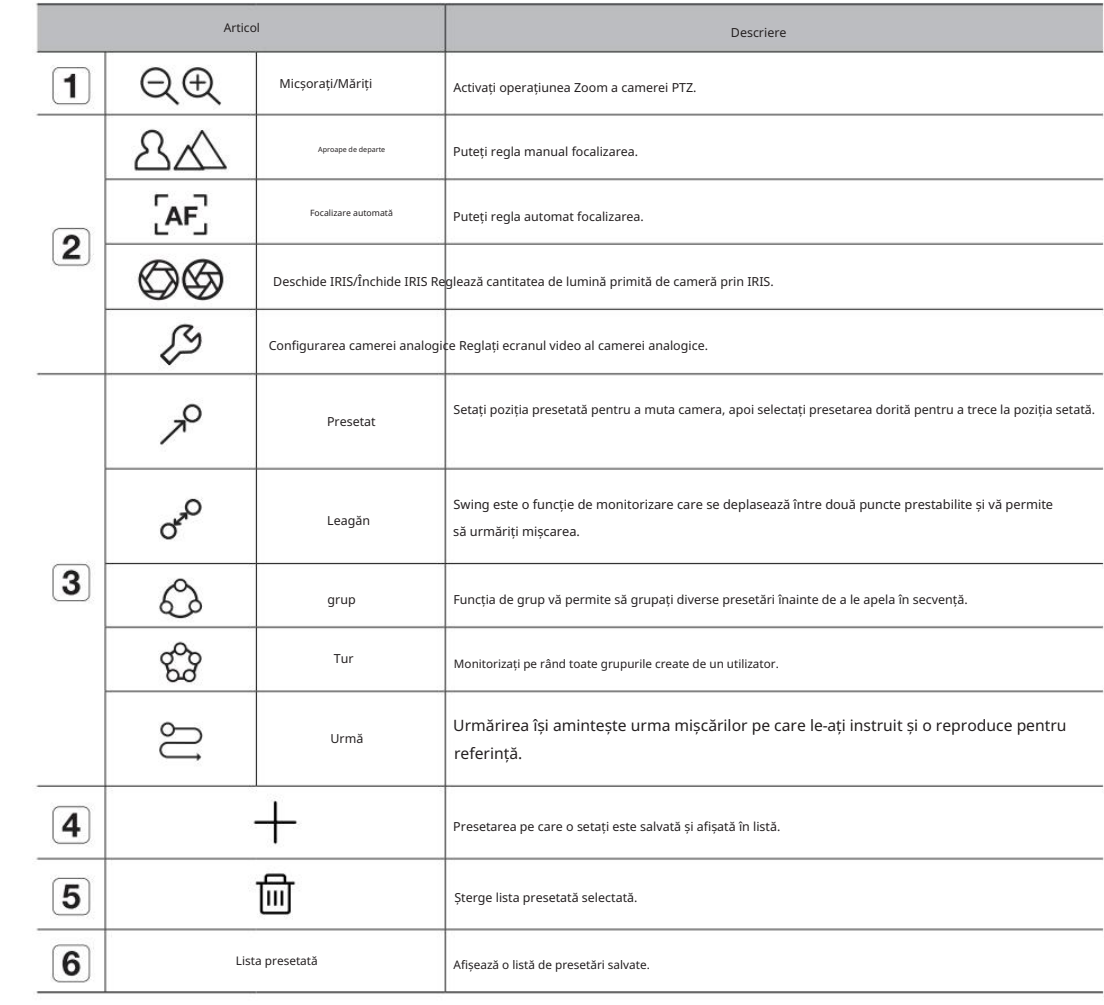

 $\mathbb{Z}$ 

 Marcajul de lucru (activ) PTZ poate fi activ chiar dacă operarea PTZ nu este disponibilă în modul normal. Așadar, asigurați-vă că ați finalizat setările PTZ înainte de a continua.

Unele camere pot diferi în ceea ce privește titlul meniului și funcționarea în ceea ce privește Swing, Group, Tour și Trace.

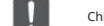

Chiar dacă camera dvs. de rețea acceptă funcția, o puteți utiliza numai dacă butonul este activat în lansatorul de control PTZ.

### Utilizarea funcției PTZ digital (D-PTZ). 1. Înregistrați o cameră care acceptă profilul D-PTZ. În camerele care acceptă profilul D-PTZ, puteți utiliza funcția D-PTZ. 2. Atât camerele care acceptă PTZ general, cât și camerele care acceptă D-PTZ pot controla imaginea live folosind unele dintre meniurile funciilor <PTZ control>. Pentru mai multe informații despre funcțiile acceptate, consultați manualul camerei. Presetat Presetarea este un set de date salvate care specifică locațiile unei camere PTZ. O singură cameră PTZ poate salva până la 300 de locații. Ø Max. numărul de presetări poate varia în funcție de numărul de presetări acceptate de cameră. Pentru a adăuga o presetare ⊕ 1. Selectați canalul dorit și faceți clic pe < >. Apare ecranul de control PTZ. 2. Utilizați tastele săgeți pentru a regla camera la punct. 3. Faceți clic pe  $\mathcal{P}$ . Metoda de funcții este aceeași cu metoda de funcționare prestabilită. Pentru detalii despre modul de utilizare, consultați manualul de 4. Dacă face i clic pe  $\leftrightarrow$  va apărea fereastra <Preset setup>. Preset setup  $\rightarrow$ No. 3 Save Cancel

5. Faceți clic pe  $< 3$  $\blacktriangledown$  > pentru a selecta Ordinea presetată de setat.

- 6. Introduceți numele Presetat.
- 7. Face i clic pe <Salvare>.

Setarea presetată va fi salvată.

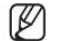

Dacă înlocuiți o cameră care salvează setările dvs. presetate cu una diferită, trebuie să configurați din nou setările presetate.

Pentru a șterge o presetare înregistrată

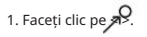

2. Face i clic pulle >. Va apărea fereastra <Delete preset> .

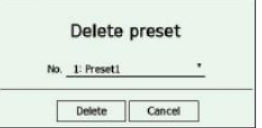

> pentru a selecta presetarea de șters. 3. Faceți clic pe <

4. Face i clic pe <Delete>. Presetarea selectată va fi ștearsă.

#### Running Preset

#### 1. Faceți clic pe  $\mathbb{R}^Q$ .

Obiectivul camerei se deplasează în poziția setată. 2. Faceți clic pe presetarea pe care doriți să o rulați din listă.

#### Running Swing (panorare automată), Grup (scanare), Tur sau Urmărire (model)

utilizare al camerei.

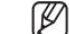

În funcție de capacitățile camerei, doar unele funcții pot fi disponibile.

#### Exportarea videoclipului înregistrat

Puteți căuta dispozitivul de stocare care urmează să fie exportat și puteți exporta videoclipul înregistrat la timpul dorit după aspect sau canal.

```
1. Faceți clic pe << in partea de jos a ecranului.
```
2. Va apărea ecranul de configurare a exportului.

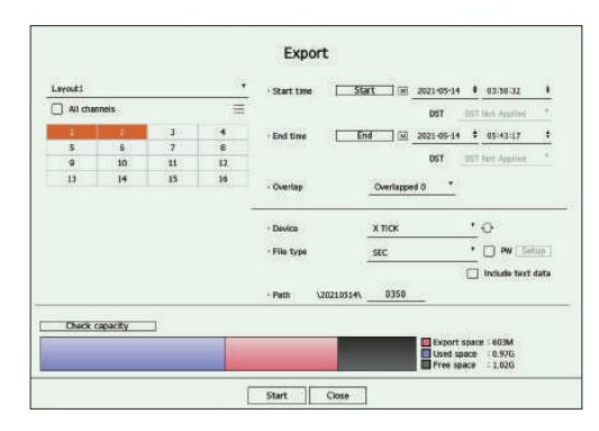

• Selectați un aspect: Selectați un aspect dorit din lista de machete.

• Canal : Selectați un canal de exportat.

Puteți selecta mai multe canale. Dacă selectați <Toate canalele>, toate canalele vor fi selectate.

• Secțiunea Export: Setați ora <Start> și <End> pentru a rula exportul selectat.

– Start : Puteți seta ora de începere a exportului la ora dorită.

Faceți clic pe <Start> pentru a seta ora de începere a exportului la prima înregistrare a videoclipului.

– Sfârșit : Puteți seta ora de încheiere a exportului la ora dorită.

Faceți clic pe <End> pentru a seta ora de încheiere a exportului la ultima înregistrare a videoclipului.

• Suprapunere : Afișează o listă de date care se suprapun în același timp, în funcție de numărul de date.

Acesta este afișat atunci când există date duplicat pe același canal din cauza modificărilor de oră sau fus orar.

Pentru mai multe detalii, consultați pagina "Configurare > Setarea sistemului > Data/Ora/Limbă" din Cuprins.

• Dispozitiv: Selectați un dispozitiv pentru a exporta dintre dispozitivele căutate. • Tip de fișier :

#### Selectați formatul de export.

– SEC: Puteți exporta în propriul format de fișier, care poate fi redat direct pe computer. Te poți juca cu spectatorul

incluse în folderul de export.

Dacă selectați formatul SEC, puteți alege dacă doriți să includeți "Configurare PW" și "Include date text".

– Recorder : Puteți exporta într-un fișier care poate fi redat numai pe recorder.

• Cale: Afișează locația folderului în care va fi salvat fișierul de export. Nu puteți schimba folderul de stocare, ci doar numele fișierului care trebuie salvat.

• Verificare capacitate: Puteți verifica capacitatea de export selectată și capacitatea actuală și rămasă a exportului dispozitiv.

3. După finalizarea configurației de export, selectați <Start>.

Dacă nu există niciun dispozitiv de exportat, butonul <Start> va fi dezactivat.

Dacă faceți clic pe <Oprire> în timpul exportului, acțiunea de export este anulată.

4. Faceți clic pe <OK> în fereastra de confirmare a finalizării exportului pentru a finaliza.

 $\vert \vert \vert$ Formatați stick-ul de memorie sau ștergeți unele dintre datele de pe stick-ul de memorie pentru a asigura spațiu de stocare adecvat. Viteza de funcționare a produsului poate încetini dacă exportul este în care este un progres. Puteți comuta la ecranul de meniu în timpul exportului, dar redarea datelor nu va fi posibilă. Datele pot fi redate în vizualizatorul web în timpul exportului, dar audio nu va fi acceptat. Dacă exportul

Dacă introduceți un stick de memorie USB cu spațiu de stocare insuficient, calcularea volumului poate fi dezactivată.

eșuează, verificați capacitatea și starea curentă pentru a vedea dacă hard disk-ul este conectat corect în meniul "Dispozitiv > Dispozitiv de stocare" .

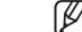

Dacă este selectat <Ascunde> în timp ce exportul este în curs, ecranul se schimbă în meniul superior, dar exportul continuă.

## căutare

Puteți căuta videoclipuri înregistrate în funcție de diferite condiții, cum ar fi ora, evenimentul și exportul.

#### Aspectul ecranului de căutare

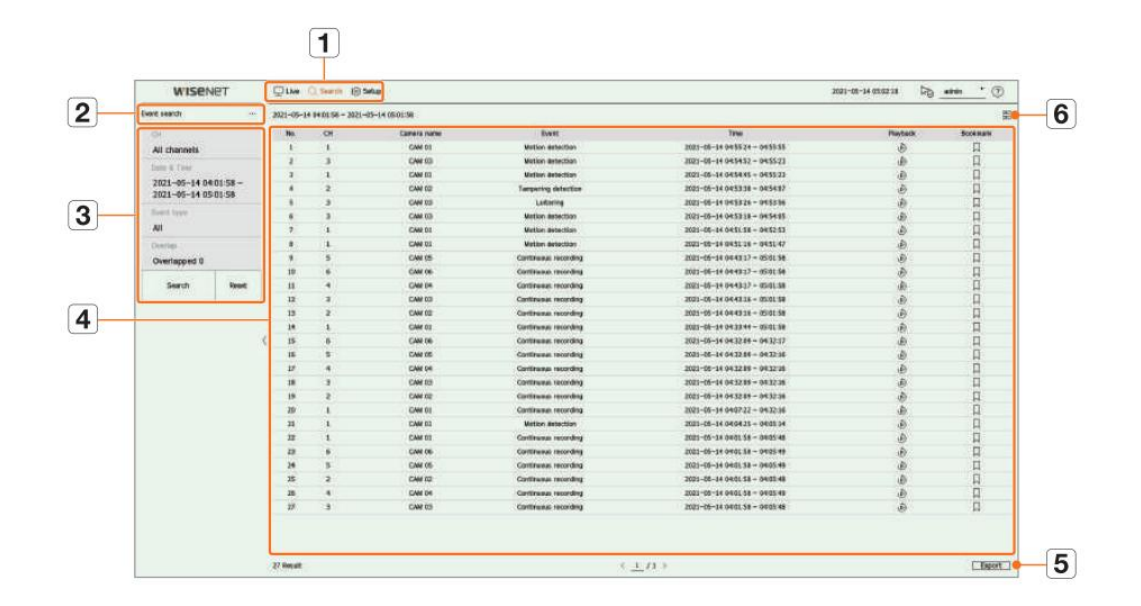

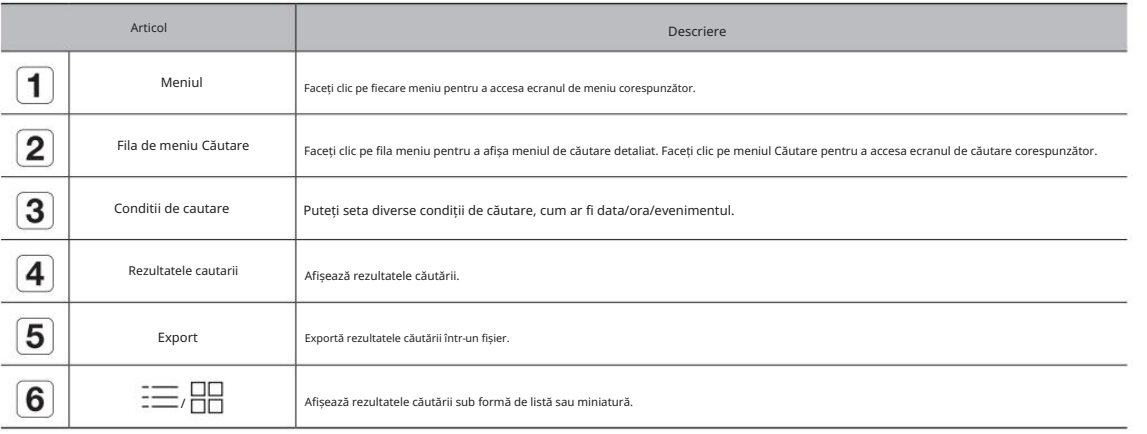

### Căutare timp

Puteți căuta datele înregistrate după condițiile de dată și oră dorite.

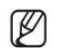

 Ora afișată se va baza pe fusul orar și pe fusul orar aplicat ora de vară (DST), deci poate fi afișată diferit, în funcție de dacă se aplică fusul orar al datelor înregistrate la aceeași oră și ora de vară (DST).

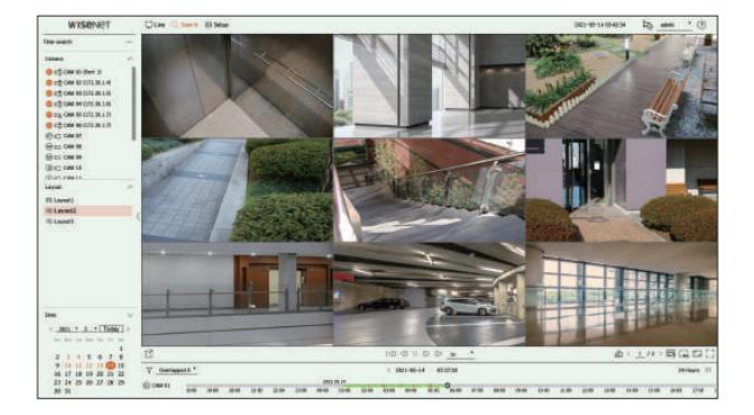

1. Selectați <Căutare timp> în meniul <Căutare> .

2. Selectați un canal de căutat.

3. Alegeți un aspect.

4. Faceți clic  $\langle$  ,  $\rangle$  în fereastra de selecție a datei pentru a selecta anul și luna de căutat. Datele cu date vor fi afișate în portocaliu, iar datele curente vor fi afișate în cercuri portocalii.

5. Selectați o dată pentru a căuta din calendar.

Primul videoclip cu datele căutate ale zilei va fi afișat în fereastra video, iar datele vor fi afișate în linia temporală.

• Faceți clic pe <Azi> pentru a căuta data de astăzi. Data de azi va fi selectată.

• Dacă faceți clic pe <Suprapus>, puteți verifica linia temporală setând secțiunea care se suprapune după modificarea orei.

• Culoarea afișată diferă în funcție de tipul de date de înregistrare.

– Verde deschis: înregistrare video normală

– Roșu: videoclip de înregistrare a evenimentului

6. Faceți dublu clic pe ora canalului dorit pentru a reda videoclipul înregistrat la acel moment.

• căutare

Faceți clic pe <Reset> pentru a inițializa condițiile de căutare și rezultatele.

 $\mathbb{Z}$ 

Faceți dublu clic pe elementul dorit din lista cu rezultatele căutării pentru a merge la ecranul de redare.

Când faceți clic pe Redare ( ), videoclipul va fi redat într-un vizualizator instantaneu.

Puteți specifica un marcaj făcând clic pe marcajul ( ) din lista cu rezultatele căutării. Puteți verifica videoclipul specificat în meniul de căutare marcaj.

pagina dorită de mutat. Dacă rezultatele căutării sunt în mai multe pagini, puteți face clic pentru a merge la pagina anterioară/următoare. Sau, puteți face clic pe numărul actual al paginii și introduceți

## căutare

#### Căutare eveniment Căutare text

#### Puteți căuta diverse evenimente după canal.

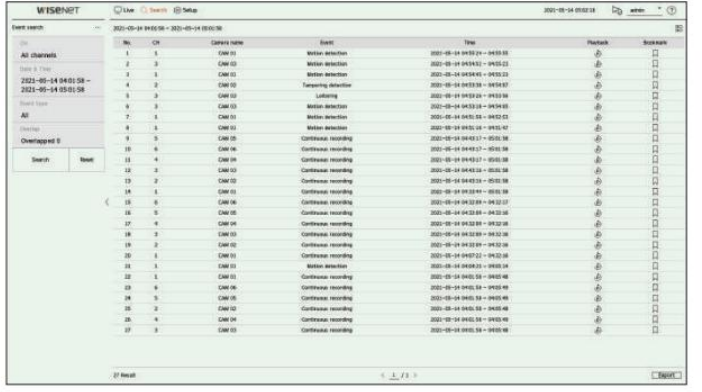

1. Selectați <Căutare eveniment> în meniul <Căutare> .

#### 2. Selectați un canal de căutat.

din tabelul de canale și făcând clic pe canalul din lista de canale. Dacă selectați un canal de căutat, puteți schimba modul de afișare a canalului făcând clic pe < >. Puteți selecta un canal dorit făcând clic sau trăgându-l

3. Selectați o dată și o oră pentru a căuta.

4. Vă rugăm să selectați un tip de eveniment. Când faceți clic pe element, va apărea fereastra de selecție a tipului de eveniment.

 Opțiuni pentru tipul de eveniment: Toate, detectarea mișcării, IVA, detectarea feței, urmărirea automată, detectarea falsificării, detectarea defocalizării, detectarea ceață, detectarea audio, clasificarea sunetului, intrare de alarmă, înregistrare continuă, înregistrare manuală

Opțiunile pentru tipul de eveniment pot varia în funcție de modelul camerei.

#### 5. Selectați suprapunerea.

Acesta va fi afișat atunci când există date suprapuse într-un canal prin schimbarea orei sau a fusului orar la ora selectată.

6. Face i clic pe butonul <Căutare> .

• CH : Afișează canalul pe care a avut loc evenimentul.

• Nume cameră : Afișează numele camerei.

• Eveniment : Afișează tipul de eveniment al videoclipului înregistrat.

• Ora : Afișează ora de început și ora de încheiere a videoclipului înregistrat. • Redare :

Redă videoclipul înregistrat cu un vizualizator instantaneu.

• Marcaj: Specifică un marcaj pentru videoclipul înregistrat.

7. Dacă faceți dublu clic pe un articol pentru a fi redat în lista de căutare, videoclipul înregistrat va fi redat.

Puteți căuta datele introduse în dispozitivul POS conectat la înregistrator.

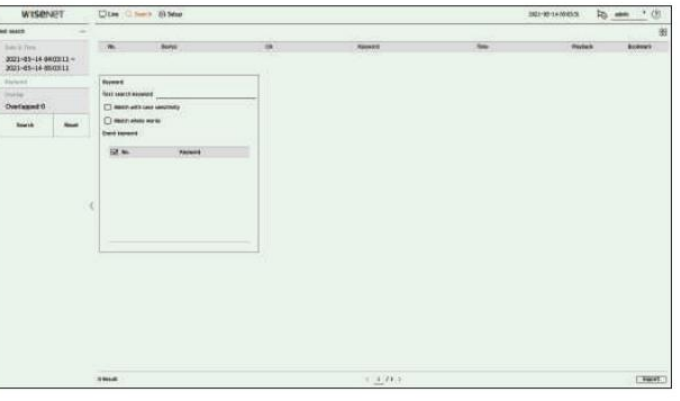

1. Selectați <Căutare text> în meniul <Căutare> .

2. Selectați o dată și o oră pentru a căuta.

3. Setați elementul de cuvânt cheie. Când faceți clic pe un articol, apare fereastra de setare a cuvintelor cheie.

Puteți căuta într-un interval mai restrâns introducând anumite caractere.

• Cuvânt cheie de căutare text: introduceți textul de căutat.

• Potrivire diferențiere între majuscule și minuscule: Când este bifat, caracterele introduse vor fi căutate cu diferențierea între majuscule și minuscule.

• Potrivire cuvinte întregi: Când este bifat, vor fi căutate numai datele care se potrivesc exact cu caracterul introdus.

• Cuvinte cheie pentru evenimente: puteți căuta text cu cuvinte cheie pentru evenimente prestabilite. Pentru mai multe informații despre setările cuvintelor cheie pentru eveniment, consultați pagina "Configurare > Setarea dispozitivului > Text > Setări eveniment text" din Cuprins.

#### 4. Selectați suprapunerea.

Acesta va fi afișat atunci când există date suprapuse într-un canal prin schimbarea orei sau a fusului orar la ora selectată.

#### 5. Face i clic pe butonul <Căutare> .

• Dispozitiv: Afișează numele dispozitivului POS conectat la reportofon.

• CH : Afișează canalul pe care a avut loc evenimentul.

• Cuvânt cheie: Afișează textul căutat.

• Ora : Afișează ora de începere a videoclipului înregistrat. • Redare :

Redă videoclipul înregistrat cu un vizualizator instantaneu.

• Marcaj: Specifică un marcaj pentru videoclipul înregistrat.

6. Dacă faceți dublu clic pe un articol pentru a fi redat în lista de căutare, videoclipul înregistrat va fi redat.

#### Exportați căutarea Căutare ARB

Puteți căuta datele exportate pe dispozitivul de stocare conectat. Vor fi preluate numai datele salvate în format de fișier recorder atunci când sunt exportate.

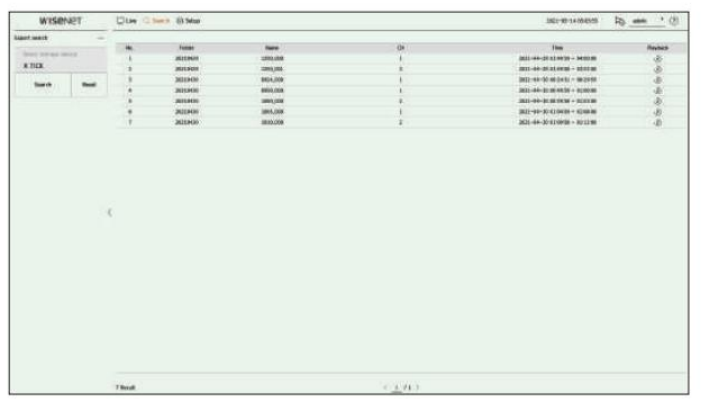

Puteți căuta datele de rezervă cu recuperare automată stocate pe dispozitivele de stocare ARB.

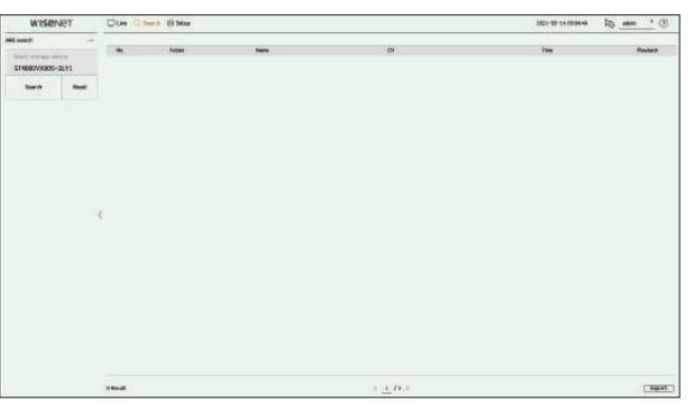

1. Selectați <Căutare ARB> în meniul <Căutare> .

Pentru mai multe informații despre căutarea ARB, consultați pagina "Configurare > Setarea dispozitivului > Dispozitiv de stocare" din Cuprins.

 $\bigcirc$  > pentru a căuta spațiu de stocare

1. Selectați <Exportare căutare> în meniul <Căutare> .

2. Când faceți clic pe <Select storage device>, se afișează fereastra de căutare a dispozitivului. Faceți clic pe < dispozitiv.

3. Face i clic pe <Căutare>.

Informațiile despre fișierul exportat vor fi afișate.

• Folder : Afișează folderul în care sunt stocate fișierele.

• Nume : Afișează numele fișierului salvat.

• CH : Afișează canalul videoclipului înregistrat.

• Ora : Afișează ora de începere și ora de încheiere a videoclipului exportat.

• Redare: Redă videoclipul exportat cu un vizualizator instantaneu.

4. Dacă faceți dublu clic pe un articol pentru a fi redat în lista de căutare, videoclipul înregistrat va fi redat.

2. Când faceți clic pe <Select storage device>, se afișează fereastra de căutare a dispozitivului. Faceți clic pe <  $\hat{\mathcal{P}}$  > pentru a căuta spațiu de stocare

Va fi afișat numele modelului dispozitivului de stocare ARB.

3. Face i clic pe <Căutare>.

dispozitiv.

- Informațiile fișierului ARB stocate pe dispozitiv vor fi afișate.
- Folder : Afișează folderul în care sunt stocate datele ARB.
- Nume : Afișează numele fișierului stocat pe dispozitivul ARB.

• CH : Afi ează canalul înregistrat.

• Ora : Afișează ora de începere și ora de încheiere a înregistrării video pentru care se face backup.

• Redare : Redă videoclipul înregistrat cu un vizualizator instantaneu.

4. Dacă faceți dublu clic pe un articol pentru a fi redat în lista de căutare, videoclipul înregistrat va fi redat.

## căutare

#### Puteți căuta date marcate.

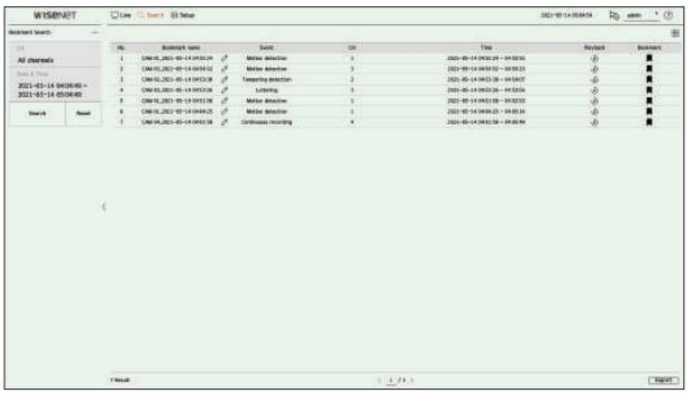

1. Selectați <Căutare marcaj> în meniul <Căutare> .

) în vizualizatorul instant sau în rezultatele căutării. Dacă nu este specificat niciun marcaj, căutați rezultatele nu vor fi afișate. Pentru a căuta marcaje, trebuie să le specificați făcând clic pe marcaj (

2. Selectați un canal de căutat.

 Dacă selectați un canal de căutat, puteți schimba modul de afișare a canalului făcând clic pe < >. Puteți selecta un canal dorit făcând clic sau trăgându-l din tabelul de canale și făcând clic pe canalul din lista de canale.

3. Selectați o dată și o oră pentru a căuta.

4. Face i clic pe <Căutare>.

• Nume marcaj : Afișează numele marcajului pe care l-ați setat.

• Eveniment : Afișează tipul de eveniment al videoclipului înregistrat.

• CH : Afi ează canalul înregistrat.

• Ora : Afișează ora de început și ora de încheiere a videoclipului înregistrat.

• Redare : Redă videoclipul înregistrat cu un vizualizator instantaneu.

• Marcaj: Afișează dacă sunt specificate marcaje.

5. Dacă faceți dublu clic pe un articol pentru a fi redat în lista de căutare, videoclipul înregistrat va fi redat.

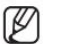

 Imaginile marcate vor fi stocate fără a fi suprascrise în timpul înregistrărilor repetate. Cu toate acestea, atunci când ștergerea automată este setată, aceasta va fi ștearsă conform perioadei stabilite.

 Când marcajul este eliberat, videoclipul nu va fi salvat. Dacă este necesar, înainte de a elibera marcajul, exportați videoclipul. Pot fi specificate până la 100 de marcaje.

#### Căutare marcaj Căutare inteligentă

Puteți căuta evenimente selectând o regiune de interes, o regiune exclusivă sau o linie virtuală dintr-un videoclip înregistrat la un anumit moment.

ſØ Pentru a utiliza căutarea inteligentă, trebuie să setați zona "Detecție mișcare" sau "IVA" a camerei la întreaga zonă. Cu toate acestea, dacă doriți să căutați camere după seria Wisenet X, trebuie să selectati "Activare" în " Configurare eveniment > IVA" a camerei. Pentru detalii, consultati pagina "Configurare > Setarea evenimentului > Configurare eveniment" din Cuprins.

#### 1. Faceți clic pe externi meniul ferestrei video.

2. Setați zona de căutare inteligentă în fereastra video.

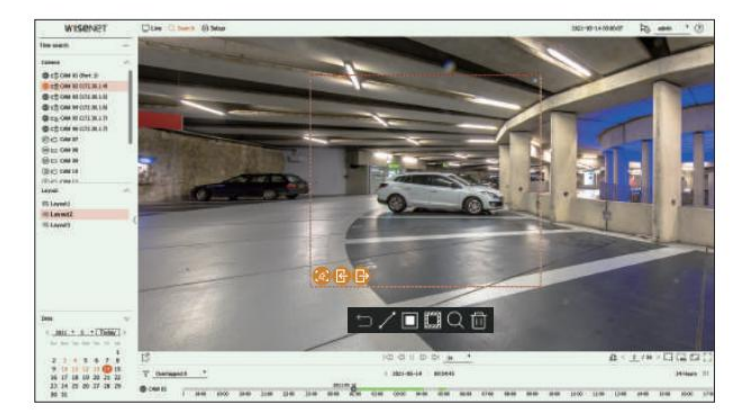

• Linie virtuală ( ) : Detectează trecerea unui obiect pe baza liniei virtuale și a direcției setate pe imagine. Clic

și trageți cu mouse-ul punctele de început și de sfârșit ale liniei virtuale în locația dorită.

– Linia virtuală poate fi setată într-o direcție sau în ambele direcții. Dacă selectați opțiunea direcției liniei virtuale pe ambele părți, aceasta va detecta toate obiectele care trec în ambele direcții pe o linie virtuală.

Camera de rețea care nu acceptă camera analogică și funcția IVA nu poate utiliza căutarea în linie virtuală.

• Regiunea de interes ( ) : Utilizează întregul ecran ca zonă nedetectată și specifică o zonă specifică ca zonă de detectare a mișcării. Trageți mouseul peste imagine sau luați un vârf pentru a seta zona de detectare în locația dorită.

exclude evenimentul/obiectul din căutare. – Când setați o zonă, o pictogramă de opțiune pentru eveniment/obiect va fi afișată în partea de jos a zonei. Faceți clic pe pictograma pentru

– Intruziune ( ) : detectează și caută obiecte în mișcare în zona stabilită de utilizator.

- Introduce ( $\binom{n}{k}$ ) : Caută prin detectarea mișcării din exterior spre interiorul zonei stabilite de utilizator.

) : Caută prin detectarea mișcării din interior spre exterior a zonei stabilite de utilizator. – Ieșire (

• Regiune exclusivă (): folos $\epsilon$  întregul ecran ca zonă de detectare și specifică o zonă care nu este detectată pentru a exclude detectarea unei anumite zone.

Q

Trageți mouse-ul peste imagine sau luați un vârf pentru a specifica zona de nedetectare în locația dorită.

3. Setați intervalul de dată și oră pentru a efectua căutarea în zona virtuală și faceți clic pe < >.

4. Când faceți clic pe un element pentru redare pe linia temporală, va fi redat videoclipul înregistrat corespunzător.

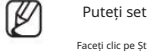

Faceți clic pe Ștergere **( ) și** entru a șterge toate zonele setate. Puteți seta până la 3 zone de interes, excludere și linie virtuală.

### Machine Translated by Google

### Joaca

Puteți reda datele înregistrate și puteți exporta videoclipul dorit în timpul redării.

### Aspectul ecranului Play

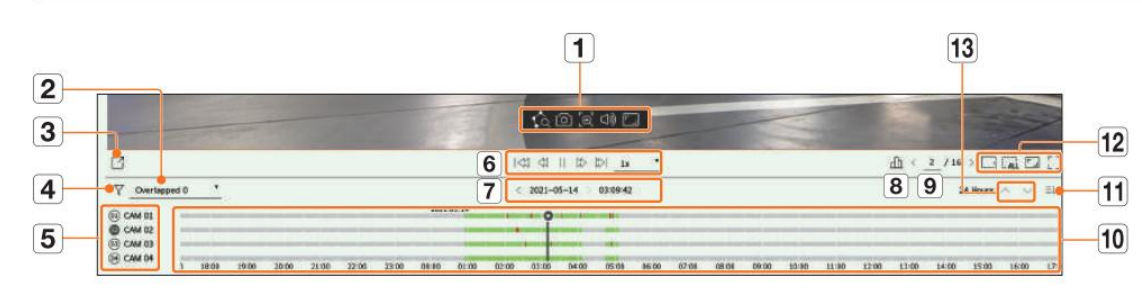

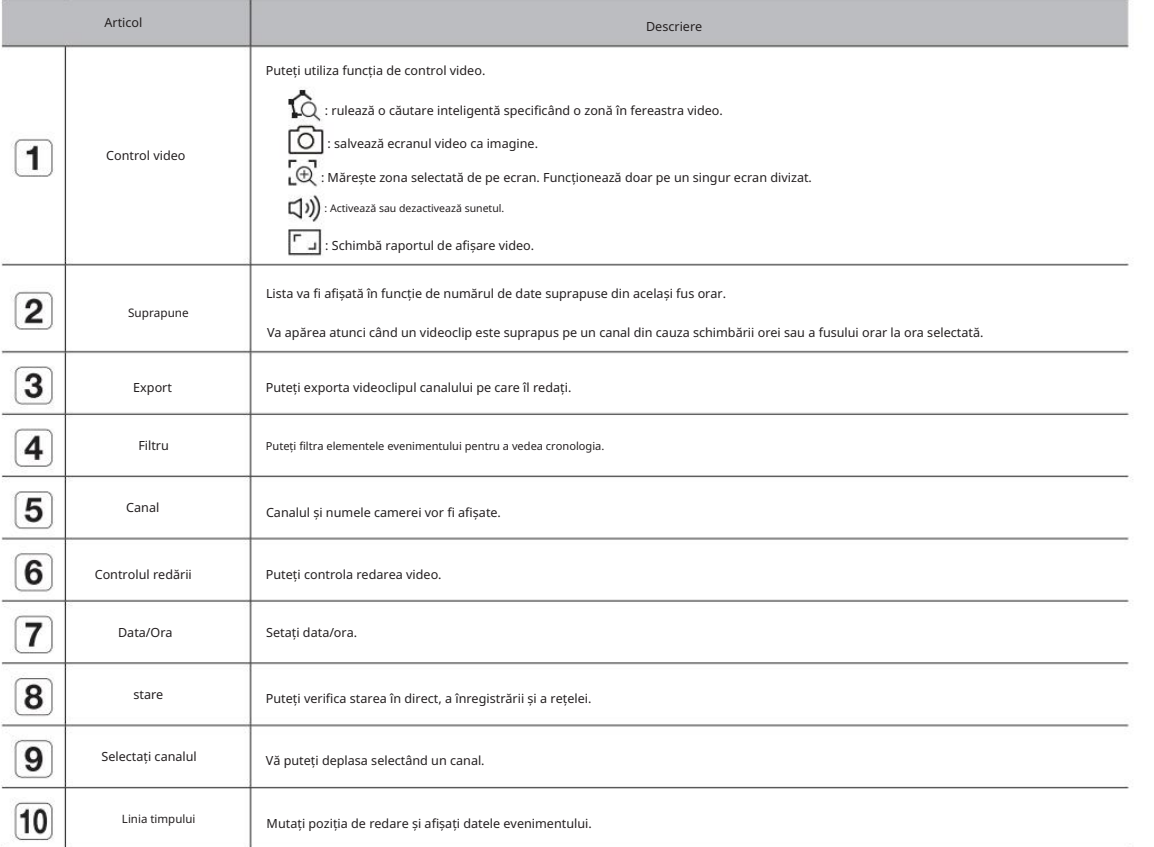

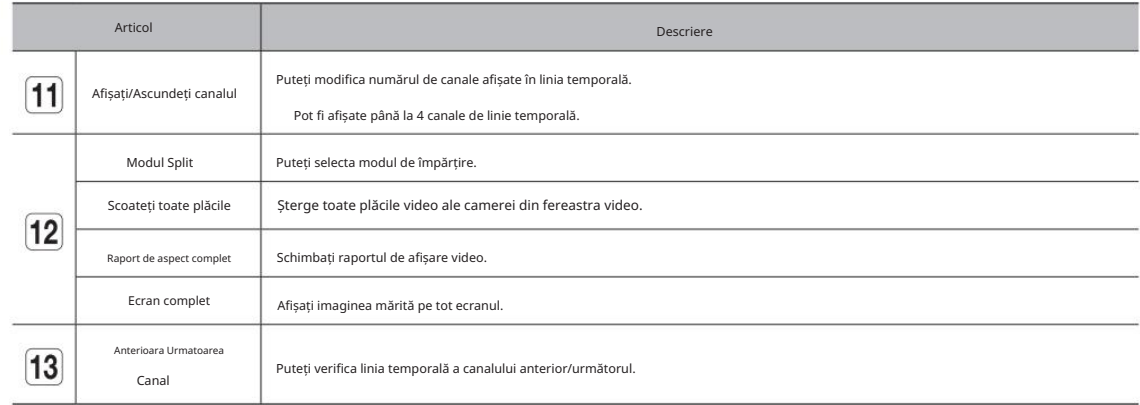

• Joaca

### Joaca

Play Rezultatele căutării

Stare întreruptă Ajustarea liniei de timp

Puteți muta poziția de redare și puteți mări și micșora linia temporală.

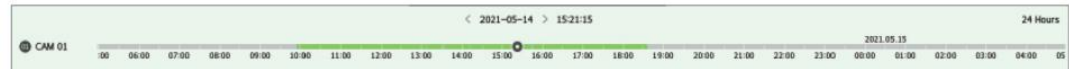

• Faceți clic pe poziția de redare dorită în linia temporală.

#### Poziția de pornire a redării va fi mutată.

Faceți clic pe punctul de început din partea stângă a liniei de timp pentru a muta poziția de redare la punctul de început al primului videoclip.

Plasați mouse-ul peste linia temporală pentru a vedea miniatura corespunzătoare videoclipului înregistrat.

• Faceți clic pe linia temporală și utilizați rotița mouse-ului pentru a mări sau micșora scala de timp.

Se va schimba în ordinul 24 ore-12 ore-6 ore-3 ore-1 oră-30 minute-15 minute-5 minute-1

minute.

Mărirea liniei de timp a liniei de timp va fi afișată în partea dreaptă sus a liniei de timp.

• Pentru a vedea linia temporală cu mărirea anterioară sau următoare, măriți și trageți linia temporală la stânga sau la dreapta.

#### Deschideți canalul Time Line

Puteți afișa linia temporală a mai multor canale.

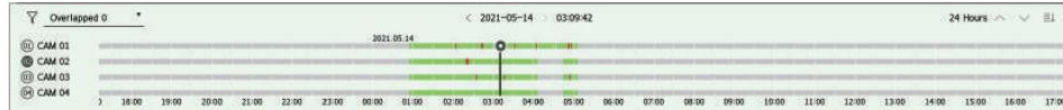

canalele selectate. • Puteți face clic pe < >, < > pentru a afișa 1 până la 4 canale în linia temporală. Linia temporală va fi afișată cât mai multe

• Faceți clic pe <  $\triangle \lor$  > pentru a trece la canalul anterior sau următor.

• Plasați mouse-ul peste linia temporală pentru a vedea miniatura corespunzătoare a videoclipului înregistrat.

#### Numele și funcția butonului de redare

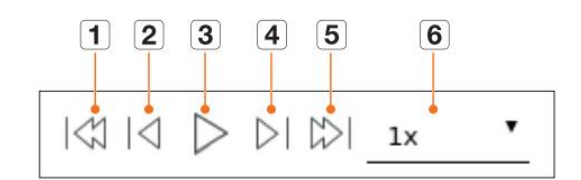

#### Stare de redare

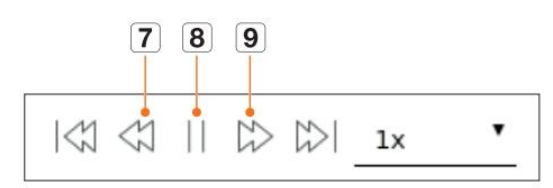

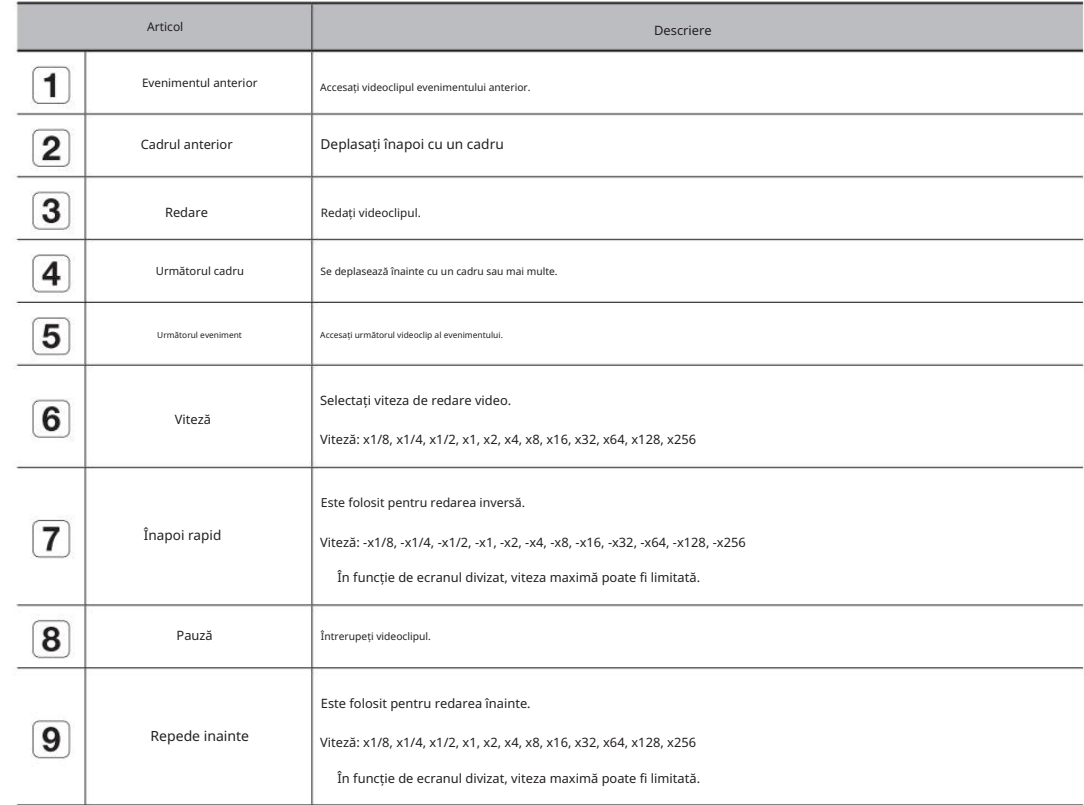
#### Exportul rezultatelor căutării

Puteți exporta rezultatele căutării într-un fișier.

1. Face i clic pe buto $\sqrt{4}$  >.

2. Selectați un aspect și un canal de exportat.

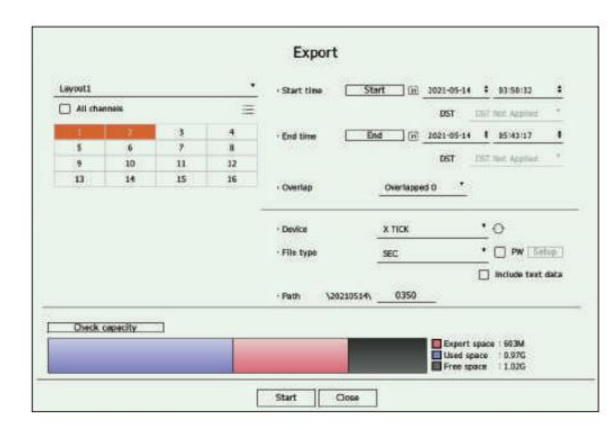

3. Selectați o dată/oră de început și o dată/oră de încheiere.

Dacă ați schimbat fusul orar al reportofonului, selectați dacă doriți să aplicați ora de oră.

#### 4. Selectați suprapunerea.

Acesta va fi afișat atunci când există date suprapuse într-un canal prin schimbarea orei sau a fusului orar la ora selectată.

5. Faceți clic pe < > pentru a selecta un dispozitiv de stocare.

6. Vă rugăm să selectați un tip de fișier de stocare.

– SEC: Puteți exporta în propriul format de fișier, care poate fi redat direct pe computer. Te poți juca cu spectatorul

incluse în folderul de export.

Faceți clic pe <Configurare> pentru a seta o parolă pentru videoclipul exportat.

Dacă bifați <Include date text>, puteți salva date text în videoclipul exportat.

– Recorder : Puteți exporta într-un fișier care poate fi redat numai pe recorder.

7. Verificați calea pentru a salva fișierul de exportat. Numai numele fișierului care trebuie salvat poate fi schimbat.

8. Face i clic pe <Verificare capacitate> pentru a verifica capacitatea de stocare.

9. Face i clic pe <Start>.

Când exportul este finalizat, va fi afișată o fereastră de confirmare.

10. Face i clic pe <OK> pentru a ie i.

Dacă faceți clic pe <Oprire> în timpul exportului, acțiunea de export este anulată.

Setează camera, înregistrarea, evenimentul, dispozitivul, rețeaua și mediul de sistem.

### Aspectul ecranului de configurare

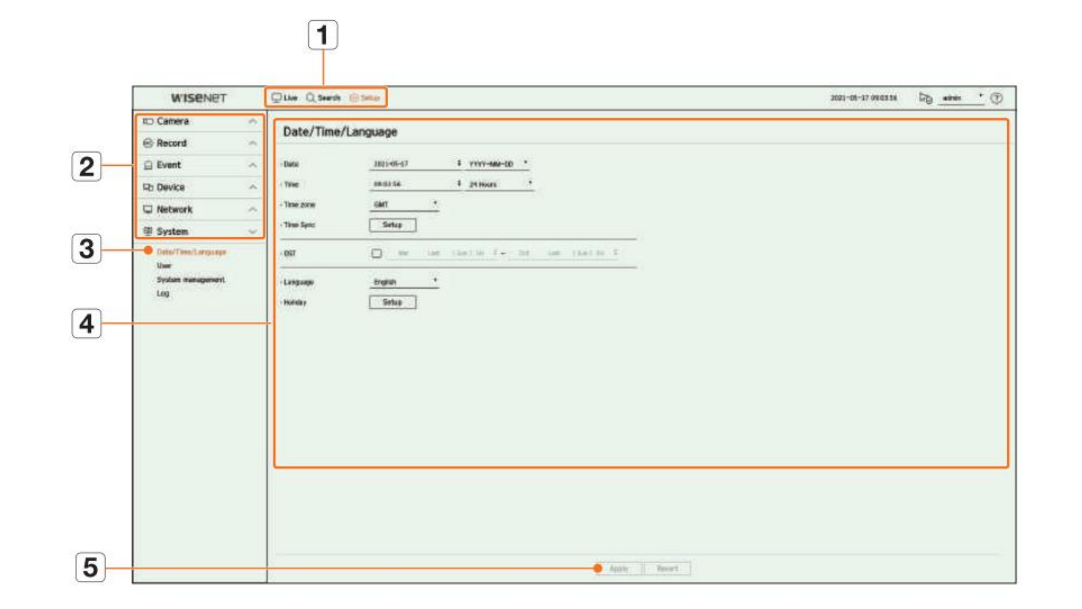

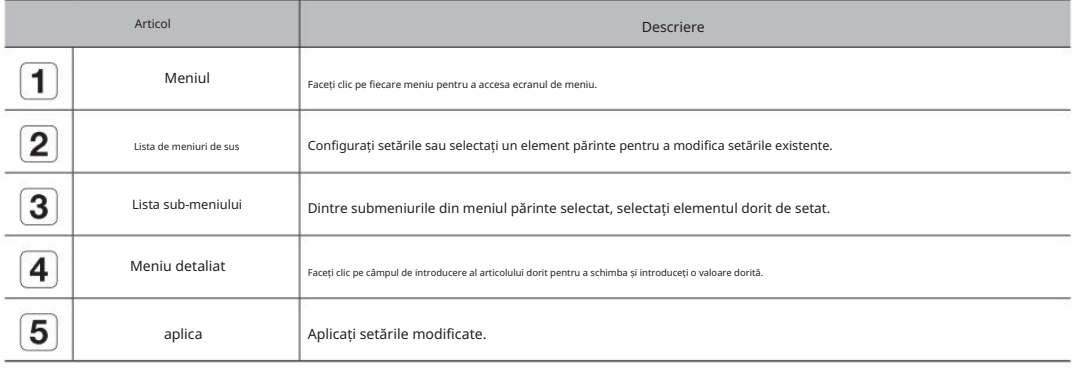

#### Setarea camerei

Puteți accesa configurarea canalului, setările camerei, profilurile și setările legate de parola camerei.

### Setarea canalului

Puteți înregistra și conecta camerele pe canal.

#### Configurare > Cameră > Configurare canal

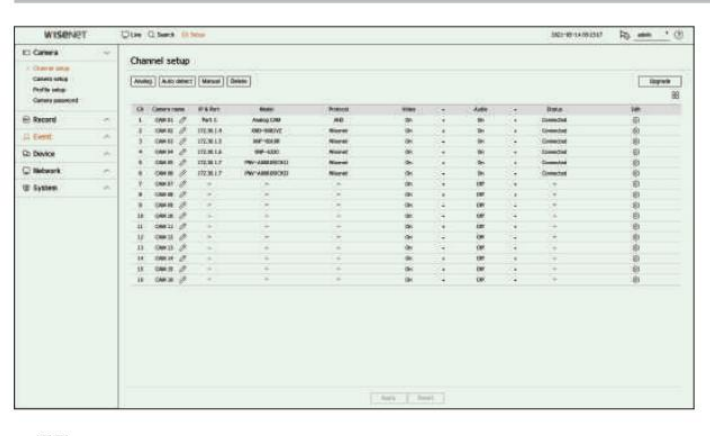

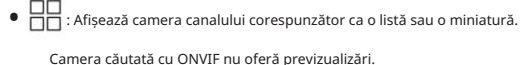

• Nume cameră : Furnizați un nume pentru cameră. Puteți introduce până la 15 litere, inclusiv spațiile.

• IP & Port : Afișează IP-ul sau locația portului camerei.

• Model : Afișează numele modelului camerei.

• Protocol : Afișează informațiile de protocol ale camerei înregistrate.

• Video

– Pornit/Oprit: Puteți porni/dezactiva camera canalului selectat. Dacă camera video este oprită, un ecran gol

este afisat.

- Covert1 : Afișează alte informații decât videoclipul canalului selectat.
- Pentru protecția vieții private, nu afișează videoclipul în timp ce înregistrarea continuă.

– Covert2 : Nu afișează decât un ecran gol în timp ce înregistrarea continuă.

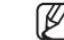

Dacă canalul este setat pe modul <Covert1> sau <Covert2> , sunetul canalului nu poate fi auzit.

Cu toate acestea, sunetul canalului este înregistrat dacă setarea Audio este setată la <On>, chiar și sunetul nu se aude în modul Live.

• Audio

– Dacă este setat la <Pornit>, puteți activa/dezactiva audio-ul canalului pe ecranul Live.

– Dacă este setat la <Oprit>, sunetul canalului este oprit pe ecranul Live și nu este înregistrat.

• Stare: Afișează starea conexiunii.

• Editare: Puteți modifica informațiile de conectare ale camerei.

• Actualizare: Puteți verifica versiunea camerei, versiunea de upgrade și starea și o puteți actualiza.

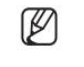

aparat foto. Dacă nu puteți înregistra o cameră după inițializarea sistemului, verificați setarea rețelei. Pe măsură ce sistemul este inițializat și setarea rețelei este resetată, lățimea de bandă a rețelei camerei va fi diferită de lățimea de bandă a rețelei a produsului, astfel încât va fi imposibil să înregistrați o

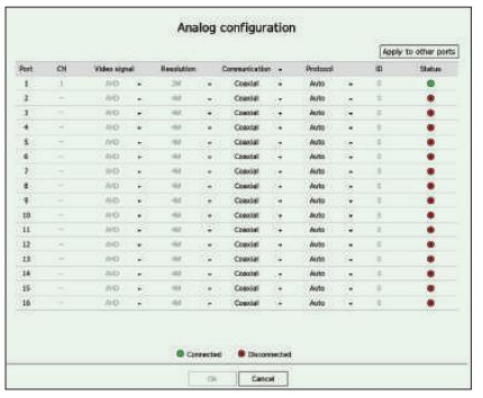

1. Face i clic pe <Analog> în câmpul <Channel Setup> .

2. Căutați o cameră analogică conectată.

3. Selectați elementul dorit și modificați setarea.

• Aplicați la alte porturi: dacă selectați <Aplicați la alte porturi>, fereastra de confirmare "Aplicați la alte porturi"

va aparea.

Selectați porturile cărora doriți să le aplicați valoarea setată și faceți clic pe <OK>. Apoi valoarea setată este aplicată la porturile selectate.

• Semnal video: Afișează semnalele video introduse de la AHD, TVI, CVI și CVBS.

• Rezoluție : Afișează rezoluția introdusă la cameră.

• Comunicare: Puteți seta metoda de control al portului camerei ca coaxială sau serial.

• Protocol: Când metoda de comunicare selectată este Serial, puteți selecta Samsung-T, Pelco-D sau Pelco-P.

• ID : Când metoda de comunicare selectată este Serial, puteți introduce ID-ul dispozitivului. • Stare: Afișează starea conexiunii

camerei. (Conectat, Deconectat)

Setarea camerei analogice Înregistrarea automată a camerelor de rețea

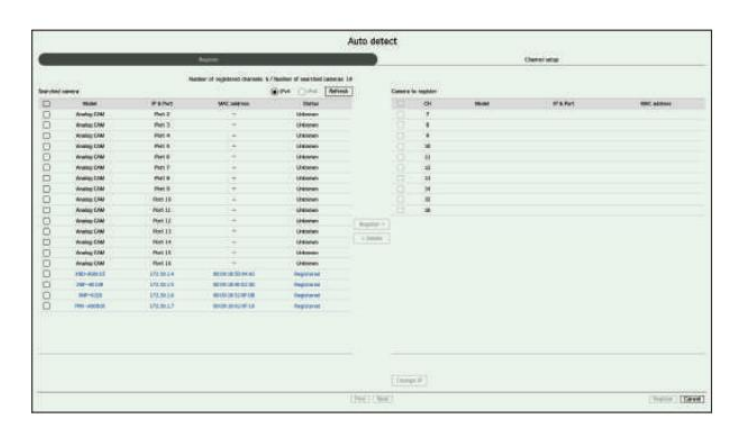

1. În câmpul <Configurare canal> , faceți clic pe butonul <Detectare automată> .

2. Apare fereastra <Detectare automată> .

Faceți dic pe <  $\Box$   $\rightarrow$   $\Box$  > în lista de camere de pe ecranul live pentru a căuta și înregistra automat camera.

3. Selectați o cameră pentru a o înregistra în lista <Camera căutată> și apăsați butonul <Înregistrare> .

Puteți verifica camera selectată în lista <Camera to register> .

O cameră deja înregistrată va fi marcată cu albastru în listă.

Dacă căutați din nou camera sau dacă IP-ul este un IP vechi care nu a fost atribuit de serverul DHCP (cum ar fi 192.168.1.100), apoi apăsați tasta

butonul <Refresh> pentru a verifica dacă a fost atribuit un nou IP.

<Stare> arată starea de autentificare a camerei. În starea <Auth failed> , faceți clic pe < > pentru a introduce ID-ul și parola camerei.

Faceți clic pe un antet din partea de sus a listei pentru a sorta lista în funcție de acel antet.

4. Pentru a schimba adresa IP a camerei, selectați camera dorită din lista <Camera to register> și apăsați butonul <Change IP> .

5. Faceți clic pe <Next> în partea de jos a ecranului pentru a seta canalul înregistrat al camerei.

6. Apăsa i butonul <Înregistrare> din partea dreaptă jos a ecranului pentru a înregistra camera selectată.

 $\mathbb{Z}$ 

Dacă înregistrați o cameră utilizând un cont de utilizator, nu un cont de administrator, funcțiile camerei pot fi

modificați informațiile despre ID/parola camerei înregistrate în Recorder. limitate. Când schimbați ID-ul/parola camerei în vizualizatorul web al camerei, dacă camera este deja înregistrată în Recorder, trebuie să

Când aparatul foto este resetat din fabrică, este implicit la ID-ul și parola setate în "Configurare > Camera > Parolă cameră".

Camera > Parola camerei". (până la 3 seturi) Dacă ID-ul și parola camerei au fost deja setate, informațiile înregistrate se potrivesc cu ID-ul și parola setate în "Configurare >

Camera Wisenet este înregistrată prin protocolul Wisenet, în timp ce o cameră terță parte este înregistrată prin protocolul ONVIF.

#### Înregistrarea manuală a unei camere de rețea

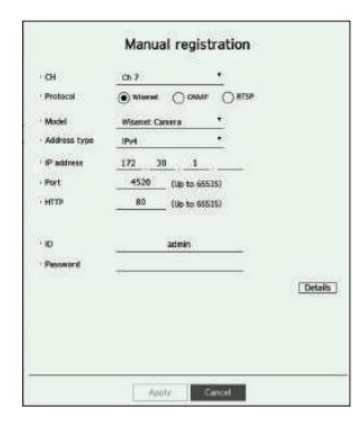

1. În câmpul <Configurare canal> , faceți clic pe butonul <Manual> .

2. Apare fereastra <Înregistrare manuală> .

Puteți înregistra camera manual făcând clic pe <+> din lista de camere de pe ecranul live.

#### 3. Selectați un canal și un protocol folosit pentru a vă conecta la o cameră.

Elementele de intrare pot diferi în funcție de protocolul selectat.

- Wisenet : poate fi utilizat protocolul camerei Wisenet.
- ONVIF: Înseamnă că camera acceptă protocoale ONVIF. Când conectați o cameră, numele acesteia nu poate fi găsite din listă, selectați <ONVIF>.

nu îl va putea înregistra. În acest caz, sincronizați camera și ora înregistratorului. Când o cameră este înregistrată la ONVIF, dacă diferența de timp de sistem între cameră și recorder este de 2 minute sau mai mult,

• RTSP: Respectați RFC 2326, unul dintre "Protocolul de streaming în timp real (RTSP)" pentru streaming în timp real.

4. Dacă selectați protocolul <Wisenet> , verificați opțiunile după cum este necesar.

- Model : Selectați un model de cameră.
- Necunoscut : Selectați când modelul camerei nu poate fi identificat.
- Cameră Wisenet: Puteți înregistra camerele și codificatoarele Hanwha Techwin.
- Wisenet Multi-Channel: Puteți înregistra camerele multidirecționale și camerele multi-imager de la Hanwha Techwin. O cameră cu mai multe canale este o cameră care are mai multe module de cameră într-un singur corp. Înregistrarea automată a camerei în Recorder vă permite să înregistrați mai multe canale simultan. Cu toate acestea, dacă doriți să îl înregistrați manual, trebuie să vă înregistrați câte un canal.
- Tip adresă: Selectați un tip de adresă pentru cameră.
	- Tipul de adresă acceptat poate diferi în funcție de tipul produsului conectat.
- IPv4/IPv6 : Folosit pentru a furniza manual adresa IP a camerei.
- Wisenet DDNS: Acesta este disponibil numai dacă camera este înregistrată cu Wisenet DDNS(ddns.
- serverul hanwhasecurity.com). Furnizați domeniul înregistrat pentru ID-ul DDNS.
- Exemplu) http ://ddns.hanwha-security.com/snb5000 ; furnizați "snb5000" pentru Wisenet DDNS
- URL : Folosit pentru introducerea adresei URL.

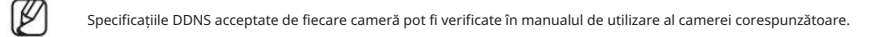

- Adresă IP : Furniza i adresa IP a camerei.
- Port : Furnizați portul de dispozitiv al camerei.
	- În funcție de tipul camerei, unele porturi ale dispozitivului nu vor fi acceptate.
- HTTP : Furnizați portul HTTP al camerei.
- ID : Furnizați ID-ul camerei pe care doriți să o înregistrați.
- Parolă: Introduceți parola camerei care urmează să fie înregistrată.
- Detalii: Puteți seta modul de streaming.
- 5. Selectați <ONVIF> sau <RTSP> pentru protocol și introduceți intrarea dvs. pentru fiecare câmp care apare.
	- ONVIF : După selectarea unui tip de IP, setați adresa IP, portul ONVIF, ID-ul, parola și detaliile.
	- Tip IP: Selectați tipul IP al camerei.
	- Adresă IP : Introduceți adresa IP a camerei.
	- Port ONVIF: Introduceți numărul portului când tipul de adresă este IPv4 sau IPv6.
	- Canal : Introduceți canalul pentru a înregistra camera.
	- ID : Introduceți ID-ul camerei.
	- Parolă: Introduceți parola camerei.
	- Detalii: Puteți seta utilizarea TLS, modul de autentificare și modul de streaming.
	- RTSP: Setați adresa URL, ID-ul, parola și detaliile.
	- URL : introduceți adresa dvs. de acces RTSP. Pentru mai multe informații, consultați manualul de utilizare al camerei dvs.
	- ID : Introduceți ID-ul camerei.

ß

- Parolă: Introduceți parola camerei.
- Detalii: Puteți seta modul de streaming.
- Dacă este selectat protocolul ONVIF sau RTSP, puteți seta modul de streaming în secțiunea Detalii.
- TCP: Conexiunea la camera de rețea funcționează în modul RTP peste TCP.
- UDP: Conexiunea la camera de rețea funcționează în modul RTP prin UDP.
- HTTP: conexiunea la camera de rețea funcționează în modul RTP peste TCP (HTTP).
- HTTPS: conexiunea la camera de rețea funcționează în modul RTP peste TCP (HTTPS).
- Dacă doriți să verificați detaliile erorii de înregistrare a camerei
- Dacă nu ați reușit să înregistrați o cameră, va fi afișat motivul eșecului.
- Conexiunea a eșuat din cauza unei erori necunoscute. : Acest mesaj apare dacă camera nu a reușit să fie înregistrată din cauza stării necunoscute a conexiunii.
- Din cauza blocării contului camerei, accesul a eșuat. : Când introduceți un ID/parolă greșit de 5 ori pentru
- conectați-vă la contul camerei, acest mesaj este afișat.
- Încercați să vă conectați din nou după 30 de secunde. Dacă apare același mesaj, poate fi necesar să verificați dacă cineva a încercat să vă acceseze contul de cameră din exterior.
- Conectat cu succes. : Acest mesaj apare dacă camera este conectată cu succes.
- informațiile furnizate pentru înregistrarea camerei sunt incorecte. • Informații incorecte despre model. Furnizați informațiile corecte despre model. : Acest mesaj apare dacă modelul
- incorect. • Autentificarea a eșuat. : Acest mesaj apare dacă ID-ul sau parola furnizate pentru înregistrarea camerei este
- Conexiunea a eșuat din cauza utilizatorilor concurenți excesivi. : Acest mesaj apare dacă utilizatorul concurent
- numărul depășește limita superioară.
- Conexiunea a eșuat din cauza informațiilor incorecte ale portului HTTP. : Acest mesaj apare dacă numărul portului HTTP al camerei este nevalid.
- conectat din cauza unei erori necunoscute. • Conexiunea a eșuat. Starea conexiunii necunoscută. : Acest mesaj apare dacă camera nu a reușit să fie
- Modificarea modelului utilizatorului : Când înregistrați o cameră nouă, aceasta este denumită în funcție de valoarea implicită a dispozitivului dacă utilizatorul setează modelul la <Camera Wisenet>. În cazul în care înregistrarea automată eșuează, utilizatorul poate schimba numele modelului camerei care urmează să fie înregistrată.
- Pentru a edita profilul camerei
- Pentru a schimba profilul, consultați pagina "Configurare > Setarea camerei > Setarea profilurilor" din Cuprins.
	- Pentru camere, dacă se aplică doar cu un singur profil, rata de cadre produsă este fixă după cum specifică profilul; dacă se aplică cu mai multe profile, În cazul Recorderului, dacă setați 3 profiluri diferite pentru profil live, înregistrare și rețea, o cameră va produce fluxuri video în consecință, rata de cadre a fluxului video produs nu este garantată. De exemplu, dacă este aplicat cu 2 profiluri de 30fps, camera poate transmite fluxuri la 20fps. având diferite formate de flux. În special, rețineți că profilul live poate varia în funcție de modul de împărțire a ecranului utilizat.

#### Stergeți camera

Ø

- 1. Faceți clic pe <Delete> în câmpul <Channel setup> .
- 2. Când apare fereastra de ștergere, selectați canalul camerei de șters.

Faceți clic pe <Toate canalele> pentru a selecta camerele pentru toate canalele.

3. Face i clic pe <OK> pentru a terge camera de pe canalul selectat.

#### Actualizarea firmware-ului camerei de rețea

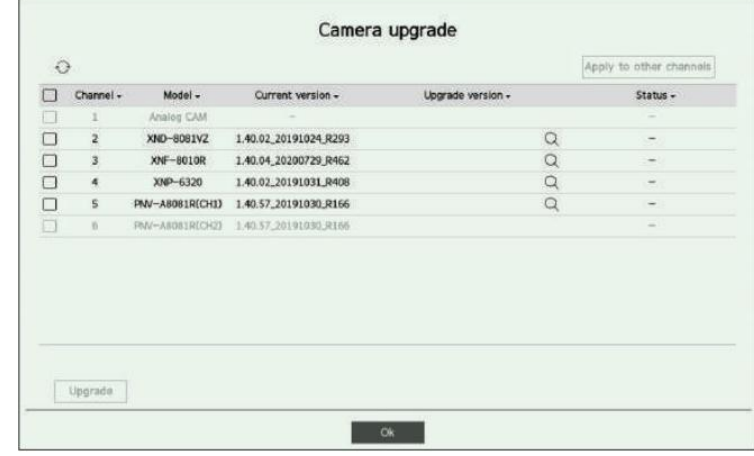

• Canal : Afișează informații despre canal.

• Model : Afi ează informa iile despre modelul camerei.

• Versiune curentă: Afișează versiunea curentă a firmware-ului camerei.

• Versiune de upgrade: Afișează versiunea de firmware de actualizat.

- Apăsați butonul < $\mathbf{Q}_{\text{entru}}$  a selecta manual firmware-ul în USB.
- < > indică o actualizare prin intermediul unui server la distanță.
- Stare: Afișează starea actualizării în curs (actualizare, reușită, eșuată).
- 1. Apăsați butonul <Upgrade> din câmpul <Channel setup> .
- 2. Afișează lista de canale actualizabile printre camerele conectate.
	- Dacă pe serverul de la distanță există un firmware mai nou, este afișată versiunea de upgrade și caseta de validare este selectată automat. Conectați o cameră USB cu firmware-ul camerei la recorder și apăsați butonul <  $\bigcap_{\alpha}$ ntru a verifica și selecta fișierul firmware din USB. Dacă nu vedeți versiunea de upgrade, puteți apăsa butonul «pentru a obține informațiile despre versiunea de upgrade de la server.
	- Selectați un canal și apăsați butonul <Aplicați la alte canale> pentru a aplica simultan firmware-ul altor canale conectate la același model.

3. Bifați caseta canalului pe care doriți să îl actualizați.

- 4. Face i clic pe butonul <Upgrade> . Începe actualizarea firmware-ului camerei.
	- Puteți trece la alt meniu în timp ce faceți upgrade.

Puteți opri actualizarea făcând clic pe butonul <Oprire> în timpul actualizării.

Când actualizarea este finalizată, puteți vedea rezultatul în fereastra pop-up.

 Dacă versiunea de upgrade nu este afișată chiar dacă firmware-ul camerei nu este actualizat, verificați setările de rețea. Dacă există mai mult de 50 de fișiere de firmware în folderul USB de sus, este posibil ca fișierul să nu fie scanat. Este posibil ca datele video ale canalului conectat la camera pentru upgrade să nu fie înregistrate. Actualizarea firmware-ului este disponibilă numai pentru canalele conectate cu protocolul Wisenet și contul de administrator al camerei. Sistemul se poate reporni dacă USB este deconectat de la recorder în timpul unui upgrade prin USB. Nu formatați HDD-ul până la finalizarea upgrade-ului. Upgrade-ul poate eșua. Dacă

camera analogică este conectată, actualizarea firmware-ului nu poate fi utilizată.

#### Setarea funcțiilor camerei

Puteți seta camera în timp ce vizionați videoclipul în direct al camerei selectate.

#### Configurare > Cameră > Configurare cameră

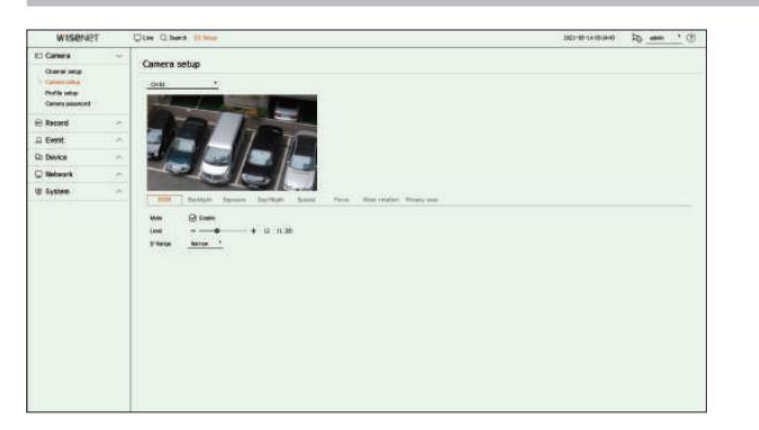

Puteți utiliza această funcție în următoarele cazuri:

2. O cameră conectată cu privilegii de administrator. 1. O cameră conectată la protocoalele Wisenet.

Pentru mai multe detalii despre setările camerei, consultați manualul de utilizare al camerei.

Setările și specificațiile operaționale variază în funcție de fiecare cameră.

Această funcție nu este acceptată de unele modele.

#### SSDR

Dacă există o diferență semnificativă între zonele întunecate și cele luminoase, creșteți luminozitatea zonelor întunecate pentru a menține nivelul de luminozitate al întregii zone. Puteți seta Mode, Level și D-Range.

#### Iluminare de fundal

Puteți vizualiza atât zonele luminoase, cât și cele întunecate.

Puteți seta Modul, nivelul WDR, nivelul de negru WDR și nivelul de alb WDR.

#### Expunere

Puteți regla expunerea camerei dvs.

Puteți seta luminozitatea, obturatorul, SSNR, Sens-up, iris/lentil și AGC.

• Luminozitate : Reglează luminozitatea setând valoarea expunerii.

• Obturator: Reglează luminozitatea controlând viteza obturatorului camerei. Dacă selectați declanșator, puteți seta printre elementele de mai jos.

– Auto: Reglează automat luminozitatea, controlând viteza obturatorului camerei.

– ESC (Electronic Shutter Control): Reglează automat luminozitatea, controlând viteza obturatorului în funcție de luminozitatea din jur.

– Manual : Reglați luminozitatea selectând manual viteza maximă/minimă a obturatorului camerei.

- Anti-pâlpâire: Reduce pâlpâirea în video atunci când apare neclaritatea ecranului din cauza luminii și frecvenței diferite a Aten ie. Viteza obturatorului nu poate fi setată când este selectată frecvența anti-pâlpâire.

• SSNR : Reglează luminozitatea reducând zgomotul și minimizând imaginile ulterioare chiar și în locuri întunecate.

• Sens-up: Reglează automat viteza obturatorului în funcție de luminozitatea luminii curente.

• IRIS/Lens: Reglează luminozitatea ajustând automat sau manual IRIS-ul și obiectivul camerei.

• AGC : Reglați luminozitatea prin amplificarea semnalului electric al camerei atunci când imaginile sunt fotografiate în întuneric.

#### Zi noapte

Puteți schimba modul pentru a regla culoarea și contrastul.

Puteți seta Mod, Timp de așteptare, Culoare negativă, Durată, Intrare alarmă, Comutare luminozitate, Focalizare simplă după Zi/Noapte și Timp de activare (culoare).

- Puteți selecta modul de afișare video zi/noapte în <Mode>.
	- Culoare: Imaginile sunt întotdeauna afișate color.
- Alb/Negru: Imaginile sunt întotdeauna afișate în alb/negru
- Auto: videoclipul va fi afișat color în medii normale și în alb/negru noaptea.
- Extern: Afișează un videoclip color sau alb/negru conectând o cameră externă cu infraroșu la alarma din terminal. Setați alarma în element când selectați <Extern>.
- Program: Controlează modul de ieșire video introducând direct timpul de activare a video color. Clic

<Setup> și introduceți ora de activare.

Special

Puteți seta DIS (stabilizare digitală a imaginii), dezaburire și nivelul de dezaburire.

Concentrează-te

Puteți regla focalizarea videoclipului camerei dvs. Puteți seta Focus, Zoom, Focalizare simplă și Inițializare focalizare.

```
Rotire video
```
Puteți seta moduri de răsturnare/oglindă și vizualizarea pe hol.

#### Ecran (cameră analogică)

Vă permite să reglați setările ecranului (Contrast, Luminozitate, Saturație, Culoare, Claritate), precum și Reducerea zgomotului, Poziția H, Poziția V, Scara H și Scara V.

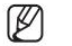

camera analogica. Dacă o altă cameră analogică este conectată la port, toate valorile setate anterioare sunt resetate. Ar trebui să setați din nou ecranul după conectarea unui nou

#### Zona de confidențialitate

Puteți seta o zonă care să fie ascunsă în intervalul de imagini al camerei pentru a proteja confidențialitatea. Puteți selecta dacă folosiți sau nu setarea de confidențialitate și puteți configura până la 32 de noi zone de confidențialitate.

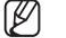

Cu o cameră PTZ, nu este posibilă configurarea setărilor, iar atunci când este permis, zona de setări poate fi incorectă.

### Setarea profilurilor

#### Setarea profilului de înregistrare

Puteți seta profilul video în care va fi redată înregistrarea pentru camera conectată la fiecare canal.

#### Configurare > Cameră > Configurare profil > Înregistrare

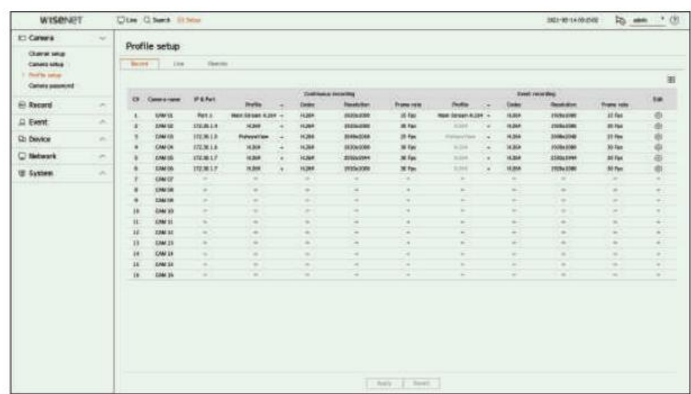

 $\not\!\!\!D$ 

Puteți configura setările numai pentru profilurile care sunt acceptate de cameră.

aparat foto. Dacă profilurile utilizate pentru înregistrare și rețea sunt diferite, este posibil ca fluxul video al camerei să nu respecte rata de cadre specificată în

Se recomandă setarea unui codec identic pentru protocolul Record/Live/Remote atunci când setați profilul camerei.

În ceea ce privește camera analogică, puteți seta separat profilurile standard de salvare și de salvare a evenimentelor.

Când setați profilul de înregistrare pentru camera analogică, nu puteți salva mai mult de un profil mainstream în același timp.

 $\begin{array}{c} \bullet \quad \square \quad \square \quad \square \quad \square \end{array}$ : Afișează camera canalului corespunzător ca o listă sau o miniatură.

• Nume cameră : Afișează numele camerei.

• IP & Port : Afișează IP-ul sau locația portului camerei.

• Profil: Puteți selecta profilul de înregistrare pentru canalul selectat.

• Codec: Puteți verifica codecul pentru canalul selectat.

• Rezoluție: Puteți selecta rezoluția pentru canalul selectat.

• Frame rate: Puteți seta frame rate pentru profilul de înregistrare selectat.

• Editare: Puteți adăuga, modifica și șterge profilurile camerei.

#### Setarea profilului live

#### Puteți modifica configurația live pentru cameră.

#### Configurare > Cameră > Configurare profil > Live

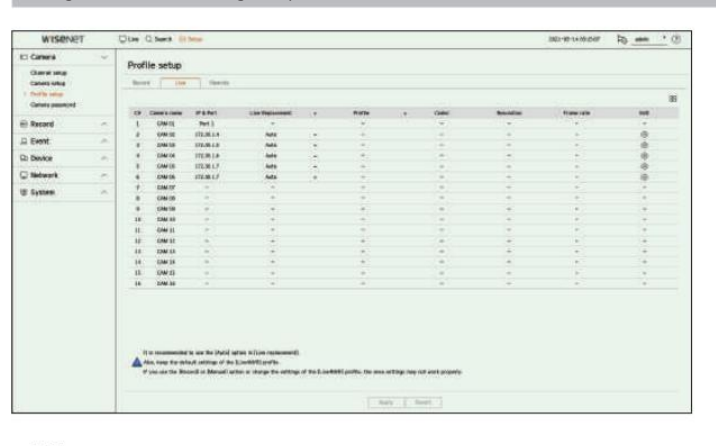

 $\begin{array}{c} \Box \Box \ \Box \ \end{array}$ : Afișează camera canalului corespunzător ca o listă sau o miniatură.

• Nume cameră : Afișează numele camerei.

• IP & Port : Afișează IP-ul sau locația portului camerei.

• Înlocuire live: Puteți selecta modul de configurare a profilului live.

Dacă selectați <Manual> , elementele de configurare a profilului sunt activate și puteți modifica setările manual.

În ceea ce privește camera analogică, funcția de înlocuire live nu poate fi setată.

– Auto: Pentru profilul pentru monitorizare live, este afișat un profil optimizat pentru fiecare mod de împărțire, împreună cu Profilul "Live4NVR" generat automat în momentul înregistrării camerei.

Profil Live4NVR implicit: H.264 800 x 600, 800 x 448 30 fps

– Manual: Monitorizarea în direct se realizează cu profilul selectat de utilizator din camera înregistrată profiluri.

– Înregistrare: Monitorizarea în direct se realizează cu profilul setat pentru înregistrare.

• Profil: Puteți seta profilul camerei.

• Codec : Afișează codecul profilului selectat.

• Rezoluție : Afișează rezoluția profilului selectat.

• Frame rate : Afișează frame rate a profilului selectat.

• Editare: Puteți adăuga, modifica și șterge profilurile camerei.

#### Setarea profilului de la distanță Editarea profilurilor

Puteți seta profilul video transmis în rețea.

#### Configurare > Cameră > Configurare profil > Telecomandă

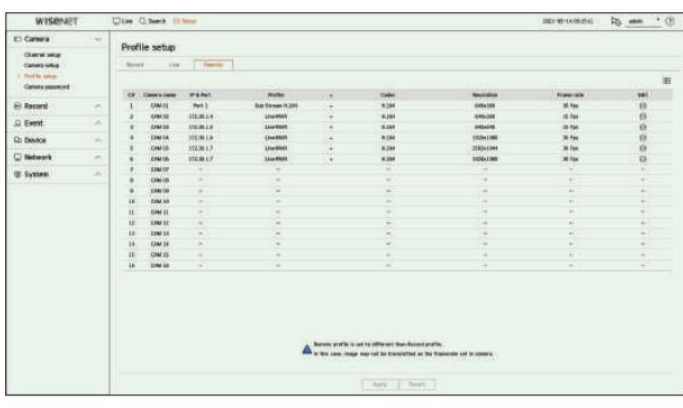

 $\begin{array}{c} \Box \Box \ \Box \ \end{array}$ : Afișează camera canalului corespunzător ca o listă sau o miniatură.

• Nume cameră : Afișează numele camerei.

• IP & Port : Afișează IP-ul sau locația portului camerei.

• Profil: Selectați un profil de rețea pentru camera conectată.

• Codec: Afișează informațiile de codec pentru profilul de rețea selectat.

• Rezoluție: Afișează rezoluția pentru profilul de rețea selectat.

• Frame rate : Afișează ratele de cadre ale profilului de rețea selectat.

• Editare: Puteți adăuga, modifica și șterge profilurile camerei.

 Dacă profilurile utilizate pentru rețea și înregistrare sunt diferite, este posibil ca fluxul video al camerei să nu respecte rata de cadre specificată în aparat foto.

Când setați profilul Remote pentru camera analogică, nu puteți salva mai mult de un profil Mainstream în același timp.

Puteți modifica setarea video pentru camera înregistrată pentru fiecare canal.

Configurare > Cameră > Configurare profil

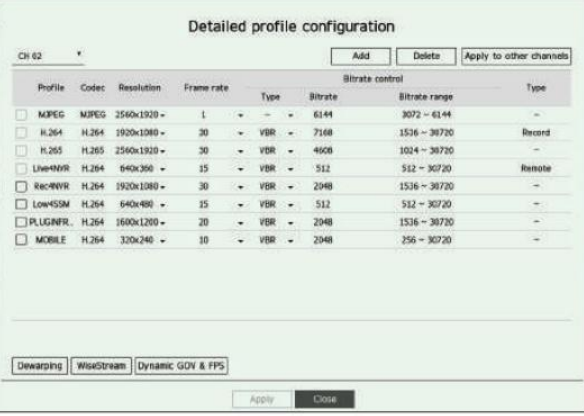

• Selectare canal: Puteți selecta canalele camerei pentru a modifica setările lor de transmisie video.

• Adăugare : Puteți adăuga profilul camerei. Faceți clic pe butonul <Adăugați> pentru a lansa fereastra de adăugare. Introduceți informațiile și faceți clic pe butonul <OK> pentru a le adăuga la listă.

• Ștergere : Puteți șterge profilul selectat din listă.

- Aplicați la alte canale: dacă selectați <Aplicați la alte canale>, confirmarea "Aplicați la alte canale"
- va apărea fereastra.
- După ce selectați canalele cărora li se vor aplica setările, faceți clic pe <OK> pentru a le aplica canalelor selectate.

• Profil: Puteți verifica profilul video al camerei conectate în configurarea camerei.

- Codec: Puteți verifica codecul pentru canalul selectat.
- Rezoluție: Puteți modifica rezoluția canalului selectat.
- Frame rate : Puteți modifica frame rate al canalului selectat.

• Controlul ratei de biți: Puteți modifica rata de biți a canalului selectat.

• Tip : Afișează profilul aplicat curent.

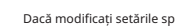

Ø

 Dacă modificați setările specifice de profil pentru fiecare produs, intervalul de configurare a ratei cadrelor poate fi modificat. Exemplu) Dacă setați rata de cadre pentru primul profil la 30 fps, atunci intervalul de setare pentru al doilea profil poate fi schimbat la 15 fps.

 Orice setări, altele decât codec, rezoluție și rate de cadre, pot fi modificate în meniul de configurare al vizualizatorului web al camerei. Pentru vizualizatorul web al camerei, consultați pagina "Configurare vizualizator > Setarea camerei > Configurare cameră" din Cuprins. Faceți clic pe butonul <Camera webviewer> pentru conectare.

Dacă modificați setările curente ale profilului, este posibil să întâlniți o redare întreruptă pe ecranul de înregistrare sau live pentru o anumită perioadă de timp.

 Modificările făcute în pagina de configurare a camerei dvs. vor fi aplicate imediat. Dar orice modificare făcută prin intermediul site-ului online al camerei, aceasta aplicarea modificărilor poate dura până la 3 minute.

Setările de bitrate nu sunt acceptate pentru camerele ONVIF.

M

Apăsați butonul <Dewarping> din partea de jos a ferestrei <Detailed profile configuration> pentru a accesa fereastra pop-up de configurare a corecției distorsiunii pentru fiecare canal.

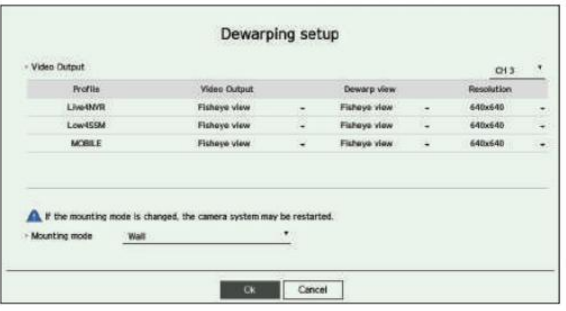

• Profil: Afișează tipul de profil.

- Ieșire video / Vizualizare Dewarp: Puteți seta <Ieșire video> și <Vizualizare Dewarp> pentru fiecare tip de profil.
- selectat pentru <Vizualizare Dewarp>. – Vizualizare ochi de pește: Dacă selectați <Vizualizare ochi de pește> din <Ieșire video>, < Vizualizare ochi de pește> este automat
- <Panorama> sau <Vizualizare cvadruplă 1 4> pentru <Vizualizare Dewarp>. – Vizualizare Dewarp: Dacă selectați <Vizualizare Dewarp> din <Ieșire video>, puteți seta <Vizualizare cvadruplă>,
- Puteți selecta modurile de vizualizare acceptate de camera dvs.
- Rezoluție: Puteți seta rezoluția profilului.
- Modul de montare: Puteți schimba tipul de instalare fisheye. Puteți selecta un mod de vizualizare dintre acestea tavan/sol/perete în funcție de locul de instalare.
- Ø

 dacă camera analogică a fost conectată, Dewarping Setup devine indisponibilă. Dacă nu există o cameră înregistrată în Recorder care acceptă vizualizarea ochi de pește, Configurarea Dewarping nu va fi disponibilă.

### Configurare dewarping Cum să setați WiseStream

Funcție pentru a analiza complexitatea videoclipului și a reduce în mod eficient dimensiunea datelor, păstrând în același timp calitatea.

Pentru detalii, consultați ajutorul camerei sau ghidul de utilizare al produsului.

Apăsați butonul <WiseStream> din partea de jos a ecranului <Detailed profile configuration> pentru a accesa fereastra pop-up de configurare WiseStream pentru canal.

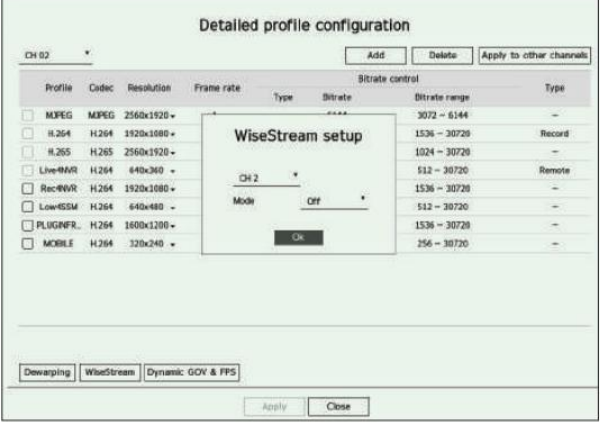

• Canal: Puteți selecta canalul pentru a seta WiseStream.

• Mod: Puteți alege gradul de compresie video. Puteți alege fie Off, Low, Medium sau High.

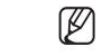

 Configurarea WiseStream nu poate fi executată dacă nu există nicio cameră înregistrată în Recorder care acceptă WiseStream. Dacă camera analogică a fost conectată, WiseStream Setup devine indisponibilă.

#### Configurare dinamică GOV/FPS

Dynamic GOV poate fi folosit pentru a schimba automat lungimea GOV în funcție de condiția video. Pentru detalii, consultați ajutorul camerei sau ghidul de utilizare al produsului.

În partea de jos a ecranului <Configurație detaliată a profilului> , apăsați butonul <Dynamic GOV & FPS> pentru a deschide fereastra de configurare dinamică GOV/FPS pentru canal.

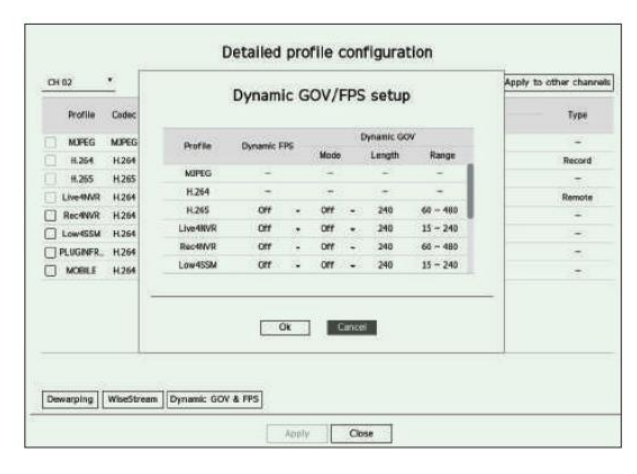

• Profil: Afișează profilul video al setării camerei conectate.

• FPS dinamic: ajustează automat rata de cadre (cadre pe secundă) în funcție de condițiile video.

#### • GOV dinamic

- Mod: Setați lungimea GOV să se schimbe automat.
- Lungime: Introduceți valoarea maximă a lungimii GOV care trebuie aplicată atunci când nu există mișcare în videoclip. Valoarea minimă GOV poate fi setată pe pagina web a camerei.

– Interval : este afișat intervalul valorii de intrare a <Lungimei> .

 $\mathbb{Z}$ Orice profil care nu este acceptat cu setarea dinamică GOV/FPS este marcat cu "-".

dacă camera analogică a fost conectată, configurarea Dynamic GOV/FPS devine indisponibilă.

### Setarea parolei camerei

Puteți schimba simultan parolele tuturor camerelor înregistrate.

Puteți înregistra ID-ul și parola camerei.

#### Configurare > Cameră > Parola camerei

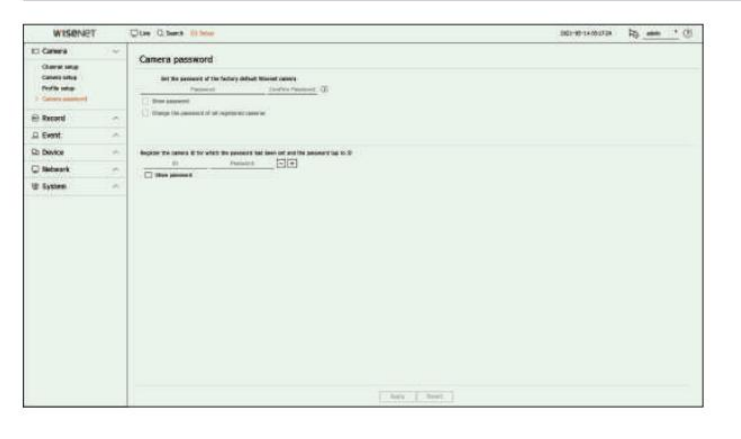

trebuie introdusă parola inițială pentru cameră. • Parolă: Introduceți noua parolă pentru camera implicită din fabrică, conform regulilor de setare a parolei. The

• Confirmare parolă: Introduce i din nou noua parolă.

• ID : Introduceți ID-ul camerei al cărei ID și parolă sunt setate.

• Parolă: Introduceți parola camerei al cărei ID și parolă sunt setate.

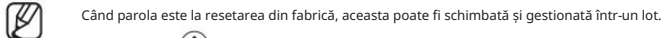

Dacă faceți clic p $\langle\cdot\rangle$ , este afișat un ghid de bază pentru configurarea parolei.

Dacă selecta i <Afi are parolă>, parola curentă este afi ată ca caractere introduse reale.

parola. Dacă bifați <Schimbați parola tuturor camerelor înregistrate>, parolele tuturor camerelor sunt modificate odată cu introducerea

Pot fi înregistrate până la 3 seturi de ID-ul camerei cu parolă și parolă. Puteți utiliza ID-ul/PW înregistrat al camerei pentru a descoperi

și înregistra automat camera din ecranul "Configurare canal > Detectare automată".

O parolă pentru cameră înregistrată cu ONVIF și RTSP nu poate fi schimbată.

Dacă camera analogică este conectată, parola camerei nu poate fi setată.

#### Setarea Înregistrării

Puteți configura înregistrarea programată, înregistrarea evenimentelor și alte setări legate de înregistrare.

#### Program de înregistrare

Dacă setați un program de înregistrare pentru o anumită dată și oră, înregistrarea va începe la acea anumită oră.

### Configurare > Înregistrare > Program de înregistrare WISENE Dire (1 turn  $2.44$ Record schedule **Discord** ÷. Newtater the contract of the contract of the contract of the contract of the contract of the contract of the contract of the contract of the contract of the contract of the contract of the contract of the contract of the c ...<br>At Device **C** National  $100 - 1$

• Canal : Selectați canalul pe care doriți să îl setați.

• Toate : întreg intervalul de timp (de luni până duminică, inclusiv sărbători, AM 0~ PM 23) va fi rezervat cu același program de înregistrare.

• Aplicați la alte canale: dacă selectați <Aplicați la alte canale>, confirmarea "Aplicați la alte canale"

va apărea fereastra.

După ce selectați canalele cărora li se vor aplica setările, faceți clic pe <OK> pentru a le aplica canalelor selectate.

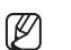

Înregistrarea evenimentului și înregistrarea programată încep cu aproximativ 3 secunde înainte de eveniment/programare pentru înregistrarea garantată.

#### Înregistrați setarea după culoare

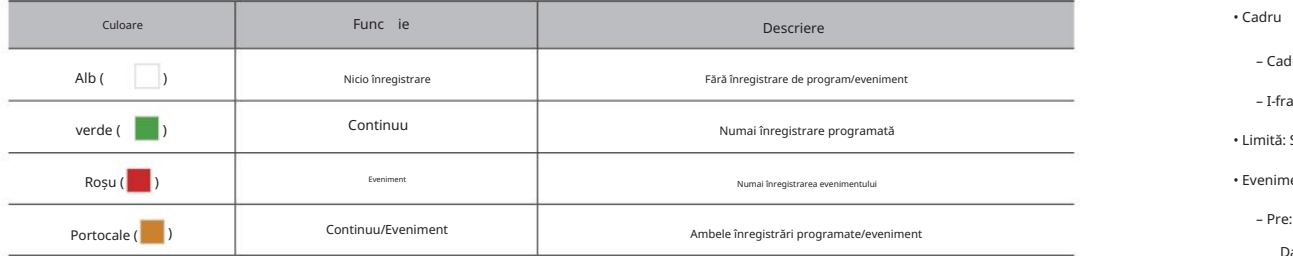

Eveniment>. • Fiecare apăsare a unei celule selectate va trece prin <Fără înregistrare>-<Continuu>-<Eveniment>-<Continuu/

#### Configurare înregistrare

Puteți seta rezoluția și numărul de înregistrări pentru fiecare canal atunci când are loc un eveniment sau în timpul unei înregistrări normale.

Puteți verifica ratele de cadre și cantitatea de transfer de date ale înregistrărilor Full Frame și Key Frame pentru fiecare canal și puteți seta limita de transfer pentru înregistrări.

#### Configurare > Înregistrare > Configurare înregistrare

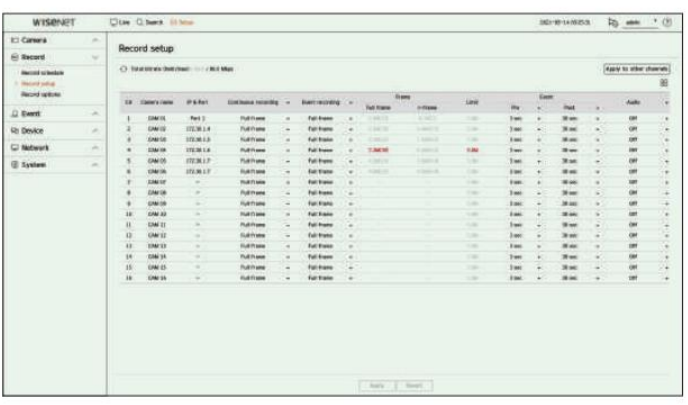

• Aplicați la alte canale: dacă selectați <Aplicați la alte canale>, confirmarea "Aplicați la alte canale"

va apărea fereastra.

După ce selectați canalele cărora li se vor aplica setările, faceți clic pe <OK> pentru a le aplica canalelor selectate.

 $\begin{array}{c} \bullet \quad \square \quad \square \quad \square \end{array}$ : Afișează camera canalului corespunzător ca o listă sau o miniatură.

• Nume cameră : Afișează numele camerei.

• IP & Port : Afișează IP-ul sau locația portului camerei.

• Înregistrare continuă / Înregistrare eveniment: Setați metoda de înregistrare pentru Înregistrare continuă sau Eveniment înregistrare.

- Cadru complet: Înregistrează toate cadrele alimentate de cameră.
- I-frame : Înregistrează numai cadre cheie alimentate de cameră. Depinde de setările camerei.

#### – Dezactivat: Nu se face nicio înregistrare.

– Cadru complet: arată cantitatea de date pentru toate înregistrările scenei.

– I-frame : Afișează cantitatea de date pentru înregistrările scenei principale.

• Limită: Setați cantitatea de date permisă pentru intrare pentru fiecare canal.

• Eveniment: Când are loc un eveniment, puteți seta punctul în care veți începe sau opri înregistrarea.

– Pre: Când are loc un eveniment, înregistrarea va fi începută indiferent de ora setată.

Dacă îl setați la cinci secunde, înregistrarea va începe cu cinci secunde înainte de apariția unui eveniment.

- Postare : Când are loc un eveniment, înregistrarea va continua după ora stabilită.
- Dacă îl setați la cinci secunde, înregistrarea va continua încă cinci secunde după terminarea unui eveniment.

• Audio : Specificați dacă să înregistrați sau nu sunetul primit de la cameră.

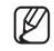

 Dacă transferul de date al unui canal depășește limita permisă definită, atunci acesta poate afecta alte canale și poate forța trecerea la înregistrarea <Iframe> chiar și atunci când canalul este configurat în modul de înregistrare <Full frame> . Pentru canalele de înregistrare Key Frame, pictograma pentru înregistrare limitată apare în partea de sus a ecranului live.

Dar dacă suma limitelor este sub limita maximă, puteți primi în continuare toate cadrele, în ciuda depășirii ratelor de biți permise pentru fiecare canal.

 Un canal afișat cu galben indică faptul că datele înregistrate nu sunt transferate de pe cameră și că înregistrarea este efectuată temporar folosind un alt profil de pe cameră.

Verificați informațiile despre canal pentru a vedea profilul aplicat canalului afișat în galben.

Un canal afișat în portocaliu indică faptul că cantitatea de date introduse este mai mare decât cantitatea de date permisă. În acest caz, este

imposibil să înregistrați toate cadrele primite. În schimb, doar o parte din cadre (1 sau 2 cadre pe secundă) pot fi înregistrate.

Pentru a rezolva această problemă, trebuie să setați cantitatea de date permisă să fie mai mare decât cantitatea de date introduse.

Consultați pagina "Live > Mod ecran live > Verificați starea camerei" din Cuprins.

#### Opțiuni de înregistrare

Puteți seta opțiuni de înregistrare, cum ar fi activarea înregistrării duble sau suprascrierea hard diskului pentru înregistrări repetate.

#### Configurare > Înregistrare > Opțiuni de înregistrare

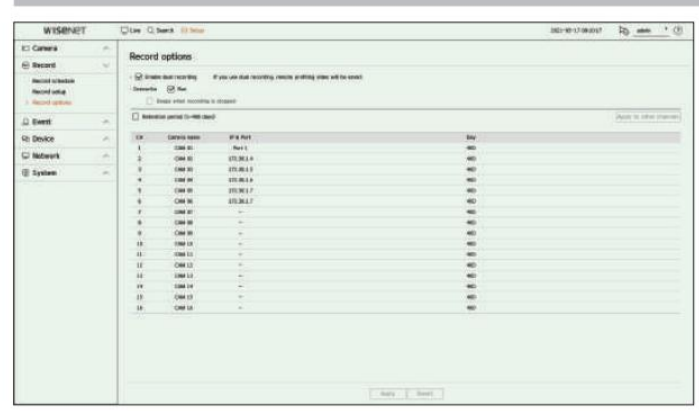

• Activare înregistrare dublă: Selectați această opțiune dacă doriți să înregistrați atât profilul de înregistrare, cât și profilul de la distanță în același timp.

Activarea înregistrării duale se aplică cu un profil adecvat pentru modul divizat în timpul redării.

• Overwrite : Selectați metoda de înregistrare când capacitatea de stocare a hard diskului este plină.

– Verificat ( ) : Dacă HDD-ul este plin, aceasta va suprascrie datele existente și va continua înregistrarea.

) : Dacă HDD-ul este plin, înregistrarea va opri automat. - Nu a verificat (

• Bipuri când înregistrarea este oprită: Dacă nu a fost setat <Overwrite> , acest buton este activat. Specifică dacă

pentru a utiliza bip sau nu când înregistrarea HDD se termină.

Dacă îl verificați, se va auzi un bip pe discul plin și înregistrarea se oprește.

• Perioada de păstrare: Dacă bifați această opțiune, caseta de listă pentru perioade este activă și puteți seta perioada de ștergere automată. Specificați perioada

de ștergere pentru a șterge orice date anterioare decât data specificată. Cu toate acestea, puteți căuta date de la ora curentă până la data selectată.

Dacă a fost setat <Overwrite> , acest buton este activat.

Puteți selecta un canal și puteți seta o durată diferită de înregistrare pentru fiecare canal.

• Aplicați la alte canale: dacă selectați <Aplicați la alte canale>, confirmarea "Aplicați la alte canale"

va apărea fereastra. După ce selectați canalele cărora li se vor aplica setările, faceți clic pe <OK> pentru a le aplica canalelor selectate.

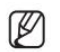

 Dacă apăsați <Perioada de păstrare> când ați finalizat setările, toate datele existente înainte de perioada specificată vor fi sters automat. Dacă trebuie să păstrați datele vechi, exportați-le mai întâi.

Setarea evenimentului

Puteți seta setările legate de evenimente, cum ar fi dacă un eveniment este detectat sau nu pentru fiecare canal și dacă apare o alarmă.

Configurare eveniment

Puteți seta dacă să detectați sau nu evenimentele (Detecție obiect, Detectare mișcare, IVA, Modificare).

Configurare > Eveniment > Configurare eveniment

• Obiect : Puteți seta setări detaliate pentru detectarea obiectelor camerei conectate.

• Mișcare: Puteți seta detectarea detaliată a mișcării pentru camera conectată.

• IVA: Puteți configura analize video inteligente ale camerei conectate.

• Modificare: Puteți efectua setări detaliate pentru detectarea falsificării, cum ar fi atunci când ecranul unei camere conectate este ascuns sau locația camerei este schimbată.

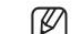

Setările pentru detectarea obiectelor pot varia în funcție de modelul de înregistrator sau de conexiunea camerei Wisenet AI.

Configurare > Eveniment > Configurare eveniment > Obiect

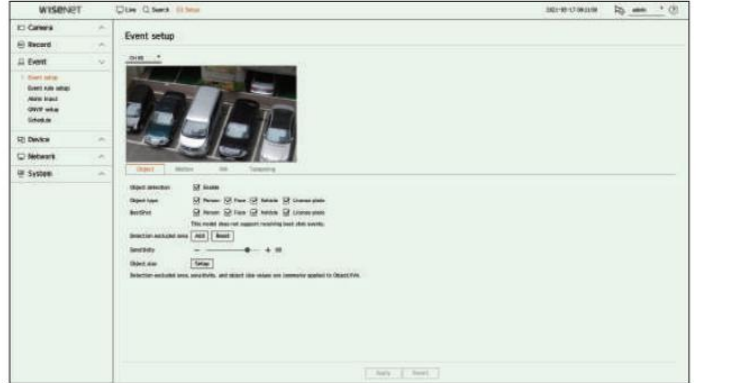

• Detectare obiecte: Puteți seta dacă activați detectarea obiectelor.

• Tip obiect: Puteți selecta tipul de obiect de detectat.

Obiectele pot varia în funcție de modelul camerei.

• BestShot : Puteți seta obiectul să afișeze elementele bestshot.

Setați la fel ca și elementul selectat în <Tip obiect> pentru a afișa cea mai bună fotografie atunci când este detectat un eveniment.

Acest model nu acceptă evenimentul BestShot.

• Zona exclusă de detectare: puteți seta zona de excludere pentru detectarea obiectelor AI. Faceți clic pe <Adăugare> pentru a seta zona de excludere a detectării pe ecranul de previzualizare.

• Sensibilitate: Setează sensibilitatea de detectare a obiectelor.

Setarea nivelului de sensibilitate ridicat crește rata de detectare a obiectelor, dar crește și rata erorilor de detectare.

• Mărimea obiectului: Puteți seta dimensiunea obiectului pentru a recunoaște mișcarea.

– Faceți clic pe <Setup> pentru a selecta dimensiunea minimă/maximă și a seta dimensiunea obiectului pe ecranul de previzualizare.

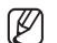

Dacă apar frecvent erori de detectare, setați zona exclusă de detecție sau reduceți sensibilitatea de detectare a obiectelor.

#### Obiect Micare

#### Configurare > Eveniment > Configurare eveniment > Mișcare

Cameră Cameră analogică de rețea

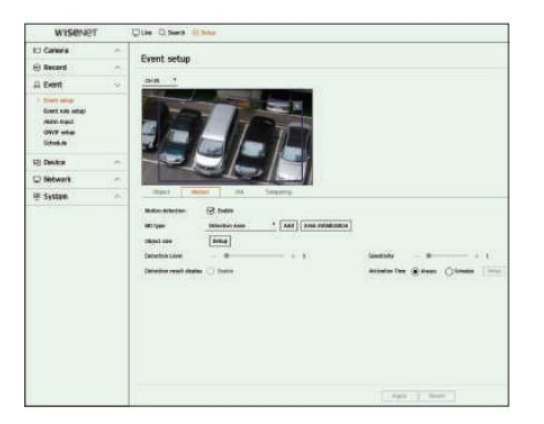

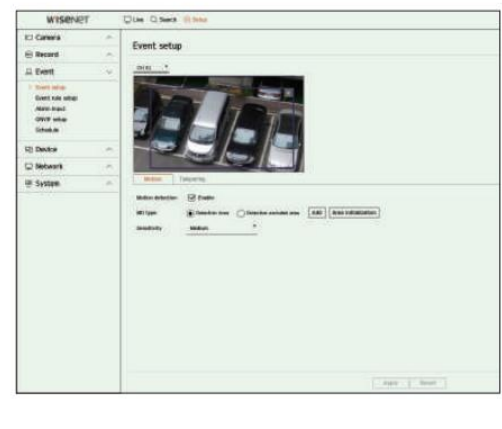

• Detectare mișcare: puteți seta dacă activați detectarea mișcării.

• Tip MD : Puteți seta o zonă de detectare și o zonă de detectare exclusă.

- Zona de detectare: Setați zona pentru a detecta mișcarea.
- Zona exclusă de detectare: setați zona să nu detecteze mișcare.

– Adăugare : După selectarea elementului de zonă dorit, setați zona pe ecranul de previzualizare.

– Inițializarea zonei: Puteți șterge toate zonele setate.

Camera analogică declanșează evenimentul de detectare numai dacă zona de detectare a fost deja setată.

Setați mai întâi zona de detectare a mișcării înainte de a seta zona exclusă de detectare.

• Mărimea obiectului: Puteți seta dimensiunea obiectului pentru a recunoaște mișcarea.

– Faceți clic pe <Setup> pentru a selecta dimensiunea minimă/maximă și a seta dimensiunea obiectului pe ecranul de previzualizare.

• Nivel de detectare: Puteți seta nivelul de bază necesar pentru detectarea mișcării. Valorile de nivel pot fi setate pentru fiecare

zona de detectare setată în <Tip MD>. Dacă o valoare a mișcării este mai mare decât nivelul setat, atunci este declanșat un eveniment de detectare a mișcării.

• Afișarea rezultatelor detectării: Puteți suprapune zona de detectare peste videoclip.

• Sensibilitate: Puteți seta sensibilitatea detectării mișcării pentru fiecare zonă. Setați o sensibilitate mai mică pentru an

mediu în care fundalul și un obiect se disting clar și o sensibilitate mai mare pentru un mediu în care fundalul și un obiect nu se disting clar.

• Timp de activare: Puteți seta timpul de activare pentru detectarea mișcării.

– Întotdeauna : detectează mișcarea indiferent de timp.

– Program: Detectează mișcarea numai în perioada stabilită. Faceți clic pe <Configurare> pentru a seta programul de detectare.

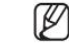

Fiecare produs de cameră acceptă funcții diferite. Pentru mai multe informații, consultați manualul camerei sau ajutor.

Configurare > Eveniment > Configurare eveniment > IVA Wisers мы ді замочни The Obes **COMME**<br>
C Record<br>
C Record<br>
C Record<br>
C Record<br>
C Record<br>
C Record<br>
C Record<br>
C Record Event setup Apr T Apr 1

• IVA: Puteți seta dacă să activați analiza video inteligentă.

- Tip: Puteți seta o linie virtuală, o zonă virtuală și o zonă exclusă de detectare.
	- Linie virtuală: setați linia virtuală pentru a activa analiza video inteligentă.
	- Zona virtuală: setați zona pentru a activa analiza video inteligentă. Puteți seta detaliile zonelor virtuale pentru a se potrivi scopurile tale.
		- Intruziune: creează un eveniment când este detectată mișcarea unui obiect în zona desemnată.
		- Enter : creează un eveniment când un obiect în mișcare intră în zona țintă din exterior.
		- Ieșire: creează un eveniment când un obiect în mișcare iese din zona țintă.
		- Apare/Dispare: Când un obiect care nu există în interiorul zonei desemnate de utilizator apare în interiorul zonei fără a depăși linia zonei și rămâne pentru o anumită perioadă de timp, sau dacă un obiect care există în interiorul zonei dispare, un eveniment este creat. Puteți introduce durata pentru a fi recunoscut ca eveniment.
		- Lotering: creează un eveniment atunci când este detectată mișcarea unui obiect care se află în zona virtuală. Puteți introduce durata pentru a fi recunoscut ca un eveniment.
	- Zona exclusă de detectare: setați zona să nu activeze analiza video în linia virtuală și zona virtuală.
- Adăugare : După selectarea elementului de zonă dorit, setați zona pe ecranul de previzualizare.
- Inițializarea zonei: Puteți șterge toate zonele setate.
- Sensibilitate: Puteți seta sensibilitatea de detectare a mișcării pentru linia virtuală și zona virtuală.
- Afișarea rezultatelor detectării: Puteți suprapune zona de detectare peste videoclip.
- Timp de activare: Puteți seta timpul de activare pentru a recunoaște analiza mișcării.
- Întotdeauna : detectează analiza mișcării indiferent de timp.
- Program: Detectează analiza mișcării numai în perioada stabilită. Faceți clic pe <Configurare> pentru a seta programul de detectare.
- Mărimea obiectului: Puteți seta dimensiunea obiectului pentru a recunoaște mișcarea.
	- Faceți clic pe <Setup> pentru a selecta dimensiunea minimă/maximă și a seta dimensiunea obiectului pe ecranul de previzualizare.
- Obiect : puteți seta obiectul pentru a activa analiza video.
	- Obiectele sunt vizibile numai atunci când este conectată o cameră AI.
	- Detaliile obiectului pot varia în funcție de modelul de reportofon.

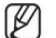

Fiecare produs de cameră acceptă funcții diferite. Pentru mai multe informații, consultați manualul camerei sau ajutor.

### IVA Falsificarea

#### Configurare > Eveniment > Configurare eveniment > Modificare

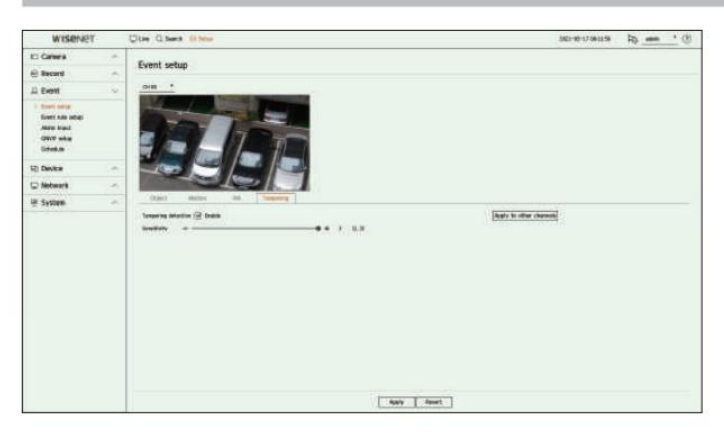

• Detectare falsificare: Puteți seta dacă activați detectarea falsificării.

- Sensibilitate: Setează sensibilitatea de detectare a falsificării.
- Aplicați la alte canale: dacă selectați <Aplicați la alte canale>, confirmarea "Aplicați la alte canale"
	- va apărea fereastra.

Ø

- După ce selectați canalele cărora li se vor aplica setările, faceți clic pe <OK> pentru a le aplica canalelor selectate.
	- Deoarece detectarea falsificării este concepută pentru o performanță optimă pe baza nivelului de sensibilitate al utilizatorului, este posibil să nu existe o modificare vizibilă a performanței de detectare a falsificării, în funcție de nivelul de sensibilitate în condiții normale de monitorizare.

Configurarea regulilor evenimentului

Puteți seta declanșarea evenimentului și regula de acțiune pentru a emite o alarmă atunci când are loc un eveniment.

Configurare > Eveniment > Configurare reguli de eveniment

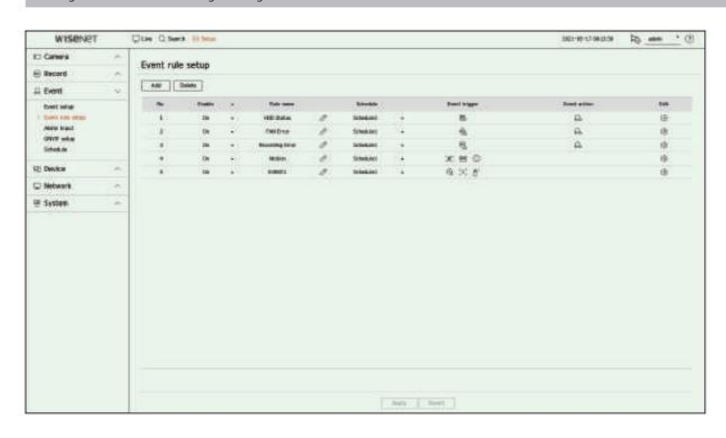

• Adăugați : adaugă o nouă regulă de eveniment selectând dintre crearea regulii sau copierea regulii.

• Ștergere : Șterge regula evenimentului selectat.

• Activare: Specificați dacă se activează regula evenimentului corespunzătoare.

• Nume regulă : Afișează numele regulii evenimentului. Puteți schimba numele regulii eveniment făcând clic pe < >.

• Program: Afișează programul stabilit în regula evenimentului.

• Declanșare eveniment: Afișează declanșatorul evenimentului setat în regula evenimentului.

Declanșatorul evenimentului va fi afișat în fereastra video live când este primit un eveniment și va fi salvat ca înregistrare a jurnalului de evenimente.

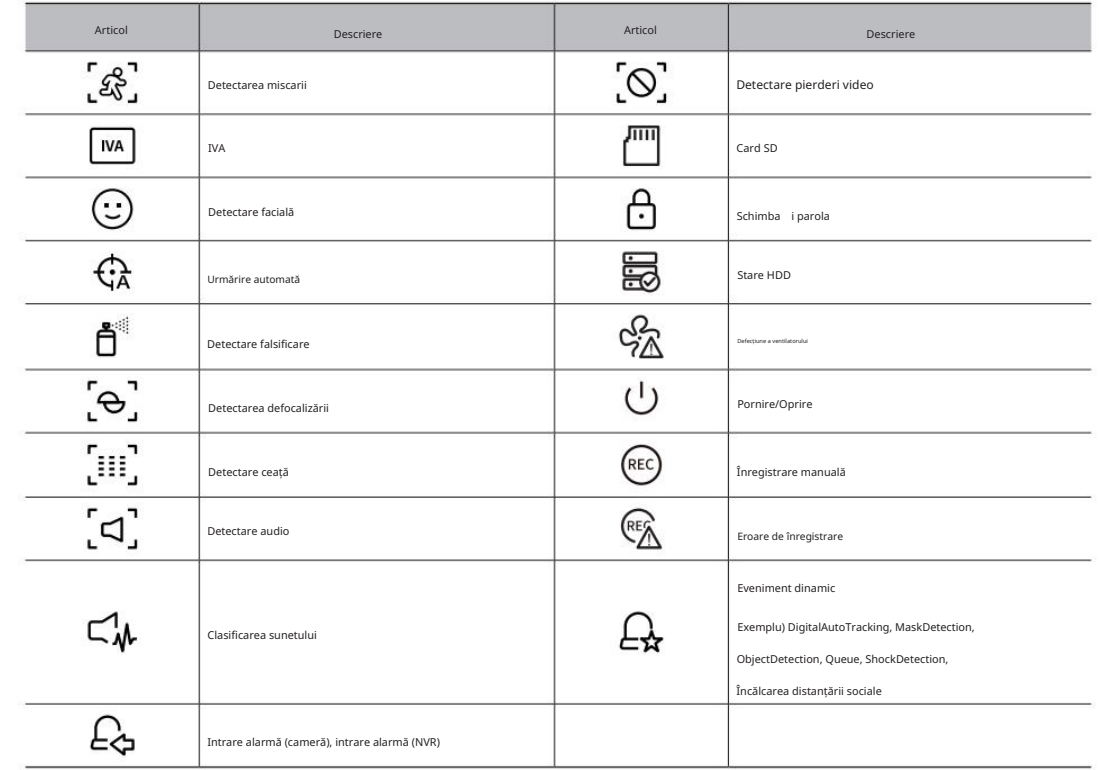

Articol Descriere ⊕ PTZ presetat  $\mathbb{C}$ Ieșire de alarmă  $\triangledown$ E-mail Notificare push mobil  $\bigcirc$ Monitorizare eveniment

• Acțiune eveniment: Afișează acțiunea eveniment setată în regula eveniment.

• Editare : Schimbă regula evenimentului înregistrat.

Înregistrați o nouă regulă pentru eveniment

0

Rule name EVENT1 Event trigger Event action C: Auto tracking  $\times$  $\triangle$  Alarm output  $X \vee$  $678$  $1 \t2 \t3 \t4 \t6$ Duration 9 10 11 12 13 14 15 16  $0 0 0 0 0 0$ orr  $\sim$  $\vee$ <sup>C</sup>: Monitor event [o] ObjectDetection  $\times$ Duration 5 s **THE R. P. LEWIS CO., LANSING MICH.** 9 10 11 12 13 14 15 16  $+$  Add action  $\frac{1}{2}$  $\vee$  . Schedule Schedule1 \*  $\begin{tabular}{lllllllll} \hline \text{Duration} & $\text{--}\otimes$ & $\text{--}\otimes$ & $\text{--}\otimes$ & $\text{0$\dots$S1} \end{tabular}$ Ok Cancel

1. Faceți clic pe <Add> în câmpul <Event rule setup> .

2. Faceți clic pe <Creare rule>.

• Copiere regulă: Când selectați una dintre regulile de eveniment deja create, aceasta este adăugată la lista de evenimente. Puteți face clic pe < > pentru a modifica regula.

3. Setați detaliile când este afișată fereastra de setare a regulii evenimentului.

• Nume regulă : Introduceți numele regulii evenimentului.

• Declanșator eveniment: faceți clic pe <+ Adăugați declanșator> pentru a seta declanșatorul evenimentului și canalul.

Pot fi adăugate până la trei declanșatoare de evenimente.

Opțiunea de declanșare a evenimentului poate varia în funcție de modelul înregistratorului.

Durata este timpul de așteptare pentru a recunoaște apariția unui eveniment selectat. Trebuie să selectați două sau mai multe declanșatoare de evenimente pentru a seta această opțiune.

Acțiunea evenimentului va rula numai atunci când toate declanșatoarele de evenimente selectate au loc în timpul duratei.

Declanșatoarele de evenimente vor fi afișate pe ecranul live atunci când are loc un eveniment și sunt utilizate pentru înregistrarea jurnalului de evenimente.

canalul este selectat. Pentru a selecta un canal pentru a detecta declanșarea unui eveniment, faceți clic sau trageți canalul dorit în tabelul de canale. Acesta va fi afișat în portocaliu când a

• Programare: Selectați programarea pentru a rula acțiunea evenimentului.

• Acțiune eveniment: faceți clic pe <+ Adăugați acțiune> pentru a seta acțiunea evenimentului.

– Presetare PTZ: Setați presetarea PTZ să fie afișată atunci când are loc un eveniment. Faceți clic pe < > pentru a seta presetări ale camerei pentru fiecare canal.

– Ieșire alarmă: Setați alarma să fie generată atunci când are loc un eveniment. Selectați terminalul de ieșire

în funcție de numărul de terminale de alarmă de pe reportofon pentru a seta durata alarmei.

e-mail. – E-mail: Configurați utilizatorii să primească e-mail atunci când are loc un eveniment. Faceți clic pe < > pentru a selecta utilizatorii pentru a primi

Setați intervalul de trimitere a evenimentelor în "Configurare > Rețea > E-mail > Evenimente".

telefon inteligent conectat. – Notificare push mobil: Când are loc un eveniment, notificarea push pentru eveniment va fi afișată pe

trecerea la ecranul live. Când selectați monitorizarea evenimentelor, setați durata alarmei ținând cont de condițiile rețelei. – Monitorizare eveniment: Când are loc un eveniment, ecranul canalului corespunzător va fi afișat de

Acțiunea evenimentului va rula numai atunci când au loc toate declanșările de evenimente setate. Dacă a avut loc doar unul dintre evenimentele multiple setate, acțiunea evenimentului nu se va executa.

Setați acțiunea evenimentului numai atunci când este necesar.

4. Faceți clic pe <OK> în partea de jos a ferestrei de setare pentru a înregistra regula evenimentului.

#### Intrare alarmă

#### Puteți seta funcționarea senzorului de alarmă.

Configurare > Eveniment > Intrare alarmă

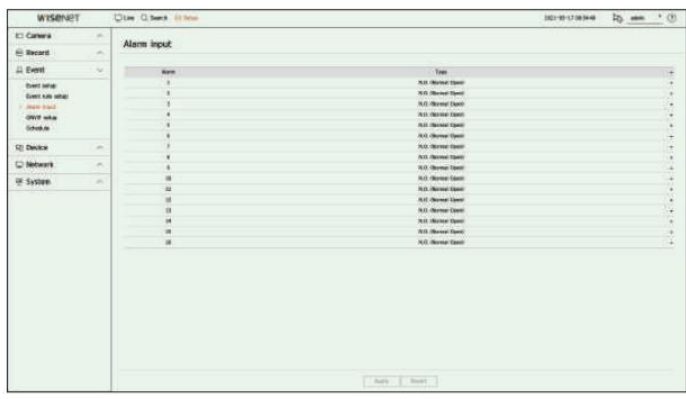

• Tip : Setați modul în care va funcționa senzorul de alarmă.

– Oprit: Senzorul de alarmă este dezactivat. Alarma nu este folosită.

– NO (Deschis normal): Senzorul este deschis. Dacă senzorul este închis, generează alarmă.

– NC (Închidere normală): Senzorul este închis. Dacă senzorul este deschis, generează alarmă.

#### Configurare ONVIF

Puteți seta detaliile legate de evenimentele camerei înregistrate cu protocolul ONVIF.

Configurare > Eveniment > Configurare ONVIF

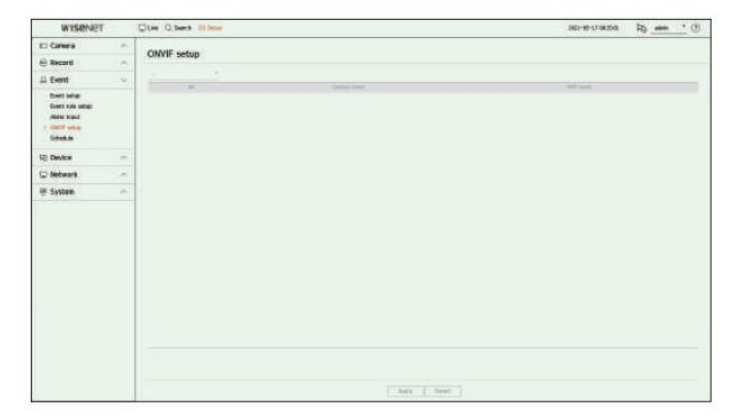

• Nr. : Selectați canalul la care este înregistrată camera ONVIF.

• Eveniment cameră : arată lista tuturor evenimentelor suportate de o cameră prin utilizarea protocolului ONVIF.

nu este o valoare implicită. Afișează doar valoarea trimisă de o cameră. • Eveniment NVR: Puteți mapa lista de evenimente acceptate de o cameră la evenimentele pe care Recorderul le poate detecta. Acolo

#### Programa

Când setați regula evenimentului, puteți seta timpul de funcționare al acțiunii evenimentului.

Configurare > Eveniment > Programare

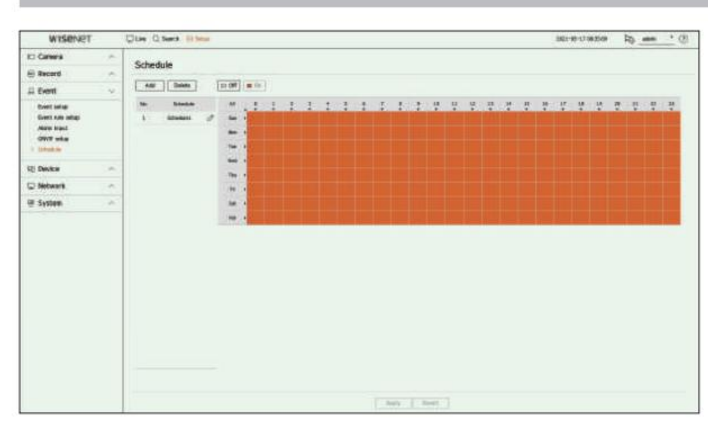

• Adăugare : Adăugați un program setând ziua și ora dorite.

– Oprit: Afișat în alb și nu va fi semnalizată nicio alarmă chiar dacă are loc un eveniment.

– Pornit : Afișat în portocaliu și o alarmă va fi scoasă numai atunci când are loc un eveniment.

Faceți clic pe > pentru a schimba numele programului.

• Ștergere : ștergeți programul selectat.

#### Nu puteți șterge programul în uz. Ø

Când alarma este generată la ora programată, puteți opri alarma prin anularea programului.

#### Setarea dispozitivului

Puteți efectua setări detaliate pentru dispozitive precum dispozitivul de stocare și monitoare.

#### Dispozitiv de stocare

Puteți seta utilizarea dispozitivului de stocare și puteți verifica starea setărilor.

#### Verificarea și formatarea dispozitivului

Puteți verifica dispozitivele de stocare și capacitatea, utilizarea și starea acestora. Dispozitivele de stocare conectabile sunt HDD și USB.

Configurare > Dispozitiv > Dispozitiv de stocare > Gestionare

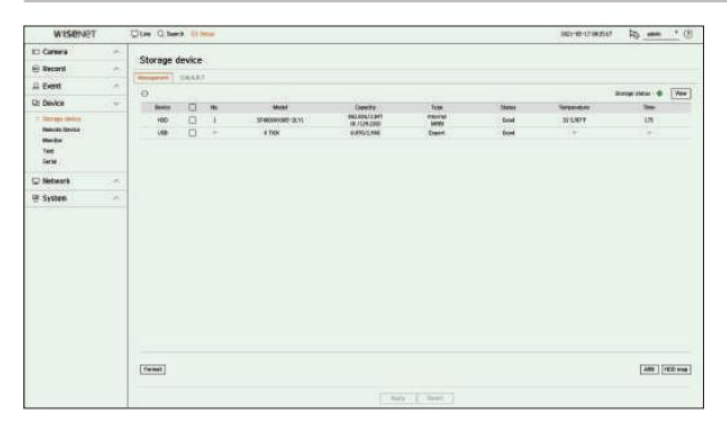

• Dispozitiv: Afișează tipul dispozitivului de stocare.

• Nr.: Puteți verifica numărul desemnat pentru HDD-ul încorporat.

Dacă doriți să aflați despre locația corespunzătoare numărului HDD, consultați <Harta HDD>. •

Model : Afișează numele modelului dispozitivului de stocare.

• Capacitate: Afișează cantitatea de utilizare a dispozitivului de stocare și capacitatea completă.

• Tip : Afișează tipul de utilizare al dispozitivului de stocare.

• Stare: Afișează starea curentă de funcționare a unui dispozitiv de stocare.

Dacă starea este setată la <Nedefinit>, formatați dispozitivul de stocare înainte de utilizare.

• Temperatură: Puteți verifica temperatura HDD-ului montat în Recorder.

• Time : Afișează timpul de utilizare a unui HDD.

• Format : Selectați un dispozitiv de stocare și faceți clic pe format după care apare o fereastră de confirmare a formatului. Faceți clic pe butonul <OK> pentru a formata dispozitivul de stocare selectat.

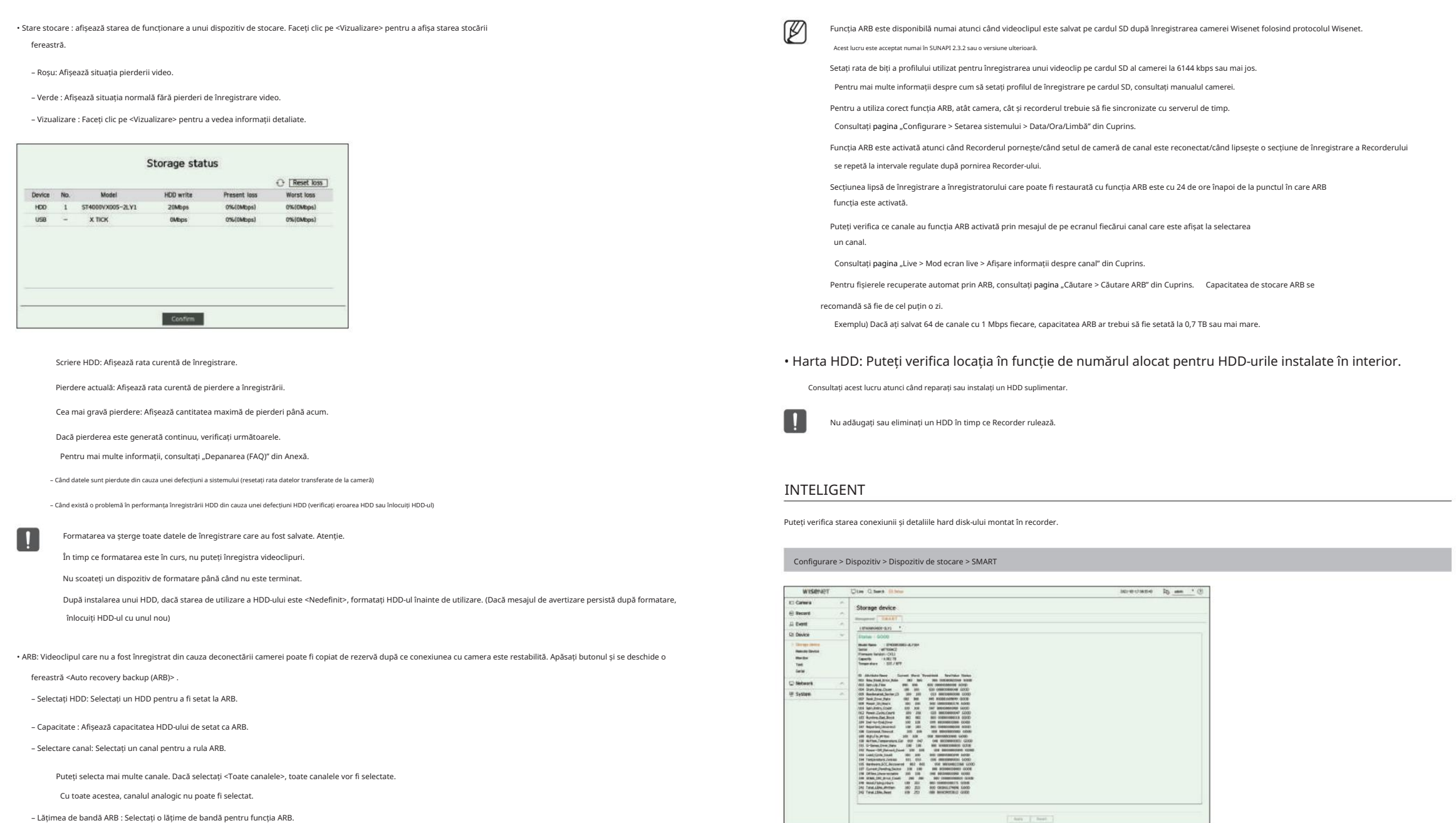

– Lățimea de bandă ARB : Selectați o lățime de bandă pentru funcția ARB.

#### Dispozitiv la distantă metricații de la distantă de la distantă de la distantă de la distantă de la distantă d

Această funcție este disponibilă numai pentru produsele care acceptă utilizarea unei telecomenzi. Pentru produsele care acceptă telecomenzi, consultați "Produse care acceptă fiecare caracteristică" (Pagina 4) din Manualul de specificații ale produsului.

Puteți ajusta ID-ul unei telecomenzi care va fi utilizată în legătură cu Recorder.

#### Configurare > Dispozitiv > Dispozitiv la distanță

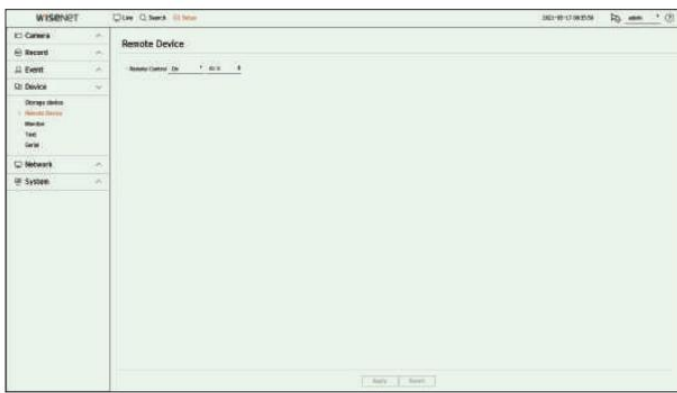

• Telecomandă: Selectați dacă doriți să utilizați o telecomandă.

• ID : Selectați un număr ID legat de o cameră.

Dacă ID-ul telecomenzii nu se potrivește, aceasta nu va funcționa corect.

Puteți seta informațiile afișate pe monitor, precum și sistemul de ieșire.

Configurare > Dispozitiv > Monitor

#### Setările monitorului

Puteți seta afișajele de ecran legate de ieșirea monitorului, timpul de comutare, afișarea video etc.

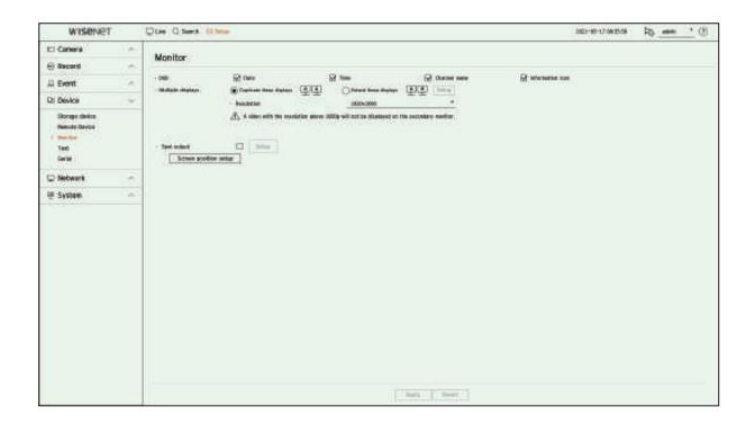

ecranul monitorului. • OSD: Numai elementele bifate dintre data, ora, numele canalului si pictograma informatie vor fi afisate pe ecran

• Afișări multiple: Setați rezoluția afișajului video.

Pentru produsele care acceptă monitorul extins, puteți seta rezoluția după ce selectați modul <Duplicați aceste afișaje> sau <Extindeți aceste afișaje> pentru afișarea video.

– Duplicați aceste afișaje: puteți seta rezoluția de afișare video a monitorului principal și a monitorului secundar să fie aceeași.

Dacă setați o rezoluție care depășește 1920 x 1080 în timp ce lucrați în modul clonare, videoclipul nu va fi afișat pe monitorul secundar.

– Extindeți aceste afișaje: puteți seta rezoluția de afișare video a monitorului principal și secundar

monitor, respectiv.

Monitorul principal acceptă rezoluția 4K (sau 1080p), iar monitorul secundar acceptă rezoluția 1024x768.

• Ieșire spot: Setează conținutul pentru ieșirea video analogică.

– Mod aspect: Selectați aspectul ieșirii video analogice și timpul de comutare a secvenței în modul secvență automată.

– Ch. Tabel : Selectați canalul dorit pentru ieșirea video analogică.

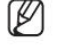

rezoluția este restabilită și apoi treceți la o altă rezoluție la alegerea dvs. Dacă noua rezoluție selectată nu se potrivește cu monitorul, afișajul nu va funcționa corect. În acest caz, așteptați până la nativ

Ieșirea video pentru monitorul primar și monitorul secundar poate diferi în funcție de modelul de înregistrare.

– Monitor principal: HDMI

– Monitor secundar: HDMI sau VGA

WISHNES

Canwa

 $\mathbb {Z}$ 

## înființat

#### Setare extinsă a monitorului

**Clay Check** 

Monitor

Această funcție este disponibilă numai pentru produsele care acceptă utilizarea unui monitor extins.

-- (800) [554]

Pentru produsele care acceptă monitor extins, consultați "Produse care acceptă fiecare caracteristică" (Pagina 4) din Manualul de specificații ale produsului.

several to see 10

# Sent bulked<br>| School prodice setus **Bangalow** Corp. Two Times

1. Selectați <Extend these displays> pentru afișarea video și faceți clic pe <Setup>. Puteți schimba aspectul monitor extins.

#### 2. Selectați diviziunea ecranului dorită.

- 3. Selectați tot atâtea canale din tabelul de canale cât numărul selectat de canale de diviziune a ecranului pentru a vizualiza videoclipurile pe ecranul monitorului.
	- Când este selectat modul extins, rezoluția maximă a imaginii de pe monitorul principal (HDMI) este limitată la 1920 x 1080.

 Dacă noua rezoluție selectată nu se potrivește cu monitorul, afișajul nu va funcționa corect. În acest caz, așteptați până la nativ rezoluția este restabilită și apoi treceți la o altă rezoluție la alegerea dvs.

Configurați afișarea evenimentelor și ora de comutare a secvenței ținând cont de ora mediului de rețea.

 Profilul utilizat în ieșirea live a monitorului extins folosește un profil la distanță. Dacă utilizatorul schimbă profilul de la distanță, ieșirea video a monitorului extins poate fi afectată.

 Dacă monitorul este în modul clonare, puteți specifica până la modul de împărțire acceptat de reportofon. Când monitorul este setat pe modul extins, puteți împărți ecranul monitorului secundar până la modul de împărțire în 16, în funcție de modelul de înregistrator.

Ecran divizat în 9. Modul extins afișează doar videoclipurile camerei analogice. În ceea ce privește modelul cu 8 canale, pot fi înregistrate până la 8 canale pentru

#### Configurați afișajul video analogic

Puteți accesa setarea privind afișarea video a camerei analogice.

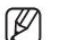

Dacă monitorul este setat pe modul extins, ieșirea spot nu poate fi setată.

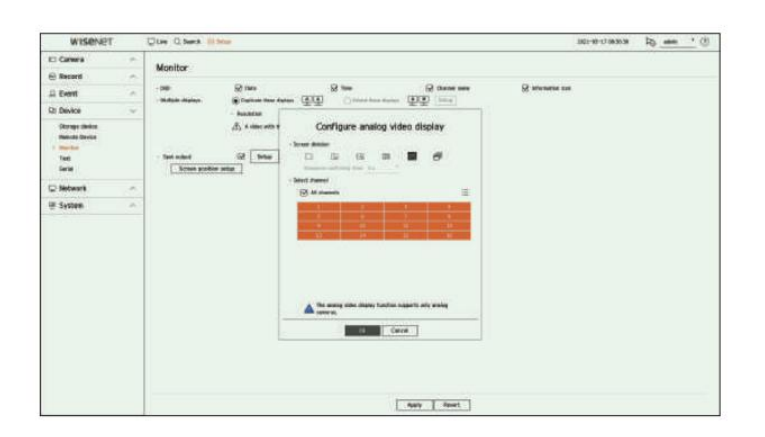

1. Bifați caseta <Spot output> și faceți clic pe <Setup>.

2. Selectați diviziunea ecranului dorită.

Dacă este selectat modul de comutare automată, puteți selecta <Timp comutare secvență>.

3. Din tabelul de canale, selectați canalul pentru a afișa ieșirea spot.

#### Configurarea poziției ecranului

Unele monitoare multe nu afișează informații (numele camerei, pictograma, informații despre oră etc.) despre înregistrare, în funcție de stare. Apoi, puteți modifica poziția de afișare a datelor.

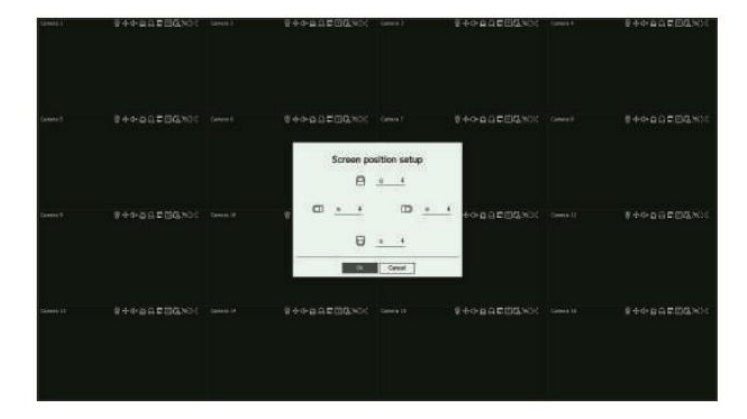

1. Din meniul de configurare a monitorului, selectați <Configurare poziție ecran>.

### 2. Folosind butonul <> pentru a regla ecranul care este întrerupt.

 $\mathbb{Z}$ Acest produs acceptă doar 30Hz la rezoluție 4K.

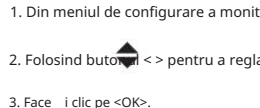

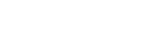

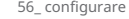

#### Text

Puteți seta setarea dispozitivului POS pentru a trimite informații text și informații despre eveniment text.

#### Setări dispozitiv

Puteți face setări detaliate pentru dispozitivul POS conectat la reportofon.

#### Configurare > Dispozitiv > Text > Dispozitiv

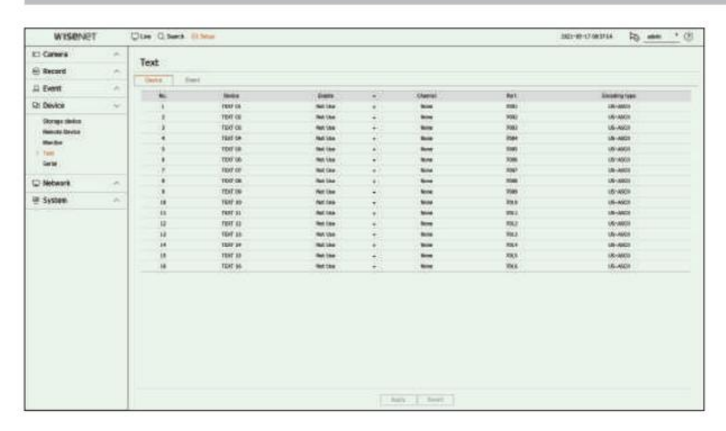

• Dispozitiv: Afișează numele dispozitivului text înregistrat de utilizator.

- Activare : Specifică dacă se activează dispozitivul de text.
- Canal: Selectați un canal pentru a adăuga un dispozitiv dintr-un tabel de canale.
- Port : Afișează un număr de port care este setat.
- Tip de codificare: Selectați un tip de codare de utilizat dintr-o listă.

Ø

IJ

Sunt acceptate protocoalele Epson, Wincor Nixdorf, Axiohom, Radiant System, IBM POS și ANPR.

Dispozitivul POS conectat la Recorder utilizează protocolul de comunicare TCP/IP.

Înregistrarea unui dispozitiv de text

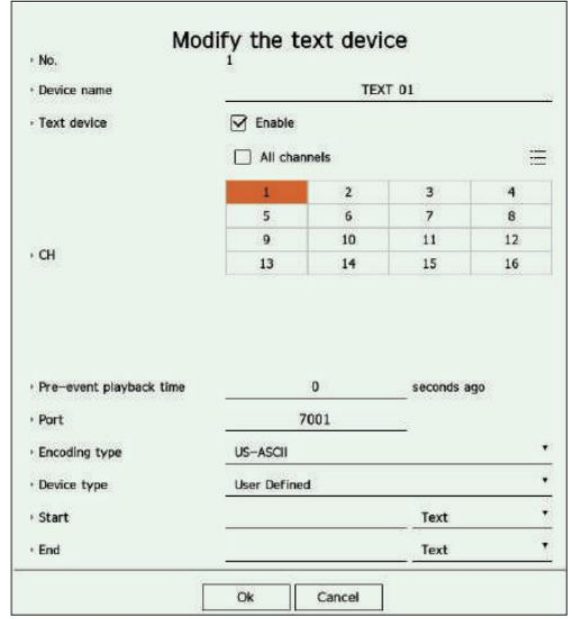

1. Faceți clic pe elementul dorit din lista de dispozitive text.

2. Introduceți informațiile despre dispozitiv pentru a vă înregistra în fereastra <Modify the text device> .

• Nume dispozitiv : Introduceți numele dispozitivului text dorit.

• Dispozitiv text: Specificați dacă activați dispozitivul text.

• CH : Selectați un canal pentru a adăuga un dispozitiv dintr-un tabel de canale.

• Timp de redare pre-eveniment: Introduceți ora de începere a redării de la câte secunde înainte de un eveniment apare.

• Port : Introduceți numărul portului dispozitivului.

• Tip codificare: Selectați tipul de codificare al dispozitivului.

• Tip dispozitiv : Selectați tipul dispozitivului.

• Start / End : Puteți selecta șirurile de caractere de început și de sfârșit.

– Un șir de text poate fi introdus utilizând texte, coduri hexadecimale și expresii regulate.

– Text : Introduceți un șir de text pe care să îl căutați.

(Intrarea dvs. nu trebuie să fie în hexazecimal - de exemplu 1b40, 1b69) – Cod hexadecimal : introduceți un șir de text hexazecimal pentru a căuta.

– Expresie regulată: introduceți o expresie regulată pentru a căuta șiruri de text care urmează reguli specifice.

3. Face i clic pe <OK>.

#### Setări pentru evenimente text

Puteți seta textul să primească o alarmă atunci când are loc un eveniment.

#### Configurare > Dispozitiv > Text > Eveniment

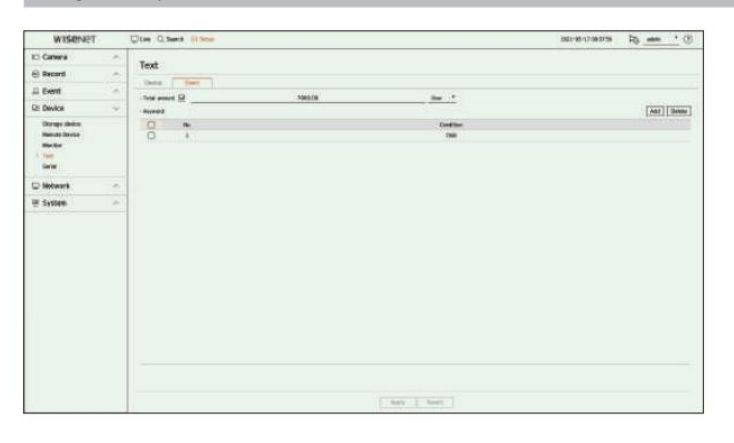

• Sumă totală: Setați condiția sumei totale care trebuie notificată atunci când are loc un eveniment text. Verifica vremea

se utilizează suma totală, apoi selectați cantitatea de bază și intervalul.

• Cuvânt cheie: Puteți înregistra sau șterge cuvinte cheie pentru a fi notificat când are loc un eveniment.

- Dacă se face clic pe butonul <Adăugare> , apare un ecran pentru adăugarea cuvintelor cheie.
- fi sters. – Dacă selectați unul dintre cuvintele cheie adăugate de șters și faceți clic pe butonul <Șterge> , cuvântul cheie selectat va fi

 $\mathbb{Z}$  Când introduceți suma totală, setați-o la 15 caractere sau mai puțin, inclusiv minus și virgulă zecimală. Când introduceți cuvinte cheie, setați-le în maximum 50 de caractere. Pot fi specificate până la 20 de cuvinte cheie.

#### Serial

Puteți seta portul serial (RS485 sau RS422) al reportofonului.

Configurați aceleași setări ca și camera analogică PTZ sau tastatura de sistem care urmează să fie conectată.

#### Configurare > Dispozitiv > Serial

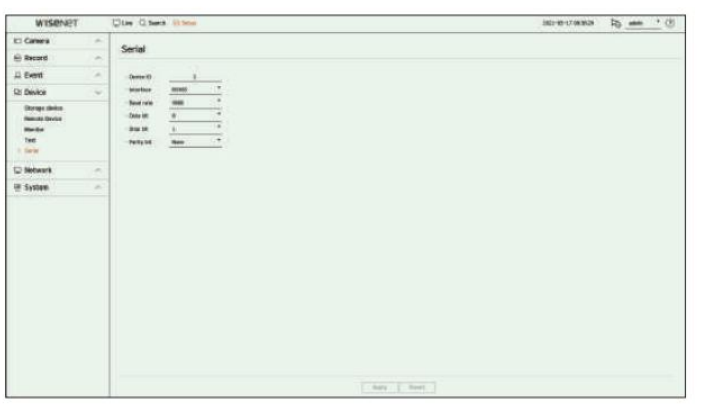

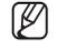

Unele modele acceptă numai RS485.

#### Setarea rețelei

Puteți seta diverse funcții de rețea, cum ar fi monitorizarea videoclipurilor în direct, conectându-vă la o rețea dintr-o locație de la distanță și primind un eveniment prin e-mail.

#### IP și port

Puteți seta ruta și protocolul conexiunii la rețea.

Setarea unei conexiuni la rețea

Setează protocolul și mediul rețelei.

Configurare > Rețea > IP și port > Adresă IP

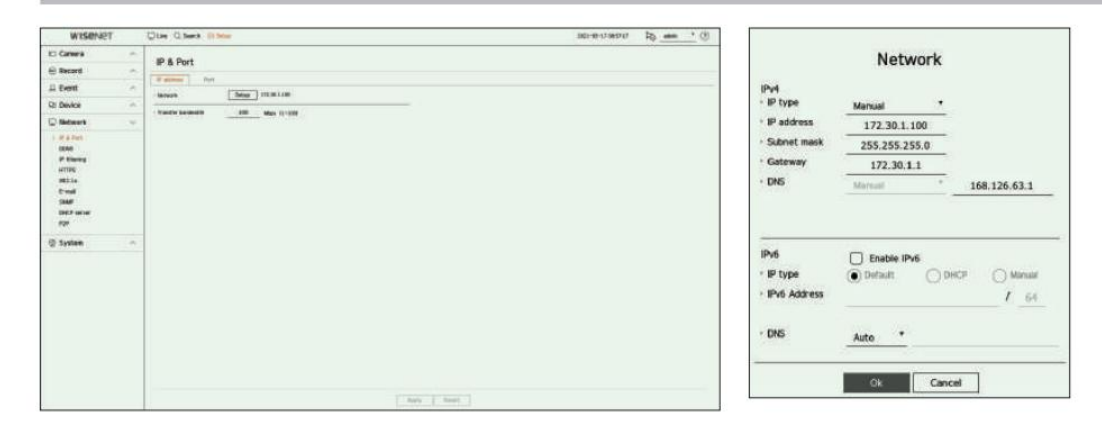

• Rețea: portul de rețea poate fi utilizat ca port comun pentru conexiunea camerei și a vizualizatorului web. Faceți clic pe <Setup> al rețelei conectate la recorder.

- Tip IP: Selectați tipul de acces la rețea.
- Adresă IP, Subnet Mask, Gateway, DNS

Manual: adresa IP, masca de subrețea, gateway-ul și DNS pot fi introduse direct.

DHCP: adresa IP, masca de subrețea, gateway-ul și DNS pot fi setate automat.

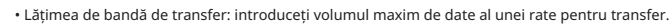

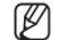

Valoarea DNS a DHCP poate fi introdusă direct numai dacă ați selectat <Manual>.

#### Conectarea și setarea rețelei

Conectarea în rețea poate diferi de metoda de conectare, verificați mediul înainte de a seta modul de conectare.

#### Când nu se folosește nici un router

#### • Modul manual

– Conexiune la Internet: IP-ul static, linia închiriată și mediile LAN permit conectarea între Recorder și utilizator de la distanță.

– Setări de rețea: Setați <tipul IP> al reportofonului conectat la <Manual>.

Consultați managerul de rețea pentru IP, Gateway și Subnet Mask.

#### • Modul DHCP

– Conexiune la Internet: Conectați Recorder-ul direct la un modem prin cablu, modem DHCP ADSL sau FTTH

reea.

– Setări de rețea: Setați <tipul IP> al reportofonului conectat la <DHCP>.

#### Când se folosește un router

Pentru a evita conflictul de adrese IP cu IP-ul static al Recorderului, verificați următoarele:

#### • Setarea recorderului cu un IP static

– Conexiune la Internet: Conectați reportofonul la un router IP la care este conectat modemul prin cablu sau conectați reportofonul în mediul de rețea locală (LAN).

• Setarea rețelei de înregistrare

1. Setați <Tipul IP> al reportofonului conectat la <Manual>.

Adresă IP, gateway și mască de subrețea: consultați managerul de rețea. 2. Verificați dacă adresa IP setată se află în intervalul IP static furnizat de routerul de bandă largă.

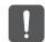

 Dacă un server DHCP este configurat cu adresa de pornire (192.168.0.100) și adresa de final (192.168.0.200), ar trebui să setați adresa IP din intervalul DHCP configurat (192.168.0.2 ~ 192.168.0.99 și 192.168.0.201 ~ 192.168.0.254).

3. Verificați că adresa Gateway și masca de subrețea sunt egale cu cele setate în routerul de bandă largă.

#### • Setarea adresei IP DHCP a routerului de bandă largă

1. Pentru a accesa configurațiile routerului de bandă largă, deschideți un browser web pe computerul local care este conectat la Router de bandă largă și introduceți adresa routerului (ex: http://192.168.1.1).

2. În această etapă, faceți configurațiile rețelei Windows ale computerului local în exemplul de mai jos:

Exemplu) IP: 192.168.1.2

Mască de subrețea: 255.255.255.0

- Gateway: 192.168.1.1
- Odată conectat la routerul de bandă largă, acesta vă solicită parola. În timp ce nu introduceți nimic în câmpul Nume utilizator, introduceți "admin" în câmpul pentru parolă și apăsați <OK> pentru a accesa configurațiile routerului.
- Accesați meniul de configurare DHCP al routerului și setați activarea serverului DHCP al acestuia și furnizați pornirea și adresa finală.

Adresa de start: 192.168.0.100

Adresa finală: 192.168.0.200

Pașii de mai sus pot diferi de dispozitivele router, în funcție de producător.

#### Setarea portului

#### Configurare > Rețea > IP și port > Port

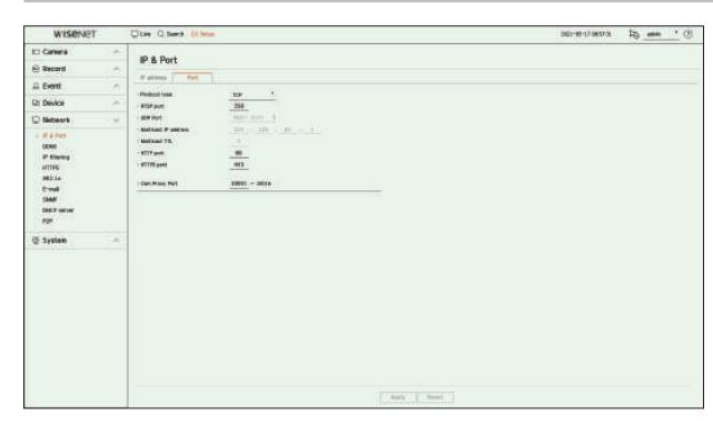

• Tip protocol: Selectați tipul de protocol dintre TCP, UDP Unicast și UDP Multicast.

• Port RTSP : Este folosit pentru a transmite video prin rețea. Valoarea inițială este <558>.

• Port UDP : Activat când este selectat un element UDP în tipul de protocol. Valoarea inițială este <8000-8159>,

iar valoarea de setare se modifică în 160 de unități.

medii (LAN). – UDP: Are mai puțină stabilitate și viteză mai rapidă în comparație cu TCP și este recomandat pentru rețelele locale

• Multicast IP address (Adresă IP multicast): Introduceți adresa IP direct când selectați un UDP Multicast.

• Multicast TTL: Introduceți valoarea TTL când selectați un UDP Multicast. Valoarea inițială este setată la <5> și introduceți o valoare între 0 și 255.

• Port HTTP: Introduceți valoarea portului pentru vizualizatorul web HTTP. Valoarea inițială este setată la <80>.

• Port HTTPS: Introduceți valoarea portului pentru vizualizatorul web HTTPS. Valoarea inițială este setată la <443>.

port. HTTPS este o versiune îmbunătățită a protocolului de comunicare web HTTP. Dacă securitatea este importantă atunci când accesați vizualizatorul web, activați HTTPS

• Port proxy pentru cameră: Setează portul proxy pentru cameră. Valoarea inițială este setată la <10001>.

### DDNS

Dacă un utilizator de la distanță accesează rețeaua, puteți seta dacă să utilizați sau nu DDNS și site-ul care urmează să fie conectat.

#### Configurare > Rețea > DDNS

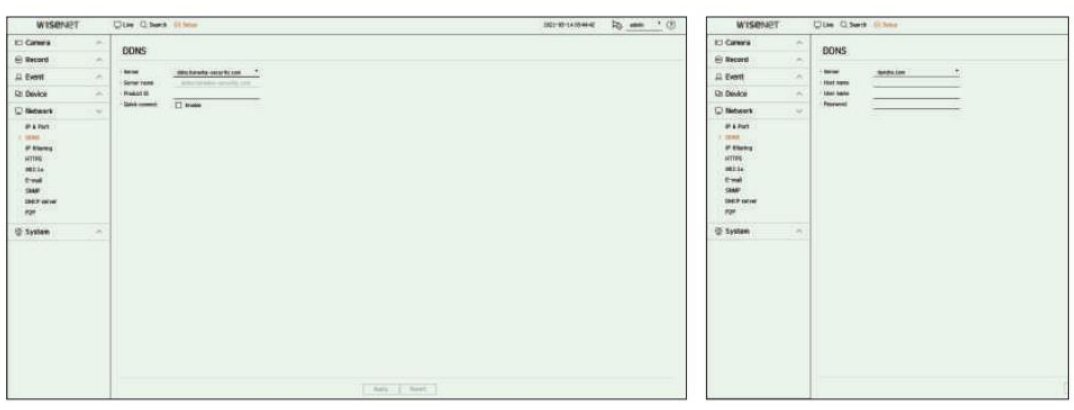

• Server: Specificați utilizarea DDNS și selectați un site pe care l-ați înregistrat.

• Nume server: Introduceți numele serverului înregistrat pe site-ul DDNS.

• ID produs: introduceți ID-ul produsului înregistrat pe site-ul DDNS.

• Nume gazdă: Introduceți numele gazdei înregistrat pe site-ul DDNS. • Nume

utilizator : Introduceți numele de utilizator înregistrat pe site-ul DDNS.

• Parolă: Introduceți parola de utilizator înregistrată pe site-ul DDNS. Dacă selectați <Oprit>, caseta de introducere va fi inactivă.

 $\mathbb{Z}$ 

Dacă selectați <ddns.hanwha-security.com>, caseta de introducere a numelui gazdei va fi inactivă.

• Conectare rapidă: Apare dacă <ddns.hanwha-security.com> este selectat pentru un <Server>.

Pentru a utiliza funcția, setați la <Activare> după conectarea Recorder-ului la un router UPnP.

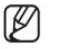

Dacă configurați un port care este deja în uz, atunci conexiunea ar putea eșua. Verificați configurarea portului routerului

dvs. Numele serverului, ID-ul produsului și conectarea rapidă pot fi afișate dacă setați <Server> la <ddns.hanwha-security.com>.

DDNS este o formă scurtă de Dynamic Domain Naming System.

DNS (Domain Name System) este un serviciu care direcționează un nume de domeniu format din caractere ușor de utilizat (ex: www.google.com) către o adresă IP constând din numere (64.233.189.104).

DDNS (Dynamic DNS) este un serviciu care înregistrează un nume de domeniu și adresa IP flotantă cu serverul DDNS, astfel încât numele domeniului să poată fi direcționat către adresa IP chiar dacă IP-ul este schimbat într-un sistem IP dinamic.

Pentru a verifica starea conexiunii rapide

O bară de progres și mesajul acesteia apar pentru o conectare rapidă.

- Quick Connect Success : Mesaj pentru o conexiune reușită.
- configurație. • Configurație rețea invalidă : apare mesajul dacă configurația rețelei nu este validă. Verifică
- Vă rugăm să activați funcția UPnP a routerului. : Mesajul apare dacă routerul necesită activarea funcției UPnP.
- Nu s-a găsit routerul. : Apare un mesaj dacă routerul nu este găsit. Verificați configurațiile routerului.
- Vă rugăm să reporniți routerul. : Apare un mesaj dacă routerul trebuie repornit.

### Setare DDNS

#### Setarea DDNS în Recorder

Setați <Protocol type> la <TCP> în meniul "Setup > Network > IP & Port > Port" al reportofonului conectat.

#### Setările DDNS ale routerului

Selectați meniul corespunzător pentru protocolul de transfer de rețea al routerului.

#### Configurarea UPnP a routerului

Consultați documentația routerului pentru a activa funcția UPnP a routerului.

### Filtrare IP <u>HTTPS</u>

Puteți pregăti lista de adrese IP pentru a permite sau bloca accesul la o anumită adresă IP.

#### Configurare > Rețea > Filtrare IP

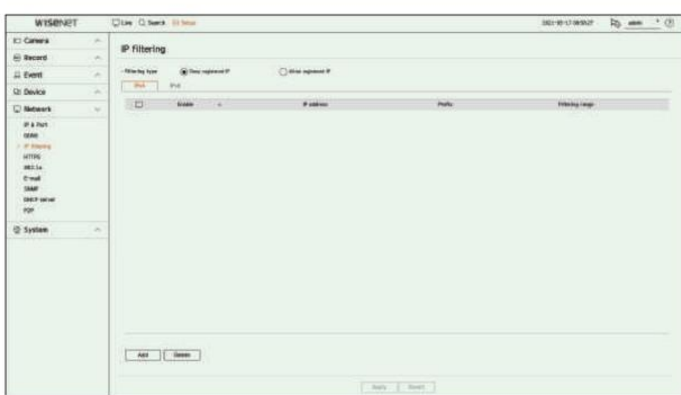

#### • Tip de filtrare

n

– Refuza IP înregistrată: Accesul la adresa IP înregistrată va fi limitat.

– Permiteți IP înregistrată: Numai adresele IP înregistrate pot fi accesate.

- Activare: Selectați dacă activați filtrarea IP înregistrată.
- Adresă IP : Afișează adresa IP înregistrată. Faceți dublu clic pe adresa IP pentru a modifica setările.
- Prefix : Afișează prefixul de filtrat. Faceți dublu clic pe prefix pentru a modifica setările.
- afișat. • Interval de filtrare: dacă introduceți o adresă IP sau un prefix, atunci intervalul de adrese IP blocate sau permise va fi

Dacă adresa IP a unei camere nu este inclusă în lista de permisiuni sau este în lista de respingere, accesul la aceasta va fi respins.

 Pentru IPv4, filtrarea IP a camerei prin portul PoE nu este aplicată imediat. (Conexiunile anterioare sunt menținute, iar filtrarea este aplicată următoarea

#### Pentru a înregistra adresele IP de filtrat

- 1. Selectați fila tip IP pe care doriți să o înregistrați din IPv4 sau IPv6.
- 2. Face i clic pe <Adăugare> în partea de jos a ecranului.
- 3. Când este afișată fereastra suplimentară, setați detaliile.
- Filtrare IP: Selectați dacă activați filtrarea IP.
- Adresă IP: Introduceți adresa pentru a activa filtrarea IP.

– Când introduceți o adresă IP, pentru înregistrare trebuie introdusă o valoare în intervalul 0-255.

• Prefix : Introduceți valoarea prefixului.

4. Face i clic pe <OK> pentru a finaliza.

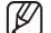

Pentru a șterge un articol înregistrat, bifați caseta de selectare a articolului de șters și faceți clic pe <Ștergere> în partea de jos a ecranului.

Puteți alege un sistem de conexiune securizat sau puteți instala un certificat.

#### Configurare > Rețea > HTTPS

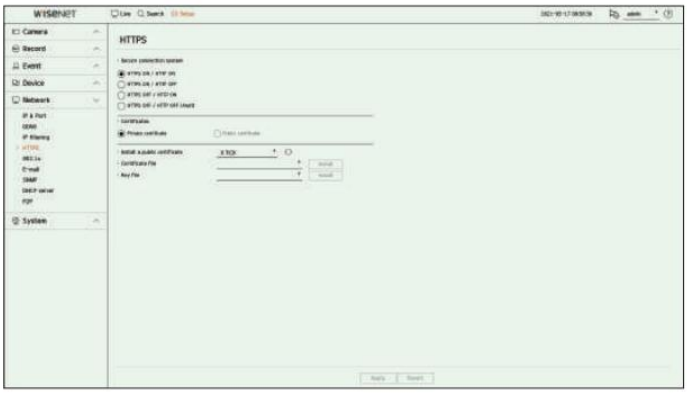

• Sistem de conexiune sigură: Puteți selecta un tip de sistem de conexiune de securitate.

- HTTPS ON / HTTP ON
- HTTPS ON / HTTP OFF
- HTTPS DEZACTIVAT / HTTP PORNIT
- HTTPS OFF / HTTP OFF (alertă)

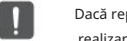

 Dacă reportofonul este conectat la internet extern sau instalat într-un mediu cu prioritate ridicată pentru securitate, se recomandă realizarea unei conexiuni securizate.

• Certificate: Puteți selecta tipul de certificat din <Certificat privat> sau <Certificat public>.

- <Certificat public> poate fi selectat numai atunci când există un certificat public înregistrat.
- Instalați un certificat public: puteți scana și înregistra un certificat public pentru a fi instalat. Pentru a instala un certificat, trebuie să instalați un fișier de certificat sau un fișier cheie emis de o autoritate de certificare. Faceți clic pe <Instalare> pentru a înregistra certificatul.

Când vă conectați la o rețea, puteți selecta dacă doriți să utilizați protocolul 802.1x și să instalați un certificat corespunzător.

802.1x este un sistem de autentificare între un server și un client, care previne hacking-ul, infectarea cu viruși și scurgerea de informații a datelor de rețea

transmise și primite. 802.1x poate fi folosit pentru a bloca accesul neautorizat al clientului

și pentru a crește securitatea, permițând doar autentificarea utilizatorii să comunice.

#### Configurare > Rețea > 802.1x

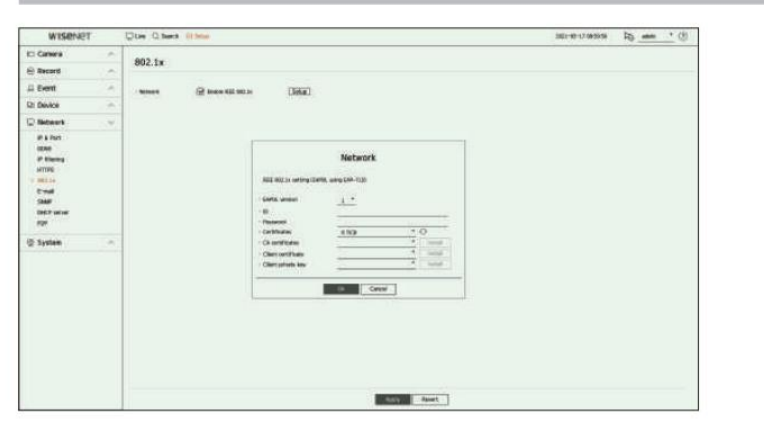

• Versiunea EAPOL: Selectați versiunea EAPOL care va fi utilizată ca protocol.

Unele switch-uri nu vor funcționa dacă le setați la versiunea <2>. Selectați versiunea <1>, care este implicit EAPOL. • ID :

Introduceți ID-ul furnizat de administratorul serverului RADIUS.

Dacă ID-ul introdus nu se potrivește cu ID-ul certificatului clientului, acesta nu va fi procesat corespunzător.

• Parolă: Introduceți parola furnizată de administratorul serverului RADIUS.

Dacă parola pe care ați introdus-o nu se potrivește cu cea a cheii private a clientului, aceasta nu va fi procesată corect.

• Certificate : Căutați un dispozitiv. Faceți clic pe < > pentru a căuta din nou un dispozitiv. • Certificate CA: Selectați

această opțiune numai dacă certificatul dvs. public include cheia publică. • Certificat client: Selectați dacă certificatul

public include cheia de autentificare a unui client. • Cheie privată client: Selectați-o dacă certificatul public conține cheia privată

client. Ø

În plus, switch-ul conectat la server trebuie să fie un dispozitiv care acceptă 802.1x. Pentru implementarea cu succes a mediului de operare 802.1x, administratorul trebuie să folosească serverul RADIUS.

Dacă setarea de timp a serverului RADIUS, a comutatorului hub și a unui recorder nu se potrivesc, comunicarea între ele poate eșua.

Dacă o parolă este atribuită cheii private a clientului, administratorul serverului trebuie să confirme ID-ul și parola.

ID-ul și parola permit până la 30 de caractere fiecare. (Dar acceptă numai litere, numere și caractere speciale ("-", "\_", "." 3 tipuri). Accesarea fișierelor neprotejate prin parolă este permisă fără introducerea unei parole.

Protocolul 802.1x adoptat de Recorder este EAP-TLS.

Trebuie să instalați toate cele trei certificate pentru a utiliza 802.1x.

#### 802,1x E-mail

Puteți trimite un e-mail unui utilizator înregistrat în Recorder la un anumit interval de timp sau dacă are loc un eveniment.

### Setare SMTP

Setează serverul de e-mail SMTP.

Configurare > Rețea > E-mail > SMTP

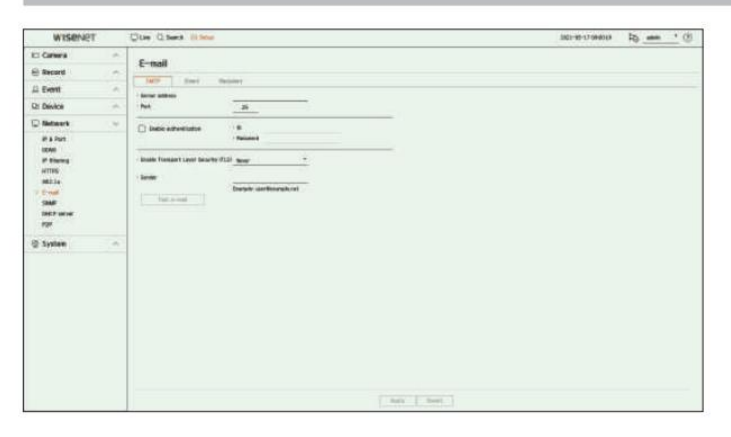

• Adresă server: Introduceți adresa serverului SMTP la care vă conectați.

• Port : Introduceți portul de conectare.

• Activare autentificare: Verificați acest lucru dacă serverul SMTP utilizează autentificarea utilizatorului.

Câmpurile ID și parolă vor fi activate când autentificarea este activată.

– ID : Introduceți un ID pentru a utiliza autentificarea atunci când vă conectați la serverul SMTP.

– Parolă: Introduceți parola utilizatorului serverului SMTP.

• Activare Transport Layer Security (TLS): Selectați unul dintre <Never> și <TLS (dacă este disponibil)>. • Expeditor : Utilizați tastatura

virtuală pentru a introduce adresa de e-mail a expeditorului.

• Testare e-mail: Efectuează testul pe setările serverului.

#### Setarea evenimentului

Puteți seta intervalul și tipul evenimentului care va fi trimis utilizatorului.

#### Configurare > Rețea > E-mail > Eveniment

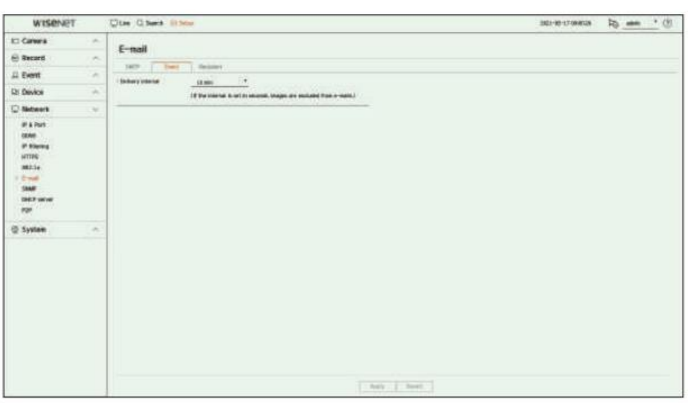

#### • Interval de livrare: Setați intervalul de eveniment.

Dacă au loc o serie de evenimente, e-mailul va fi trimis la intervalul specificat, nu la fiecare eveniment.

#### Setarea destinatarului

Puteți crea un grup și adăuga utilizatori la acesta sau; puteți șterge utilizatori și puteți schimba un grup.

#### Configurare > Rețea > E-mail > Destinatar

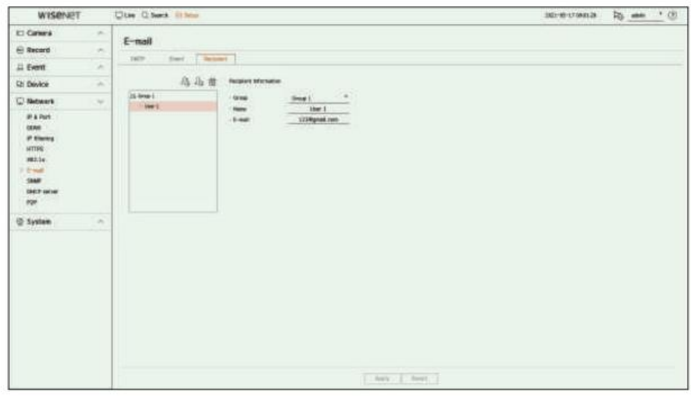

Introduceți numele grupului. • Faceți clic pe < > pentru a adăuga un grup.

• Selectați un grup de destinatari pentru a primi e-mailuri.

Dacă se adaugă un grup, acesta va apărea în lista de grupuri.

• Faceți clic pe <  $\bigcirc$   $\Omega$  tru a adăuga un destinatar.

Selectați un grup și introduceți nume și adrese de e-mail.

Dacă este creat un grup, puteți adăuga un destinatar.

#### SNMP

Protocolul SNMP permite administratorilor de sistem sau de rețea să monitorizeze și să configureze de la distanță dispozitivele de rețea.

Configurare > Rețea > SNMP

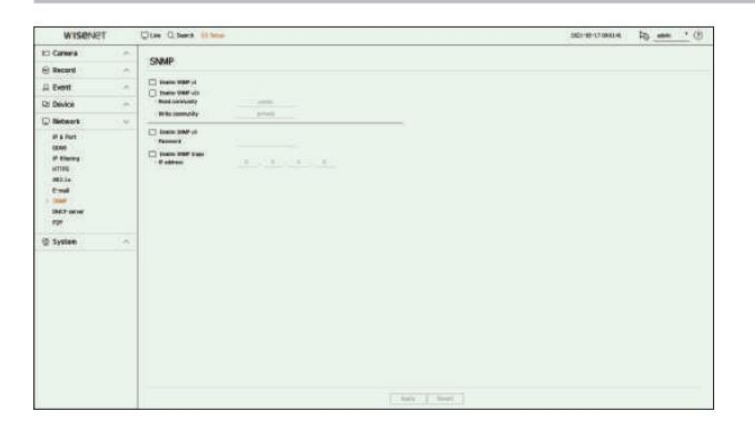

• Activare SNMP v1: este utilizat SNMP v1.

• Activare SNMP v2c: este utilizat SNMP v2c.

- setat la <public>. – Citiți comunitatea: introduceți numele comunității numai în citire pentru a accesa informațiile SNMP. Implicit este
- setat la <privat>. – Comunitate de scriere: Introduceți numele comunității de numai scriere pentru a accesa informațiile SNMP. În mod implicit, este

• Activare SNMP v3: este utilizat SNMP v3.

– Parolă: Setați parola de utilizator inițială pentru SNMP versiunea 3.

• Activare capcane SNMP: capcana SNMP este utilizată pentru a trimite evenimente și condiții importante către sistemul de administrare.

– Adresă IP: Introduceți adresa IP la care vor fi trimise mesajele.

### Server DHCP

### Setare de rețea

#### Configurare > Rețea > Server DHCP > Rețea

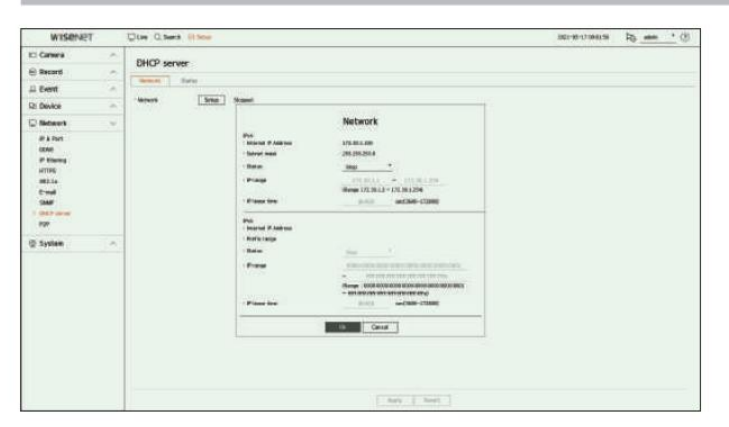

• Rețea: Puteți seta intervalul IP și ora pentru activare ca server DHCP al reportofonului.

Pentru a seta serverul DHCP

1. Faceți clic pe <Setup> al rețelei pe care doriți să o setați ca server.

2. Când este afișată fereastra de setare a rețelei, selectați <Run> pentru <Status>.

3. Introduceți IP-ul de pornire și IP-ul final în câmpul <Interval IP> .

4. Completați câmpul <Timp de închiriere IP> .

5. Face i clic pe <OK>.

Intervalul IP introdus este setat ca adresa serverului DHCP a rețelei.

### Verificarea stării

Puteți seta serverul DHCP intern și puteți atribui o adresă IP camerei de rețea. Conectat. Puteți serverului DHCP curent, adresa MAC și informațiile portului de rețea conectat.

#### Configurare > Rețea > Server DHCP > Stare

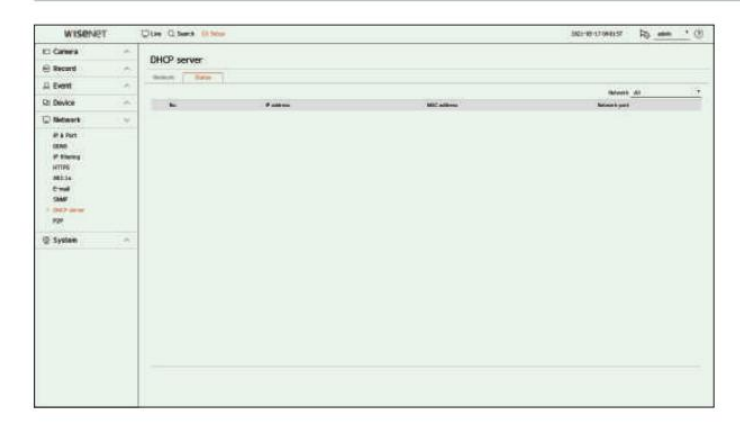

#### P2P

Această funcție este disponibilă numai pentru produsele care acceptă P2P.

Puteți conecta reportofonul la Wisenet Mobile pentru o utilizare ușoară când utilizați serviciul P2P.

#### Configurare > Rețea > P2P

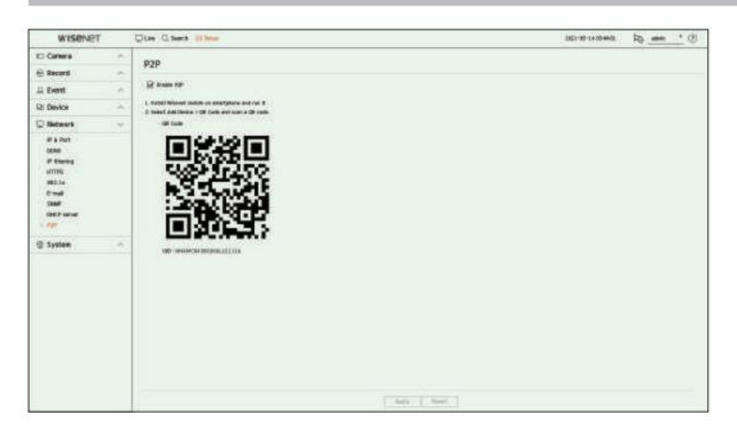

• Activare P2P: Bifați caseta de validare dacă doriți să utilizați serviciul P2P.

• Cod QR: Scanați codul QR de pe dispozitivul mobil.

#### Pentru a rula serviciul P2P

1. Faceți clic pe <Activare P2P> pentru a testa conexiunea pentru a vedea dacă reportofonul curent poate fi conectat de la distanță.

2. Când conexiunea este reușită, căutați Wisenet Mobile de pe telefonul inteligent, apoi instalați și rulați

- Când este selectat "Adăugați un dispozitiv > cod QR" , codul QR Recorder poate fi scanat.
- 3. Când codul QR este scanat, ID-ul dispozitivului care poate fi văzut în Recorder este convertit automat în ID-ul de vizualizare mobil, iar vizualizatorul mobil poate fi utilizat imediat când este introdus ID-ul/parola Recorder.
- rulează aplicația mobilă Wisenet salvată pe telefonul inteligent. 4. După aceasta, se conectează automat la Recorder și poate fi monitorizat cu ușurință cu un telefon inteligent când

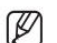

aceasta.

Perioada de serviciu P2P expiră în 3 ani. Dacă doriți să o prelungiți după expirare, contactați furnizorul.

#### Setarea sistemului

Puteți seta data, limba, autoritatea etc. afișate atunci când utilizați sistemul și puteți interoga informații despre sistem sau informații din jurnal.

#### Data/Ora/Limba

Puteți verifica și configura proprietățile curente legate de Data/Ora și ora, precum și limba utilizată pentru interfața de pe ecran.

#### Configurare > Sistem > Data/Ora/Limba

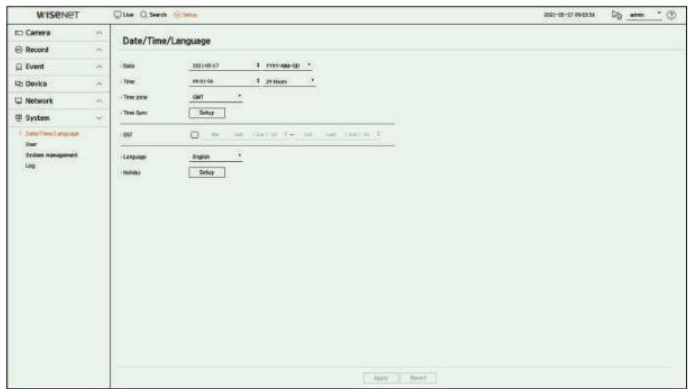

• Data : Setează data și formatul acesteia care vor apărea pe ecran.

• Ora: Setează ora și formatul acesteia care vor apărea pe ecran.

• Fus orar: Setează fusul orar al zonei dvs. pe baza orei medii Greenwich (GMT).

GMT (Greenwich Mean Time) este ora mondială standard și baza fusului orar mondial.

- Sincronizare oră: Specificați utilizarea sincronizării cu serverul de timp.
- Faceți clic pe butonul <Setup> pentru a afișa ecranul de configurare a sincronizării orei.

Dacă activați <Synchronize with NTP server>, ora curentă a reportofonului este sincronizată de serverul specificat în <NTP server address>, iar informațiile despre oră nu pot fi modificate manual.

- Sincronizare cu serverul NTP : Specificați utilizarea sincronizării cu serverul de timp.
- Adresă server NTP: Introduceți o adresă IP sau URL a serverului de timp.
- Ultima sincronizare: Afișează cea mai recentă oră de sincronizare de la serverul de timp selectat.
- camera de retea. – Activare ca server NTP: Dacă selectați <Activare>, acest reportofon va acționa ca un server de timp pentru un alt reportofon sau
- DST: configurați ora de vară cu perioada sa pentru a face ora mai devreme decât GMT al fusului său orar cu 1 oră în perioada stabilită.

• Limbă: Selectați limba dvs. Setează limba pentru interfață.

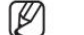

În funcție de locația lansării produsului, limba și configurarea orei standard pot varia.

• Sărbătoare: un utilizator poate selecta anumite date ca sărbători în funcție de propriile preferințe. Selectați o vacanță din

calendarul afișat făcând clic pe <Setup>.

– Același lucru este valabil și pentru setările <Program înregistrare> sau <Program> ca sărbători.

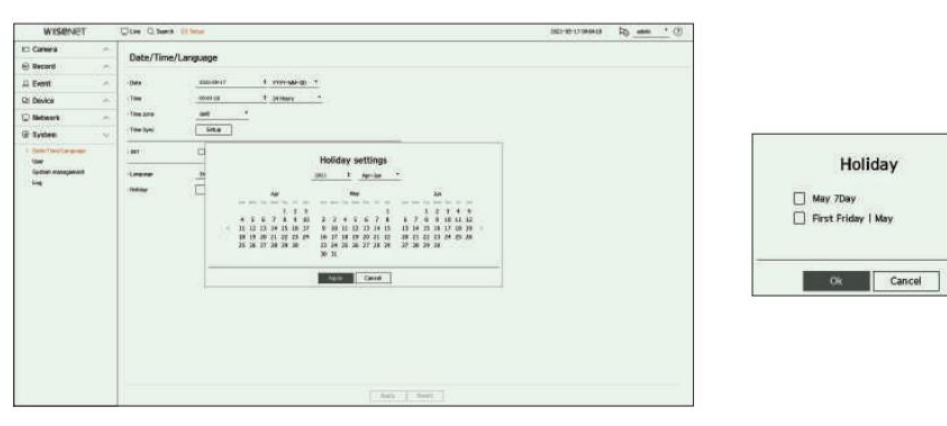

Exemplu) Dacă selectați 7 mai și bifați <May 7Day>, 7 mai va fi setat ca vacanță anuală, iar dacă bifați <May 7Day> și <First Friday l May> 7 mai a fiecărui an și toate zilele de vineri ale primului săptămâna mai va fi stabilită ca sărbători.

#### Pentru a utiliza calendarul

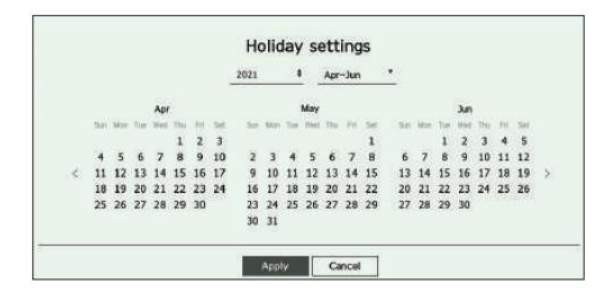

#### 1. Selectați anul și luna.

Faceți clic pe < > în partea dreaptă a anului pentru a schimba anul cu un an.

Faceți clic pe  $\overline{\bullet}$  din partea dreaptă a lunii pentru a schimba luna la fiecare 3 luni.

2. Selectați o dată și faceți clic pe butonul <Aplicați> .

Utilizator

Puteți gestiona utilizatori, cum ar fi adăugarea sau ștergerea utilizatorilor și acordarea de autorități diferite pentru fiecare utilizator.

### Setarea administratorului

Puteți seta și modifica ID-ul și parola de administrator. Administratorul poate utiliza și seta toate elementele și funcțiile din meniu.

#### Configurare > Sistem > Utilizator > Administrator

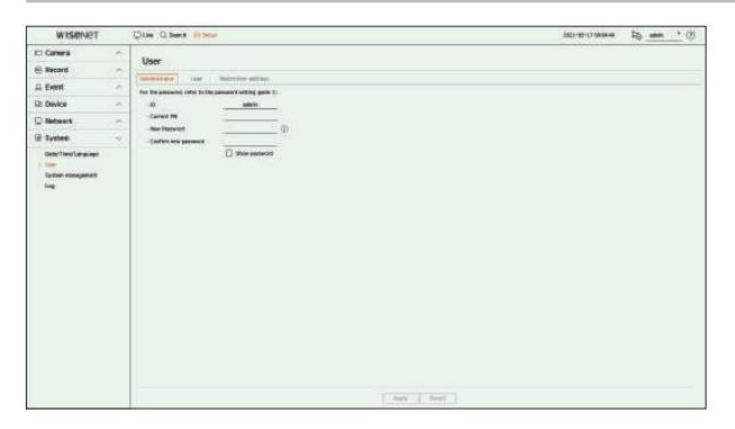

• ID : Schimbați ID-ul de administrator.

• PW curent: Introduceți PW curent.

- Parolă nouă: Introduceți o parolă nouă.
- Confirmare nouă parolă: Introduce i din nou noua parolă.

Dacă este selectat <Afișare parolă> , parola nu va mai fi ascunsă pe ecran când o introduceți.

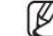

ID-ul inițial de administrator este setat la "admin" și va trebui să configurați parola în asistentul de instalare.

furt. Vă rugăm să vă schimbați parola la fiecare trei luni pentru a proteja în siguranță informațiile personale și pentru a preveni deteriorarea informațiilor

Dacă faceți clic pe  $\mathbb Q$ , este afișat un ghid de bază pentru configurarea parolei. Vă rugăm să rețineți că este responsabilitatea utilizatorului pentru securitate și orice alte probleme cauzate de gestionarea greșită a unei parole.

#### Setarea utilizatorului

Puteți crea grupuri de utilizatori și puteți seta autorități pentru fiecare grup. Puteți gestiona informațiile despre utilizatori, cum ar fi înregistrarea și ștergerea utilizatorilor din grupul de utilizatori creat.

#### Configurare > Sistem > Utilizator > Utilizator

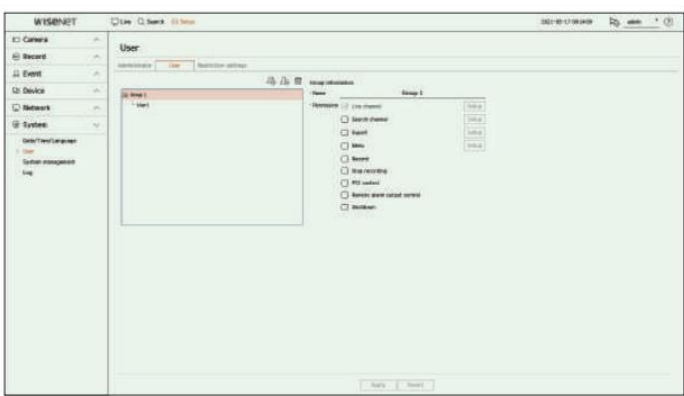

#### Dacă doriți să adăugați un grup

- 1. Faceți clic pe butonul  $\mathcal{Q}_0$ entru a lansa fereastra pop-up Adăugare grup.
	- Dacă doriți să adăugați un grup, faceți clic pe <OK>.
- 2. Dacă faceți clic pe elementul cu numele grupului din dreapta, va apărea o tastatură virtuală pentru a introduce numele grupului.
	- Introduceți numele grupului pentru a vă înregistra.
	- Puteți adăuga maximum 10 grupuri.

Dacă doriți să setați permisiunea de grup

#### Setați autoritatea de acces a grupului.

Utilizatorii din grup pot activa doar meniul pentru care li s-a acordat autorizare.

- 1. Selectați meniul pentru a seta permisiunile de grup.
	- Setați meniul și faceți clic pe <Configurare> din dreapta pentru a afișa fereastra de setări detaliate.
	- Canal live: Puteți seta permisiuni pentru a accesa ecranul live pentru fiecare canal.
	- Căutare canal: Puteți seta permisiuni pentru a accesa meniul de căutare pentru fiecare canal.
	- Export: Puteți seta autoritatea de a accesa meniul de export pentru fiecare canal.
	- Meniu : Puteți selecta și seta meniul de setări care poate fi accesat. Un utilizator de grup poate accesa doar meniul selectat. Dacă selectați meniul, va fi afișat ecranul de setare a permisiunii de meniu.
	- Înregistrare, Oprire înregistrare, Control PTZ, Control ieșire alarmă de la distanță, Oprire: Puteți seta meniul la acordați acces utilizatorilor din grup.
	- Meniurile setate cu permisiuni vor apărea în meniul Live când utilizatorii grupului se conectează.

#### 2. Selectați <Aplicați>.

Utilizatorii din grup vor avea acces la elementele setate.

#### Dacă doriți să înregistrați un utilizator

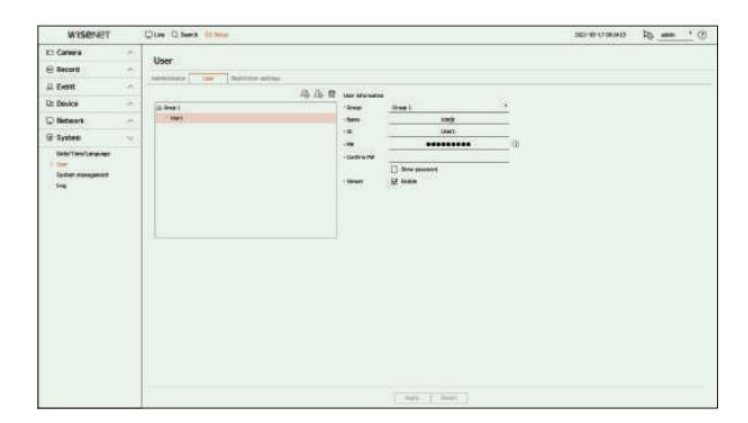

Pentru a adăuga un utilizator, faceți clic pe <OK>. 1. Faceți clic pe butonul  $\Omega$ pentru a lansa fereastra pop-up de adăugare a utilizatorului.

#### 2. Selectați un grup.

La înregistrarea unui utilizator, grupul selectat va fi înregistrat automat.

Puteți schimba grupul după ce ați introdus toate informațiile despre utilizator.

3. Introduceți un nume, un ID și o parolă (confirmați parola) și activați sau dezactivați opțiunea de vizualizare. Dacă activați utilizarea <Viewer>, veți avea dreptul de a utiliza vizualizatorul web și vizualizatorul de rețea.

Dacă este selectat <Afișare parolă> , parola nu va mai fi ascunsă pe ecran când o introduceți.

4. Face i clic pe <Aplicare>.

Informațiile utilizatorului înregistrat vor fi salvate.

Când doriți să ștergeți informațiile despre grup și utilizator

1. Selectați grupul sau utilizatorul de șters și apăsați butonul < >.

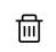

2. Va apărea fereastra de confirmare a ștergerii și faceți clic pe <OK>.

Setați accesul restricționat sau restricția de rețea pentru utilizator.

Elementele cu restricții vor necesita autentificare pentru utilizare.

#### Configurare > Sistem > Utilizator > Setări restricții

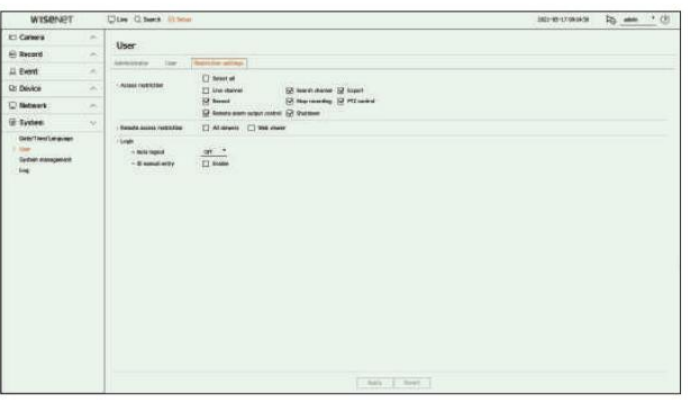

• Restricție de acces: Puteți seta meniul pentru a restricționa accesul utilizatorului.

 $\triangledown$ ): Restric ionat – Verificat (

Numai acei utilizatori cărora li sa dat Permisiune pentru meniu în <Utilizator> pot accesa meniul.

- Nu a verificat ( ) : Accesibil

Indiferent de setările de permisiuni pentru meniul din <Utilizator>, toți utilizatorii pot accesa meniul.

• Restricție acces la distanță: Puteți restricționa accesul la distanță pentru utilizatori.

– Toți vizualizatorii: setați toți utilizatorii să nu poată accesa rețeaua și vizualizatorul web.

– Vizualizator web: Setați toți utilizatorii să nu poată accesa vizualizatorul web.

timp. • Deconectare automată: Un utilizator va fi deconectat automat dacă nu există nicio operațiune pe Recorder pentru o perioadă mai mare de timp stabilită

• Introducere manuală ID: În fereastra de conectare, selectați dacă introduceți ID-ul.

### Dacă utilizatorul are acces restricționat Setări de restricții

Dacă un utilizator general selectează un meniu la care nu are acces, va fi afișată o fereastră de confirmare a restricției de acces. Dacă toate drepturile sunt restricționate, va fi afișat doar meniul accesibil din meniul ecranului live și doar parola proprie a utilizatorului poate fi schimbată.

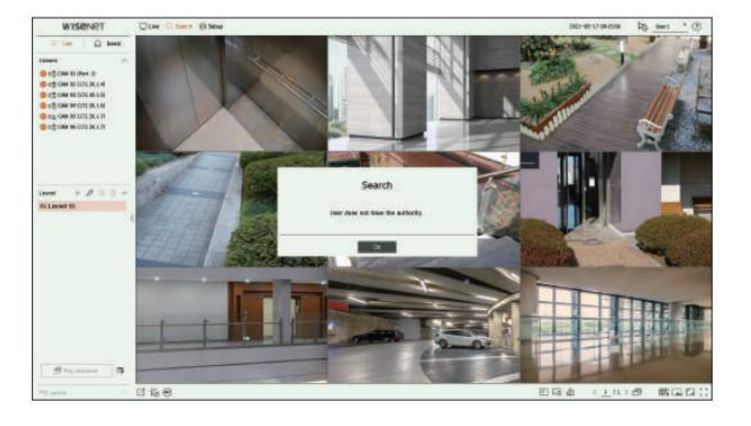

#### Pentru a schimba parola utilizatorului

Dacă vă autentificați cu contul de utilizator al unui grup cu acces restricționat, puteți doar să vă schimbați propria parolă.

#### Configurare > Sistem > Utilizator

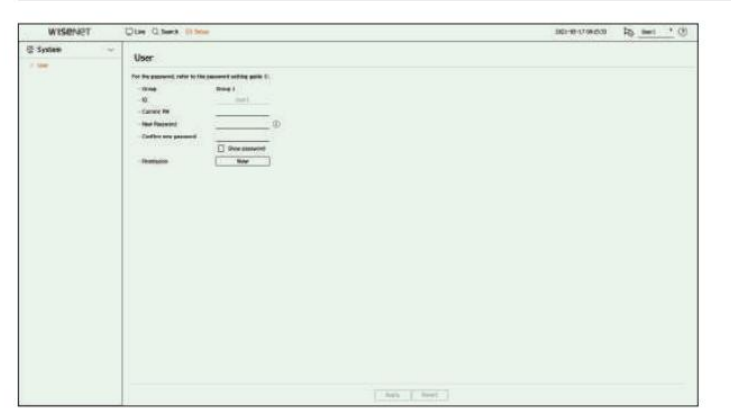

1. Furnizați informațiile de conectare.

2. Selectați <Utilizator> în <System>.

3. Vă rugăm să introduceți parola dvs. actuală.

4. Furnizați o nouă parolă. Introduceți din nou parola pe care doriți să o modificați în caseta de confirmare a parolei.

5. Selectați <Aplicați>.

Vechea parolă va fi schimbată cu una nouă.

#### Managementul sistemului

Puteți verifica versiunea curentă a sistemului și actualiza la o versiune nouă, puteți exporta date, puteți seta inițializarea și Mai mult.

#### Verificarea informațiilor de sistem

Puteți verifica versiunea curentă a software-ului și adresa MAC înainte de a continua cu upgrade-ul.

#### Configurare > Sistem > Gestionare sistem > Informații despre produs

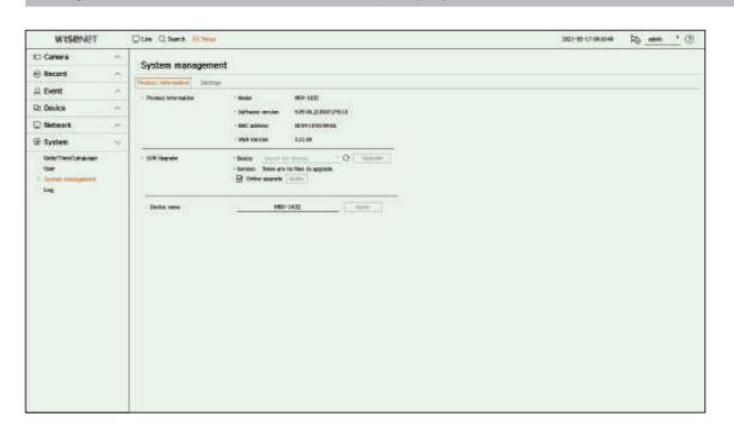

• Informații despre produs: arată informațiile sistemului curent.

– Model : Afișează numele modelului produsului.

– Versiune software: este afișată versiunea software a produsului utilizat în prezent. Puteți verifica versiunea software-ului și puteți face upgrade la cea mai recentă versiune.

– Adresă MAC : arată adresa Mac a produsului.

– Versiunea UWA: Afișează versiunea UWA a produsului.

• Actualizare S/W: Actualizează software-ul înregistratorului la zi.

– Dacă hard diskul este indisponibil sau nu este conectat corect, upgrade-urile de software nu apar.

– Apăsați butonul < ♦ → > butoane pentru a căuta software-ul în USB sau în rețea.

– Când actualizarea este finalizată, repornește automat. Asigurați-vă că nu opriți alimentarea în timpul upgrade-ului. 6. Când actualizarea este finalizată, repornește automat.

• Nume dispozitiv: Puteți introduce un nume de dispozitiv pentru produsul dvs. Pentru a diferenția mai multe recordere în VMS, Device Manager etc., se recomandă să introduceți un nume de dispozitiv diferit pentru fiecare dispozitiv.

V

Informațiile de sistem afișate pot diferi în funcție de modelul de reportofon.

#### Pentru a actualiza versiunea actuală a software-ului

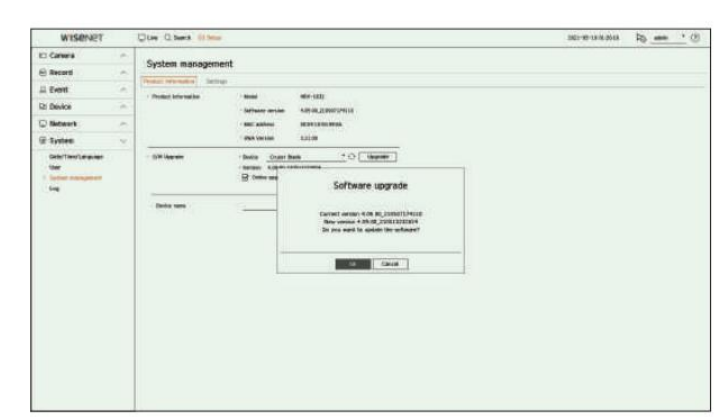

1. Conectați un dispozitiv care stochează software-ul care urmează să fie actualizat.

Recunoașterea dispozitivului poate dura aproximativ 10 secunde.

Dispozitivele actualizabile includ memorie USB și dispozitiv de rețea.

Dacă doriți să îl actualizați în rețea, produsul ar trebui să fie conectat la o rețea externă.

Este posibil ca upgrade-ul prin serverul proxy să nu fie activat din cauza accesului restricționat.

2. Selectați <System management> din fereastra <System> .

3. Selectați <Informații despre produs>.

4. Când apare dispozitivul recunoscut, selectați <Upgrade>.

Dacă conectați un dispozitiv în fereastra meniului de actualizare, puteți apăsa botonul <> pentru a căuta software-ul disponibil.

Dacă există o versiune actualizată în rețea, va apărea o fereastră pop-up.

<Upgrade> va fi activat numai atunci când există o versiune mai mare decât versiunea actuală a software-ului.

 Când actualizarea online este activată, veți primi o notificare de firmware nouă când rețeaua este conectată la reportofon. După activare, faceți clic pe butonul <Aplicați> .

5. În fereastra <Actualizare software> , selectați <OK>.

În timpul actualizării, arată progresul.

Nu opriți alimentarea până când nu repornește.

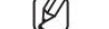

Dacă apare "Actualizare eșuată", reîncercați de la pasul 4. Când aveți o defecțiune continuă, consultați centrul de service pentru asistență.

### Setări

Puteți exporta informațiile setate în reportofon pe un dispozitiv de stocare și puteți aplica aceleași informații altor reportofone.

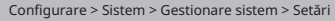

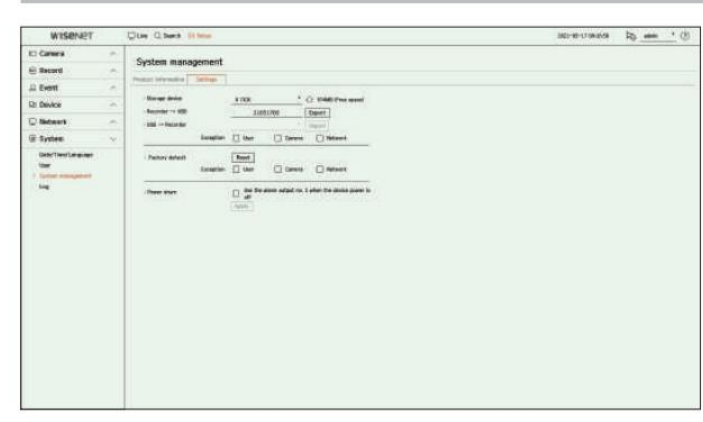

• Dispozitiv de stocare : Afișează dispozitivul de stocare conectat.

– Apăsați butonul < butonul > pentru a vizualiza lista dispozitivelor de stocare.

- Recorder USB : Salvați informațiile setate în recorder pe un dispozitiv de stocare.
- Dacă selectați <Export>, va apărea o fereastră de confirmare. Dacă selectați <OK>, informațiile înregistrator vor apărea să fie salvat ca fișier.
- USB Recorder : Aplicați la reportofon informațiile de setare stocate în dispozitivul de stocare.

– Dacă selectați setarea de excludere, puteți importa toate informațiile, cu excepția informațiilor selectate.

– Dacă selectai <Import>, putei reapela informaiile de setare stocate în dispozitivul de stocare. Selectați <OK> pentru

aplicați informațiile încărcate la reportofon.

Setările <Export> și <Import> pot fi utilizate numai în aceeași versiune de software.

• Implicit din fabrică: Resetează produsul la setările implicite din fabrică. Cu toate acestea, jurnalele nu vor fi resetate. Orice lucru selectat în Setarea de excludere nu va face parte din resetarea din fabrică.

O fereastră pop-up de confirmare va apărea când apăsați butonul <Resetare> . Selectați butonul <OK> pentru a reseta elementele selectate.

• Oprire: Dacă alimentarea este oprită, este generată prima alarmă. Selectați <Utilizați ieșirea alarmă nr. 1 când dispozitivul este oprit> casetă de selectare și faceți clic pe <Aplicare> pentru a șterge toate alarmele setate pentru ieșirea alarmei 1, iar apoi selectarea alarmei 1 cu o altă alarmă nu va fi posibilă.

Această funcție este furnizată numai pentru produsele care acceptă ieșirea de alarmă.

Dacă acea funcție este setată, prima casetă de selectare a alarmei și toate alarmele din ecranul de configurare a alarmei sunt dezactivate, la Off.

Dacă exportați informații de configurare, atunci datele vor fi salvate ca fișier în folderul recorder al dispozitivului dvs. de

stocare. Dacă doriți să importați informații de configurare, trebuie mai întâi să vă asigurați că fișierul cu informații de configurare se află în folderul recorder al dispozitiv de stocare.

Buturuga

Puteți verifica informațiile din jurnal legate de sistem, evenimente și export.

#### Verificarea jurnalului de sistem

Jurnalul de sistem arată jurnalul și marcajul de timp la fiecare pornire a sistemului, închidere a sistemului și modificări ale setărilor sistemului.

#### Configurare > Sistem > Jurnal > Jurnal de sistem

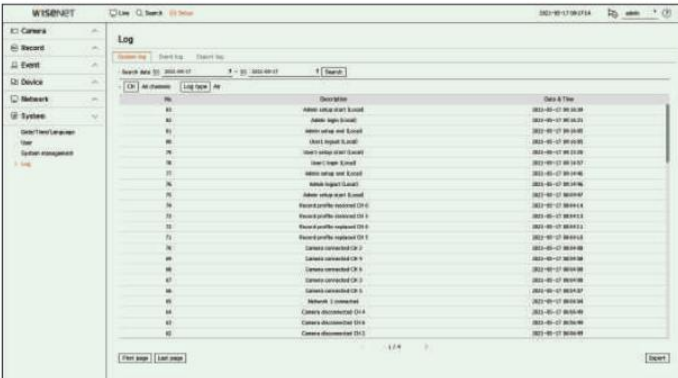

• Căutare data: faceți clic pe pictograma Calendar pentru a afișa fereastra calendarului sau utilizați butoanele de direcție pentru a specifica perioada de căutare a jurnalului de sistem.

• Căutare: Specificați data și apăsați acest buton pentru a afișa rezultatul căutării în lista de jurnal.

• CH : Selectați un canal de căutat.

- Tip jurnal: Când există prea multe jurnale, puteți afișa jurnalele în formatul dorit selectând tipul. Selectați tipul dorit și faceți clic pe <Aplicați>.
- Prima pagină/Ultima pagină: Treceți la prima/ultima pagină când există multe rezultate de căutare.
- Export: Salvați toate informațiile înregistrate înregistrate în Recorder în dispozitivul de stocare.

M

#### Verificarea jurnalului de evenimente Verificarea jurnalului de export

De asemenea, arată jurnalul și marca temporală a acestuia. Puteți căuta evenimente înregistrate, inclusiv alarme, evenimente ale camerei și pierderi video.

#### Configurare > Sistem > Jurnal > Jurnal evenimente

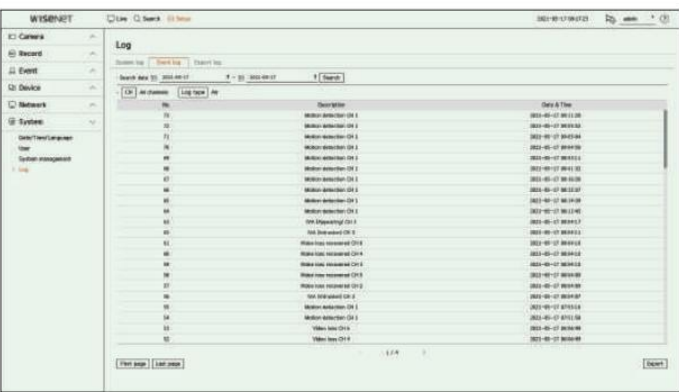

pictograma calendar este selectată sau folosind butoanele săgeată. • Căutare dată: Selectați data pentru a căuta în jurnalul de evenimente utilizând fereastra calendarului care apare la

• Căutare: Specificați data și apăsați acest buton pentru a afișa rezultatul căutării în lista de jurnal. • Căutare: Specificați data și apăsați acest buton pentru a afișa rezultatul căutării în lista de jurnal.

• CH : Selectați un canal de căutat.

• Tip jurnal: Când există prea multe jurnale, puteți afișa jurnalele în formatul dorit selectând tipul. Selectați tipul dorit și faceți clic pe <Aplicați>.

• Prima pagină/Ultima pagină: Treceți la prima/ultima pagină când există multe rezultate de căutare.

• Export: Salvați toate informațiile înregistrate înregistrate în Recorder în dispozitivul de stocare.

Puteți căuta utilizatorul care a efectuat exportul și timpul de execuție și detalii (oră, canal, dispozitiv, tip de fișier).

#### Configurare > Sistem > Jurnal > Export jurnal

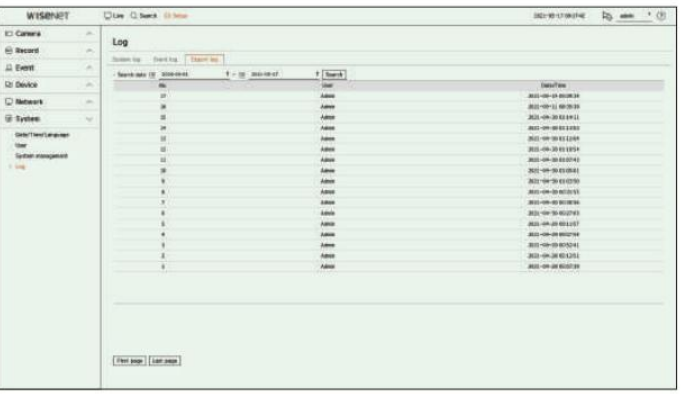

• Căutare dată: Selectați data pentru a căuta în jurnalul de export utilizând fereastra calendarului care apare la pictograma calendar este selectată sau folosind butoanele săgeată.

• Prima pagină/Ultima pagină: Treceți la prima/ultima pagină când există multe rezultate de căutare.

### pornirea vizualizatorului web

Web Viewer este un program software cu ajutorul căruia operatorul poate accesa un Recorder la distanță pentru monitorizare în timp real, control PTZ (dacă este configurat) sau căutare.

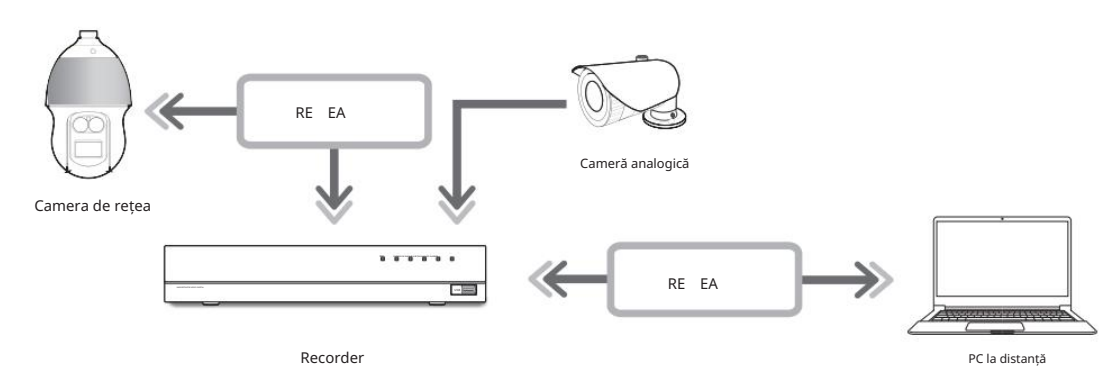

### Ce este Web Viewer? Conectarea Web Viewer

1. Deschideți browserul dvs. web și introduceți adresa IP sau URL-ul Recorderului în caseta cu adrese URL.

2. Un utilizator cu permisiuni de administrator ar trebui să furnizeze ID-ul și parola de administrator.

Un utilizator înregistrat trebuie să furnizeze ID-ul de utilizator și parola.

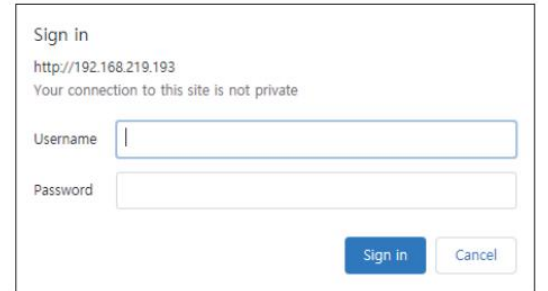

3. După ce vă conectați, apare ecranul principal Live Viewer.

caracteristicile produsului

• Conexiune la distanță folosind browser-ul

• Controlul camerei PTZ este activat

• Modul Split este acceptat

– 2-divizat vertical, 2-divizat orizontal, 3-divizat, 4-divizat, 6-divizat, 1+5-divizat, 1+7-divizat, 9-divizat

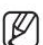

În funcție de numărul de canale acceptate de produs, numărul de moduri de împărțire a ecranului poate varia.

• Face o captură de ecran și salvează imagini în format PNG

• Înregistrați videoclipuri în format AVI compatibil cu playerele media populare. (Este necesar codecul integrat)

### Cerințe de sistem

Vizualizator. Următoarele listează cerințele minime sugerate de hardware și de sistem de operare necesare pentru a rula Web-ul

• Browser recomandat: Edge, Chrome

• Browsere acceptate: Chrome, Edge și Safari

natura web-ului. • Sistem de operare acceptat: Funcționează pe toate mediile Windows, Linux și OS X, având în vedere platforma independentă

• Medii testate: testate și certificate pentru a rula pe Windows® 10 cu Edge 83, Google Chrome™ 83 și Intel®

Procesor Core™ i7-7700 3,60 Ghz cu NVIDIA® GeForce® GTX™ 1050 sau Intel™ HD Graphics 630.

• Restricții de performanță: performanța CPU/GPU-ului utilizatorilor poate afecta performanța redării videoclipurilor vizualizatorul web.

Toate setările sunt aplicate conform setărilor Recorderului.

 Când este introdusă o parolă inițială, în timp ce se resetă parțial pentru a accesa un vizualizator web, va apărea o fereastră pop-up care va ghida utilizatorul să schimbe parola și când face o resetare completă pentru a accesa un vizualizator web, va apărea o fereastră pop-up care va ghida utilizatorul pentru a finaliza setările pentru Instalare Expert. Setați o nouă parolă când apare o fereastră pop-up.

într-un alt port. Dacă schimbați portul web atunci când vă conectați la Webviewer, este posibil să nu reușiți să accesați, deoarece portul aplicabil este blocat. În acest caz, schimbați portul

 Vă rugăm să vă schimbați parola la fiecare trei luni pentru a proteja în siguranță informațiile personale și pentru a preveni deteriorarea furtului de informații. Vă rog, rețineți că este responsabilitatea utilizatorului pentru securitate și orice alte probleme cauzate de gestionarea greșită a unei parole.

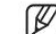

Permite până la 10 acces simultan, inclusiv administratorul și utilizatorii generali.

Parola administratorului și a utilizatorilor generali poate fi schimbată în meniul <Utilizator> al Recorderului.

Utilizatorii normali ar trebui să fi setat <Vizualizator Web> sub <Restricție acces la distanță> la Utilizare înainte de a se conecta la Vizualizator Web. Pentru detalii, consultați pagina "Configurare > Setarea sistemului > Utilizator" din Cuprins.

Toate setările sunt aplicate conform setărilor Recorderului.
## Setați parola recorderului

După resetarea din fabrică, parola trebuie setată pentru ca reportofonul să acceseze vizualizatorul web.

Introduceți parola contului de administrator și faceți clic pe <Login>.

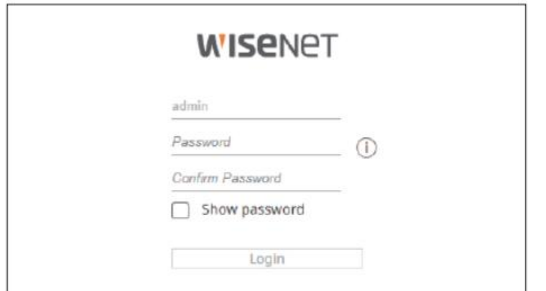

ℙ Faceți clic pe  $\ket{\cdot}$  pentru a vizualiza ghidul de bază pentru setarea unei parole. Consultați regulile de configurare a parolei.

# asistent de instalare

După cum se arată mai jos, treceți prin fiecare pas al <Asistentului de instalare>.

Asistentul de instalare poate fi accesat numai la resetarea din fabrică. Dacă nu doriți să continuați, faceți clic pe <Ieșire>.

 $\mathbb{Z}$ Când finalizați instalarea utilizând asistentul de instalare de pe recorder, asistentul de instalare nu va apărea pe vizualizatorul dvs. web.

#### 1. În ecranul <Limba> , selectați limba și apăsați butonul <Următorul> .

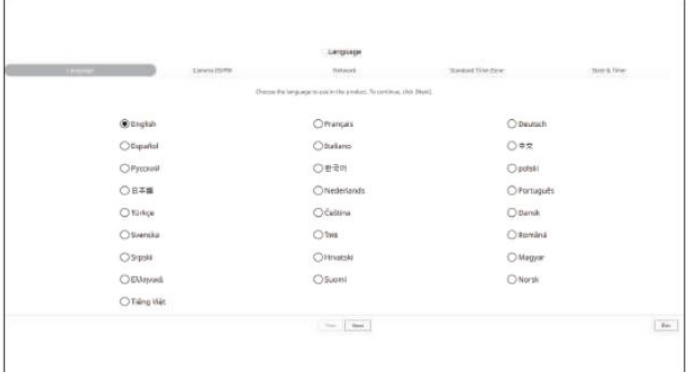

2. Setați parola camerei la resetarea din fabrică pe ecranul <Camera ID/PW> .

#### Dacă ID/PW este deja setat în cameră, înregistrați ID/PW și faceți clic pe <Next>.

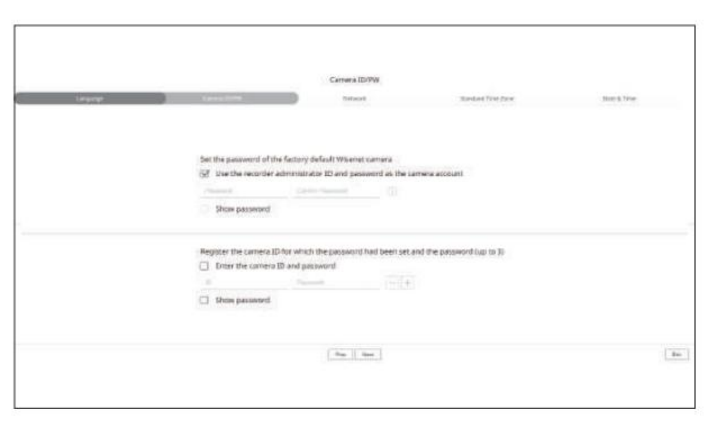

Puteți modifica simultan parolele camerelor înregistrate în meniul "Configurare > Cameră > Parolă cameră" . Când parola este la resetarea din fabrică, aceasta poate fi schimbată și gestionată într-un lot. Pot fi înregistrate până la 3 seturi de ID-ul camerei cu parolă și parolă.

Nu puteți schimba parola pentru camerele înregistrate cu ONVIF și RTSP.

3. Setați tipul de conexiune la rețea și mediul de conectare pe ecranul <Rețea> , apoi faceți clic pe butonul <Următorul> .

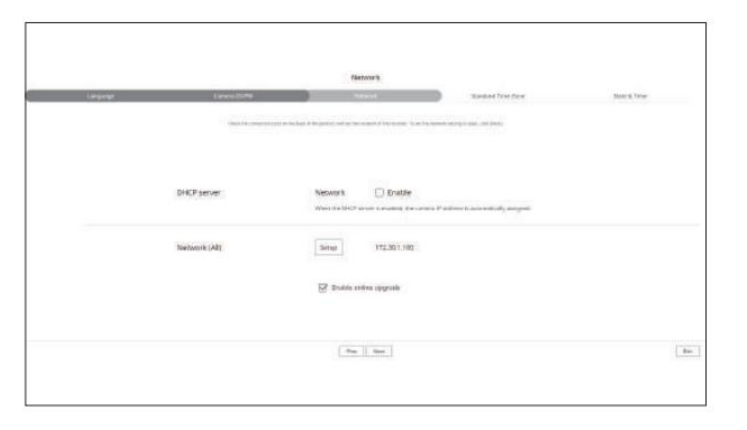

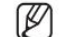

Ø

Pentru detalii despre setările de rețea, consultați pagina "Noțiuni introductive > Expert de instalare" din Cuprins.

# pornirea vizualizatorului web

4. Setați ora de vară pe ecranul <Fus orar standard> , apoi faceți clic pe <Următorul>.

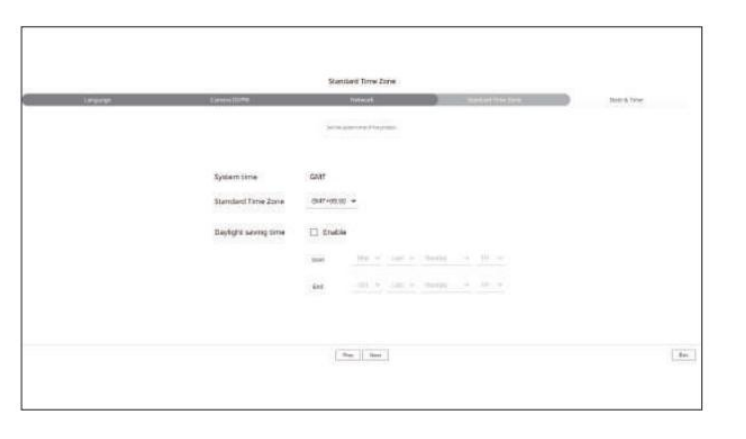

### Setați data și ora. 5. Pentru a modifica data și ora pe ecranul <Date & Time> , bifați caseta de validare <Modify> .

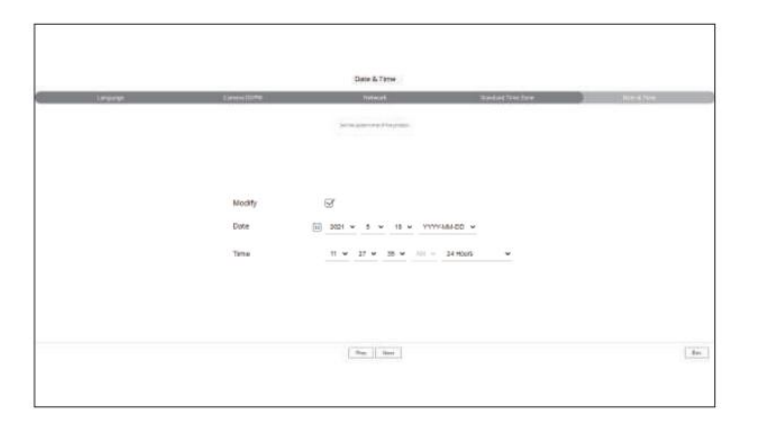

6. Face i clic pe butonul <Next> pentru a finaliza asistentul de instalare.

# vizualizator live

Puteți verifica videoclipul de la camera înregistrată în Recorder conectat de la un computer la distanță. De asemenea, puteți regla camera și verifica starea transferului în rețea.

Aspectul ecranului Live Viewer

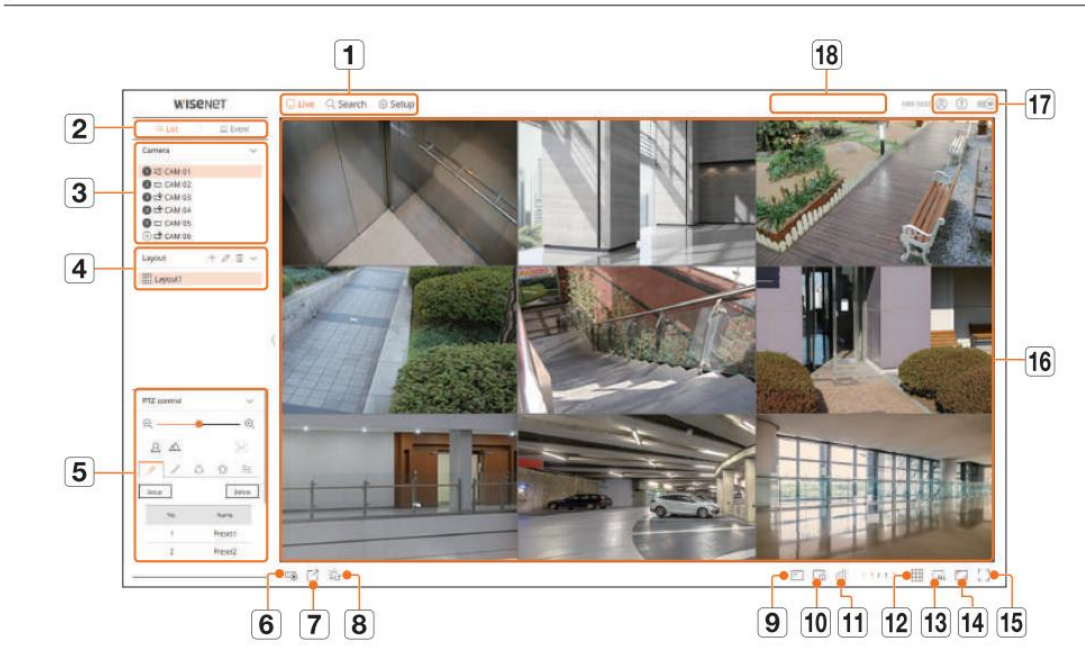

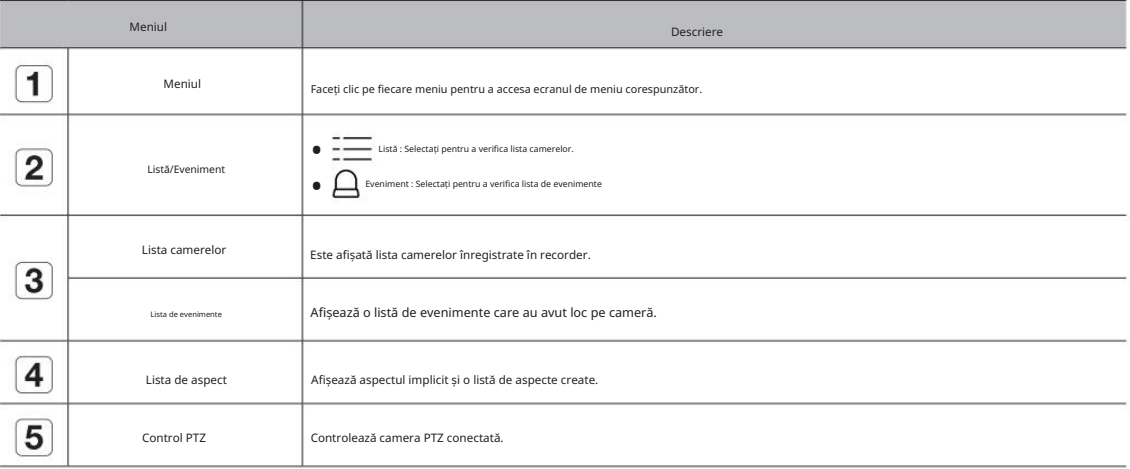

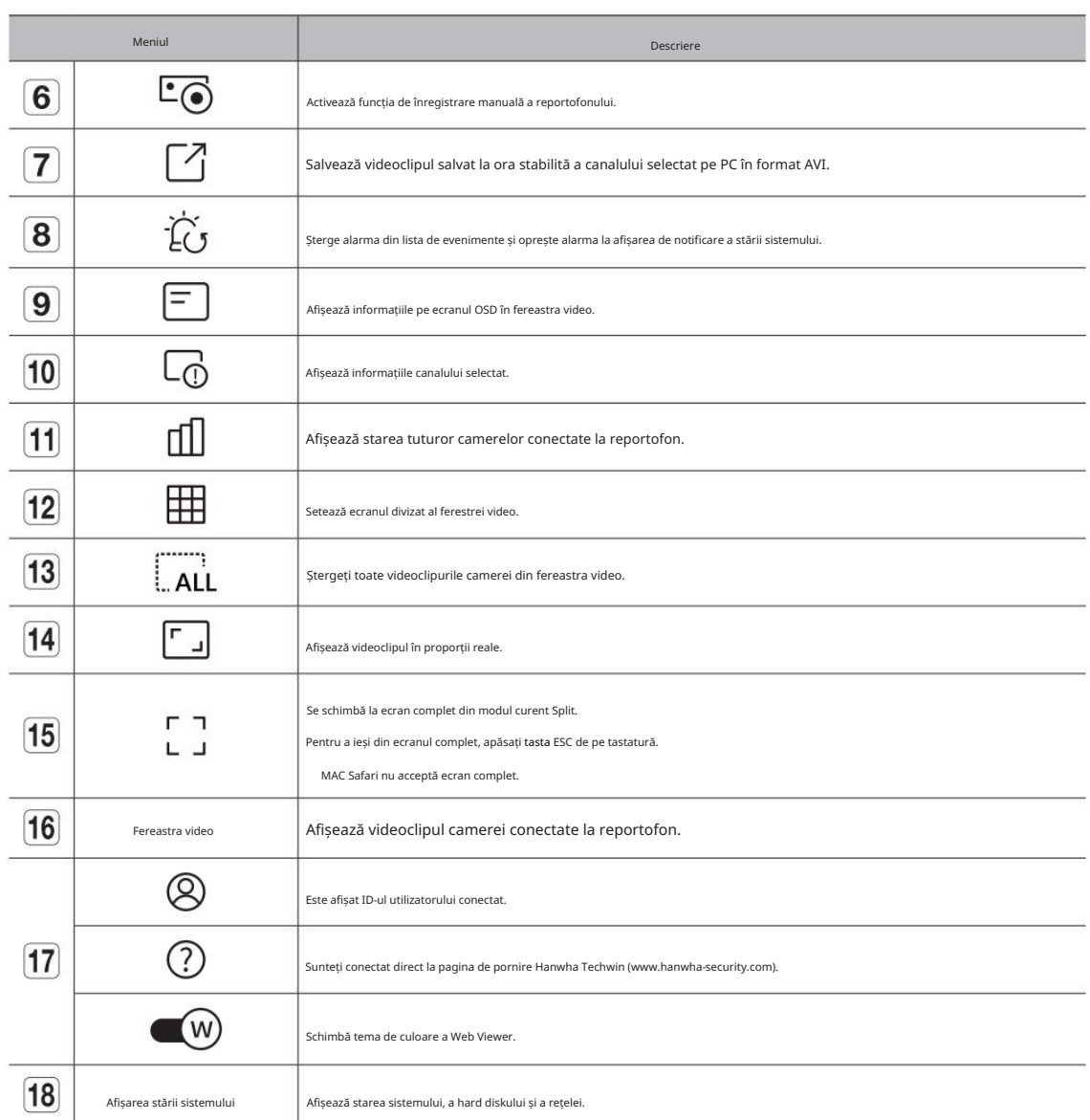

• vizionare live

• vizionare live

# vizualizator live

Pictograma din partea de sus a ecranului indică starea sistemului.

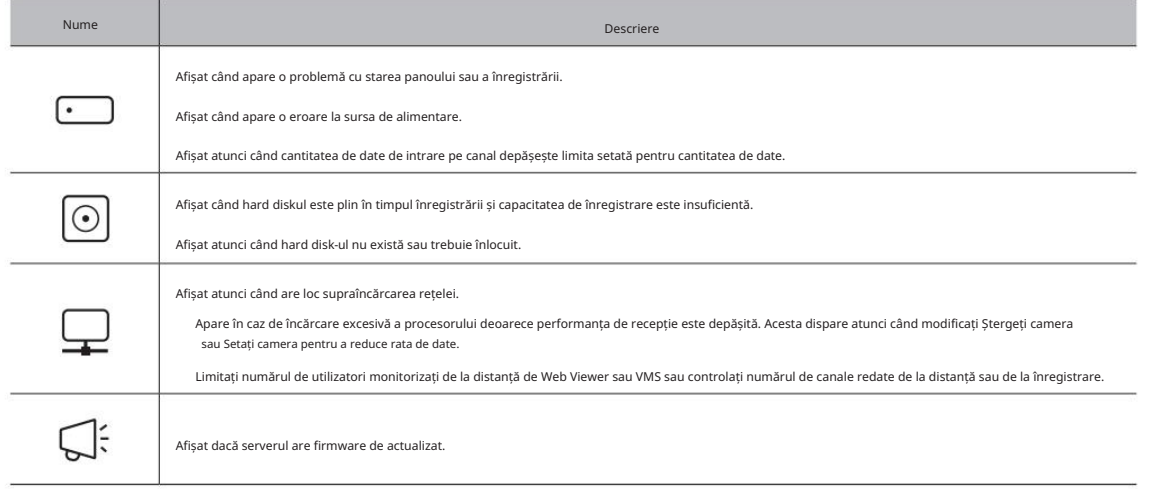

#### Verificarea ID-ului utilizatorului

Afișează ID-ul utilizatorului și autorizarea pentru utilizatorul conectat la Web Viewer.

Faceți clic pe <Logout> pentru a deconecta utilizatorul conectat.

Dacă sunteți autentificat cu un cont de administrator, fereastra de setare a autorității nu va fi afișată.

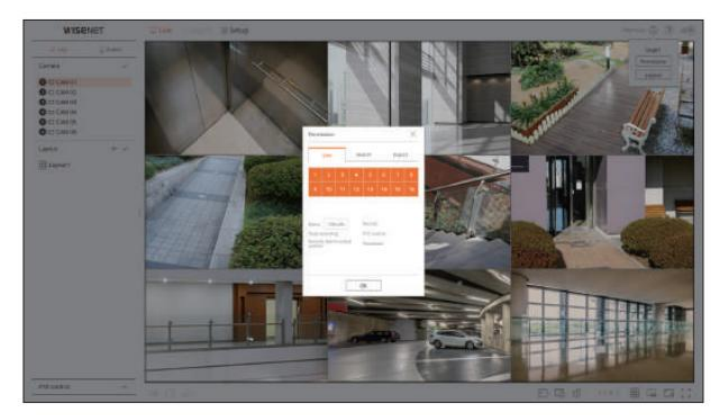

# Verificarea stării sistemului Verificarea listei camerelor

Afișează tipul, starea și numele camerei înregistrate în recorder.

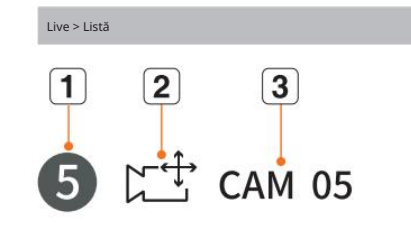

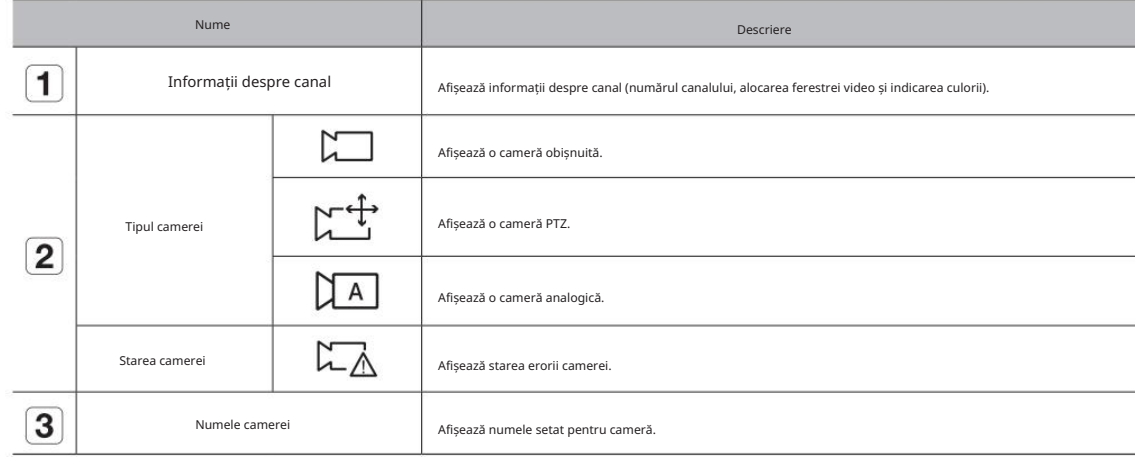

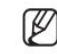

#### Dacă apare o eroare de conectare a camerei, aceasta este dezactivată în listă.

Informațiile de afișare a stării camerei se modifică în funcție de starea și setările conexiunii la rețea.

# Verificarea stării tuturor camerelor

Puteți verifica starea tuturor camerelor conectate la reportofon. **Exercicea** exercicea exercicea exercicea exercicea exercicea exercicea exercicea exercicea exercicea exercicea exercicea exercicea exercicea exercicea exer

# Stare live

Faceți clic pe butonul < >. Puteți verifica starea și informațiile de transmisie ale camerei conectate la fiecare canal.

Setarea profilurilor" din Cuprins. Pentru a modifica configurarea profilului, faceți clic pe butonul <Configurare cameră> . Pentru detalii despre configurarea profilului, consultați "Configurare > Setarea camerei >

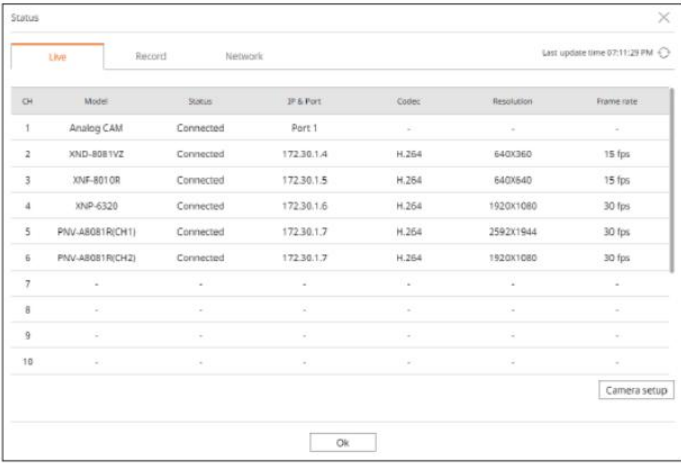

## Stare înregistrare

Faceți clic pe buffanul < >, urmat de fila <Înregistrare> .

Puteți verifica profilul, tipul de înregistrare, rata de cadre (Intrare/Înregistrare) și rata de biți (Limită/Intrare/Înregistrare) pentru fiecare canal.

Folosiți <Current  $\bigcirc$  Max> pentru a verifica starea curentă a înregistrării și valoarea maximă a setării înregistrării.

Pentru a schimba configurarea profilului, faceți clic pe butonul <Configurare înregistrare> .

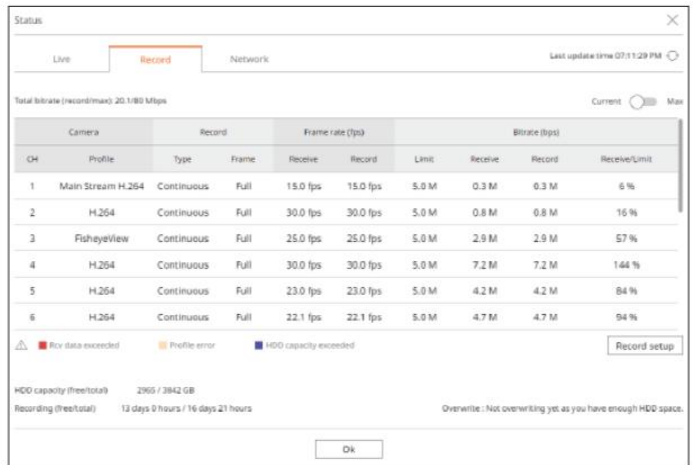

#### Stare rețea

#### Puteți verifica starea lățimii de bandă a rețelei în curs de recepție/transmisare.

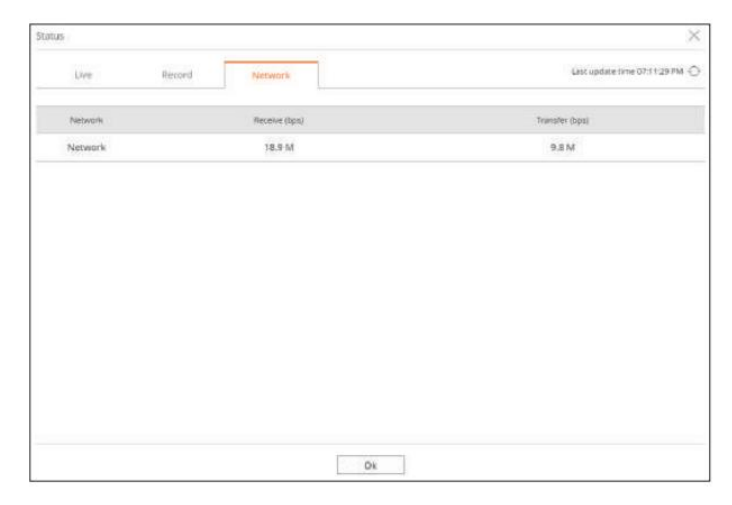

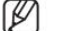

Fiecare produs acceptă un număr diferit de porturi de rețea.

# vizualizator live

# Schimbarea modelului de ecran împărțit de activităție de activităție de activităție de activităție de activităție de activităție de activităție de activităție de activităție de activităție de activităție de activităție de

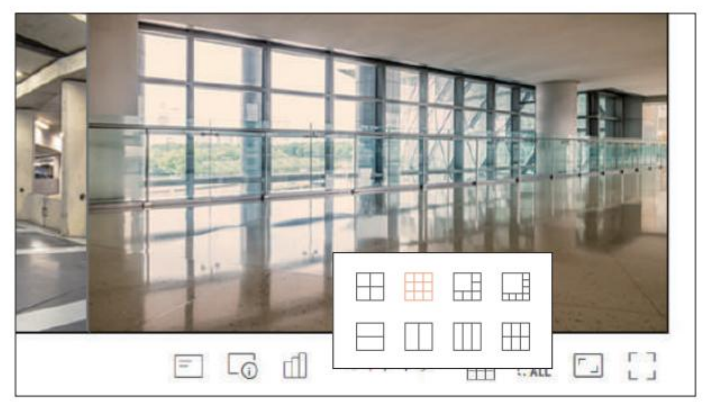

# Modificarea raportului general de aspect al canalului a controllo de aspectual canalului ecran întreg raportului general canalului ecran întreg

Raportul ecranului video pentru toate canalele poate fi modificat în modul ecran împărțit live. Faceți clic pe < > în partea de jos a ecranului. Se schimbă proporția reală a videoclipului.

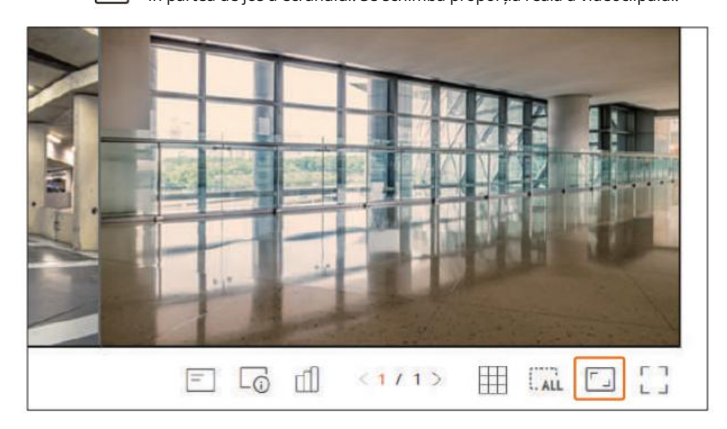

Dacă doriți să reveniți la raportul de ecran anterior, faceți clic pe  $\Box$  > din nou.

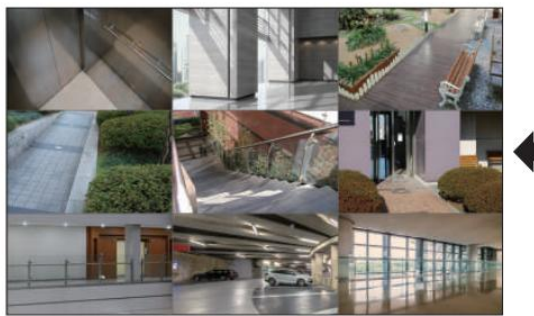

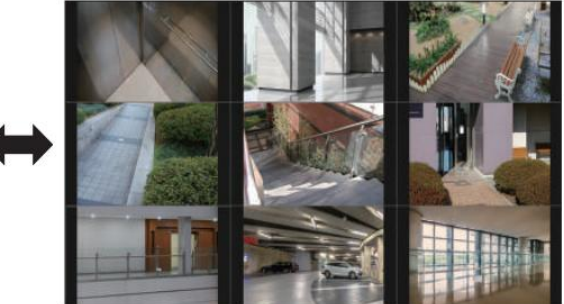

Ecranul divizat selectat este aplicat ferestrei video. Faceți clic pe < > în partea de jos a ecranului. Faceți clic pe butonul <> și selectați ecranul divizat dorit. Au are zone divizat dorit. Puteți trece la modul ecran complet, care nu are zone de sus/jos/stânga/dreapta ale ecranului live.

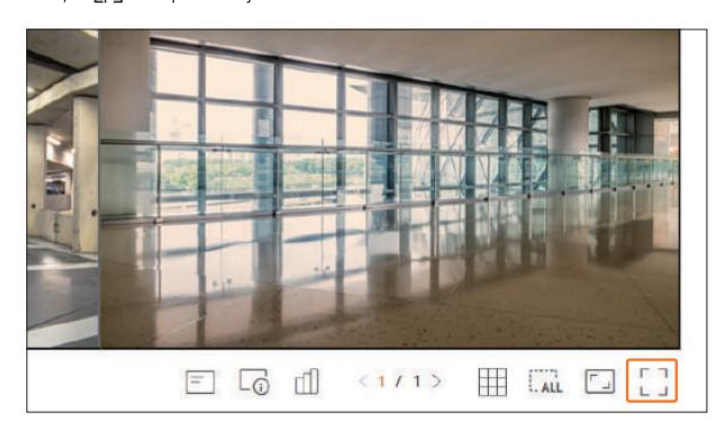

Pentru a ieși din ecranul complet, apăsați tasta ESC de pe tastatură sau faceți clic pe < > în partea de jos a modului ecran complet.

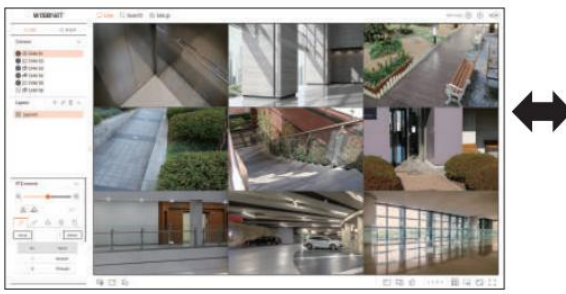

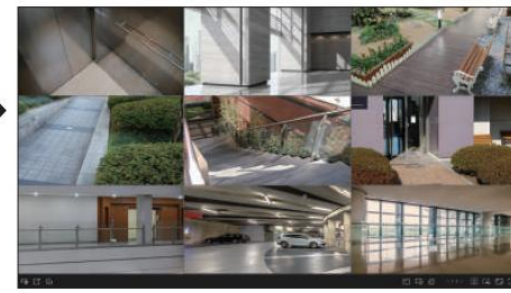

# Configurarea aspectului live

Această secțiune prezintă cum să selectați o serie de canale în funcție de scopul/accesibilitatea lor și să le monitorizați într-un singur aspect.

Live > Listă

# Verificați Lista aspectului politicați aspectului politicați aspectul verificați aspectului și spectului și spectului și spectului spectului și spectului spectului și spectului spectului spectului spectului și spectului sp

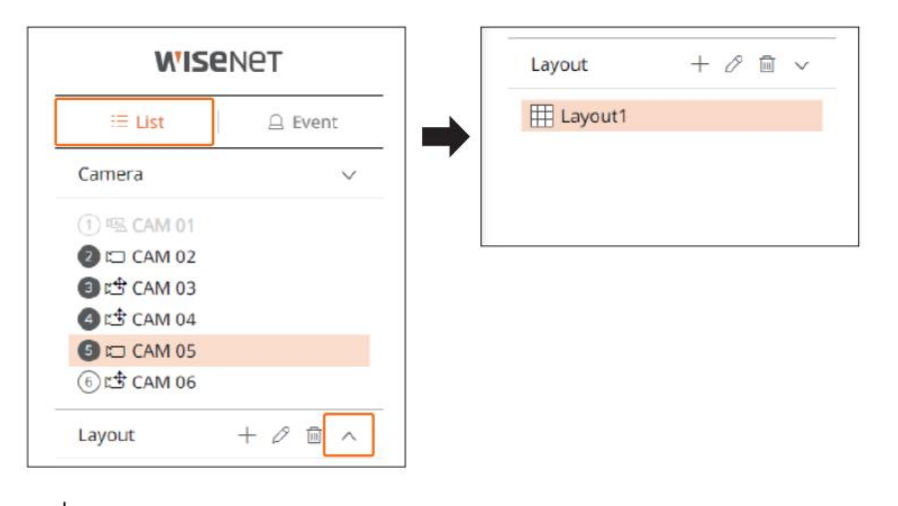

Schimbarea canalului de aspect și a numelui

1. Faceți clic p $\mathscr{D}$  după selectarea unui aspect.

2. Adăugați sau ștergeți canale sau redenumiți machetele.

3. Face i clic  $\overline{\mathcal{P}}$  > pentru a salva setările modificate.

Faceți clic pe < > după ce ați selectat aspectul de șters.

- $\bullet \leftarrow$ : Creați un aspect nou.
- $\oslash$  : Schimbați canalul sau numele aspectului.
- **b**: Salvați aspectul modificat.
- $\boxed{III}$  : Ștergeți aspectul adăugat.
- / : Deschide sau închide lista de aspect.

## Adăugați aspect și setați nume

1. Face i clic pe  $\frac{1}{2}$ tonul < >.

2. Setați numele aspectului.

3. Faceți dublu clic pe un canal pentru a-l afișa pe ecranul de aspect din lista de camere.

4. Face i clic  $\overline{\mathbf{p}}$  > pentru a salva aspectul setat.

 $\mathbb{Z}$ Aspectul implicit al vizualizatorului live constă dintr-un ecran divizat în 4.

Fiecare aspect este salvat separat de către utilizator.

# vizualizator live

Monitorizarea evenimentelor în timp real

Evenimentele în timp real care au avut loc pe cameră pot fi verificate în fereastra video live și în lista de evenimente.

Live > Eveniment

#### Tipul evenimentului și setările camerei

Setați tipul de eveniment și camera pentru a fi afișate în lista de evenimente.

Pentru a căuta un anumit eveniment, faceți clic pe  $\overline{\mathsf{X}}$ pentru a selecta tipul de eveniment și camera pentru a căuta.

• Eveniment: Afișează numai evenimentele selectate din lista de evenimente.

– Eveniment comun: caută tipuri de evenimente care au avut loc în camerele generale, cum ar fi detectarea mișcării și IVA.

• Cameră : Afișează evenimente numai pentru camera selectată.

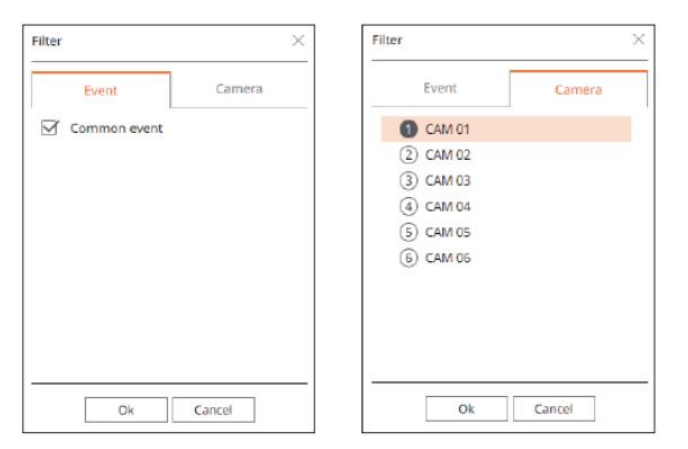

 $\mathbb{Z}$ Browserul Safari nu acceptă această caracteristică.

#### Verificați Lista de evenimente

Când apar evenimente noi, lista de evenimente va fi actualizată în consecință.

Canalele și evenimentele specificate sunt afișate în listă conform setării regulii de eveniment.

Pentru detalii, consultați pagina "Configurare > Setarea evenimentului > Configurarea regulii evenimentului" din Cuprins.

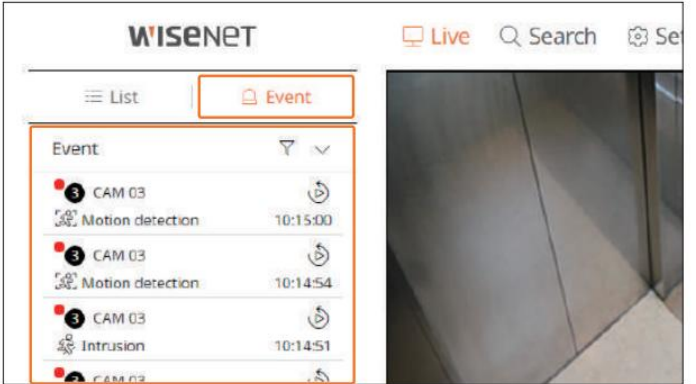

- $\bigvee$  : Selectați tipul de eveniment și camera.
- $\bullet \wedge \wedge \vee :$ deschideți sau închideți lista de evenimente.

Selectați un eveniment de verificat din lista de evenimente și faceți clic pe < > pentru a reda videoclipul înregistrat în momentul în care a avut loc evenimentul.

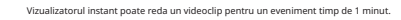

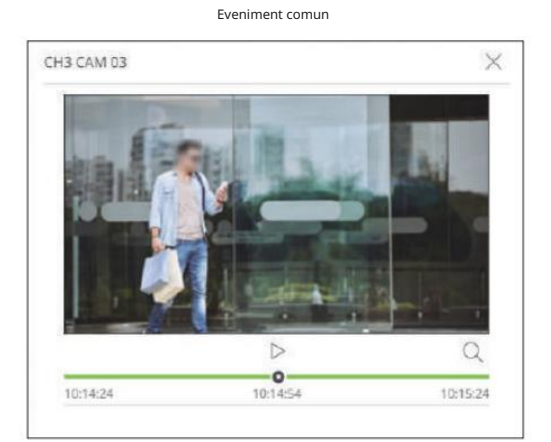

# • / : videoclipul este redat/întrerupt.

- : Accesați ecranul meniului de căutare. •
- $\bullet \times$ : redarea Instant Viewer se termină.

# Opriți ieșirea alarmei

Când are loc un eveniment, poate apărea o alarmă. Faceți clic pe < > în partea de (os a ecranului pentru a opri ieșirea alarmei dacă

necesar.

Pentru detalii, consultați pagina "Configurare > Setarea evenimentului > Configurarea regulii evenimentului" din Cuprins.

# Vizualizator instantaneu de evenimente **Meniu ecran live** New York Channel Channel Channel Channel Channel Vizualizator instantaneu de evenimente

După ce ați selectat canalul dorit în modul de împărțire, treceți cursorul mouse-ului peste ecran pentru a vedea meniul ecranului live.

aparat foto. Meniul ecranului live apare diferit în funcție de starea de funcționare a reportofonului sau de tipul înregistrat

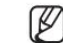

Fiecare funcție poate fi restricționată în funcție de tipul de cameră și de autoritatea utilizatorului.

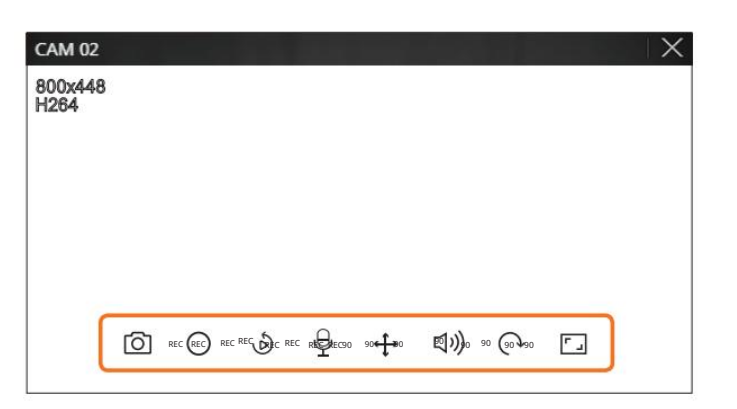

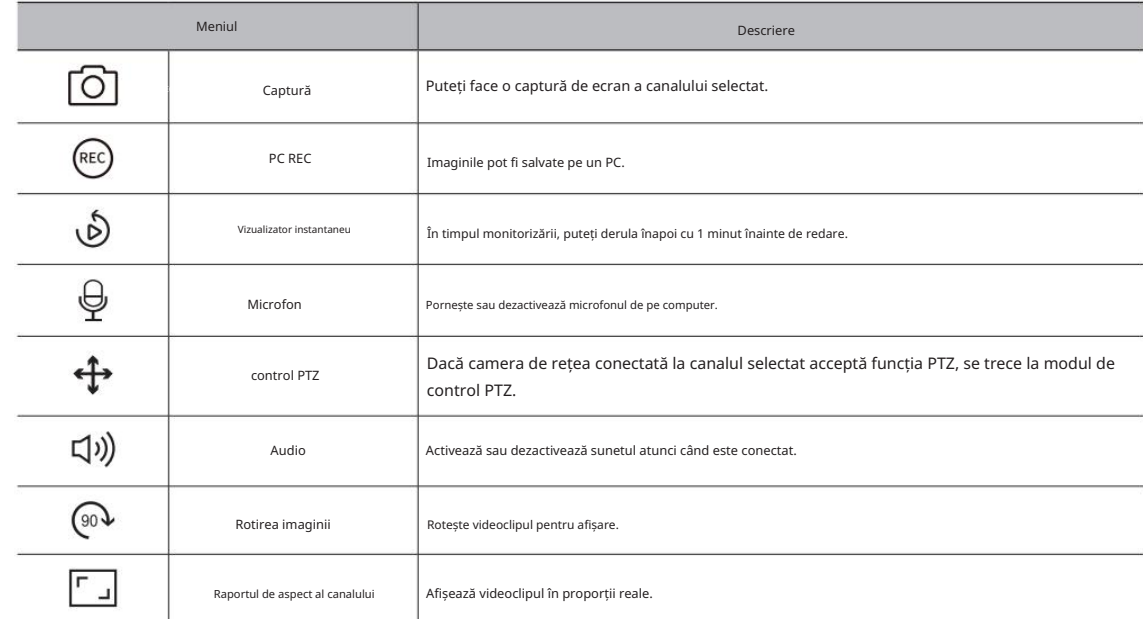

# vizualizator live

# Control video al camerei

Folosind pictograma funcției din fereastra video, puteți activa cu ușurință funcții precum captură de ecran, rotație video și control PTZ.

## Captură

Selectați un canal pentru a captura video și faceți clic pe butonu $\boxed{\bigcirc}$ 

Imaginea capturată este salvată ca fișier .png în folderul de descărcare.

## Înregistrare PC

Puteți înregistra videoclipuri pe computer în timp ce monitorizați.

1. Selectați canalul dorit și faceți clic pe butonul < > pentru  $\mathbf{f}_i$ figepe înregistrarea pe computer.

2. Pentru a termina înregistrarea pe computer, faceți dife de butonul < >.

Înregistrarea se termină, iar videoclipul înregistrat este salvat ca fișier .avi în folderul de descărcare.

#### Vizualizator instantaneu

În timpul monitorizării, puteți derula înapoi cu 1 minut înainte de redare. Selectați canalul dorit și faceți clic pe < >.  $\delta$ 

#### Apare ecranul Instant Viewer.

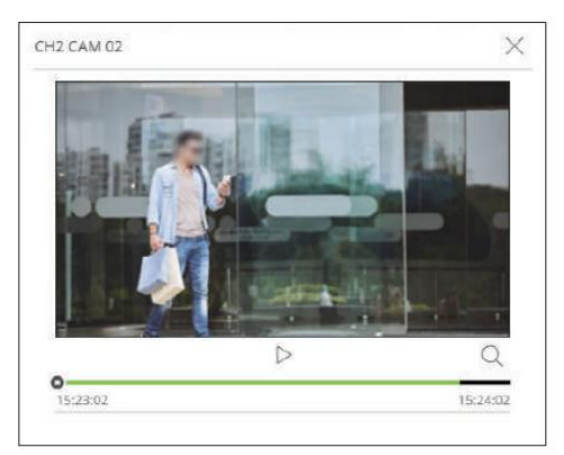

- $\bullet$   $\triangleright$ / $\cdot$  videoclipul este redat/în pauză.
- $\bullet$  Q : Mută la ecranul de redare.
- $\bullet \times$ : redarea Instant Viewer se termină.

# Ieșire microfon

Puteți activa sau dezactiva microfonul canalului selectat în ecranul live.  $\Theta$ Selectați canalul dorit și faceți clic pe < >.

## Modul PTZ

Puteți rula controlul PTZ al canalului selectat.

Selectați canalul dorit și faceți clic pe < >.

Intră în modul de control PTZ.

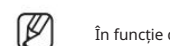

În funcție de cameră, funcția de control PTZ și viteza pot fi diferite.

 $\div$ 

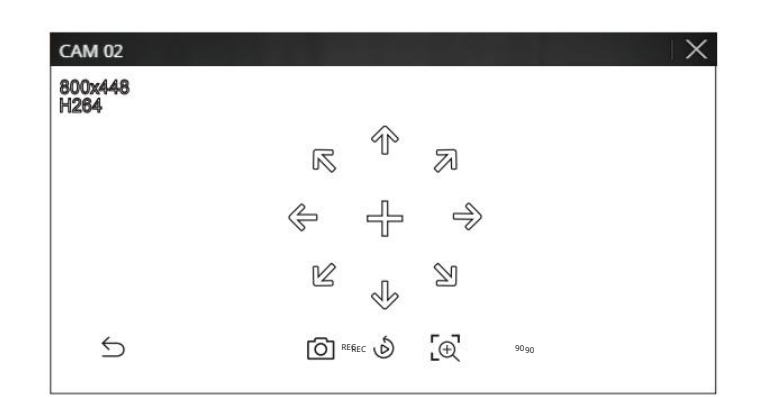

- $\bullet \text{ } \bigotimes$ : Modul PTZ este închis.
- $\bullet$   $\bullet$  : Captează video cu starea curentă.
- REC (D): Accesați vizualizatorubinstant.
- $\cdot$   $\lfloor \bigoplus_i$ : Faceți clic pe pictograma Zoom digital și utilizați rotița mouse-ului pentru a mări sau micșora videoclipul. Zoomul digital se termină când ecranul video este redus la dimensiunea originală.

# Reglarea direcției camerei

Când treceți peste mouse la < >, apare tasta cu 8 direcții, iar când mouse-ul părăsește zona tastei de direcție, tasta de direcție dispare. Puteți ajusta direcția camerei făcând clic pe tasta cu 8 direcții

o singura data. Continuați să faceți clic pe tastele săgeți pentru a vă deplasa în direcția dorită și eliberați mouse-ul pentru a opri.

Pentru a regla rapid direcția camerei, faceți clic pe < > și trageți. Ecranul se mișcă rapid în direcția dorită. Puteți ajusta viteza de mișcare a ecranului în funcție de distanța de tragere.

Puteți mări sau micșora folosind rotița mouse-ului.

Dacă derulați în sus utilizând rotița mouse-ului, ecranul video selectat este mărit cu 10% și este afișată o fereastră cu miniaturi.

Derularea în sus/jos folosind rotița mouse-ului va mări/ micșora ecranul video cu 10%.

Zoomul digital se termină când ecranul video este redus la dimensiunea originală.

În modul PTZ, faceți clic pe butonul < > pentru a rula zoom digital.

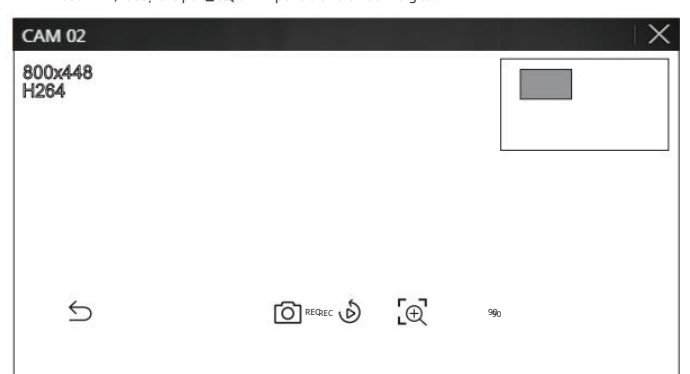

# A mari Raportul de aspect al canalului

Puteți modifica raportul de aspect al fiecărui canal.

Selectați canalul dorit și faceți clic pe < >.

Se schimbă proporția reală a videoclipului.

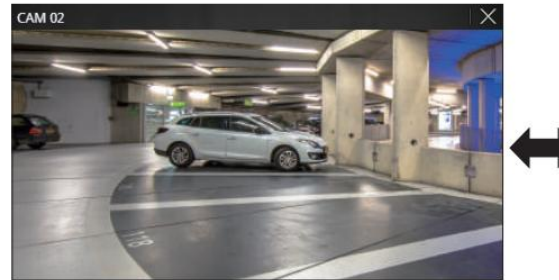

回

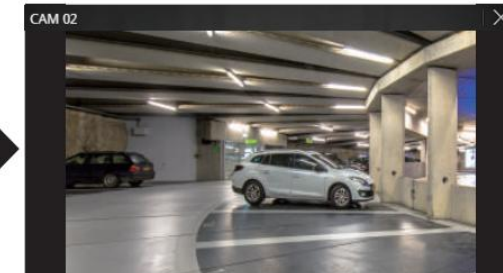

## Audio

Puteți activa/dezactiva sunetul corespunzător canalului în modul Live.

Selectați canalul dorit și faceți clic pe < □》)>.

90 Ieșirea audio poate fi activată doar pe un canal. Ieșirea audio a altor canale va fi oprită automat. 90

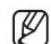

 Dacă ați configurat corect setările de ieșire audio, dar sunetul sau vocea nu sunt scoase, verificați dacă camera de rețea conectată acceptă semnalul sonor și dacă ați configurat setările de sunet după caz.

Pictograma de sunet poate fi afișată dacă semnalul sonor nu reușește să iasă din zgomot.

 $\mathbb{C}$ 

Numai canalul în care <Audio> este setat la <On> în "Configurare > Cameră > Configurare canal" afișează pictograma audio (puteți $\ket{\eta}$ ) în modul Live care folosi pentru a activa/dezactiva sunetul.

# Rotația imaginii

Puteți roti ecranul video live.

Selectați canalul dorit și faceți clic pe < >.

Fiecare clic pe butonul va roti videoclipul cu 90 de grade în sensul acelor de ceasornic.

# vizualizator live

# Control PTZ

# Meniul de control PTZ

Dacă camera de rețea conectată este o cameră PTZ, este selectat canalul < al camerei, wight operana > este afișată în lista camerelor. Cand

puteți controla PTZ.

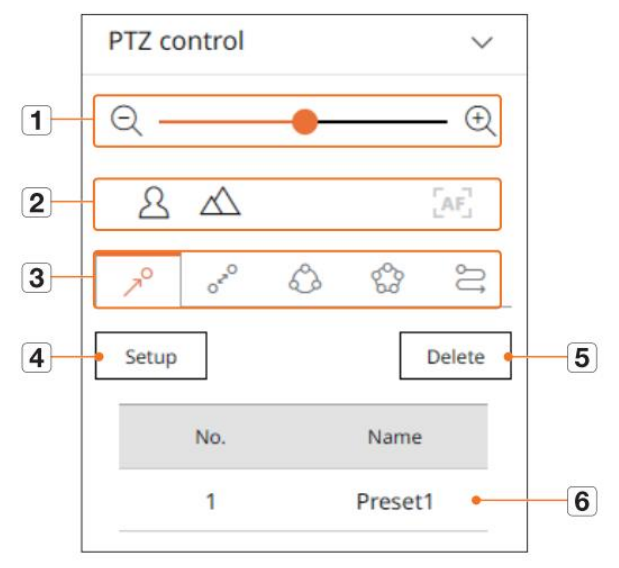

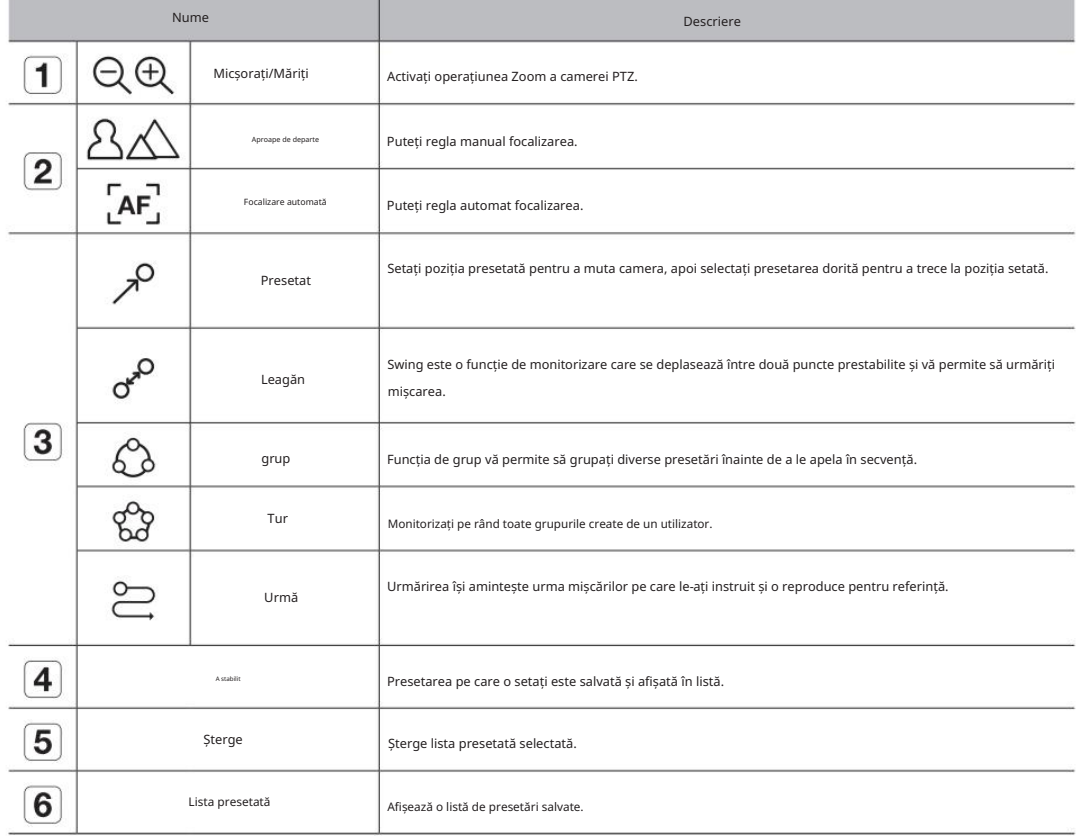

# Folosind funcția PTZ digital (D-PTZ).

1. Înregistrați o cameră care acceptă profilul D-PTZ.

În camerele care acceptă profilul D-PTZ, puteți utiliza funcția D-PTZ.

2. Atât camerele care acceptă PTZ general, cât și camerele care acceptă D-PTZ pot controla imaginea live folosind unele dintre meniurile funciilor <PTZ control>.

Pentru mai multe informații despre funcțiile acceptate, consultați manualul camerei.

## Presetat

Presetarea este un set de date salvate care specifică locațiile unei camere PTZ. O singură cameră PTZ poate salva până la 300 de locații.

 $\div$ 

Pentru a adăuga o presetare

1. Selectați canalul dorit și faceți clic pe < >.

Apare ecranul de control PTZ.

2. Utilizați tastele săgeți pentru a regla camera la punct.

3. Faceți clic pe  $\leq$ 

4. Dacă face i clic pe <Setup>, va apărea fereastra < Preset setup> .

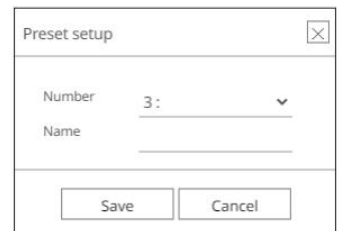

 $\triangleright$  > pentru a selecta Ordinea presetată de setat. 5. Faceți clic pe <

#### 6. Introduceți numele Presetat.

7. Face i clic pe <Salvare>.

Setarea presetată va fi salvată.

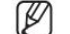

Dacă înlocuiți o cameră care salvează setările dvs. presetate cu una diferită, trebuie să configurați din nou setările presetate.

# Pentru a șterge o presetare înregistrată

1. Faceți clic  $p\overline{e}$  >.

2. Selectați presetarea de șters și faceți clic pe <Delete>.

#### 3. Va apărea fereastra <Delete preset> și faceți clic pe <OK>.

#### Presetarea selectată va fi ștearsă.

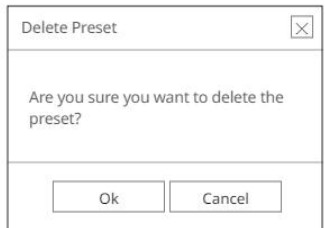

## Running Preset

1. Faceți clic  $p$ e $\geq$   $>$ .

 $\not\!\!\!D$ 

Obiectivul camerei se deplasează în poziția setată. 2. Faceți dublu clic pe presetarea pe care doriți să o rulați din listă.

Running Swing (panorare automată), Grup (scanare), Tur sau Urmărire (model)

Metoda de rulare a fiecărei funcții este aceeași cu metoda de funcționare prestabilită. Pentru detalii despre modul de utilizare, consultați manualul de utilizare al camerei.

În funcție de capacitățile camerei, doar unele funcții pot fi disponibile.

#### Export video

Puteți exporta videoclipul înregistrat introducând manual canalul, data și ora dorite.

# 1. Face i clic pe butonul <>.

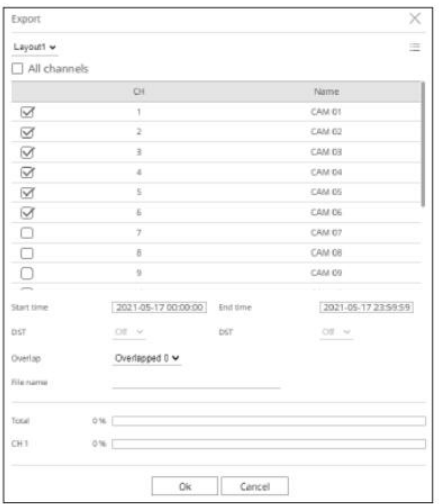

2. Selectați un aspect de exportat și selectați canalul dorit.

#### 3. Setați data/ora de început și data/ora de încheiere.

zonă la ora selectată. După ce ați stabilit dacă să activați sau nu DST, selectați suprapunerea. Acesta va fi afișat atunci când există date suprapuse într-un canal prin schimbarea orei sau a orei

4. Introduceți un nume de fișier de salvat, apoi faceți clic pe butonul <OK> .

5. Când exportul este complet, apare o fereastră de confirmare.

Videoclipul exportat este salvat ca fișier .avi în folderul de descărcare.

# vizualizator de căutare

Puteți căuta și reda videoclipul înregistrat stocat în reportofon conectând reportofonul de la distanță.

# Aspect ecran al Vizualizatorului de căutare

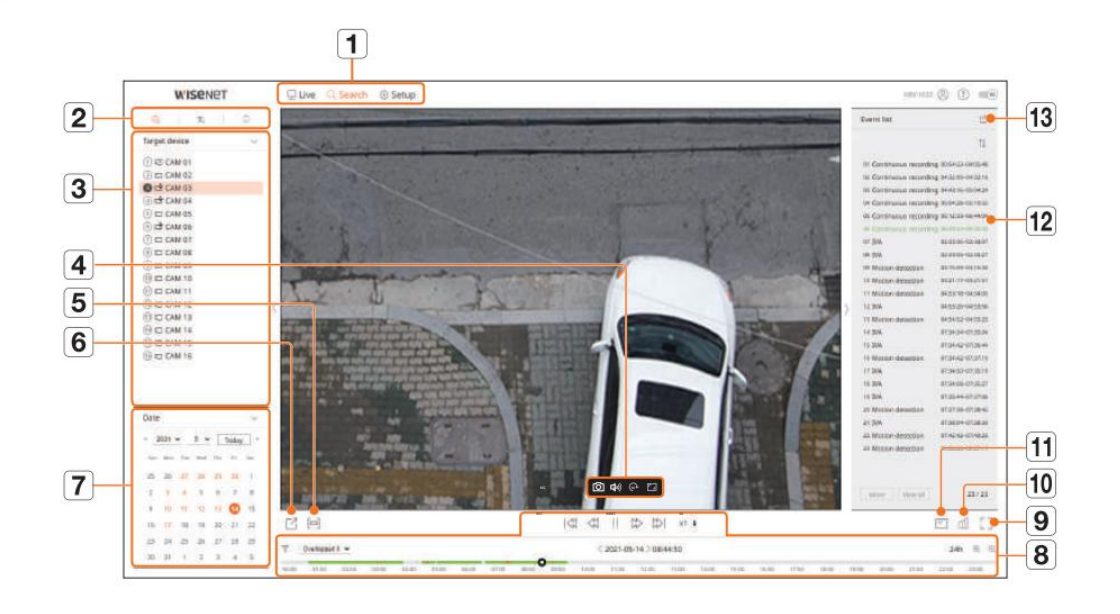

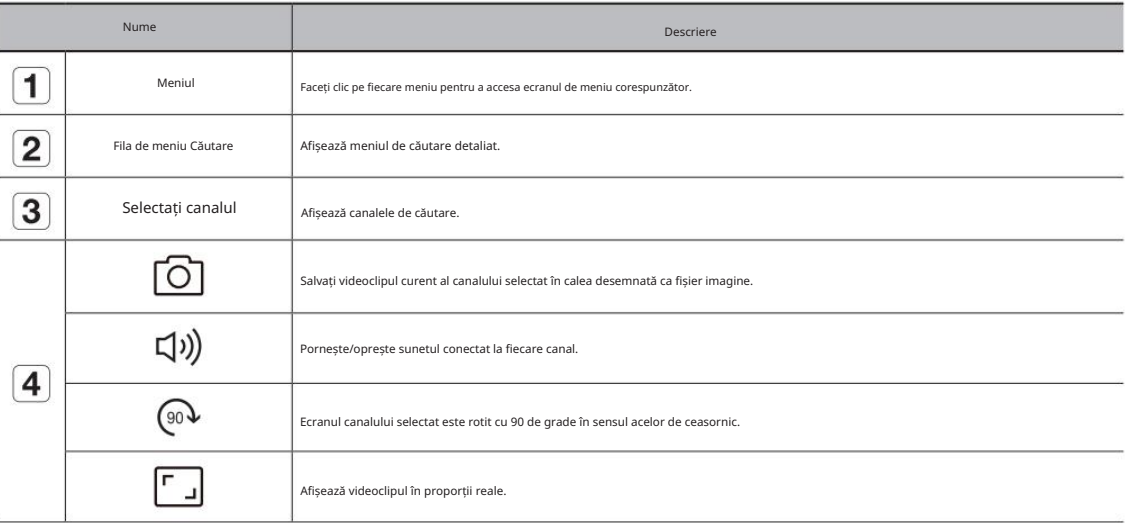

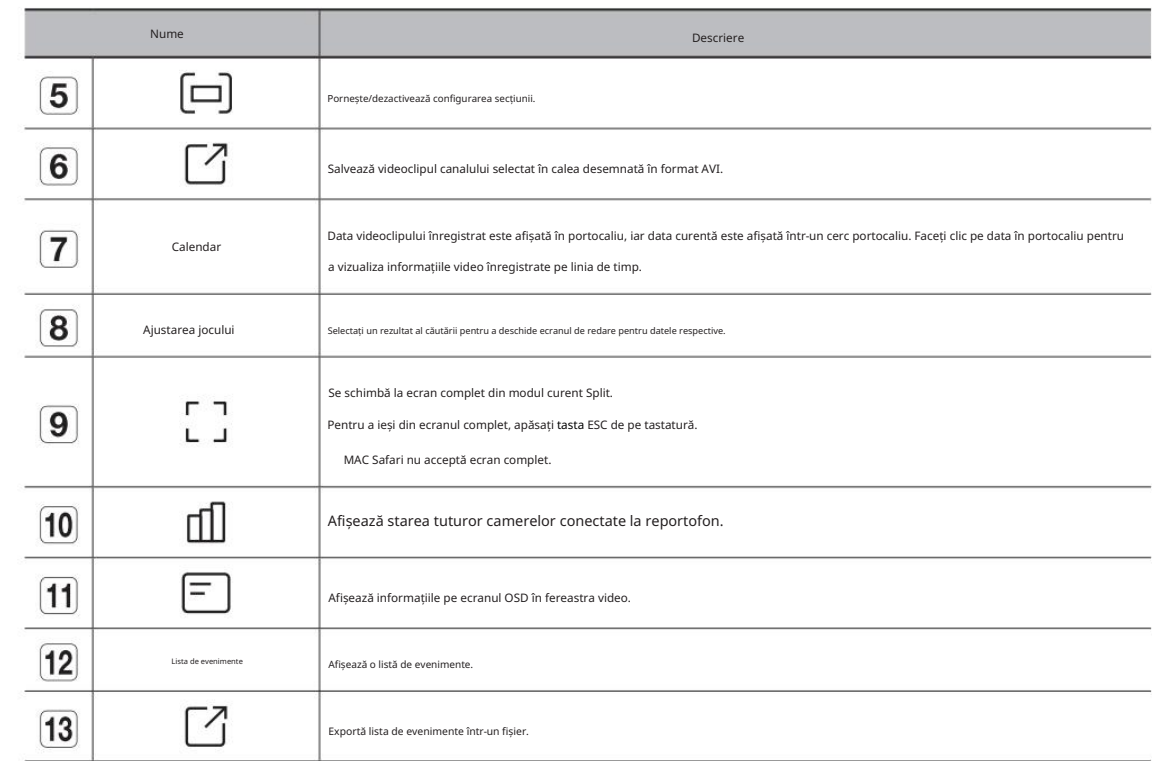

## Căutare timp Căutare text

Puteți căuta datele înregistrate după condițiile de dată și oră dorite.

 $\mathbb{Z}$  Ora afișată se va baza pe fusul orar și pe fusul orar aplicat ora de vară (DST), deci poate fi afișată diferit, în funcție de dacă se aplică fusul orar al datelor înregistrate la aceeași oră și ora de vară (DST).

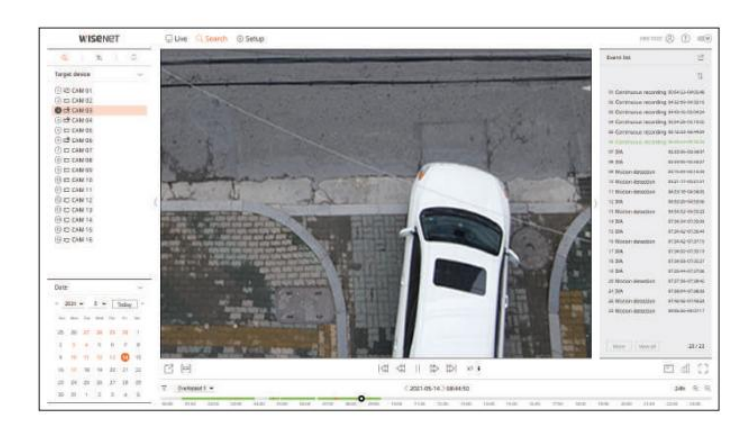

# 1. Selectați < > meniul <Căutare>

2. Selectați un canal de căutat.

3. Selectați anul și luna pentru a căuta.

Datele cu date vor fi afișate în portocaliu, iar datele curente vor fi afișate în cercuri portocalii.

4. Selectați o dată pentru a căuta din calendar.

Primul videoclip cu datele căutate ale zilei va fi afișat în fereastra video, iar datele vor fi afișate în linia temporală.

• Faceți clic pe <Azi> pentru a căuta data de astăzi. Data de azi va fi selectată.

• Culoarea afișată diferă în funcție de tipul de date de înregistrare.

– Verde deschis: înregistrare video normală

– Roșu: videoclip de înregistrare a evenimentului

●  $\sqrt{\ }$  : Puteți filtra elementele evenimentului pentru a vizualiza cronologia.

• Suprapune: Puteți verifica cronologia setând secțiunea de suprapunere cauzată de schimbarea orei.

• Rezultatele căutării vor fi afișate în lista de evenimente. Faceți clic pe lista de evenimente dorită pentru a juca.

Puteți căuta datele introduse în dispozitivul POS conectat la înregistrator.

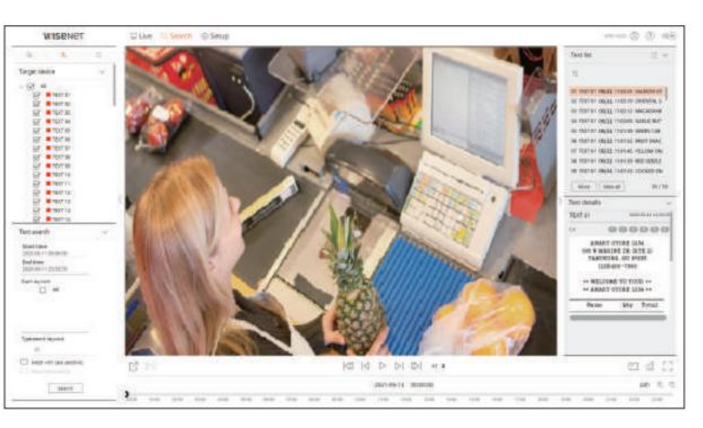

1. Selectați < > înomeniul <Căutare>

2. Selectați un dispozitiv POS pentru a căuta.

3. Selectați data și ora pentru a căuta.

4. Setați cuvintele cheie pentru eveniment și condiția de căutare.

Dispozitiv > Text" din Cuprins. • Cuvinte cheie pentru eveniment: puteți căuta text cu cuvinte cheie pentru evenimente prestabilite. Pentru detalii, consultați "Configurare > Setarea

• Tastați cuvântul cheie de căutare: introduceți textul pe care doriți să îl căutați.

• Potrivire cu majuscule și minuscule: căutările sunt sensibile la majuscule la verificare.

• Potrivire cuvinte întregi: caută date care se potrivesc exact cu caracterele introduse.

5. Face i clic pe butonul <Căutare> .

Rezultatele căutării vor fi afișate în lista de text. dacă selectați lista dorită, puteți verifica videoclipul și detaliile înregistrate.

# vizualizator de căutare

## Puteți căuta date marcate.

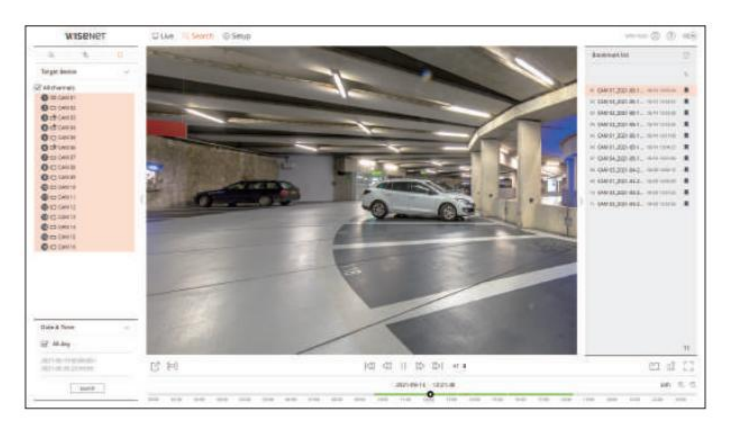

# 1. Selectați < > în meniul <Căutare> .

2. Selectați un canal de căutat.

3. Selectați data și ora pentru a căuta.

4. Face i clic pe butonul <Căutare> .

Vor fi afișate rezultatele căutării marcajelor. Faceți clic pe lista de marcaje dorită pentru a reda. Videoclipul exportat este salvat ca fișier .avi în folderul de descărcare.

 $\mathbb{Z}$  Imaginile marcate vor fi stocate fără a fi suprascrise în timpul înregistrărilor repetate. Cu toate acestea, atunci când ștergerea automată este setată, aceasta va fi ștearsă conform perioadei stabilite.

Când marcajul este eliberat, videoclipul nu va fi salvat. Dacă este necesar, înainte de a elibera marcajul, exportați videoclipul.

Pot fi specificate până la 100 de marcaje.

## Căutare marcaj Exportul rezultatelor căutării

Rezultatele căutării evenimentelor, textele și marcajele pot fi exportate într-un fișier.

Exemplu) Exportarea rezultatelor căutării marcajelor

# 1. Faceți clic pe < > în lista cu rezultatele căutării.

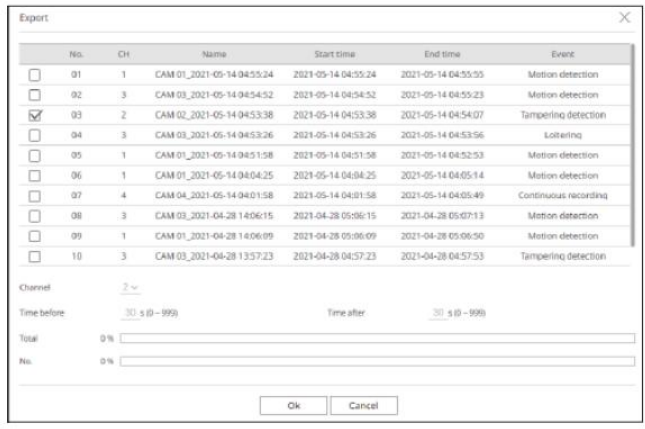

#### 2. Selectați lista dorită și faceți clic pe <OK>.

Exportați videoclipul după configurarea secțiunii

Puteți selecta secțiunea dorită din linia temporală sau din lista de căutare în timpul redării videoclipului și să o exportați într-un fișier.

1. Faceți clic pe < butonul >

2. Selectați cu mouse-ul punctele de început și de sfârșit ale secțiunii dorite în linia de timp.

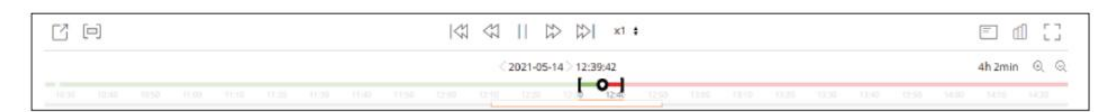

# 3. Face i clic pe butonul  $\langle \rangle$ .

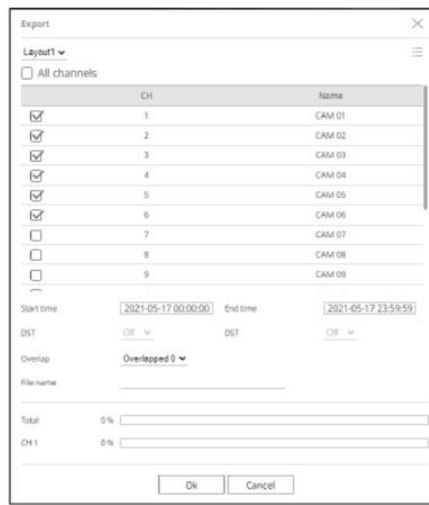

4. Selectați un aspect de exportat și selectați canalul dorit.

5. Setați data/ora de început și data/ora de sfârșit.

6. Introduce i un nume de fiier de salvat, apoi face i clic pe butonul <OK>.

#### 7. Când exportul este complet, apare o fereastră de confirmare.

În timpul exportului, faceți clic pe butonul <Stop> pentru a opri exportul.

# Joaca

# Play Rezultatele căutării

Puteți reda datele înregistrate și puteți exporta videoclipul dorit în timpul redării.

## Pentru a ajusta linia temporală

Puteți muta poziția de redare și puteți mări și micșora linia temporală.

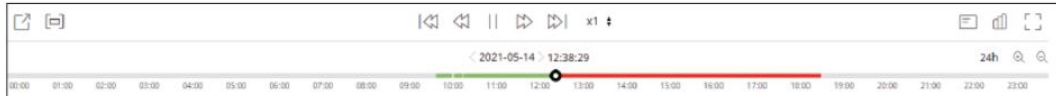

• Faceți clic pe poziția de redare dorită în linia temporală.

Poziția de pornire a redării va fi mutată.

Faceți clic pe punctul de început din partea stângă a liniei de timp pentru a muta poziția de redare la punctul de început al primului videoclip.

Plasați mouse-ul peste linia temporală pentru a vedea miniatura corespunzătoare videoclipului înregistrat.

• Face i clic pe  $\bigoplus_{s}$  > pentro a mări sau micora mărirea afi ajului timpului. Când linia temporală este mărită, un defilare

bara va apărea în partea de jos.

Puteți folosi rotița mouse-ului peste linia de timp pentru a mări sau micșora scala de timp.

Mărirea liniei de timp a liniei de timp va fi afișată în partea dreaptă sus a liniei de timp.

• Pentru a vedea linia temporală înainte sau după mărire, măriți și trageți linia temporală la stânga sau la dreapta.

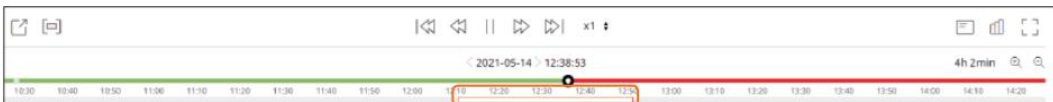

## Numele și funcția butonului de redare

## Stare întreruptă

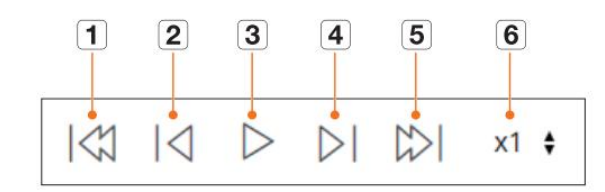

### Stare de redare

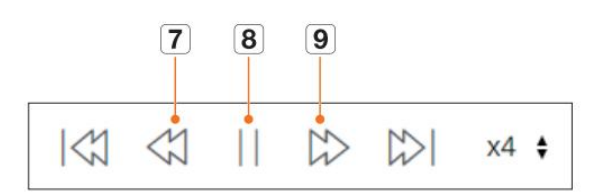

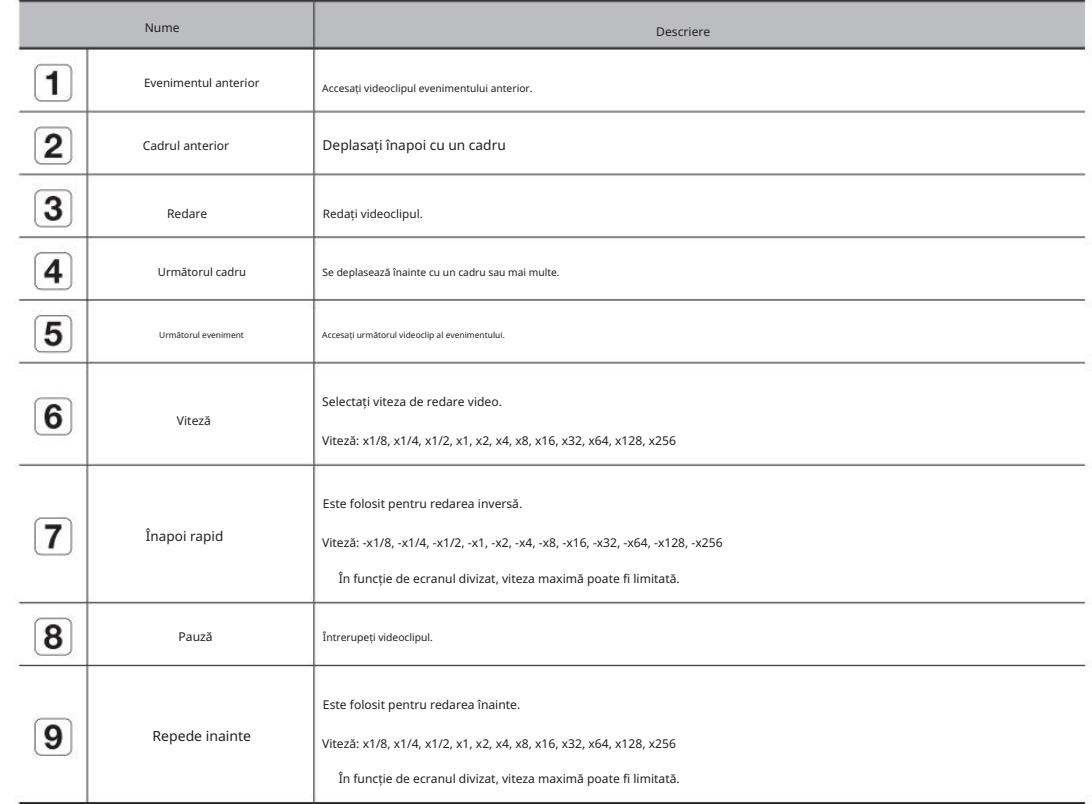

# Machine Translated by Google

# configurarea vizualizatorului

Puteți configura setările Recorder de la distanță în rețea.

# Aspectul ecranului din Setup Viewer

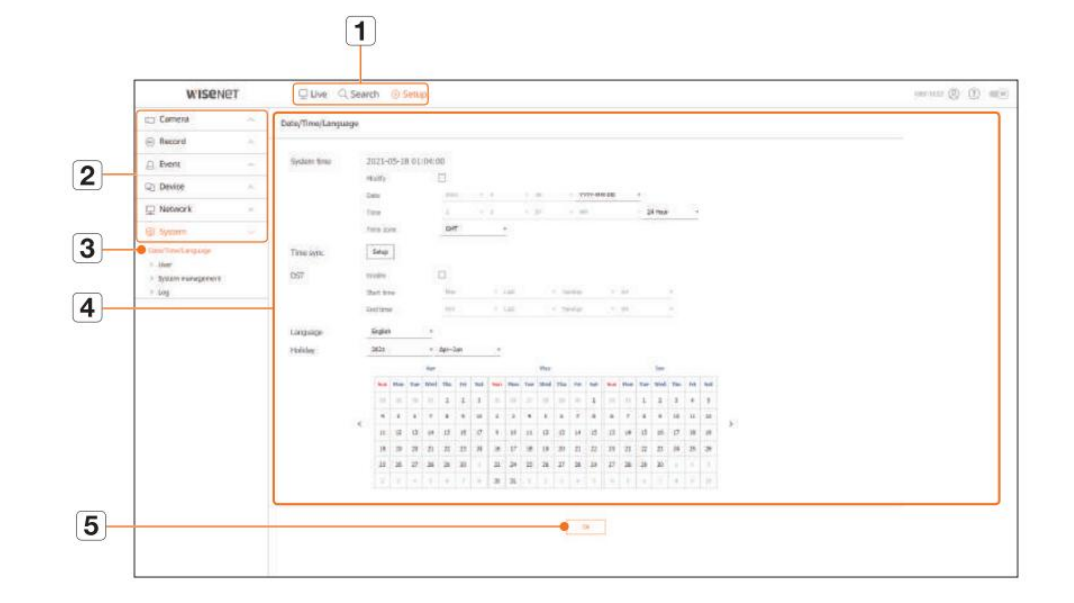

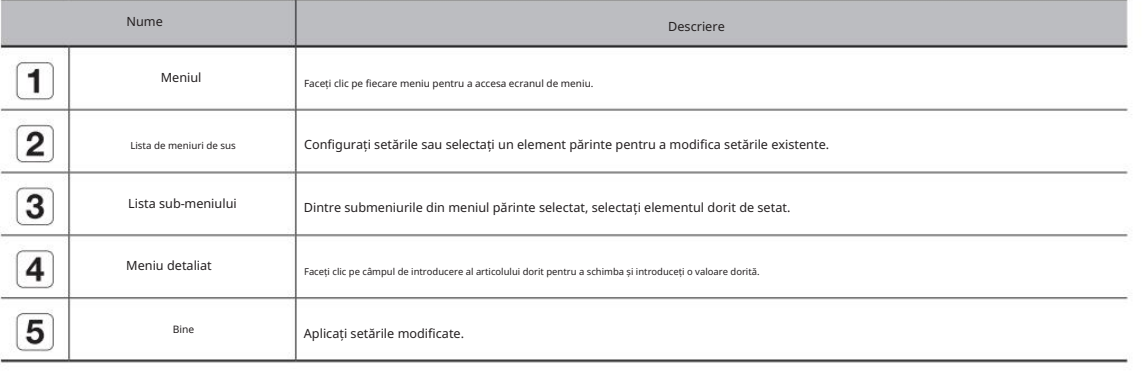

# Setarea camerei

Puteți verifica o listă de camere care sunt conectate la Recorder și puteți configura setările necesare.

Pentru detalii, consultați pagina "Configurare > Setarea camerei" din Cuprins.

Inregistreaza-te

# Puteți adăuga o cameră.

Configurare > Cameră > Înregistrare

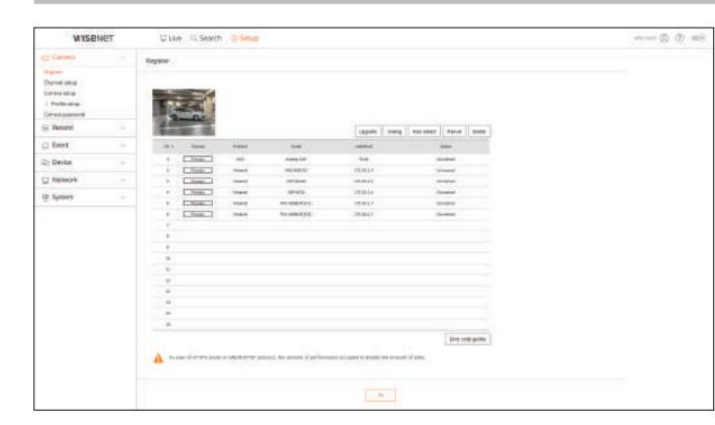

#### Configurare canal

Puteți configura setările video pentru fiecare canal.

Configurare > Cameră > Configurare canal

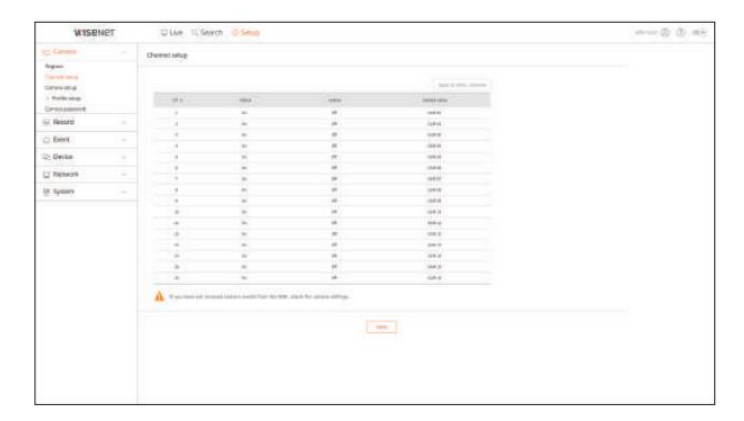

# configurarea vizualizatorului

Configurarea camerei Configurare profil

Puteți modifica setările camerei conectate.

#### Configurare > Cameră > Configurare cameră

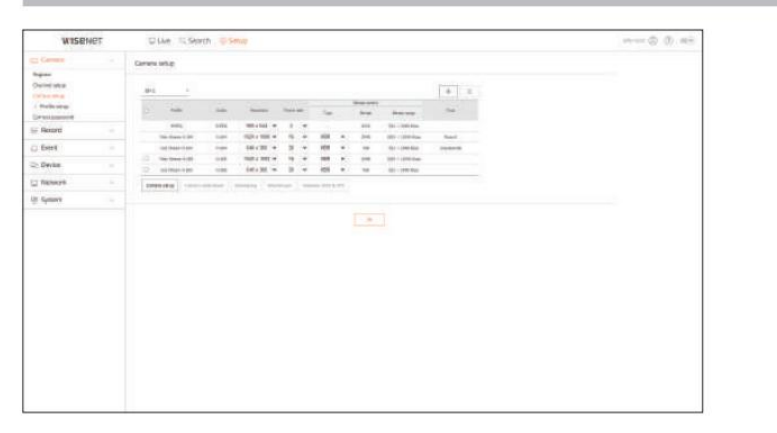

• Când faceți clic pe butonul <Camera webviewer> , se deschide o nouă fereastră de browser web pentru cameră.

- Acest lucru nu este acceptat dacă camera este conectată la protocolul RTSP.
- Acest lucru nu este acceptat dacă camera este conectată la DDNS, URL sau adresa MAC.
- Acceptă versiunea specificată mai jos sau mai târziu pentru fiecare cameră din seria Q/P/X. Seria QND-6070R: 1.01, seria P: 1.01) (Seria QND-7010R: 1,04, seria QND-7080R: 1,02, seria QND-6010R: 1,02,
- Acceptă numai când camera este conectată la IPv4 și nu este setată la HTTPS.
- Când vă conectați la pagina web a camerei într-o rețea închisă, o cameră care nu acceptă internetul universal nu va putea scoate o imagine.
- Setările implicite ale portului proxy al camerei sunt setate automat în succesiune atât cât este numărul de canale acceptate de Recorder. Dacă doriți să schimbați portul proxy, selectați meniul de configurare a portului.
- 4 canale (10001-10006), 8 canale (10001-10010), 16 canale (10001-10016)

Exemplu) Valori implicite ale porturilor proxy ale camerei pentru fiecare produs

- Model cu 4 canale : 10001-10006
- Model cu 8 canale : 10001-10010
- Model cu 16 canale : 10001-10016
- portul proxy al camerei este necesar pentru router. – Când vă conectați în afara rețelei închise, așa cum se arată în figură, setarea de redirecționare a portului a

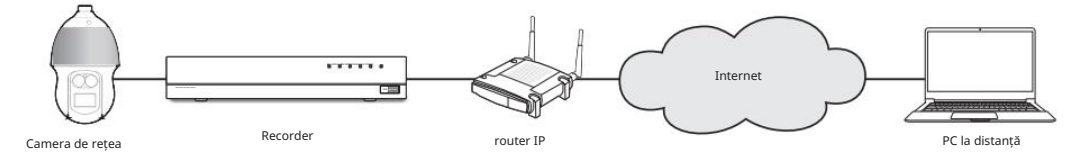

- Dacă există mai multe înregistratoare în rețeaua închisă, fiecare port proxy al camerei trebuie setat folosind a port diferit.
- Dacă DDNS și Quick Connect sunt activate, redirecționarea portului va fi setată automat.
- Browserele Chrome, Edge și Safari (Mac OS) sunt acceptate.

Puteți seta profilul pentru camera dvs.

Configurare > Cameră > Configurare profil

# Record

#### Puteți seta profilul de înregistrare pentru camera dvs.

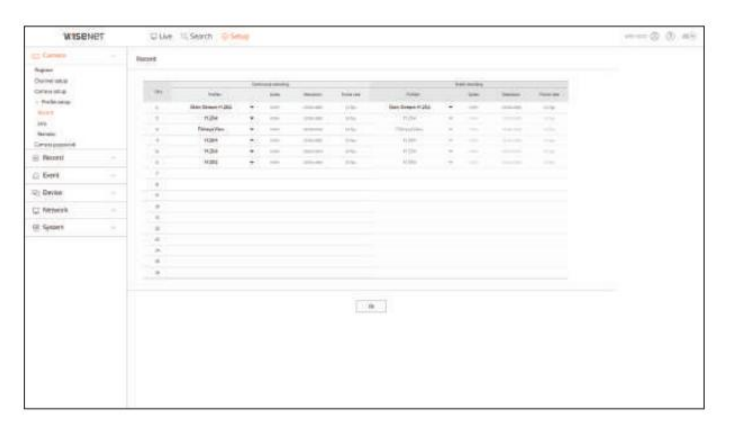

### Trăi

#### Puteți modifica setările de transfer live ale camerei.

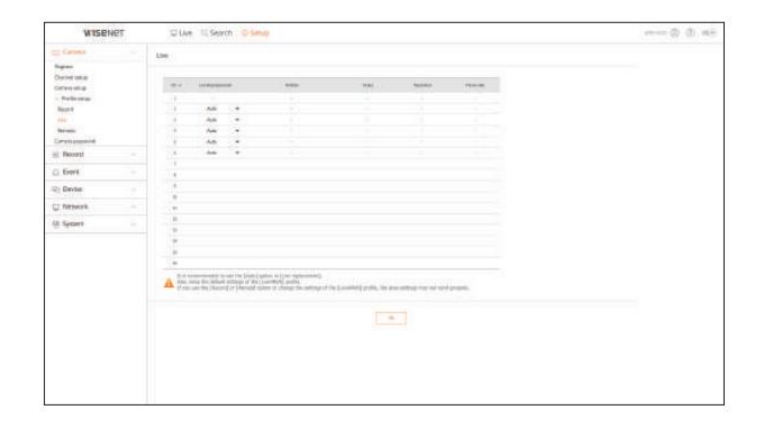

#### la distanta

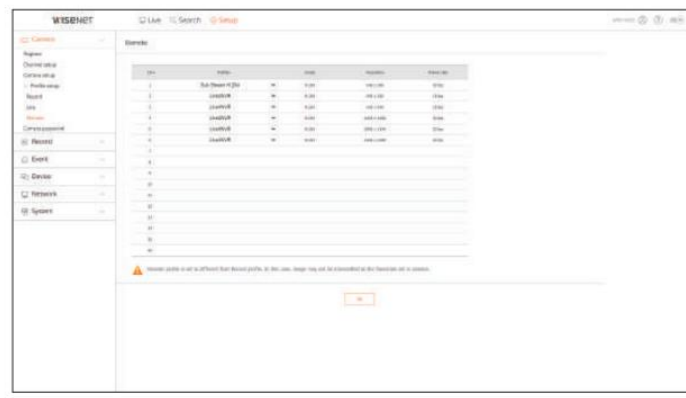

#### Parola camerei

Puteți schimba simultan parolele tuturor camerelor înregistrate.

#### Configurare > Cameră > Parola camerei

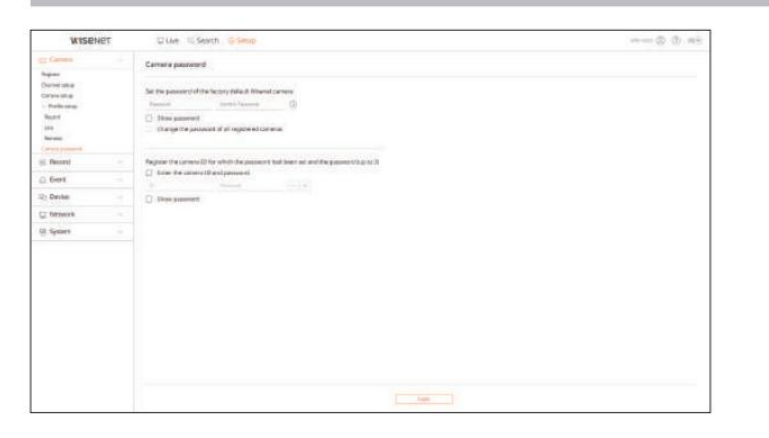

## Setarea Înregistrării

Pentru detalii, consultați pagina "Configurare > Setarea înregistrării" din Cuprins. Puteți seta profilul video transmis în rețea și monitorul de expansiune.

### Program de înregistrare

Dacă setați un program de înregistrare pentru o anumită dată și oră, înregistrarea va începe la acea anumită oră.

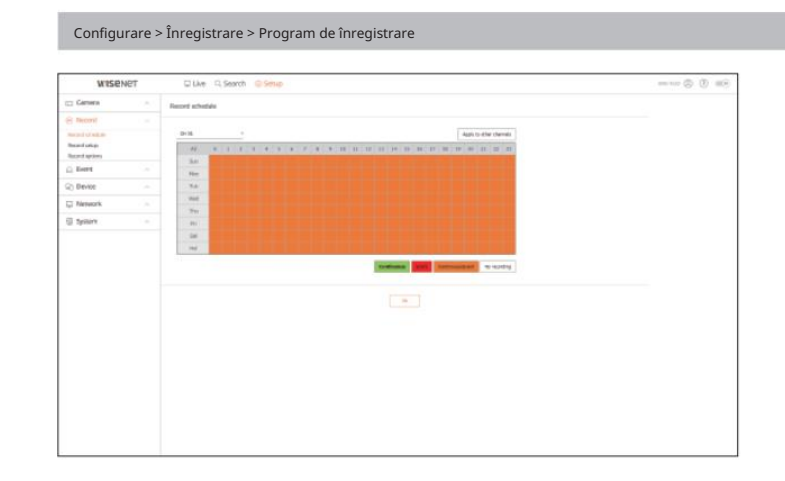

#### Configurare înregistrare

Selectați un tip de frecvență a cadrelor de înregistrare normală/eveniment pentru fiecare canal.

## Configurare > Înregistrare > Configurare înregistrare

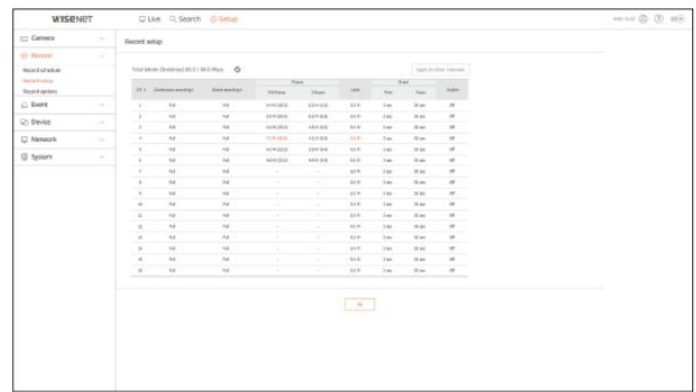

# Machine Translated by Google

# configurarea vizualizatorului

#### Opțiuni de înregistrare

Puteți seta opțiunea de înregistrare pe hard disk.

### Puteți seta durata înregistrării separat pentru fiecare canal.

### Configurare > Înregistrare > Opțiuni de înregistrare

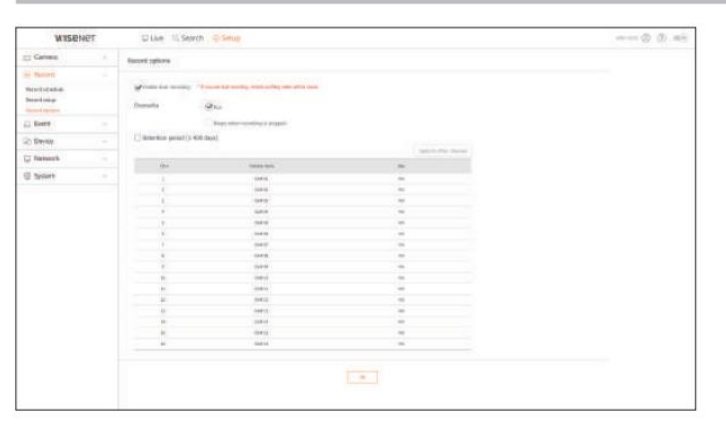

# Setarea evenimentului

Pentru detalii, consultați pagina "Configurare > Setarea evenimentului" din Cuprins.

Configurare eveniment

Puteți seta setări detaliate pentru modul de detectare a evenimentelor fiecărui canal.

Configurare > Eveniment > Configurare eveniment

#### Detectarea obiectelor

Puteți modifica configurația evenimentului de detectare a obiectelor AI.

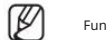

Funcția de detectare a obiectelor este afișată numai când este conectată camera Wisenet AI.

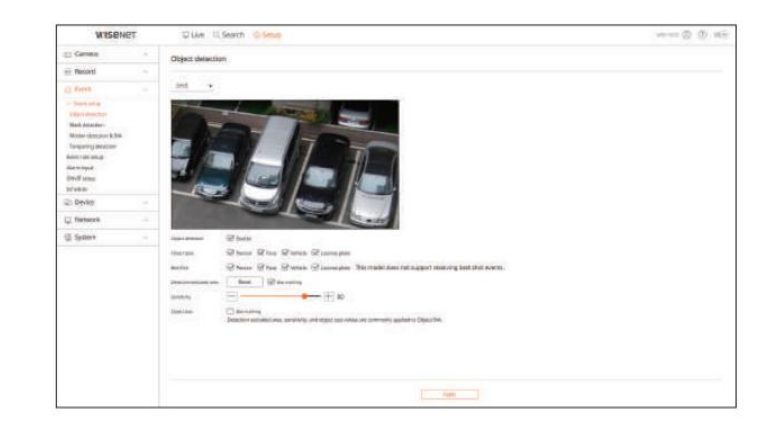

#### Detectarea mișcării și IVA

Puteți modifica configurația pentru detectarea mișcării și analitică video inteligentă.

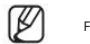

Funcția IVA (Intelligent Video Analytics) poate fi setată accesând pagina web a camerei.

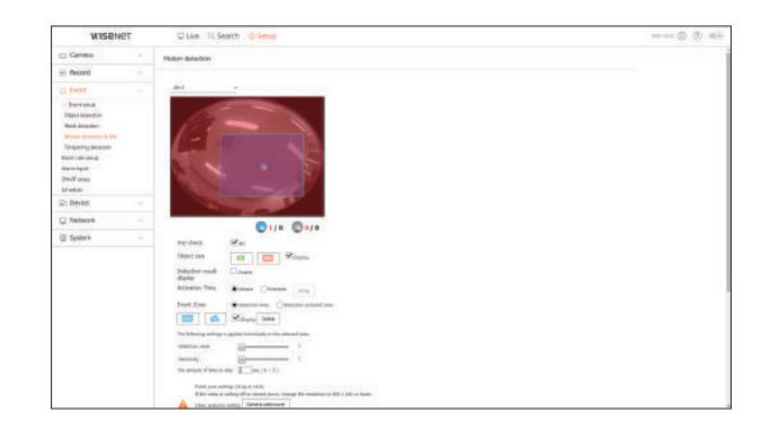

# Detectare falsificare

Puteți modifica configurația evenimentului de detectare a falsificării. China configurația evenimentului de alarmă.

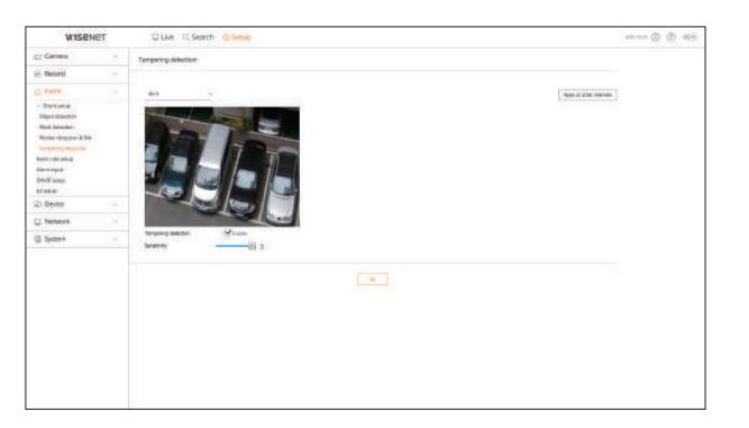

#### Configurarea regulilor evenimentului

Puteți seta declanșarea evenimentului și regula de acțiune pentru a emite o alarmă atunci când are loc un eveniment.

## Configurare > Eveniment > Configurare reguli de eveniment

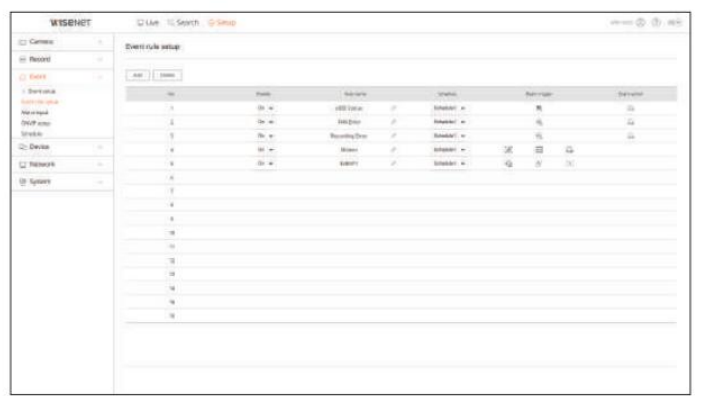

#### Intrare alarmă

#### Configurare > Eveniment > Intrare alarmă

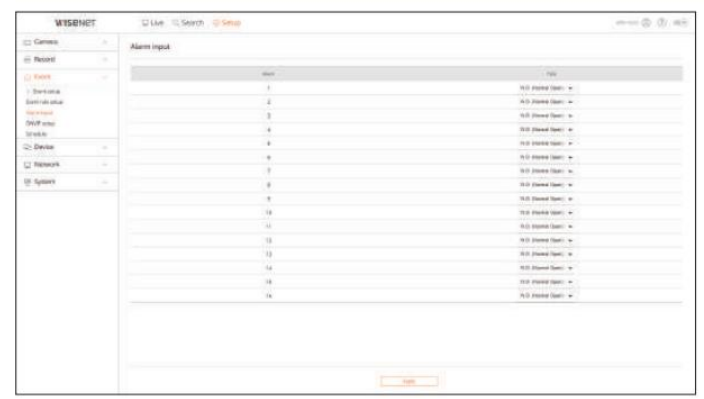

## Configurare ONVIF

Puteți seta camera înregistrată cu protocolul Onvif.

#### Configurare > Eveniment > Configurare ONVIF

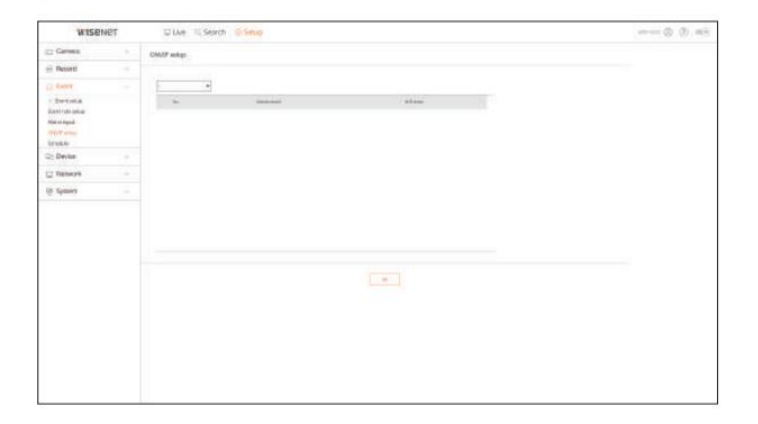

# configurarea vizualizatorului

#### Programa

Dacă să iasă o alarmă poate fi programat în funcție de zi și oră.

Pentru detalii, consultați pagina "Configurare > Setarea dispozitivului" din Cuprins. Setarea inițială va fi sincronizarea unui eveniment, iar o alarmă va fi trimisă numai atunci când are loc un eveniment.

# Configurare > Eveniment > Programare

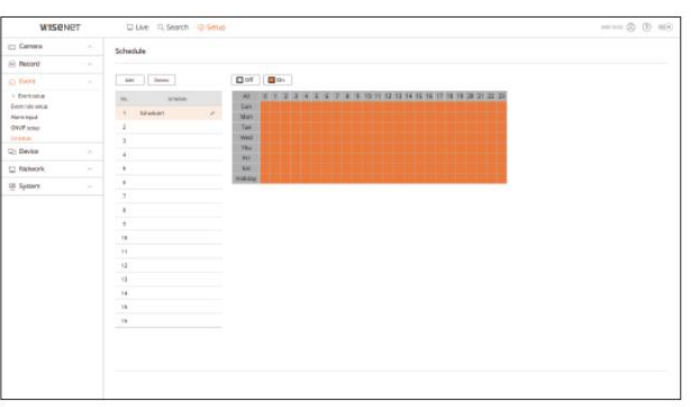

### Setarea dispozitivului

Puteți verifica o listă de dispozitive care sunt conectate la Recorder și puteți configura setările necesare.

#### Dispozitiv de stocare

Puteți verifica și modifica setările legate de dispozitivul de stocare a datelor.

Configurare > Dispozitiv > Dispozitiv de stocare

#### management

Puteți verifica un dispozitiv de stocare, cantitatea de utilizare, tipul de utilizare și starea dispozitivului de stocare.

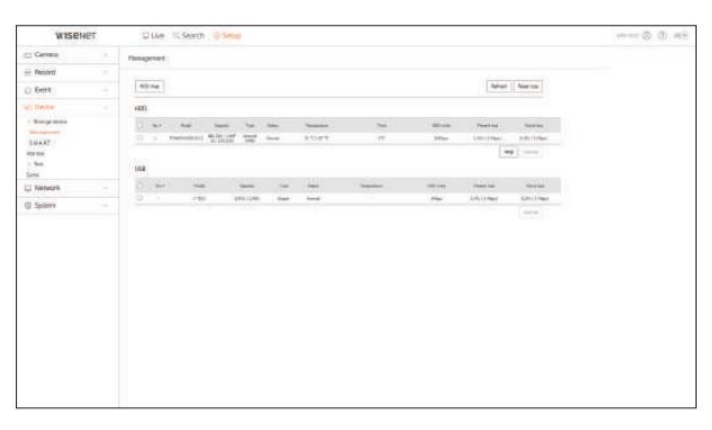

• ARB : Videoclipul care nu a fost înregistrat din cauza deconectării de la cameră poate fi copiat de rezervă după ce conexiunea cu camera este restabilită.

Apăsați butonul și se deschide o fereastră <Auto recovery backup (ARB)> .

Pentru detalii, consultați pagina "Configurare > Setarea dispozitivului > Dispozitiv de stocare" din Cuprins.

## INTELIGENT

Puteți verifica starea conexiunii și detaliile hard disk-ului montat în recorder.

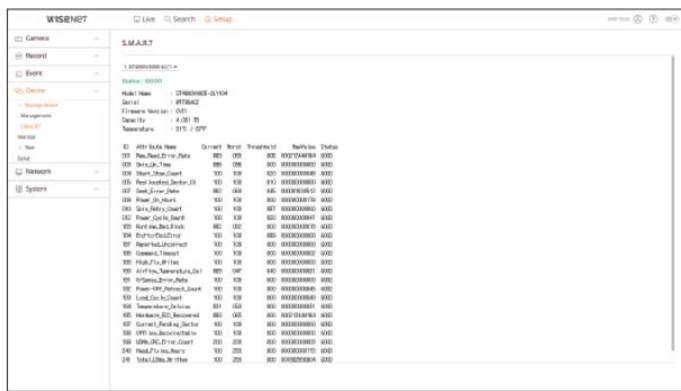

#### Monitorizați

Puteți seta informațiile afișate pe monitor, precum și sistemul de ieșire.

#### Configurare > Dispozitiv > Monitor

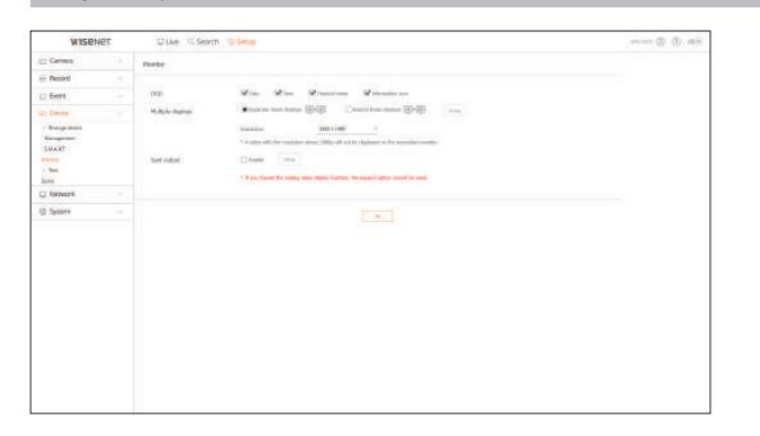

 $\mathbb Z$ 

Dacă ecranul nu funcționează corect, consultați "Depanare (FAQ)" din Anexă. Setările

Monitor Setup controlează monitorul conectat la Recorder. Videoclipul care

depășește rezoluția de 1080p nu va fi afișat de pe monitorul secundar.

## Text

Puteți seta afișarea textului dispozitivului POS și setările pentru textul evenimentului.

#### Configurare > Dispozitiv > Text

#### Dispozitiv

#### Valorile relevante ale unui dispozitiv POS conectat la Recorder pot fi setate.

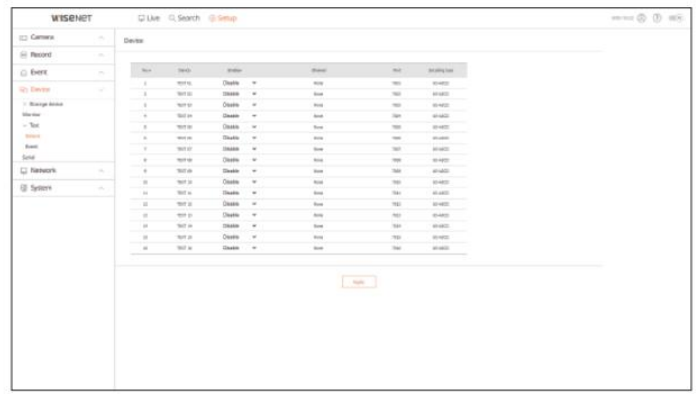

#### Eveniment

Este posibil să setați condiții de cantitate totală și cuvinte cheie pentru a afișa evenimentele unui dispozitiv POS.

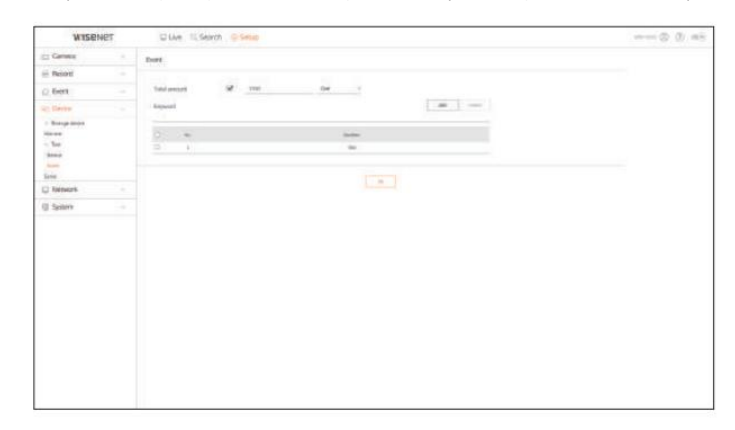

## Serial

Puteți seta portul serial (RS485 sau RS422) al reportofonului.

Configurați aceleași setări ca și camera analogică PTZ sau tastatura de sistem care urmează să fie conectată.

#### Configurare > Dispozitiv > Serial

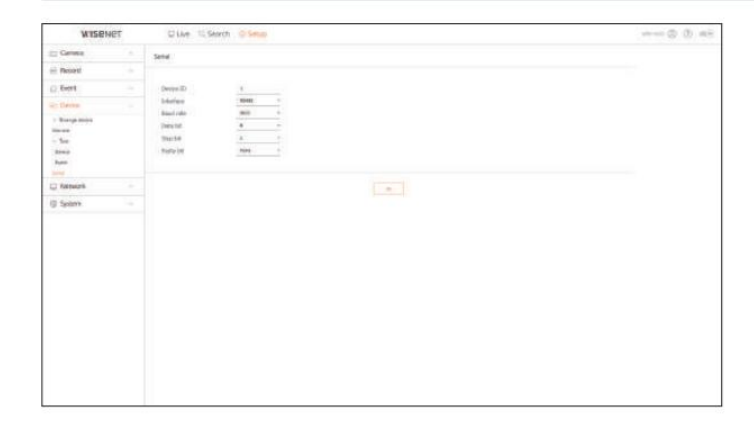

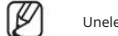

Unele modele acceptă numai RS485.

# configurarea vizualizatorului

## Setarea rețelei

Pentru detalii, consultați pagina "Configurare > Setarea rețelei" din Cuprins.

#### IP și port

Un utilizator de la distanță poate accesa Recorder-ul prin rețea pentru a verifica modul curent și adresa IP.

## Configurare > Rețea > IP și port

# adresa IP

### Specificați calea conexiunii la rețea.

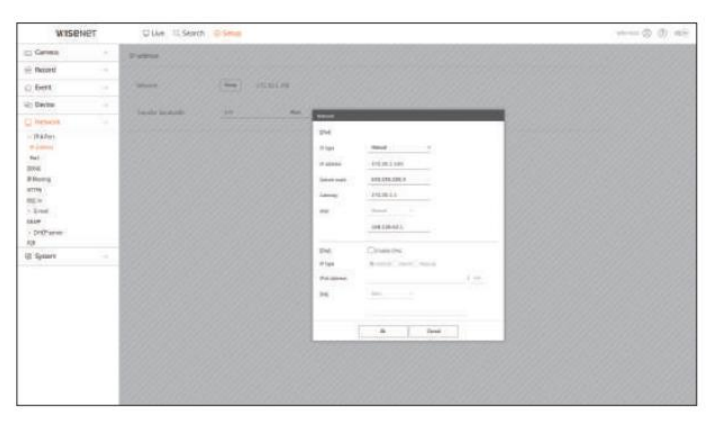

# Port

## Puteți configura setările legate de protocol.

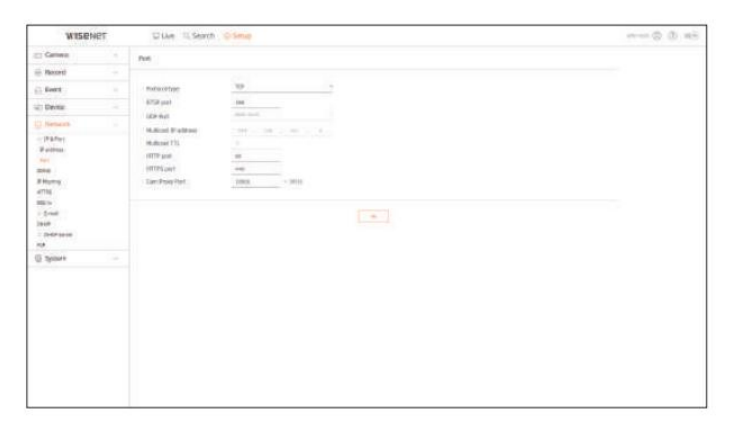

# DDNS

#### Configurare > Rețea > DDNS

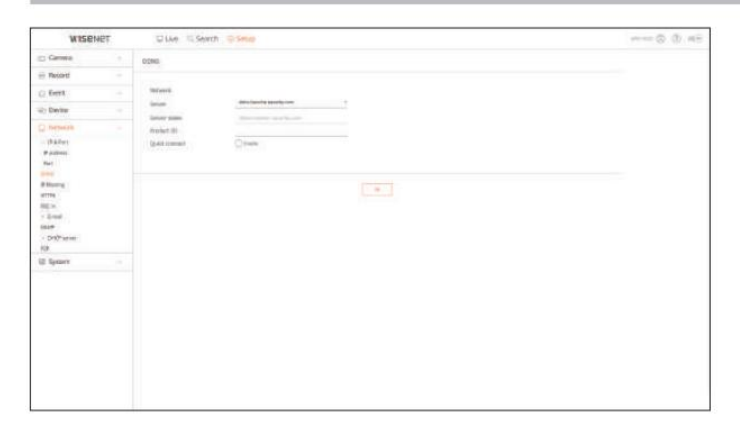

# Filtrare IP

Puteți pregăti lista de adrese IP pentru a permite sau bloca accesul la o anumită adresă IP.

#### Configurare > Rețea > Filtrare IP

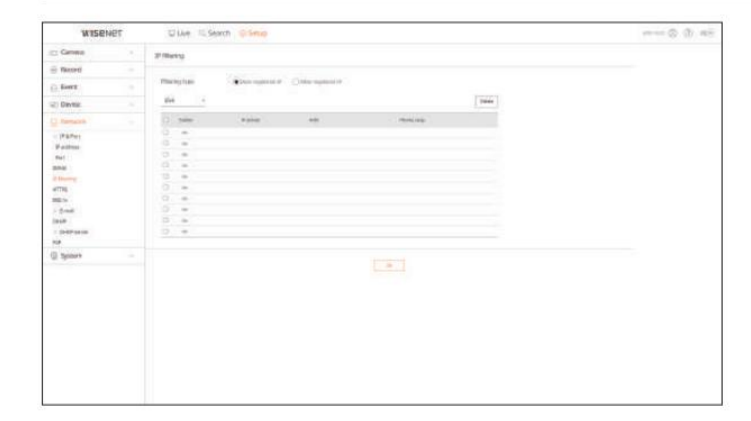

## HTTPS E-mail

# Configurare > Rețea > HTTPS Configurare > Rețea > E-mail

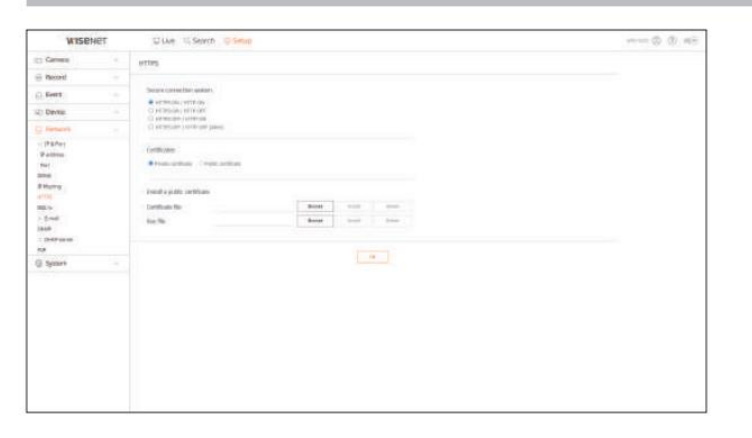

 În timp ce utilizați HTTPS, dacă doriți să treceți la HTTP, atunci poate avea loc o operație anormală, deoarece browserul conține valorile setărilor. Ai nevoie pentru a schimba adresa URL în HTTP și a reconecta sau a inițializa setarea cookie-urilor din browser.

# 802,1x

 $\mathbb{Z}$ 

Când vă conectați la o rețea, puteți selecta dacă doriți să utilizați protocolul 802.1x și să instalați un certificat corespunzător.

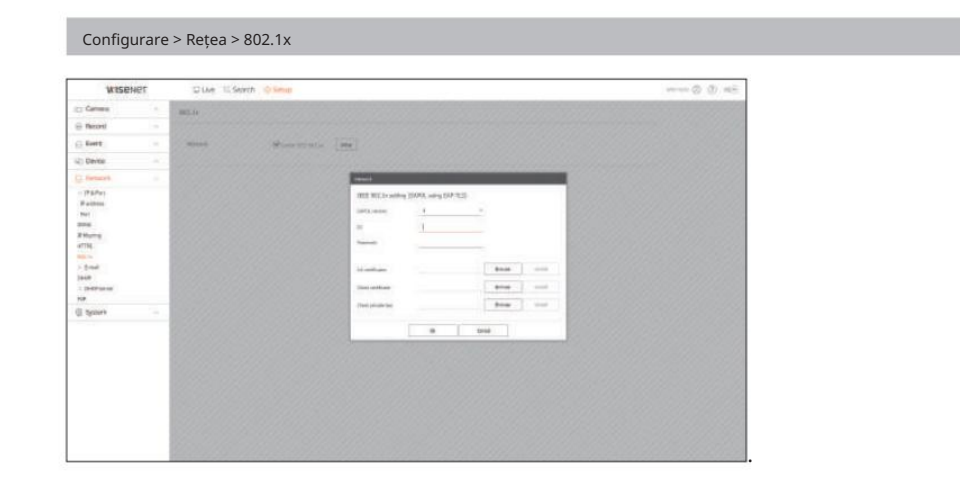

Puteți selecta un sistem de conexiune de securitate sau puteți instala certificate publice. 
<br>
Puteți specifica serverul SMTP care trimite un e-mail dacă are loc un eveniment și puteți seta grupul de destinatari și utiliza

# SMTP

#### Puteți seta serverul care trimite e-mailuri și puteți specifica dacă utilizați procesul de autentificare.

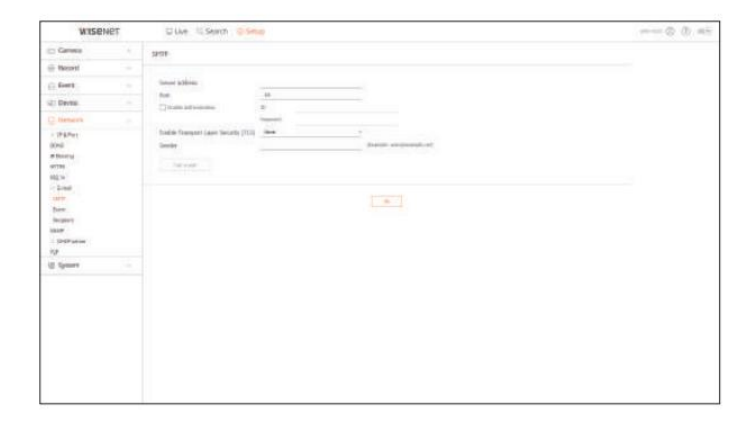

#### Eveniment

Puteți seta intervalul de evenimente și puteți specifica evenimentele pentru care serverul trimite e-mailuri.

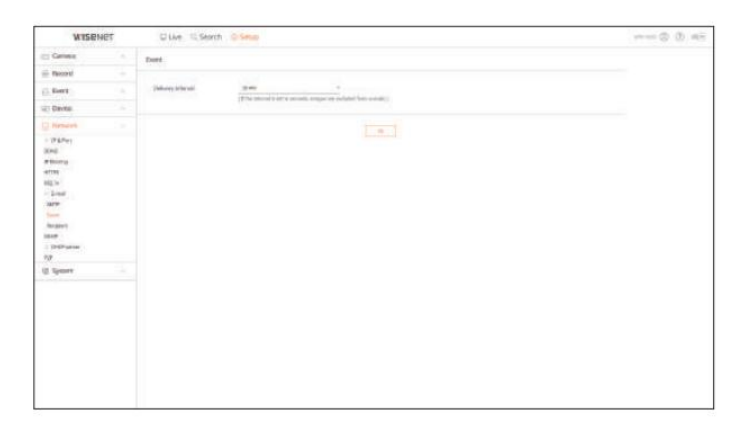

# configurarea vizualizatorului

## Destinatar

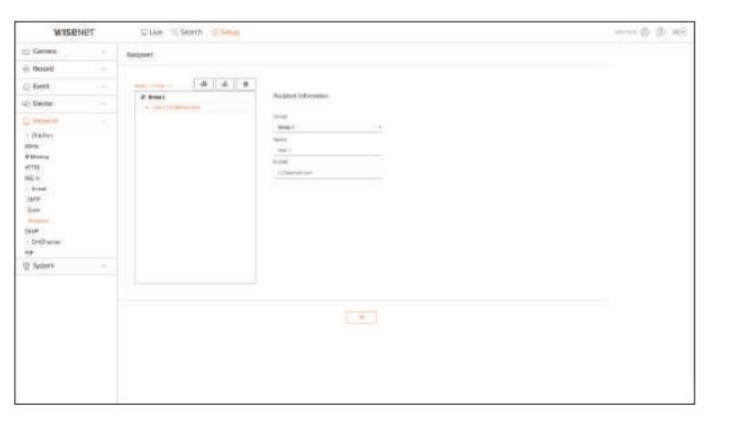

# SNMP

Folosind protocolul SNMP, administratorul de sistem sau de rețea poate monitoriza de la distanță dispozitivele din rețea și poate stabili mediul.

## Configurare > Rețea > SNMP

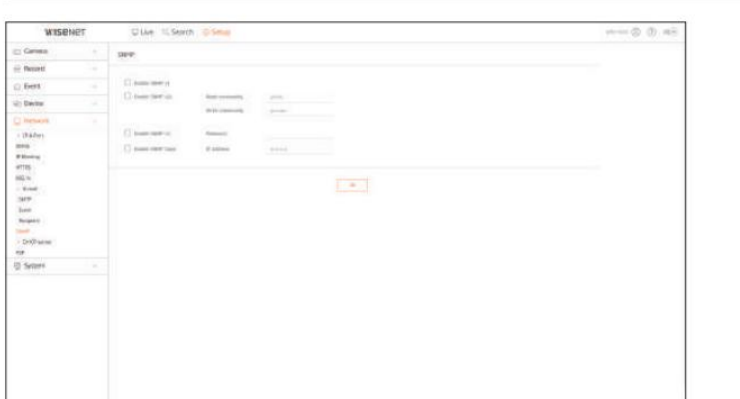

# Server DHCP

Puteți seta adresa IP a camerei de rețea și puteți verifica detaliile configurând un server DHCP.

Configurare > Rețea > Server DHCP

# Re ea

Puteți seta serverul DHCP intern și puteți atribui o adresă IP camerei de rețea.

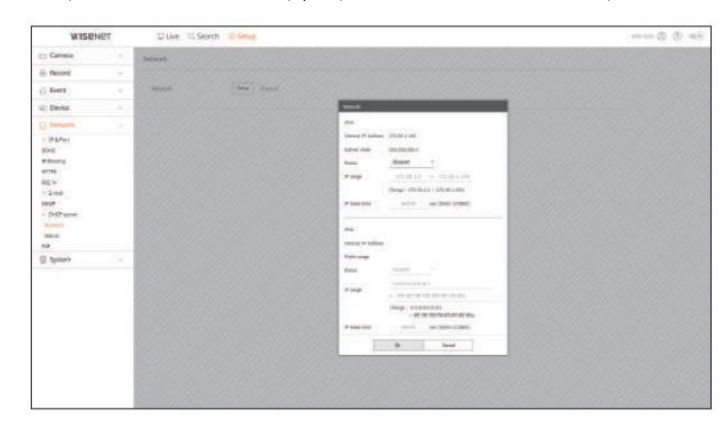

## stare

Puteți verifica IP-ul și MAC-ul utilizat în prezent prin serverul DHCP și portul de rețea conectat.

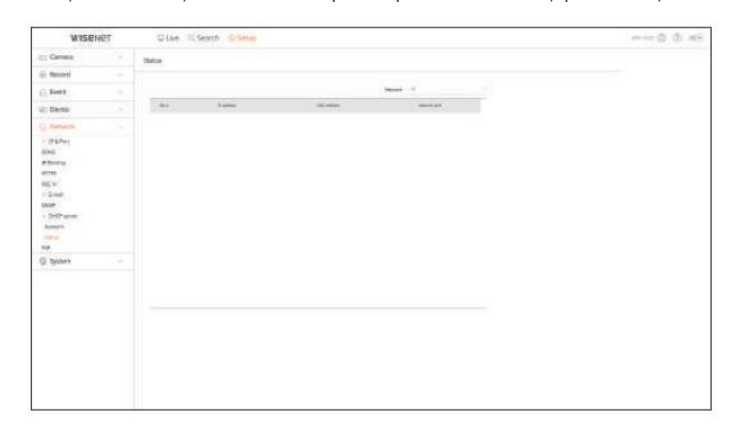

# P2P

Această funcție este disponibilă numai pentru produsele care acceptă P2P.

Dacă doriți să utilizați serviciul P2P, bifați caseta <Activați P2P> .

Trebuie să scanați codul QR de pe ecran pentru a utiliza serviciul P2P.

#### Configurare > Rețea > P2P

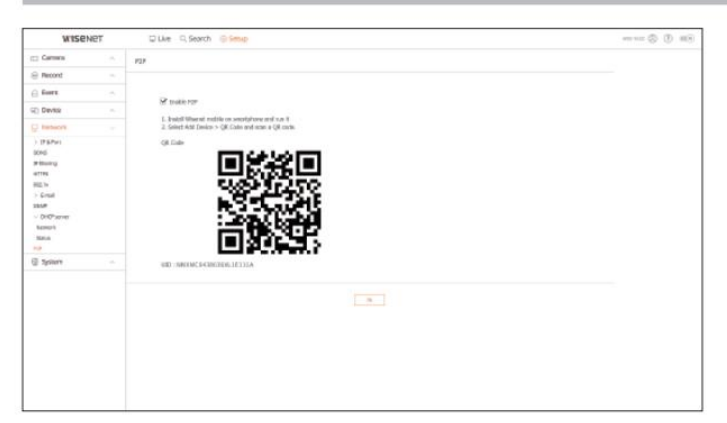

# Setarea sistemului

Puteți configura diferitele setări ale sistemului Recorder.

Pentru detalii, consultați pagina "Configurare > Setarea sistemului" din Cuprins.

# Data/Ora/Limba

Puteți verifica și configura proprietățile curente legate de Data/Ora și ora, precum și limba utilizată pentru interfața de pe ecran.

#### Configurare > Sistem > Data/Ora/Limba

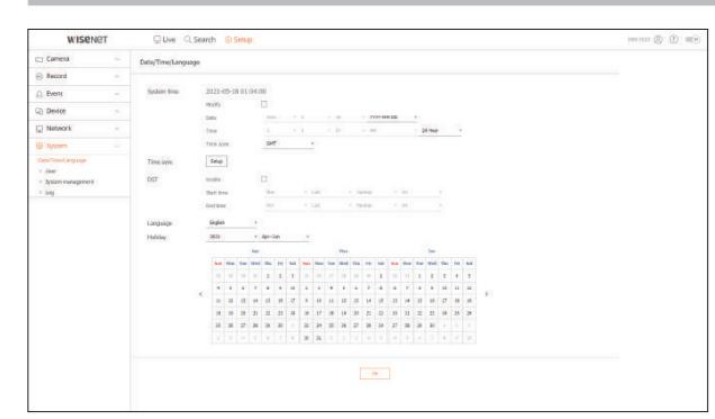

Timpul sistemului

Setați data și ora.

Sincronizarea timpului

Setați sincronizarea orei.

# DST

În timpul verii, ora de vară (DST) avansează ceasurile cu o oră înainte de ora locală standard zona.

#### Limba

Selectați o limbă preferată pentru Recorder.

#### Vacană

Un utilizator poate selecta anumite date ca sărbători în funcție de propriile preferințe.

# Machine Translated by Google

# configurarea vizualizatorului

#### Utilizator

Puteți gestiona utilizatori, cum ar fi adăugarea sau ștergerea utilizatorilor și acordarea de autorități diferite pentru fiecare utilizator. Puteți seta permisiunea utilizatorului.

#### Configurare > Sistem > Utilizator

#### Administrator

#### Puteți schimba ID-ul de administrator sau parola.

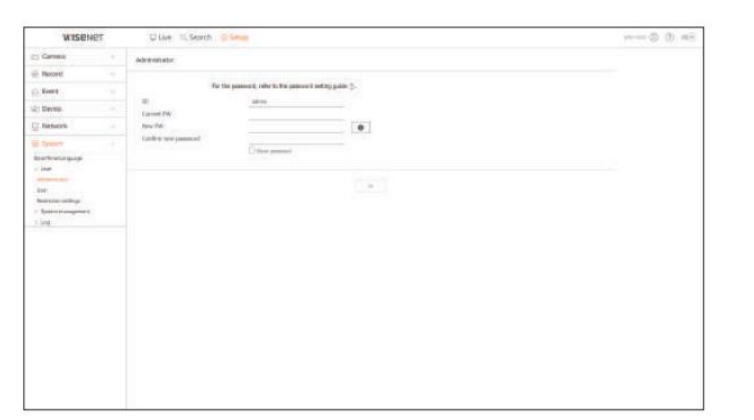

Dacă ID-ul de administrator nu este folosit pentru acces, nu puteți schimba ID-ul.

Dacă ID-ul utilizat este schimbat, veți fi deconectat automat.

#### Utilizator

#### Puteți adăuga, modifica sau elimina un utilizator sau utilizatori.

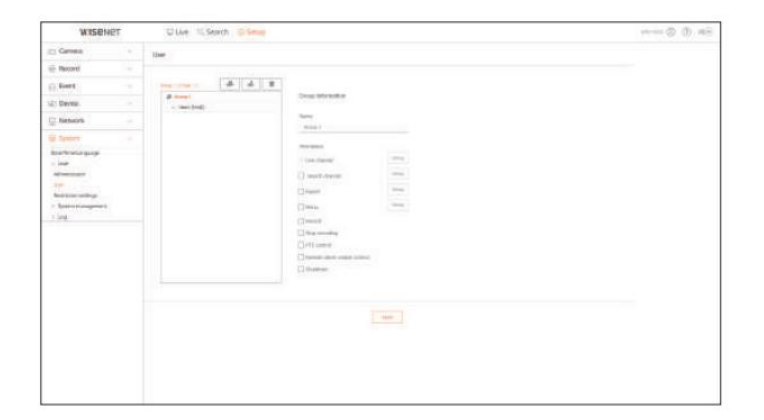

#### Setări de restricții

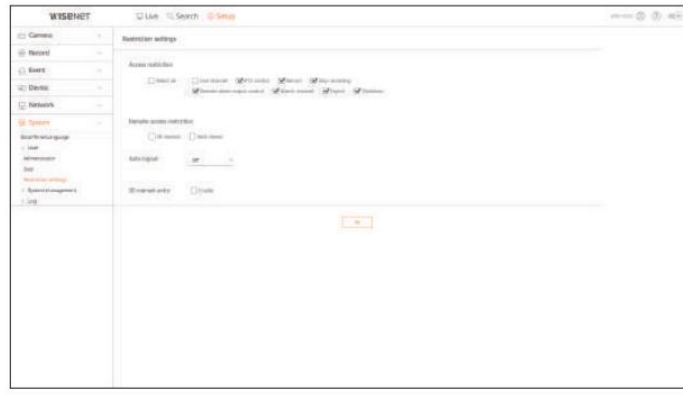

#### Managementul sistemului

Mai mult. Puteți verifica versiunea curentă a sistemului și actualiza la o versiune nouă, puteți exporta date, puteți seta inițializarea și

Configurare > Sistem > Gestionare sistem ID permite numai caractere alfanumerice.

#### Informații despre produs

Puteți vedea informații despre sistemul actual.

Verificați numele modelului, versiunea software-ului și adresa MAC.

Puteți căuta un fișier din recorderul conectat la computer pentru a efectua o actualizare.

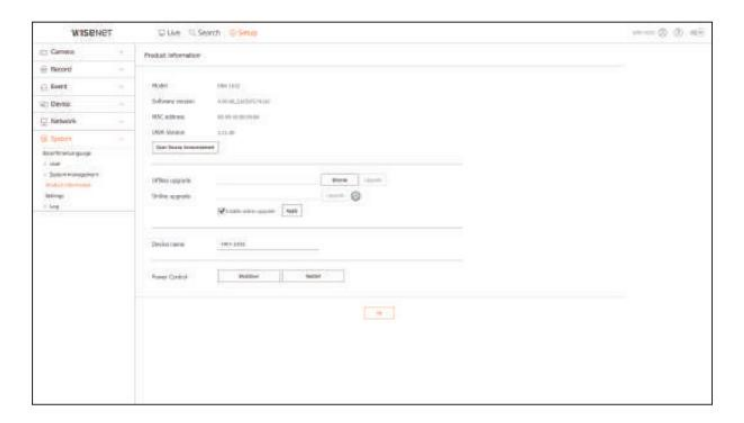

Folosind un dispozitiv de stocare, puteți aplica configurația curentă a Recorder-ului unui alt Recorder. express puralul de express a secului anul de evenimente listează evenimente înregistrate, cum ar fi evenimente ale se

Apăsați butonul de inițializare pentru a readuce setările de rețea la starea implicită din fabrică. Elementele din categoria <Excepție> sunt excluse de la inițializare.

# wiseren  $m=0,0,00$ Dile Kilent Die tetry  $\begin{array}{l} \text{(i) Given} \\ \text{(ii) Given} \\ \text{(iii) Given} \\ \text{(iv) Given} \\ \text{(iv) Given} \\ \text{(v) Given} \\ \text{(v)$  $\frac{1}{2}$  $\sim$   $\sim$  $\begin{tabular}{|c|c|c|c|} \hline & \multicolumn{3}{|c|}{\multicolumn{3}{|c|}{\multicolumn{3}{|c|}{\multicolumn{3}{|c|}{\multicolumn{3}{|c|}{\multicolumn{3}{|c|}{\multicolumn{3}{|c|}{\multicolumn{3}{|c|}{\multicolumn{3}{|c|}{\multicolumn{3}{|c|}{\multicolumn{3}{|c|}{\multicolumn{3}{|c|}{\multicolumn{3}{|c|}{\multicolumn{3}{|c|}{\multicolumn{3}{|c|}{\multicolumn{3}{|c|}{\multicolumn{3}{|c|}{\multicolumn{3}{|c|}{\mult$  $\begin{array}{l} \text{Ribm} \\ \text{Ribm} \\ \text{Libm} \end{array}$ **Net**<br>Class Cleaner Cleaner  $1 - 1$

Buturuga

Puteți verifica informațiile din jurnal legate de sistem, evenimente și export.

Configurare > Sistem > Jurnal

Jurnal de sistem

Informațiile de jurnal legate de sistem, cum ar fi pornirea sistemului, oprirea sistemului și modificarea setărilor de meniu pot fi preluate.

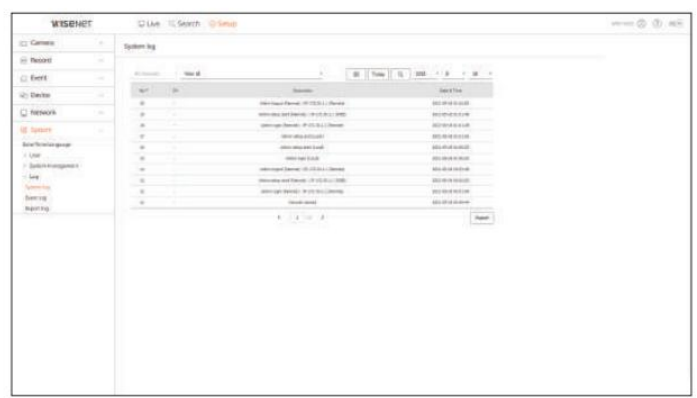

Setări Jurnalul evenimentelor

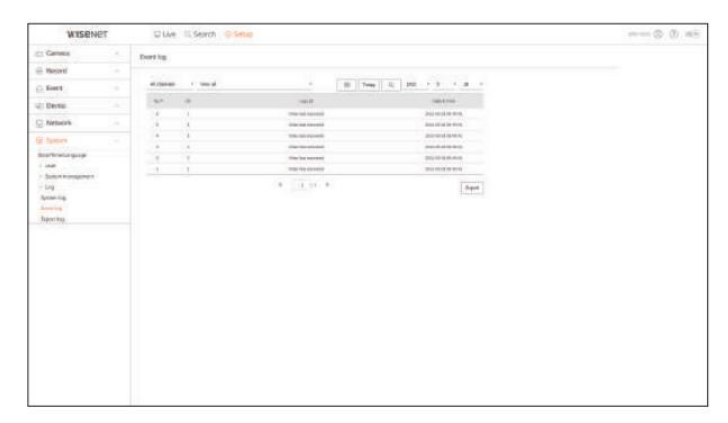

#### Export jurnal

Puteți căuta utilizatorul care a efectuat exportul și timpul de execuție și detalii (oră, canal, dispozitiv, tip de fișier).

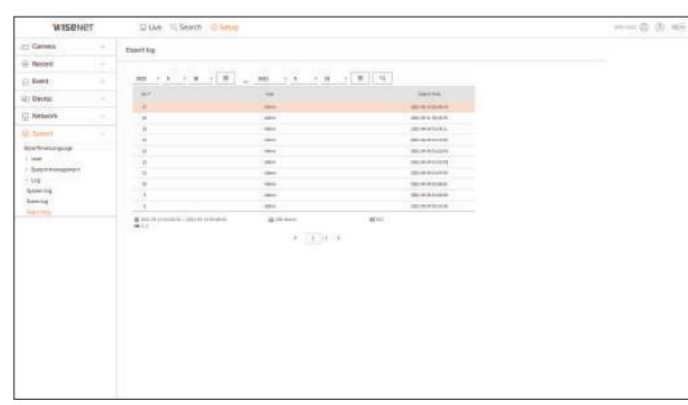

## SEC Backup Viewer

Puteți reda un fișier care are o copie de rezervă în format SEC.

Backup în format SEC produce fișiere de rezervă de date, fișiere de bibliotecă și fișiere de vizualizare auto-executabile.

Dacă rulați vizualizatorul de fișiere de rezervă, fișierul de date de rezervă va fi redat.

# Cerințe de sistem recomandate

Este posibil ca computerele cu specificații mai mici decât cele recomandate de mai jos să nu accepte pe deplin redarea înainte/înapoi și de mare viteză.

# Specificații PC

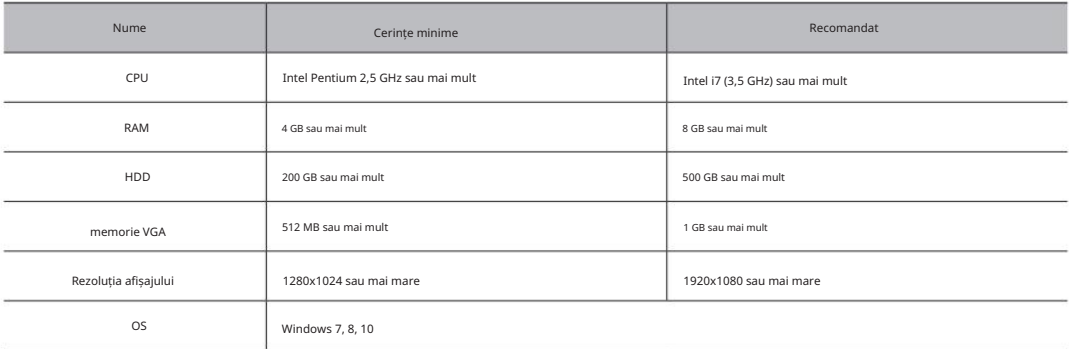

# Aspectul ecranului din Backup Viewer

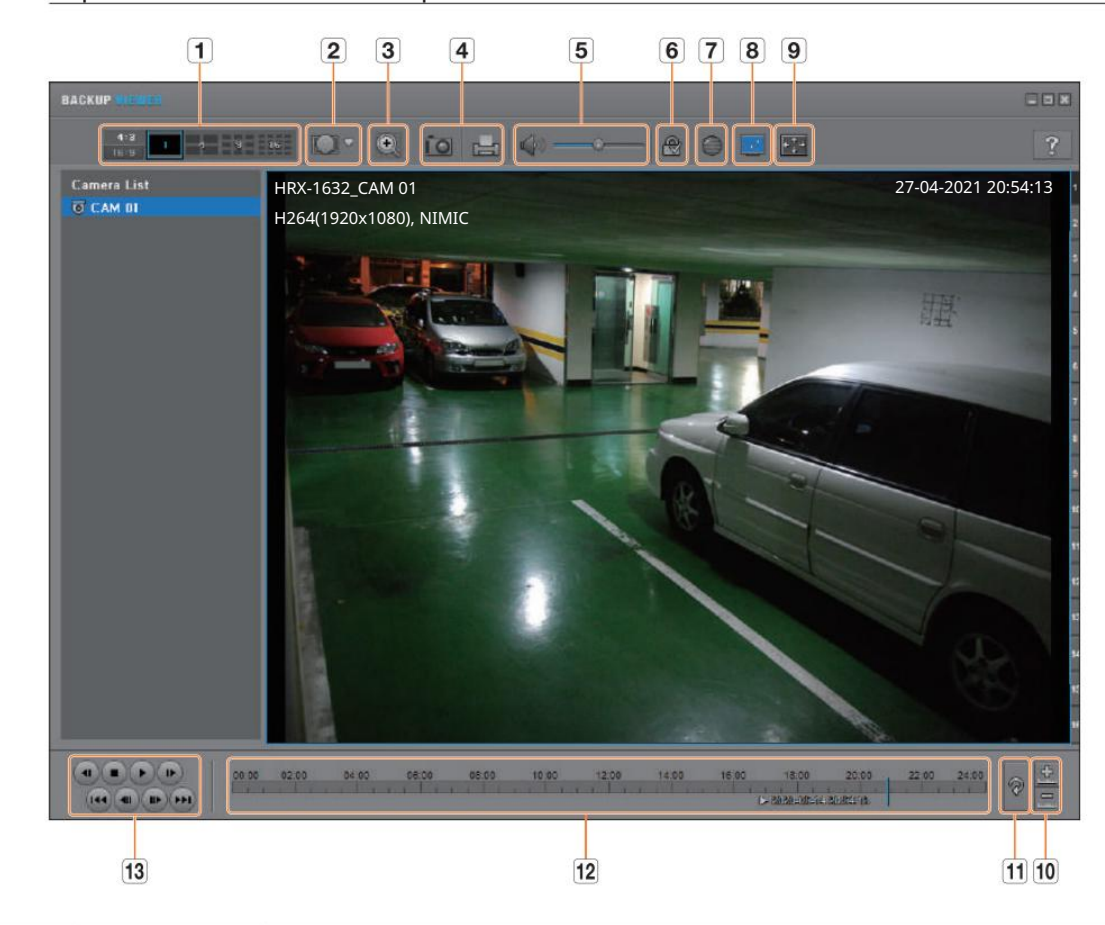

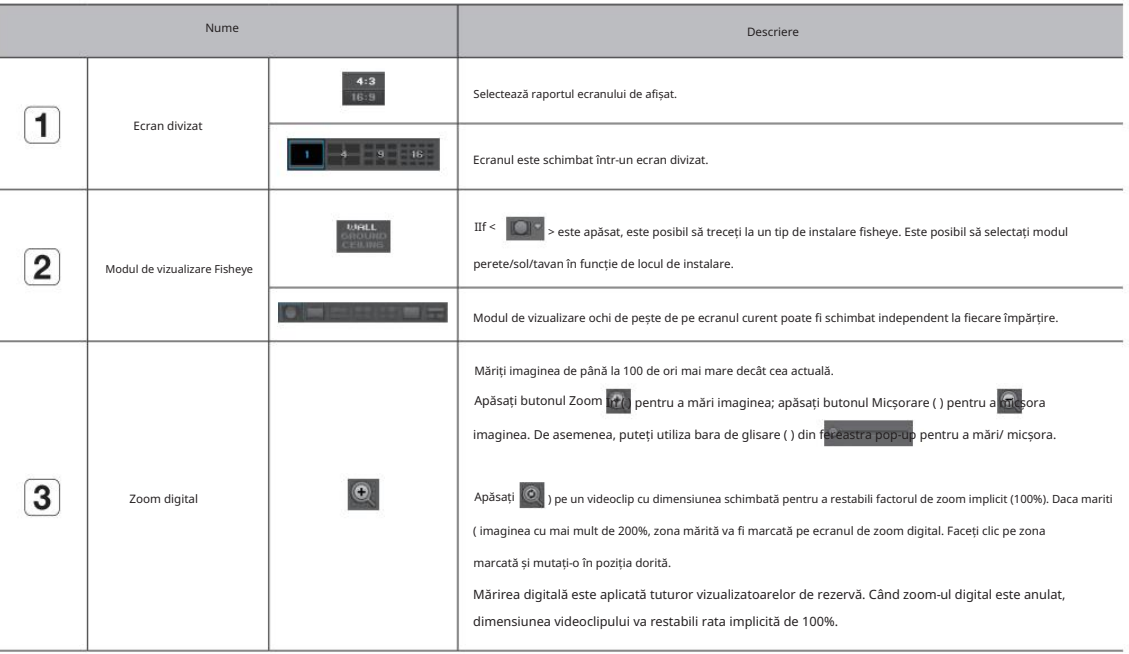

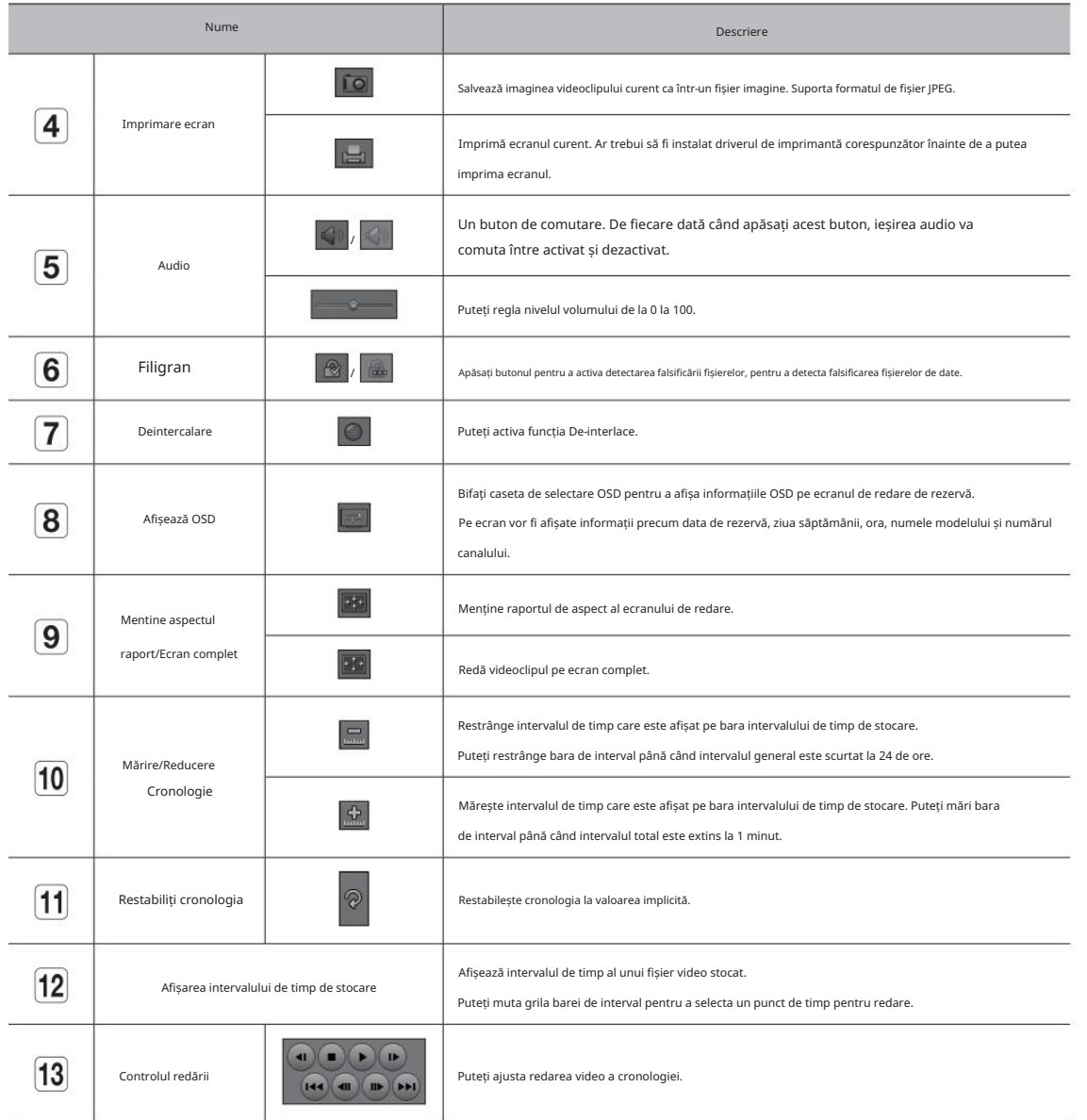

# Folosiți Joystick

Funcția este disponibilă numai pentru produsul care acceptă un joystick. Pentru produsele care acceptă joystick, consultați pagina 4 "Produse care acceptă fiecare

caracteristică" din Manualul de specificații ale produsului.

Joystick-ul SPC-2000 funcționează după cum urmează:

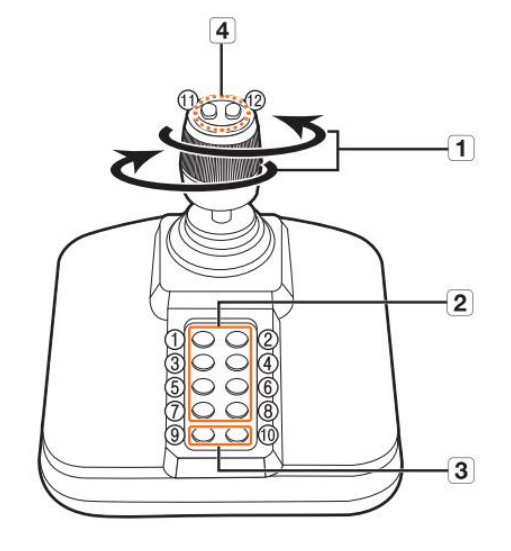

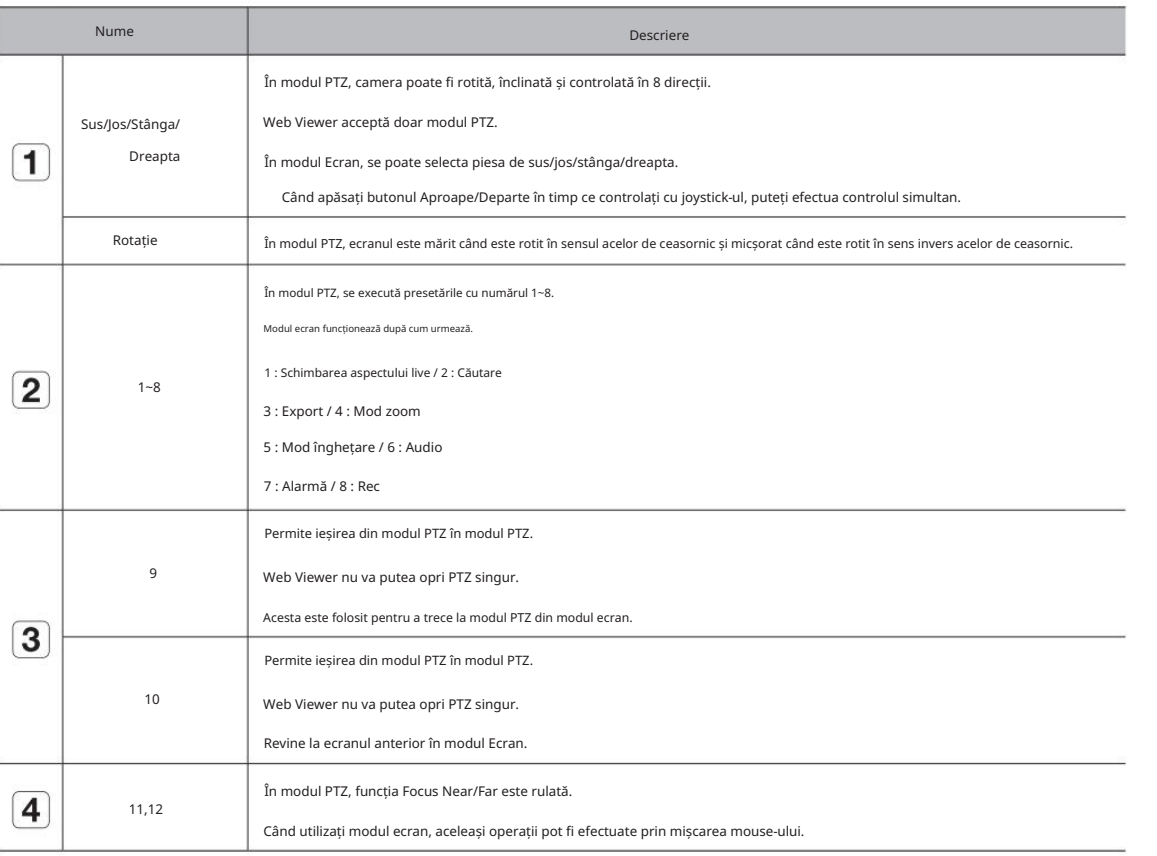

#### Utilizarea tastaturii virtuale

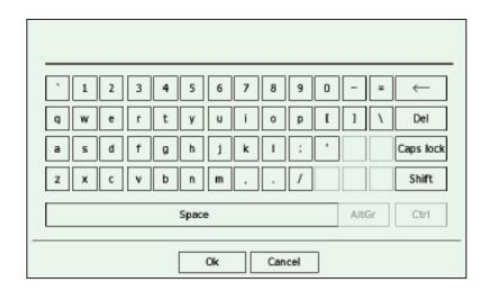

1. Pentru intrările alfanumerice, apare fereastra tastaturii virtuale.

2. Folosind un mouse, faceți clic pe fila de caractere dorite.

3. Selecta i <OK>.

Cuvântul introdus este aplicat.

Dacă doriți să introduceți un caracter special sau litere mari, selectați <Caps Lock> sau <Shift>.

Utilizarea tastaturii virtuale este aceeași cu o utilizare normală a tastaturii în regiunea dvs.

ID-ul dvs. poate conține orice combinație de litere și numere alfabetice mari/minuscule.

caractere speciale. Dacă lungimea parolei este de 8 până la 9 cifre, puteți combina cel puțin trei tipuri diferite de următoarele caractere: alfabete mari/minuscule, numere și

si personaje speciale. Dacă lungimea parolei este de 10 cifre sau mai mult, puteți combina cel puțin două tipuri diferite de următoarele caractere: alfabete mari/minuscule, numere,

# Depanare

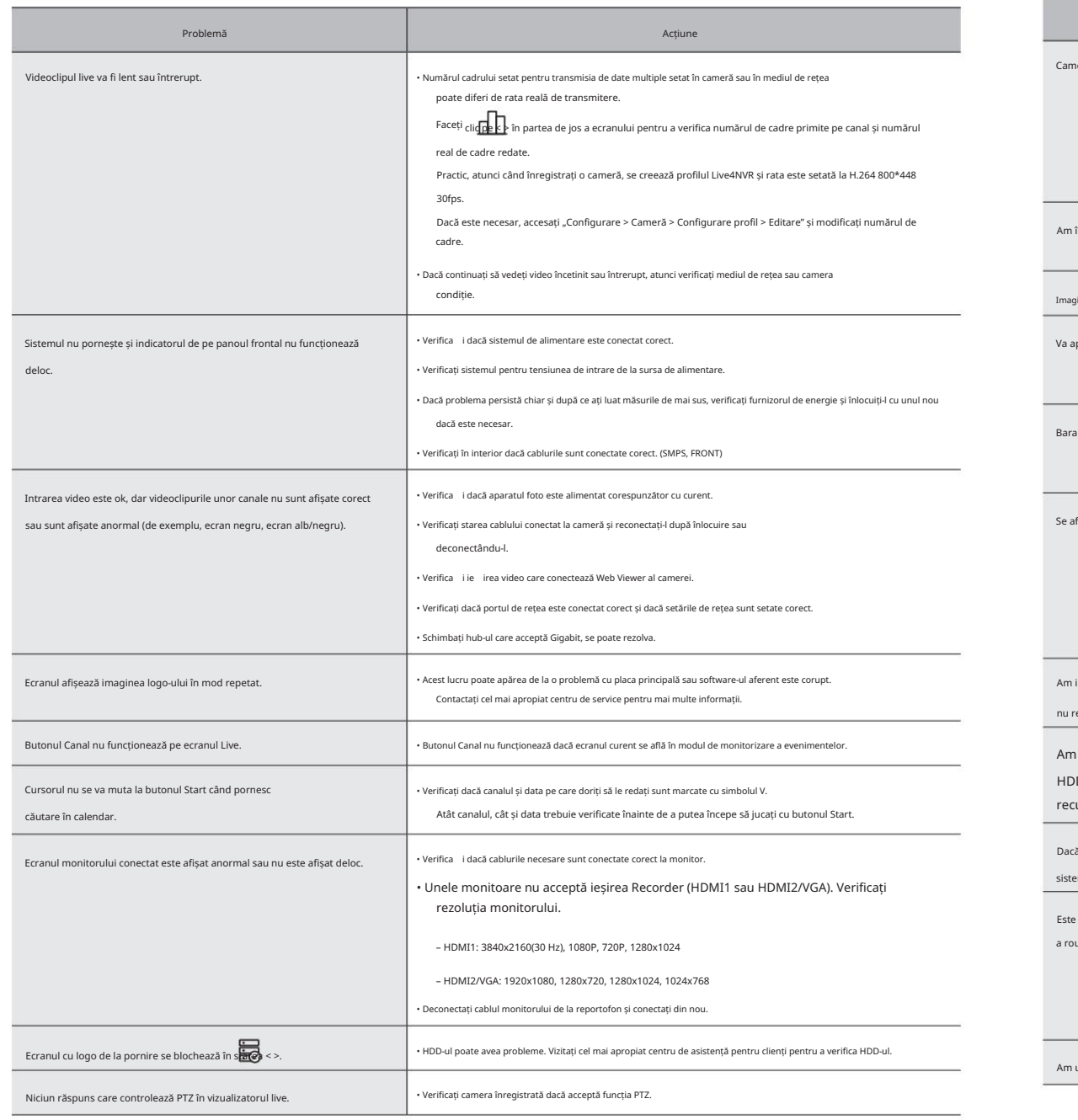

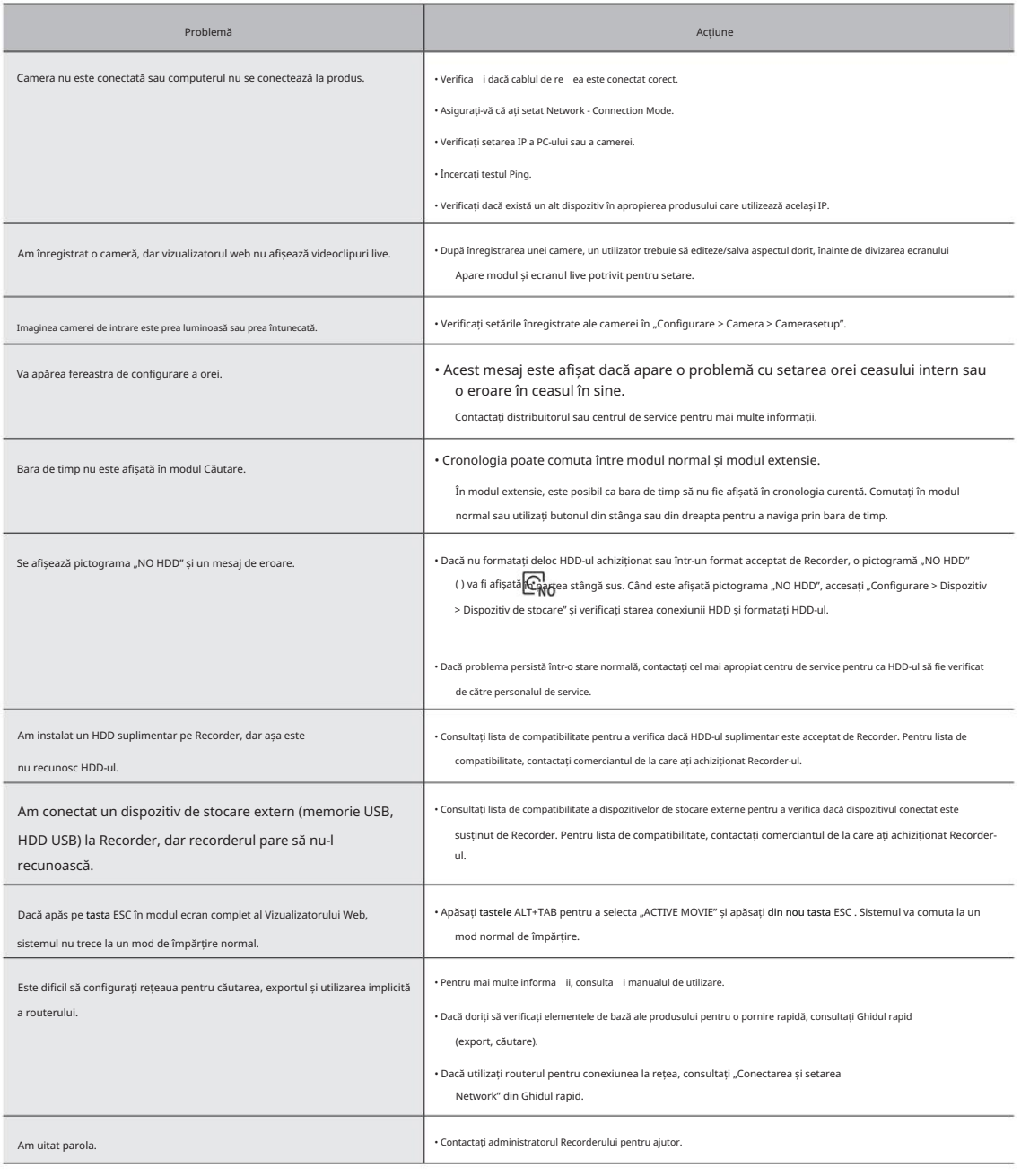

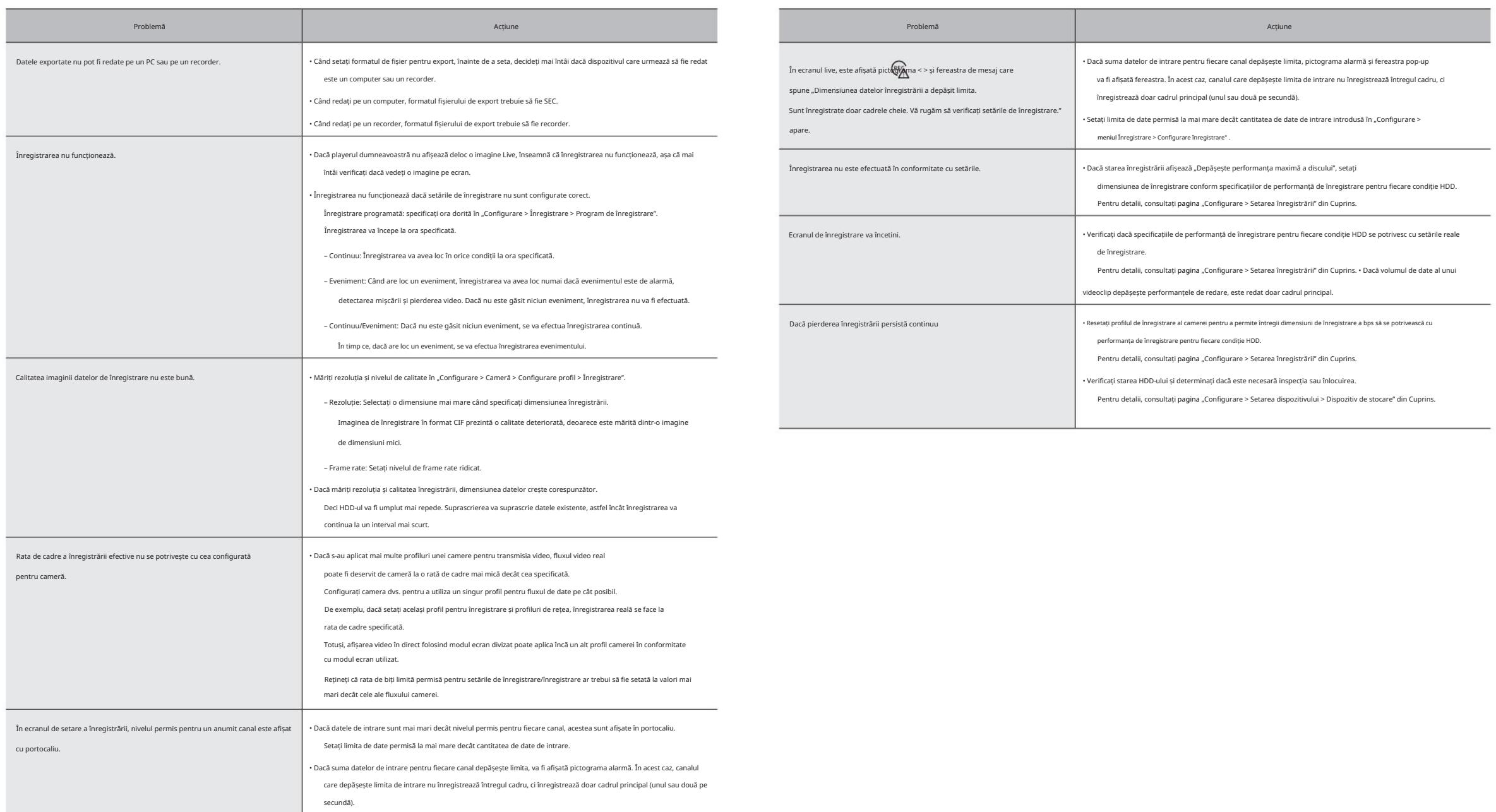
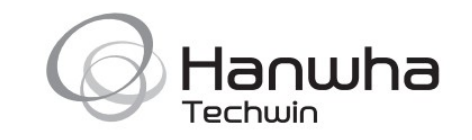